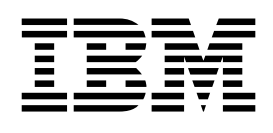

# Netfinity 4500R Type 8656

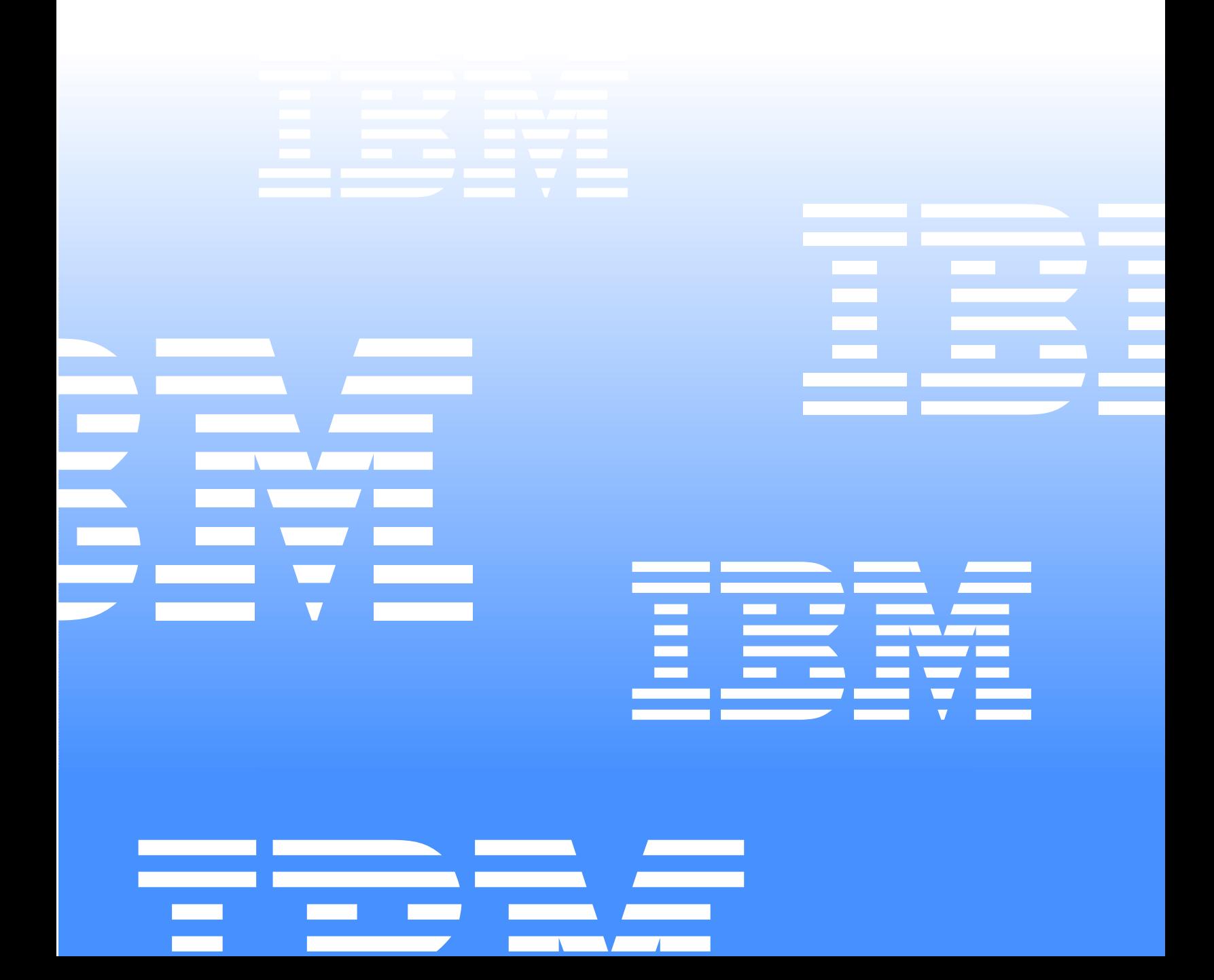

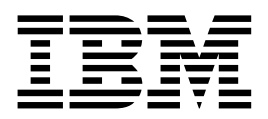

# Netfinity 4500R Type 8656

#### **Note:**

Before using this information and the product it supports, be sure to read the general information under "Notices" on page 181.

#### **First Edition (April 2000)**

#### **The following paragraph does not apply to the United Kingdom or any country where such provisions are inconsistent with local law:**

INTERNATIONAL BUSINESS MACHINES CORPORATION PROVIDES THIS PUBLICATION "AS IS" WITHOUT WARRANTY OF ANY KIND, EITHER EXPRESS OR IMPLIED, INCLUDING, BUT NOT LIMITED TO, THE IMPLIED WARRANTIES OF MERCHANTABILITY OR FITNESS FOR A PARTICULAR PURPOSE. Some states do not allow disclaimer of express or implied warranties in certain transactions, therefore, this statement may not apply to you.

This publication could include technical inaccuracies or typographical errors. Changes are periodically made to the information herein; these changes will be incorporated in new editions of the publication. IBM may make improvements and/or changes in the product(s) and/or the program(s) described in this publication at any time.

This publication was developed for products and services offered in the United States of America. IBM may not offer the products, services, or features discussed in this document in other countries, and the information is subject to change without notice. Consult your local IBM representative for information on the products, services, and features available in your area.

Requests for technical information about IBM products should be made to your IBM reseller or IBM marketing representative.

#### **© Copyright International Business Machines Corporation 2000. All rights reserved.**

US Government Users Restricted Rights – Use, duplication or disclosure restricted by GSA ADP Schedule Contract with IBM Corp.

## <span id="page-4-0"></span>**About this manual**

This manual contains diagnostic information, a Symptom-to-FRU index, service information, error codes, error messages, and configuration information for the Netfinity 4500R (Type 8656, Models 1RY, 2RY).

**Important:** This manual is intended for trained servicers who are familiar with IBM PC Server products.

## <span id="page-4-1"></span>**Important safety information**

Be sure to read all caution and danger statements in this book before performing any of the instructions.

Leia todas as instruções de cuidado e perigo antes de executar qualquer operação.

# 注意和危险声明(简体中文)

重要事项:

本书中的所有注意和危险声明之前都有编号。该编号用于 英语的注意或危险声明与 Safety Information 一书中可以 找到的翻译版本的注意或危险声明进行交叉引用。

例如, 如果一个注意声明以编号 1 开始, 那么对该注意声 明的翻译出现在 Safety Information 一书中的声明 1 中。

在按说明执行任何操作前,请务必阅读所有注意和危险声 明。

注意及危險聲明 (中文)

重要資訊:

本書中所有「注意」及「危險」的聲明均以數字開<br>始。此一數字是用來作為交互參考之用,英文「注 意」或「危險」聲明可在「安全資訊」(Safety Information) 一書中找到相同内容的「注意」或「危 險」聲明的譯文。 例如,有一「危險」聲明以數字1開始,則該「危 險」聲明的譯文將出現在「安全資訊」(Safety Information) 一書的「聲明」1 中。 執行任何指示之前,請詳讀所有「注意」及「危險」 的聲明。

Prenez connaissance de toutes les consignes de type Attention et

Danger avant de procéder aux opérations décrites par les instructions.

Lesen Sie alle Sicherheitshinweise, bevor Sie eine Anweisung ausführen.

Accertarsi di leggere tutti gli avvisi di attenzione e di pericolo prima di effettuare qualsiasi operazione.

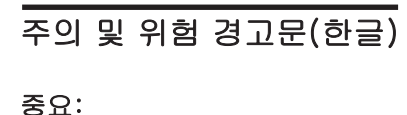

이 책에 나오는 모든 주의 및 위험 경고문은 번호로 시작됩니다. 이 번호는 Safety Information 책에 나오는 영문판 주의 및 위험 경고문과 한글판 주의 및 위험 경고문을 상호 참조하는데 사용됩 니다.

예를 들어 주의 경고문이 번호 1로 시작되면 Safety Information 책에서 이 주의 경고문은 경고문 1번 아래에 나옵니다.

지시를 따라 수행하기 전에 먼저 모든 주의 및 위험 경고문을 읽 도록 하십시오.

 Lea atentamente todas las declaraciones de precaución y peligro ante de llevar a cabo cualquier operación.

## <span id="page-5-0"></span>**Online support**

Use the World Wide Web (WWW) to download Diagnostic, BIOS Flash, and Device Driver files, and documents.

The web address is:

**http://www.ibm.com/pc/support**

# **Contents**

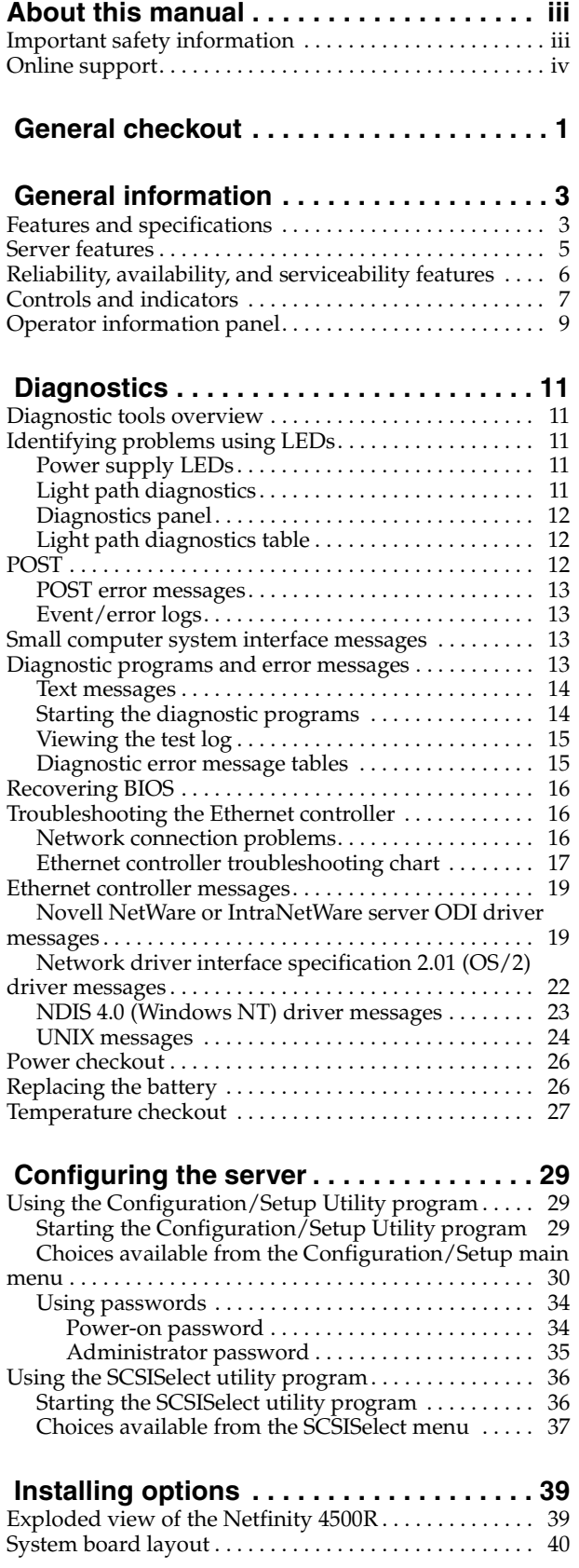

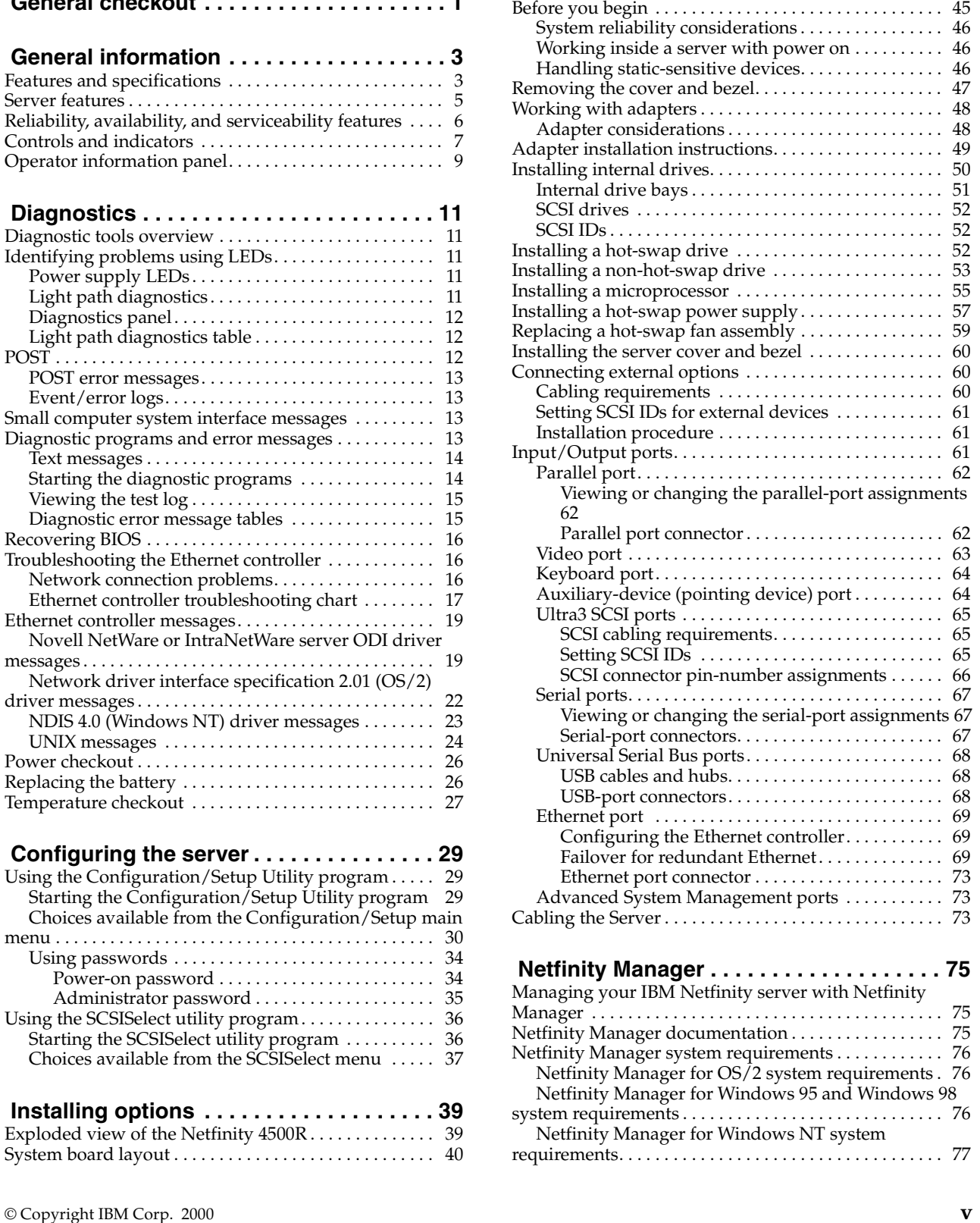

[System board options connectors . . . . . . . . . . . . . . . 40](#page-47-1) [System board internal cable connectors . . . . . . . . . . 41](#page-48-0) [System board external port connectors . . . . . . . . . . 41](#page-48-1) [System board switches and jumpers . . . . . . . . . . . . . 42](#page-49-0) [System board LED locations. . . . . . . . . . . . . . . . . . . . 44](#page-51-0)

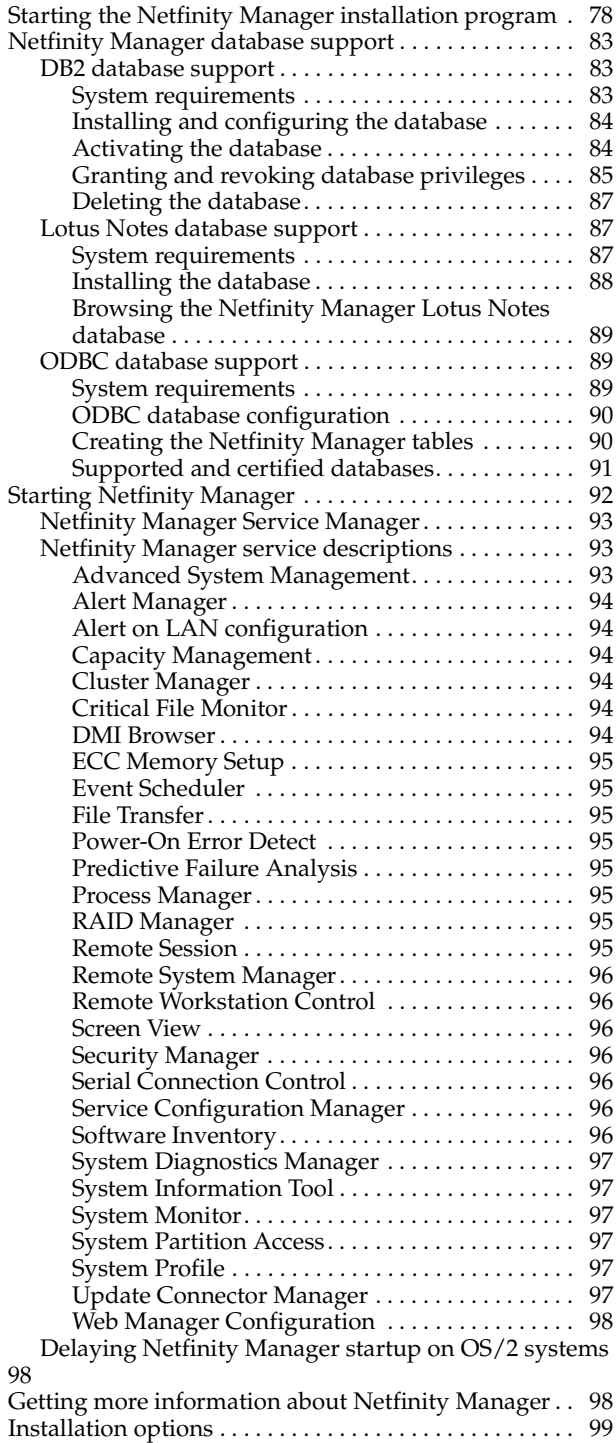

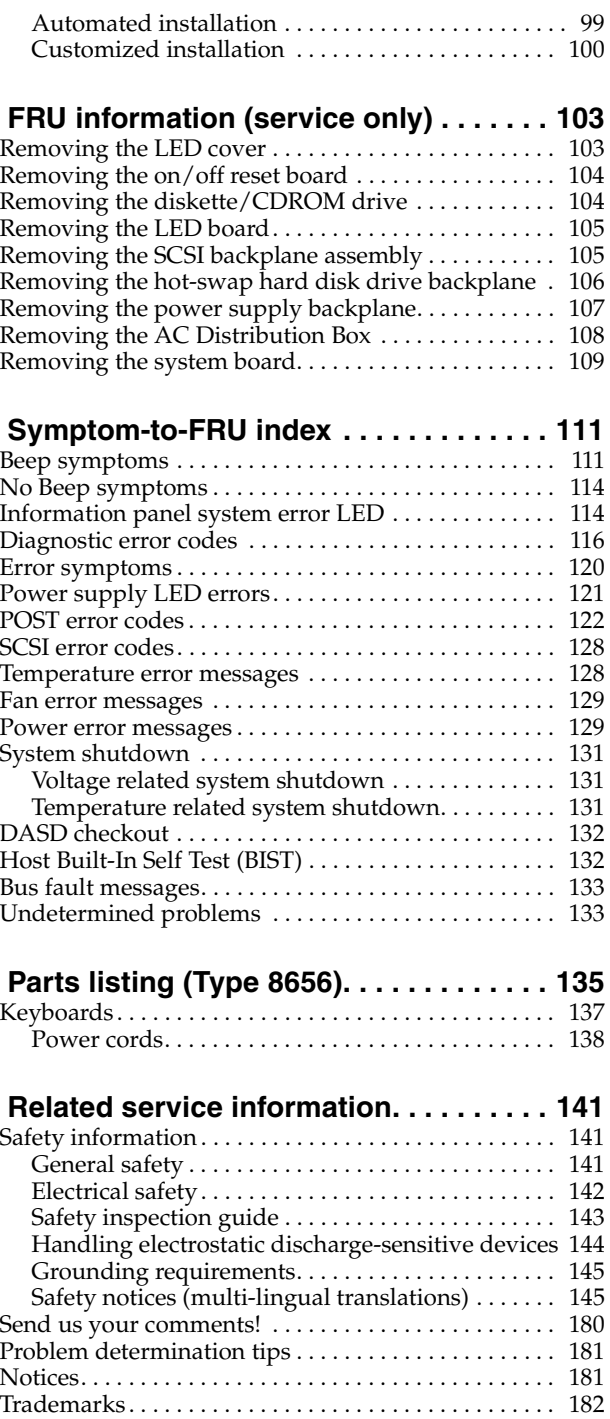

# <span id="page-8-0"></span>**General checkout**

The server diagnostic programs are stored in upgradable read-only memory (ROM) on the system board. These programs are the primary method of testing the major components of the server: the system board, Ethernet controller, video controller, RAM, keyboard, mouse (pointing device), diskette drive, serial ports, hard drives, and parallel port. You can also use them to test some external devices. See ["Diagnostic programs and error messages" on page 13.](#page-20-5)

Also, if you cannot determine whether a problem is caused by the hardware or by the software, you can run the diagnostic programs to confirm that the hardware is working properly.

When you run the diagnostic programs, a single problem might cause several error messages. When this occurs, work to correct the cause of the first error message. After the cause of the first error message is corrected, the other error messages might not occur the next time you run the test.

A failed system might be part of a shared DASD cluster (two or more systems sharing the same external storage device(s)). Prior to running diagnostics, verify that the failing system is not part of a shared DASD cluster.

A system might be part of a cluster if:

- The customer identifies the system as part of a cluster.
- One or more external storage units are attached to the system and at least one of the attached storage units is additionally attached to another system or unidentifiable source.
- One or more systems are located near the failing system.

If the failing system is suspected to be part of a shared DASD cluster, all diagnostic tests can be run except diagnostic tests which test the storage unit (DASD residing in the storage unit) or the storage adapter attached to the storage unit.

#### **Notes:**

- 1. For systems that are part of a shared DASD cluster, run one test at a time in looped mode. Do not run all tests in looped mode, as this could enable the DASD diagnostic tests.
- 2. If multiple error codes are displayed, diagnose the first error code displayed.
- 3. If the computer hangs with a POST error, go to ["POST error codes" on page 122](#page-129-1).
- 4. If the computer hangs and no error is displayed, go to ["Undetermined problems"](#page-140-2)  [on page 133.](#page-140-2)
- 5. Power supply problems, see ["Power supply LED errors" on page 121](#page-128-1).
- 6. Safety information, see ["Safety information" on page 141](#page-148-3).
- 7. For intermittent problems, check the error log; see ["Event/error logs" on page 13](#page-20-4).

#### 1. **IS THE SYSTEM PART OF A CLUSTER?**

**YES.** Schedule maintenance with the customer. Shut down all systems related to the cluster. Run storage test.

**NO.** Go to step 2.

#### 2. **IS THE SYSTEM NOT PART OF A CLUSTER?**

- Power-off the computer and all external devices.
- Check all cables and power cords.
- Set all display controls to the middle position.
- Power-on all external devices.
- Power-on the computer.
- Record any POST error messages displayed on the screen. If an error is displayed, look up the first error in th[e"POST error codes" on page 122](#page-129-1).
- Check the information LED panel System Error LED; if on, see ["Information](#page-121-2)  [panel system error LED" on page 114](#page-121-2).
- Check the System Error Log. If an error was recorded by the system, see["Symptom-to-FRU index" on page 111.](#page-118-2)
- Start the Diagnostic Programs. See ["Starting the diagnostic programs" on](#page-21-2)  [page 14.](#page-21-2)
- Check for the following responses:
	- a. One beep.
	- b. Readable instructions or the Main Menu.

#### 3. **DID YOU RECEIVE BOTH OF THE CORRECT RESPONSES?**

**NO.** Find the failure symptom in["Symptom-to-FRU index" on page 111](#page-118-2). **YES.** Run the Diagnostic Programs. If necessary, refer to ["Starting the diagnostic](#page-21-2)  [programs" on page 14.](#page-21-2)

If you receive an error, go t[o"Symptom-to-FRU index" on page 111.](#page-118-2)

If the diagnostics completed successfully and you still suspect a problem, see ["Undetermined problems" on page 133](#page-140-2).

# <span id="page-10-0"></span>**General information**

Your Netfinity 4500R server is a high-performance server that supports symmetric multiprocessing (SMP). It is ideally suited for networking environments that require superior microprocessor performance, efficient memory management, flexibility, and large amounts of reliable data storage.

Performance, ease of use, reliability, and expansion capabilities were key considerations during the design of your server. These design features make it possible for you to customize the system hardware to meet your needs today, while providing flexible expansion capabilities for the future.

Your IBM Netfinity 4500R server comes with a three-year limited warranty and IBM Server StartUp Support. If you have access to the World Wide Web, you can obtain upto-date information about your server model and other IBM server products at the following World Wide Web address: http://www.ibm.com/pc/us/netfinity/

## <span id="page-10-2"></span><span id="page-10-1"></span>**Features and specifications**

The following table provides a summary of the features and specifications for your Netfinity 4500R server.

#### **Microprocessor:**

- Intel® Pentium III
- 256 KB Level-2 cache
- Supports up to two microprocessors

#### **Memory:**

- Maximum: 4 GB
- Type: ECC, SDRAM, Registered DIMMs
- Slots: 4 non-interleaved

#### **Drives standard:**

- Diskette: 1.44 MB
- CD-ROM: 24X IDE

#### **Expansion bays:**

- Hot-swap: 3 slim high
- Non-hot-swap: Two 5.25-inch

#### **PCI expansion slots:**

- Three 33 MHz/64-bit
- Two 33 MHz/32-bit

#### **Hot-swap power supplies:**

- 270 Watt (115-230 Vac)
- Minimum: One
- Maximum: Two, second power supply provides redundant power

#### **Redundant cooling:**

• Three hot-swap fans

#### **Video:**

- S3 video controller
- Compatible with SVGA and VGA
- 8 MB video memory

#### **Size (Rack Model)**

- Height: 13.4 mm (5.25 in.)
- Depth: 66.1 mm (26 in.)
- Width: 41.5 mm (16.3 in.)
- Weight: 22.7 to 29.5 (50 to 65lbs.) depending upon configuration

#### **Integrated functions:**

- Netfinity Advanced System Management processor
- Dual channel Ultra SCSI controller (two internal channels)
- One 10BASE-T/100BASE-TX AMD Ethernet controller
- Two serial ports<br>• One parallel por
- One parallel port
- Two universal serial bus ports<br>• Keyboard port
- Keyboard port
- Mouse port
- Video port

### **Acoustical noise emissions:**

- Sound power, idling: 5.9 bel maximum
- Sound power, operating: 6.1 bel maximum
- Sound pressure, operating: 47.5 dBa maximum

### **Environment:**

- Air temperature:
	- Server on:  $10^{\circ}$  to  $35^{\circ}$  C ( $50^{\circ}$  to  $95^{\circ}$  F). Altitude: 0 to  $914$  m (2998 ft.)
	- Server on:  $10^{\circ}$  to  $32^{\circ}$  C (50 $^{\circ}$  to 89.6 $^{\circ}$  F). Altitude: 914 m (2998 ft.) to 2133 m (6998 ft.)
	- Server off:  $10^{\circ}$  to  $43^{\circ}$  C ( $50^{\circ}$  to  $109.4^{\circ}$  F). Maximum altitude: 2133 m (6998 ft.)
- Humidity:
	- Server on: 8% to 80%
	- Server off: 8% to 80%

#### **Heat output:**

- Approximate heat output in British Thermal Units (BTU) per hour
	- Minimum configuratrion 375 BTU (110 watts)
	- Maximum configuration 897.4 BTU (375 watts)

#### **Electrical input:**

- Sine-wave input (50-60 Hz) required
- Input voltage low range:
	- Minimum: 90 V ac
	- Maximum: 137 V ac
- Input voltage high range:
	- Minimum: 180 V ac
	- Maximum: 265 V ac
- Input kilovolt-amperes (kVA) approximately:
	- Minimum: 0.08 kVA

## <span id="page-12-0"></span>**Server features**

The Netfinity 4500R server is designed to be cost-effective, powerful, and flexible. Your server offers:

• Impressive performance using an innovative approach to SMP

Your server supports up to two Intel Pentium III microprocessors. Your server comes with one microprocessor installed; you can install an additional microprocessor to enhance performance and provide SMP capability.

Large data-storage and hot-swap capabilities

All models of the server support up to three hot-swap hard disk drives. This *hotswap* feature enables you to remove and replace hard disk drives without turning off the server. A 3-Pack hard-disk drive option is available to add an additional three drive bays.

• Optional PCI adapters

Your server uses peripheral component interconnect (PCI) bus architecture to provide compatibility with a wide range of existing hardware devices and software applications. Your server supports up to five PCI adapters in the expansion slots on the system board.

• Redundant cooling capability

The redundant cooling capability of the hot-swap fans in your server allow continued operation if one of the fans fails. You can also replace a failing hot-swap fan without turning off the server.

• Optional redundant power capability

You can install an additional 270-watt power supply in your server to provide redundant power for your server. The Power Non-Redundant light emitting diode (LED) in the group of diagnostic LEDs on the system board is lit when the power load is 270 watts or greater with two power supplies installed.

• Large system memory

The memory bus in your server supports up to 4GB of system memory. The memory controller provides error correcting code (ECC) support for up to four industry standard PC133, 3.3 V, 168-pin, 8-byte, registered, synchronousdynamic-random access memory (SDRAM) dual inline memory modules (DIMMs) (Intel PC-Registered SDIMM Specifications, Revision 1.0 or later).

• System-management capabilities

Your server comes with an Advanced System Management Processor on the system board. This processor, in conjunction with the Netfinity Manager™ software provided on your ServerGuide CDs, allows you to manage the functions of the server locally and remotely. The Advanced System Management Processor also provides system monitoring, event recording, and dial-out alert capability.

**Note:** The Advanced System Management Processor is sometimes referred to as the service processor.

• Integrated network environment support

Your server comes with an Ethernet controller on the system board. This Ethernet controller has an interface for connecting to 10-Mbps or 100-Mbps networks. The server automatically selects between 10BASE-T and 100BASE-TX. The controller provides full-duplex (FDX) capability, which allows simultaneous transmission and reception of data on the Ethernet local area network (LAN).

• Redundant network-interface card

The addition of an optional, redundant network interface card (NIC) provides a failover capability to a redundant Ethernet connection. If a problem occurs with the primary Ethernet connection, all Ethernet traffic associated with this primary connection is automatically switched to the redundant NIC. This switching occurs without data loss and without user intervention.

• Optional digital linear tape drive

The addition of an optional digital linear tape drive (DLT) allows quick backup of large amounts of data.

• IBM ServerGuide CDs

The ServerGuide CDs included with your Netfinity servers provide programs to help you set up your server and install the network operating system (NOS). The ServerGuide program detects the hardware options installed, and provides the correct configuration programs and device drivers. In addition, the ServerGuide CDs include a variety of application programs for your server. See SERVERGUIDE for more information.

## <span id="page-13-0"></span>**Reliability, availability, and serviceability features**

Three of the most important features in server design are reliability, availability, and serviceability (RAS). These factors help to ensure the integrity of the data stored on your server; that your server is available when you want to use it; and that should a failure occur, you can easily diagnose and repair the failure with minimal inconvenience.

The following is an abbreviated list of the RAS features that your server supports.

- Menu-driven setup, system configuration, RAID configuration, and diagnostic programs
- Power-on self-test (POST)
- Integrated Netfinity Advanced System Management Processor
- Predictive failure alerts
- System auto-configuring from configuration menu
- Remote system problem-determination support
- Power and temperature monitoring
- Fault-resilient startup
- Hot-swap drive bays
- Error codes and messages
- System error logging
- Upgradable BIOS, diagnostics, and Netfinity Advanced System Management Processor code
- Automatic restart after a power failure
- Parity checking on the SCSI and PCI buses
- Error checking and correcting (ECC) memory
- Redundant hot-swap power supply option
- Redundant hot-swap cooling option
- Redundant Ethernet capabilities (with optional adapter)
- Vital Product Data (VPD) on processor complex, system board, power backplane, SCSI backplane, and each power supply
- Operator information panel and group of diagnostic LEDs on the system board
- Remote Connect

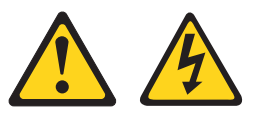

#### **CAUTION:**

**The power control button on the device and/or the power switch on the power supply do not turn off the electrical current supplied to the device. The device also might have more than one power cord. To remove all electrical current from the device, ensure that all power cords are disconnected from the power source.** 

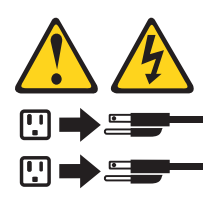

## <span id="page-14-0"></span>**Controls and indicators**

The most commonly used controls and status indicators are on the front panel of the server.

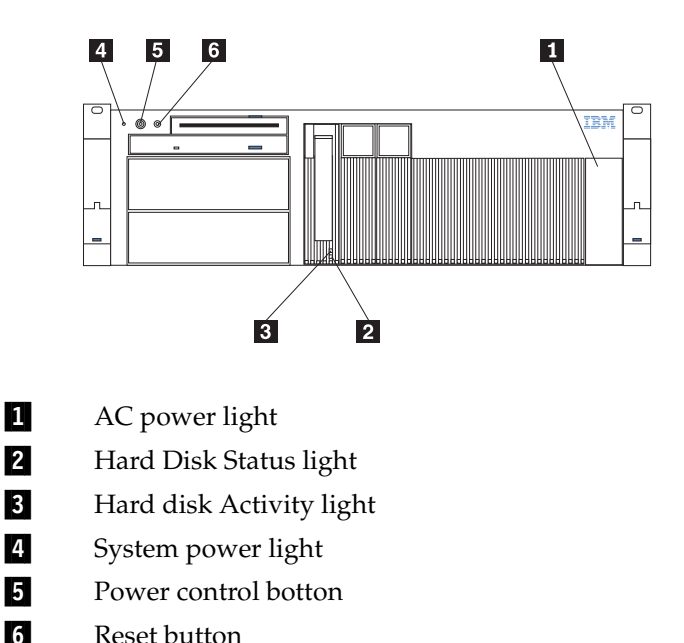

Reset button

**System Power Light:** When this green light is on, system power is present in the server. When this light flashes, the server is in standby mode (the system power supply is turned off and AC current is present). When this light is off, either a power supply, AC power, or a light has failed.

**Attention:** If this light is off, it does not mean there is no electrical current present in the server. The light might be burned out. To remove all electrical current from the server, you must unplug the server power cords from the electrical outlets or from the UPS.

**Power Control Button:** Press this button to manually turn the server on or off.

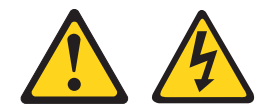

#### **CAUTION:**

**The power control button on the device and/or the power switch on the power supply do not turn off the electrical current supplied to the device. The device also might have more than one power cord. To remove all electrical current from the device, ensure that all power cords are disconnected from the power source.** 

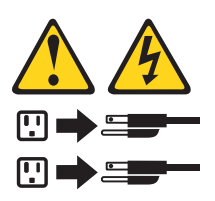

You can start the server in several ways:

- You can turn on the server by pressing the Power Control button on the front of the server.
	- **Note:** After you plug the power cord of your server into an electrical outlet, wait 20 seconds before pressing the Power Control button. During this time the system-management processor is initializing and the Power Control button does not respond.
- If the server is turned on, a power failure occurs, and unattended- start mode is enabled in the Configuration/Setup utility program, the server will start automatically when power is restored.
- If AC power is present, the server is off, and the wake-up feature is enabled in the Configuration/Setup utility program, the wake-up feature will turn on the server at the set time.
- If AC power is present, the server is off, and ring signal detect is enabled in the Configuration/Setup utility program, you can turn on the server by telephone input.
- The Netfinity Advanced System Management Processor can also turn on the server.

The server can be turned off as follows:

- You can turn off the server by pressing the Power Control button on the front of the server. Pressing the Power Control button starts an orderly shutdown of the operating system, if this feature is supported by your operating system, and places the server in standby mode.
	- **Note:** After turning off the server, wait at least 5 seconds before pressing the Power Control button to power the server on again.
- You can press and hold the Power Control button for more than 4 seconds to cause an immediate shutdown of the server and place the server in standby mode. You can use this feature if the operating system hangs.
- You can disconnect the server power cords from the electrical outlets to shut off all power to the server.
	- **Note:** Wait about 15 seconds after disconnecting the power cords for your system to stop running. Watch for the System Power light on the operator information panel to stop blinking.

**Reset Button:** Press this button to reset the server and run the power-on self-test (POST).

**AC Power Light:** This light provides status information about the power supply. During normal operation, both the AC and DC Power lights are on. For any other combination of lights, see ["Power supply LED errors" on page 121](#page-128-1).

**Operator Information Panel:** The lights on this panel give status information for your server. See ["Operator information panel"](#page-16-0) for more information.

**DC Power Light:** This light provides status information about the power supply. During normal operation, both the AC and DC Power lights are on. For any other combination of lights, see ["Power supply LED errors" on page 121](#page-128-1) .

**Hard Disk Status Light:** Each of the hot-swap drive bays has a Hard Disk Status light. When this amber light is on continuously, the drive has failed. When the light flashes slowly (one flash per second), the drive is being rebuilt. When the light flashes rapidly (three flashes per second), the controller is identifying the drive.

**Hard Disk Activity Light:** Each of the hot-swap drive bays has a Hard Disk Activity light. When this green light is flashing, the controller is accessing the drive.

## <span id="page-16-0"></span>**Operator information panel**

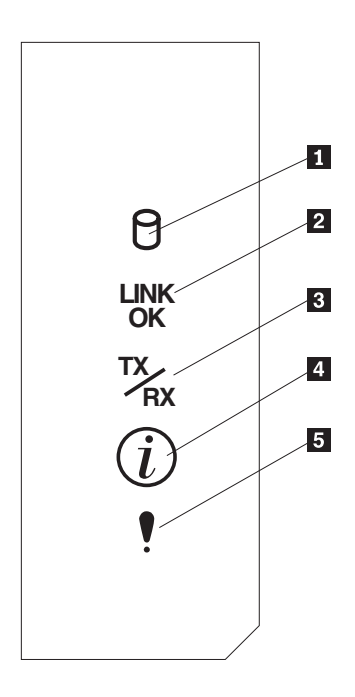

- 1 SCSI Hard Disk Drive Activity light
- 2-Ethernet Link Status light
- 3-Ethernet Transmit/Receive Activity light
- 4-Information light
- 5-System Error light

**SCSI Hard Disk Drive Activity Light:** This green light is on when there is activity on a hard disk drive.

**Ethernet Link Status Light:** When this green light is on, there is an active connection on the Ethernet port.

**Ethernet Transmit/Receive Activity Light:** When this green light is on, there is transmit or receive activity to or from the server.

**Information Light:** This amber light is on when the information log contains information about certain conditions in your server that might affect performance. For example, the light will be on if your server does not have redundant power. A light on the diagnostic LED panel on the system board will also be on.

**System Error Light:** This amber light is lit when a system error occurs. An LED on the diagnostic LED panel will also be on to further isolate the error.

# <span id="page-18-0"></span>**Diagnostics**

This section provides basic troubleshooting information to help you resolve some common problems that might occur with your server.

## <span id="page-18-1"></span>**Diagnostic tools overview**

The following tools are available to help you identify and resolve hardware-related problems:

• **POST beep codes, error messages, and error logs**

The power-on self-test (POST) generates beep codes and messages to indicate successful test completion or the detection of a problem. See ["POST" on page 12](#page-19-2) for more information.

• **Diagnostic programs and error messages**

The server diagnostic programs are stored in upgradable read-only memory (ROM) on the system board. These programs are the primary method of testing the major components of your server. See ["Diagnostic programs and error](#page-20-3)  [messages" on page 13](#page-20-3) for more information.

#### • **Light path diagnostics**

Your server has light-emitting diodes (LEDs) to help you identify problems with server components. These LEDs are part of the light-path diagnostics that are built into your server. By following the *path of lights*, you can quickly identify the type of system error that occurred. See ["Light path diagnostics"](#page-18-4) for more information.

## <span id="page-18-2"></span>**Identifying problems using LEDs**

Your server has LEDs to help you identify problems with some server components. These LEDs are part of the light path diagnostics built into the server. By following the *path of lights*, you can identify the type of system error that occurred. See the following sections for more information.

## <span id="page-18-3"></span>**Power supply LEDs**

The AC and DC Power LEDs on the power supply provide status information about the power supply. See ["Power supply LED errors" on page 121](#page-128-1).

## <span id="page-18-4"></span>**Light path diagnostics**

You can use the light path diagnostics built into your server to quickly identify the type of system error that occurred. The diagnostics panel is under the "wind tunnel." Your server is designed so that any LEDs that are illuminated remain illuminated when the server shuts down as long as the AC power source is good and the power supplies can supply +5V dc current to the server. This feature helps you isolate the problem if an error causes the server to shut down. See ["Light path diagnostics table"](#page-19-1)  [on page 12.](#page-19-1)

## <span id="page-19-0"></span>**Diagnostics panel**

The following illustration shows the LEDs on the diagnostics panel on the system board. See ["Light path diagnostics table"](#page-19-1) for information on identifying problems using these LEDs.

> DASD2 DASD1 VRM PCI A PCI B CPU MEM FAN **TEMP** NMI OVER NON PS3 PS2 PS1

## <span id="page-19-1"></span>**Light path diagnostics table**

The System Error LED on the operator information panel is lit when certain system errors occur. If the System Error LED on your server is lit, use the following table to help determine the cause of the error and the action you should take. See table in ["Information panel system error LED" on page 114](#page-121-2).

## <span id="page-19-2"></span>**POST**

When you turn on the server, it performs a series of tests to check the operation of server components and some of the options installed in the server. This series of tests is called the power-on self-test or POST.

If POST finishes without detecting any problems, a single beep sounds, the first screen of your operating system or application program appears, and the System POST Complete (OK) light is illuminated on the operator information panel.

If POST detects a problem, more than one beep sounds and an error message appears on your screen. See ["Beep symptoms" on page 111](#page-118-3) and ["POST error messages" on](#page-20-0)  [page 13](#page-20-0) for more information.

#### **Notes:**

1. If you have a power-on password or administrator password set, you must type the password and press Enter, when prompted, before POST will continue.

2. A single problem might cause several error messages. When this occurs, work to correct the cause of the first error message. After you correct the cause of the first error message, the other error messages usually will not occur the next time you run the test.

## <span id="page-20-0"></span>**POST error messages**

The table,["POST error codes" on page 122,](#page-129-1) provides information about the POST error messages that can appear during startup.

## <span id="page-20-4"></span><span id="page-20-1"></span>**Event/error logs**

The POST error log contains the three most recent error codes and messages that the system generated during POST. The System Event/Error Log contains all error messages issued during POST and all system status messages from the Netfinity Advanced System Management Processor.

To view the contents of the error logs, start the Configuration/Setup Utility program; then, select **Event/Error Logs** from the main menu.

## <span id="page-20-2"></span>**Small computer system interface messages**

The following table lists actions to take if you receive a SCSI error message.

**Note:** If your server does not have a hard disk drive, ignore any message that indicates that the drive is not installed.

You will get these messages only when running the SCSISelect Utility. See ["SCSI error](#page-135-2)  [codes" on page 128](#page-135-2).

## <span id="page-20-5"></span><span id="page-20-3"></span>**Diagnostic programs and error messages**

The server diagnostic programs are stored in upgradable read-only memory (ROM) on the system board. These programs are the primary method of testing the major components of your server.

Diagnostic error messages indicate that a problem exists; they are not intended to be used to identify a failing part. Troubleshooting and servicing of complex problems that are indicated by error messages should be performed by trained service personnel.

Sometimes the first error to occur causes additional errors. In this case, the server displays more than one error message. Always follow the suggested action instructions for the *first* error message that appears.

The following sections contain the error codes that might appear in the detailed test log and summary log when running the diagnostic programs.

The error code format is as follows:

fff-ttt-iii-date-cc-text message

where:

- **fff** is the three-digit function code that indicates the function being tested when the error occurred. For example, function code 089 is for the microprocessor.
- **ttt** is the three-digit failure code that indicates the exact test failure that was encountered. (These codes are for trained service personnel and are described in the *Hardware Maintenance Manual*.)
- **iii** is the three-digit device ID. (These codes are for trained service personnel and are described in the *Hardware Maintenance Manual*.)
- **date** is the date that the diagnostic test was run and the error recorded.
- **cc** is the check digit that is used to verify the validity of the information.

#### **text message**

is the diagnostic message that indicates the reason for the problem.

## <span id="page-21-0"></span>**Text messages**

The diagnostic text message format is as follows:

Function Name: Result (test specific string)

where:

#### **Function Name**

is the name of the function being tested when the error occurred. This corresponds to the function code (fff) given in the previous list.

**Result** can be one of the following:

#### **Test Specific String**

This is additional information that you can use to anayze the problem.

**Passed** This result occurs when the diagnostic test completes without any errors.

**Failed** This result occurs when the diagnostic test discovers an error.

#### **User Aborted**

This result occurs when you stop the diagnostic test before it is complete.

#### **Not Applicable**

This result occurs when you specify a diagnostic test for a device that is not present.

- **Aborted** This result occurs when the test could not proceed because of the system configuration.
- **Warning** This result occurs when a possible problem is reported during the diagnostic test, such as when a device that is to be tested is not installed.

## <span id="page-21-2"></span><span id="page-21-1"></span>**Starting the diagnostic programs**

You can press F1 while running the diagnostic programs to obtain Help information. You also can press F1 from within a help screen to obtain online documentation from which you can select different categories. To exit Help and return to where you left off, press Esc.

To start the diagnostic programs:

- 1. Turn on the server and watch the screen.
	- **Note:** To run the diagnostic programs, you must start the server with the highest level password that is set. That is, if an administrator password is set, you must enter the administrator password, not the power-on password, to run the diagnostic programs.
- 2. When the message F2 for Diagnostics appears, press F2.
- 3. Type in the appropriate password; then, press Enter.
- 4. Select either **Extended** or **Basic** from the top of the screen.
- 5. When the Diagnostic Programs screen appears, select the test you want to run from the list that appears; then, follow the instructions on the screen.

#### **Notes:**

- a. If the server stops during testing and you cannot continue, restart the server and try running the diagnostic programs again.
- b. The keyboard and mouse (pointing device) tests assume that a keyboard and mouse are attached to the server.
- c. If you run the diagnostic programs with either no mouse or a USB mouse attached to your server, you will not be able to navigate between test categories using the **Next Cat** and **Prev Cat** buttons. All other functions provided by mouse-selectable buttons are also available using the function keys.
- d. You can test the USB keyboard by using the regular keyboard test. The regular mouse test can test a USB mouse. Also, you can run the USB hub test only if there are no USB devices attached.
- e. You can view server configuration information (such as system configuration, memory contents, interrupt request (IRQ) use, direct memory access (DMA) use, device drivers, and so on) by selecting **Hardware Info** from the top of the screen.

When the tests have completed, you can view the Test Log by selecting **Utility** from the top of the screen.

If the hardware checks out OK but the problem persists during normal server operations, a software error might be the cause. If you suspect a software problem, refer to the information that comes with the software package.

## <span id="page-22-0"></span>**Viewing the test log**

The test log will not contain any information until after the diagnostic program has run.

**Note:** If you already are running the diagnostic programs, begin with step 3.

To view the test log:

1. Turn on the server and watch the screen.

If the server is on, shut down your operating system and restart the server.

2. When the message F2 for Diagnostics appears, press F2.

If a power-on password or administrator password is set, the server prompts you for it. Type in the appropriate password; then, press Enter.

- 3. When the Diagnostic Programs screen appears, select **Utility** from the top of the screen.
- 4. Select **View Test Log** from the list that appears; then, follow the instructions on the screen.

The system maintains the test-log data while the server is powered on. When you turn off the power to the server, the test log is cleared.

## <span id="page-22-1"></span>**Diagnostic error message tables**

For descriptions of the error messages that might appear when you run the diagnostic programs see ["Diagnostic error codes" on page 116](#page-123-1).

**Attention:** If diagnostic error messages appear that are not listed in the tables, make sure that your server has the latest levels of BIOS, Advanced System.

## <span id="page-23-0"></span>**Recovering BIOS**

If your BIOS has become corrupted, such as from a power failure during a flash update, you can recover your BIOS using the recovery boot block and a BIOS flash diskette.

**Note:** You can obtain a BIOS flash diskette from one of the following sources:

- Use the ServerGuide program to make a BIOS flash diskette.
- Download a BIOS flash diskette from the World Wide Web. Go to http://www.pc.ibm.com/support/, select IBM Server Support, and make the selections for your server.
- Contact your IBM service representative.

The flash memory of your server contains a protected area that cannot be overwritten. The recovery boot block is a section of code in this protected area that enables the server to start up and to read a flash diskette. The flash utility recovers the system BIOS from the BIOS recovery files on the diskette.

To recover the BIOS:

- 1. Turn off the server and peripheral devices and disconnect all external cables and power cords; then, remove the cover.
- 2. Locate the boot-block jumper block (J37) on the system board.
- 3. Place a jumper on pins 1 and 2 to enable BIOS recovery mode.
- 4. Insert the BIOS flash diskette into the diskette drive.
- 5. Restart the server.

The Recovery Boot screen will appear. A progress report, Loading data from diskette *xx*%, is displayed. When programming is underway, a further progress report, Programming block *n of 7 yy%*, is displayed. When recovery is complete, Recovery complete, remove the diskette and return boot block switch to the off position before rebooting is displayed.

- 6. Remove the flash diskette from the diskette drive.
- 7. Turn the server off.
- 8. Remove the jumper on the boot-block jumper block or move it to pins 2 and 3 to return to normal startup mode.
- 9. Restart the server. The system should start up normally.

## <span id="page-23-1"></span>**Troubleshooting the Ethernet controller**

This section provides troubleshooting information for problems that might occur with the 10/100 Mbps Ethernet controller.

## <span id="page-23-2"></span>**Network connection problems**

If the Ethernet controller cannot connect to the network, check the following:

Make sure that the cable is installed correctly.

The network cable must be securely attached at all connections. If the cable is attached but the problem persists, try a different cable.

If you set the Ethernet controller to operate at 100 Mbps, you must use Category 5 cabling.

If you directly connect two workstations (without a hub), or if you are not using a hub with X ports, use a crossover cable.

- **Note:** To determine whether a hub has an X port, check the port label. If the label contains an *X*, the hub has an X port.
- Determine if the hub supports auto-negotiation. If not, try configuring the integrated Ethernet controller manually to match the speed and duplex mode of the hub.
- Check the Ethernet controller lights on the operator information panel.

These lights indicate whether a problem exists with the connector, cable, or hub.

- The Ethernet Link Status light illuminates when the Ethernet controller receives a LINK pulse from the hub. If the light is off, there might be a bad connector or cable, or a problem with the hub.
- The Ethernet Transmit/Receive Activity light illuminates when the Ethernet controller sends or receives data over the Ethernet Network. If the Ethernet Transmit/Receive Activity light is off, make sure that the hub and network are operating and that the correct device drivers are loaded.
- The Ethernet Speed 100 Mbps light illuminates when the Ethernet controller LAN speed is 100 Mbps.
- Make sure that you are using the correct device drivers, supplied with your server.
- Check for operating system-specific causes for the problem.
- Make sure that the device drivers on the client and server are using the same protocol.
- Test the Ethernet controller.

How you test the Ethernet controller depends on which operating system you are using (see the Ethernet controller device driver README file).

## <span id="page-24-0"></span>**Ethernet controller troubleshooting chart**

You can use the following troubleshooting chart to find solutions to 10/100 Mbps Ethernet controller problems that have definite symptoms.

## *Table 1. Ethernet troubleshooting chart.*

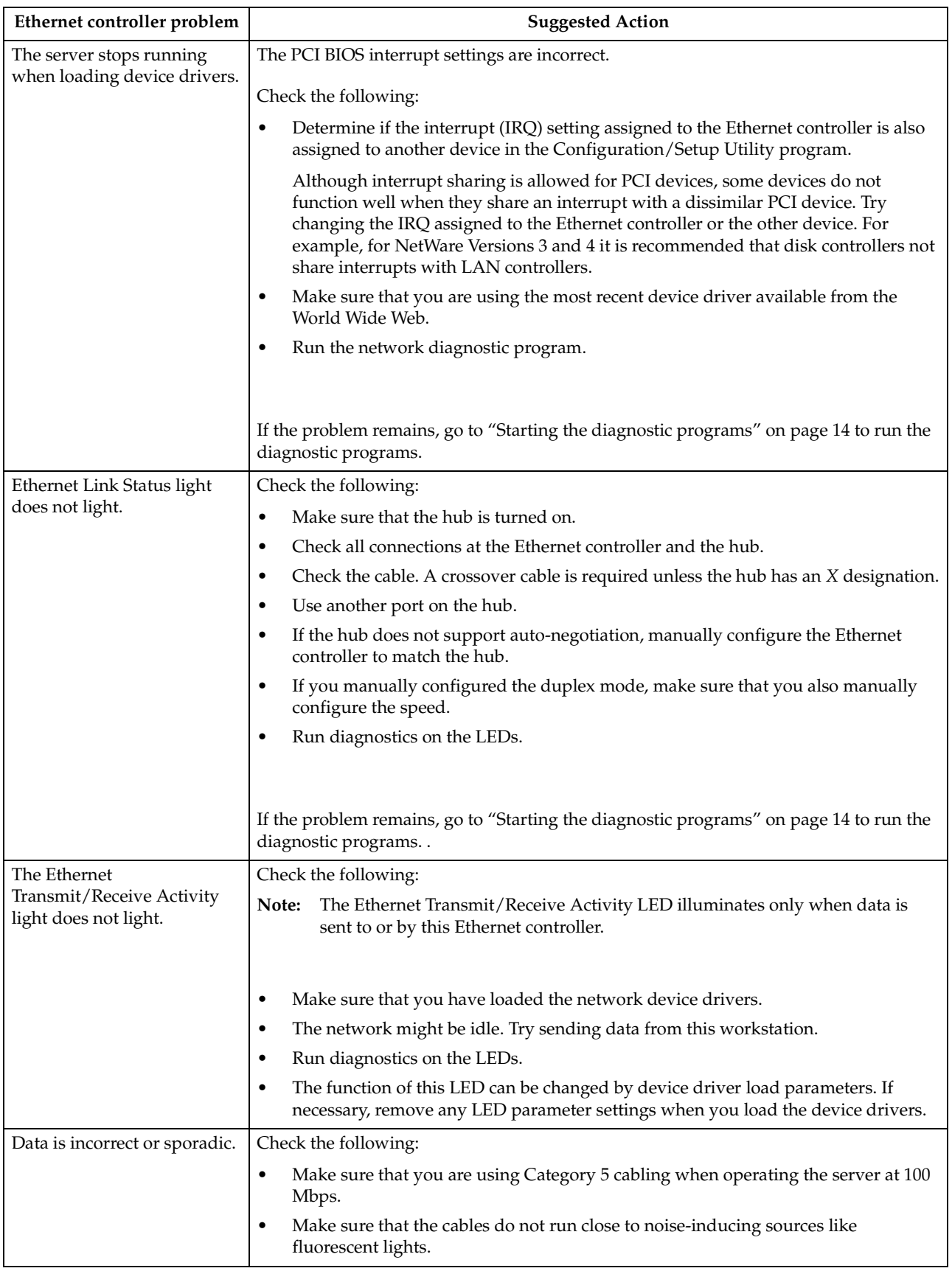

*Table 1. Ethernet troubleshooting chart.* 

| Ethernet controller problem                                                                    | <b>Suggested Action</b>                                                                                                    |
|------------------------------------------------------------------------------------------------|----------------------------------------------------------------------------------------------------|
| The Ethernet controller<br>stopped working when<br>another adapter was added<br>to the server. | Check the following:                                                                                                    |
|                                                                                                | Make sure that the cable is connected to the Ethernet controller.<br>$\bullet$                                                                                                    |
|                                                                                                | Make sure that your PCI system BIOS is current.<br>$\bullet$                                                                                                    |
|                                                                                                | Reseat the adapter.<br>$\bullet$                                                                                                    |
|                                                                                                | Determine if the interrupt (IRQ) setting assigned to the Ethernet adapter is also<br>$\bullet$<br>assigned to another device in the Configuration/Setup Utility program.                                                             |
|                                                                                                | Although interrupt sharing is allowed for PCI devices, some devices do not<br>function well when they share an interrupt with a dissimilar PCI device. Try<br>changing the IRQ assigned to the Ethernet adapter or the other device. |
|                                                                                                | If the problem remains, go to "Starting the diagnostic programs" on page 14 to run the<br>diagnostic programs.                                                                                                    |
| The Ethernet controller<br>stopped working without<br>apparent cause.                          | Check the following:                                                                                                    |
|                                                                                                | Run diagnostics for the Ethernet controller.<br>$\bullet$                                                                                                    |
|                                                                                                | Try a different connector on the hub.<br>$\bullet$                                                                                                    |
|                                                                                                | Reinstall the device drivers. Refer to your operating-system documentation and to<br>$\bullet$<br>the ServerGuide information.                                                                                                    |
|                                                                                                | If the problem remains, go to "Starting the diagnostic programs" on page 14 to run the<br>diagnostic programs.                                                                                                    |

## <span id="page-26-0"></span>**Ethernet controller messages**

The integrated Ethernet controller might display messages from the following device drivers:

- Novell™ NetWare™ or IntraNetWare Server ODI
- NDIS Adapter for level 2.01 (OS/2)
- NDIS Adapter for level 4.0 (Windows NT)
- SCO™ UNIX LLI

## <span id="page-26-1"></span>**Novell NetWare or IntraNetWare server ODI driver messages**

This section provides explanations of the error messages for the Novell NetWare or IntraNetWare server ODI driver, and suggested actions to resolve each problem.

*Table 2. Novell NetWare or IntraNetWare ODI driver messages for the Ethernet controller.* 

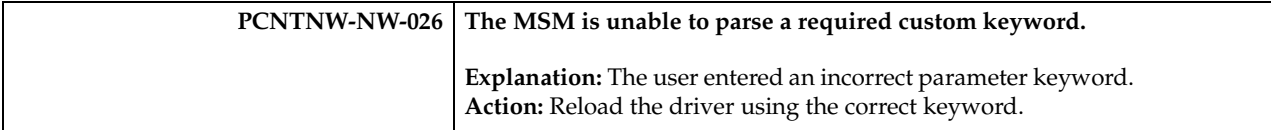

*Table 2. Novell NetWare or IntraNetWare ODI driver messages for the Ethernet controller.* 

| PCNTNW-NW-054        | The adapter did not respond to the initialization command.                                                                                                    |
|----------------------|----------------------------------------------------------------------------------------------------|
|                      | Explanation: The adapter did not respond when the driver tried to initialize<br>Action: Verify that the Ethernet controller is enabled. If<br>it.<br>the Ethernet controller is enabled, go to "Starting the diagnostic programs"<br>on page 14 to run the diagnostic programs.                                                                                                    |
| <b>PCNTNW-NW-058</b> | The adapter did not respond to the initialization command.                                                                                                    |
|                      | Explanation: The interrupt request (IRQ) setting might not be valid or the<br>EEPROM information might be incorrect.<br><b>Action: Make</b><br>sure the IRQ settings are correct in the Configuration/Setup Utility<br>program. for information on setting the interrupt requests. If the IRQ<br>settings are correct, go to "Starting the diagnostic programs" on page 14 to<br>run the diagnostic programs. |
| PCNTNW-NW-066        | The cable might be disconnected from the adapter.                                                                                                    |
|                      | Explanation: The cable might be disconnected from the server Ethernet port.<br>Action: Verify that a cable is connected to the Ethernet port.                                                                                                    |
| PCNTNW-NW-071        | The matching virtual adapter could not be found.                                                                                                    |
|                      | Explanation: You tried to load another instance of the driver with a different<br>I/O address. This new adapter could not be found.<br>Action: Verify that you installed an IBM Netfinity 10/100 Fault Tolerant<br>Adapter and make sure that the adapter is seated correctly. If the adapter is<br>seated correctly, go to "Starting the diagnostic programs" on page 14 to run<br>the diagnostic programs   |
| PCNTNW-NW-072        | A resource tag is unavailable.                                                                                                    |
|                      | Explanation: The driver tried to allocate some resources that were not<br>available.<br>Action: Add more memory, or free some memory<br>resources in the server. Then, restart the server.                                                                                                    |
| PCNTNW-NW-073        | Unable to allocate memory                                                                                                    |
|                      | Explanation: The driver failed to allocate the memory needed for normal<br>Action: Add more memory, or free some memory<br>operation.<br>resources in the server. Then, restart the server.                                                                                                    |
| PCNTNW-NW-074        | The hardware interrupt cannot be set.                                                                                                    |
|                      | Explanation: An attempt was made to initialize a given hardware interrupt.<br>The attempt was not successful.<br><b>Action:</b> Verify that the<br>Ethernet controller is enabled. If the Ethernet controller is enabled, go to<br>"Starting the diagnostic programs" on page 14 to run the diagnostic<br>programs.                                                                                           |
|                      | If you have an Ethernet adapter installed, make sure that the adapter does<br>not share an IRQ with any other device.                                                                                                    |
| PCNTNW-NW-075        | The Multiple Link Interface Driver (MLID) cannot be registered with the<br>Link Support Layer (LSL).                                                                                                    |
|                      | Explanation: An error occurred while the driver was trying to register with<br>the LSL.<br>Action: Check the version of the NetWare or<br>IntraNetWare Operating System. Make sure that this driver is correct for the<br>version of NetWare or IntraNetWare that you are using. Restart the server.                                                                                                    |

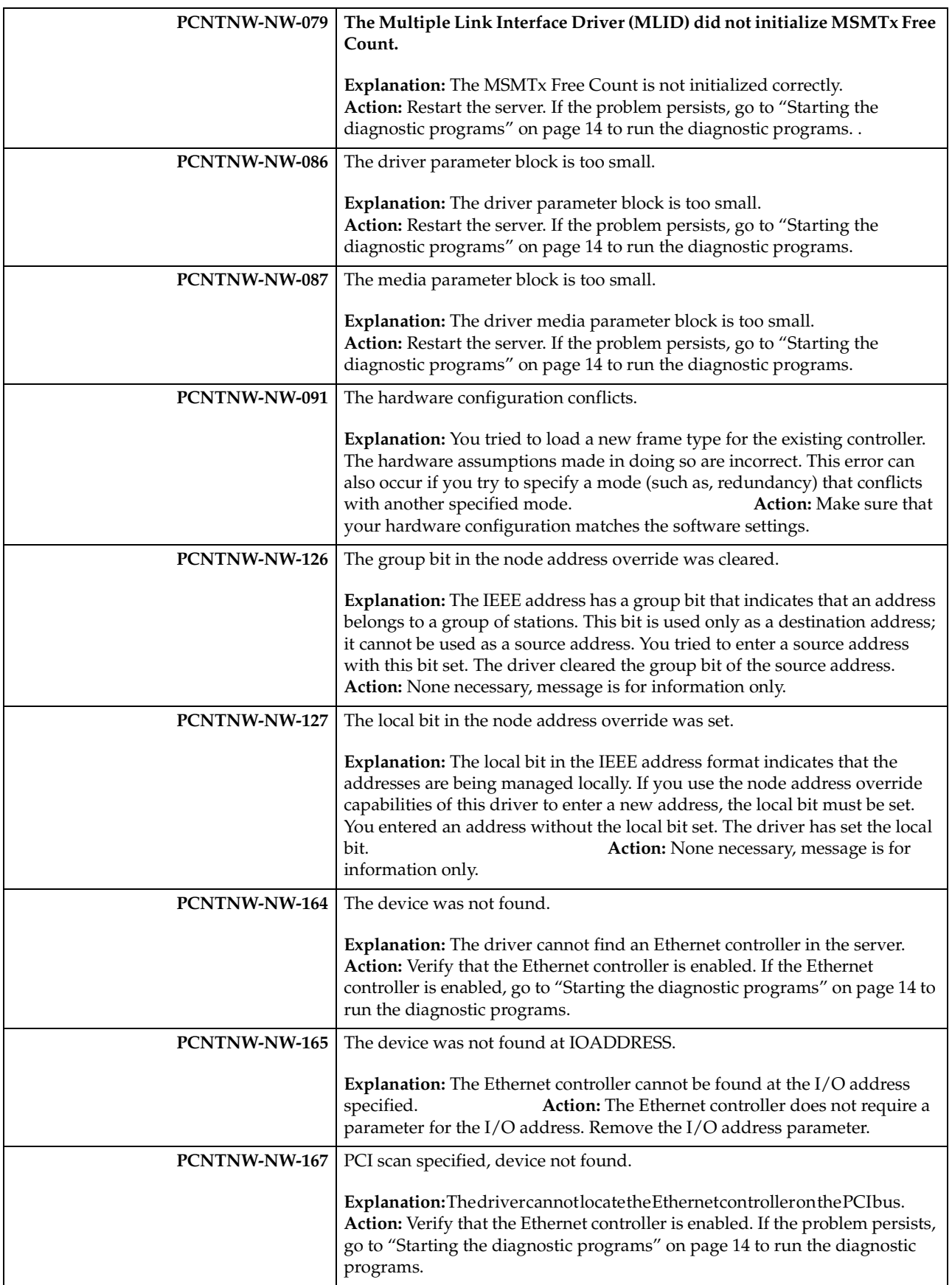

*Table 2. Novell NetWare or IntraNetWare ODI driver messages for the Ethernet controller.* 

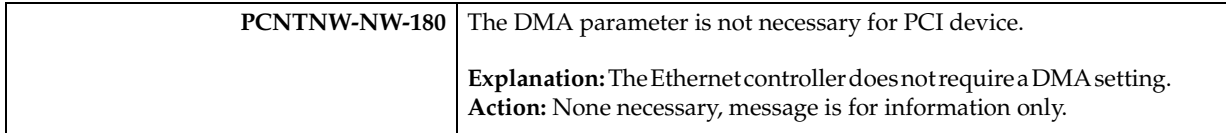

# <span id="page-29-0"></span>**Network driver interface specification 2.01 (OS/2) driver messages**

This section provides explanations of the error messages for the NDIS 2.01 (OS/2) drivers, and suggested actions to resolve each problem.

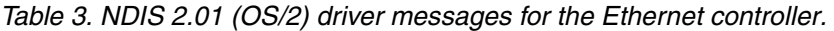

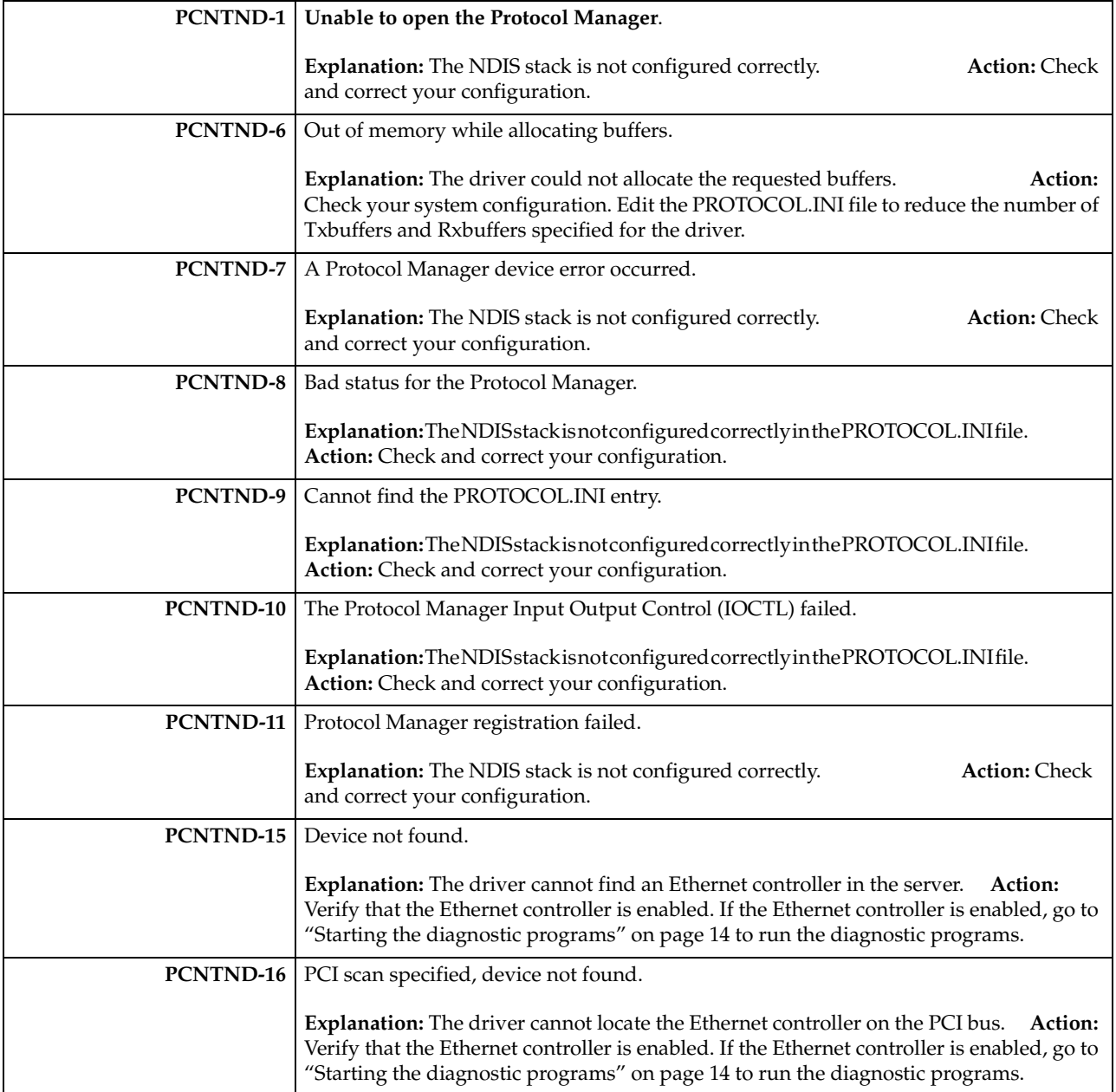

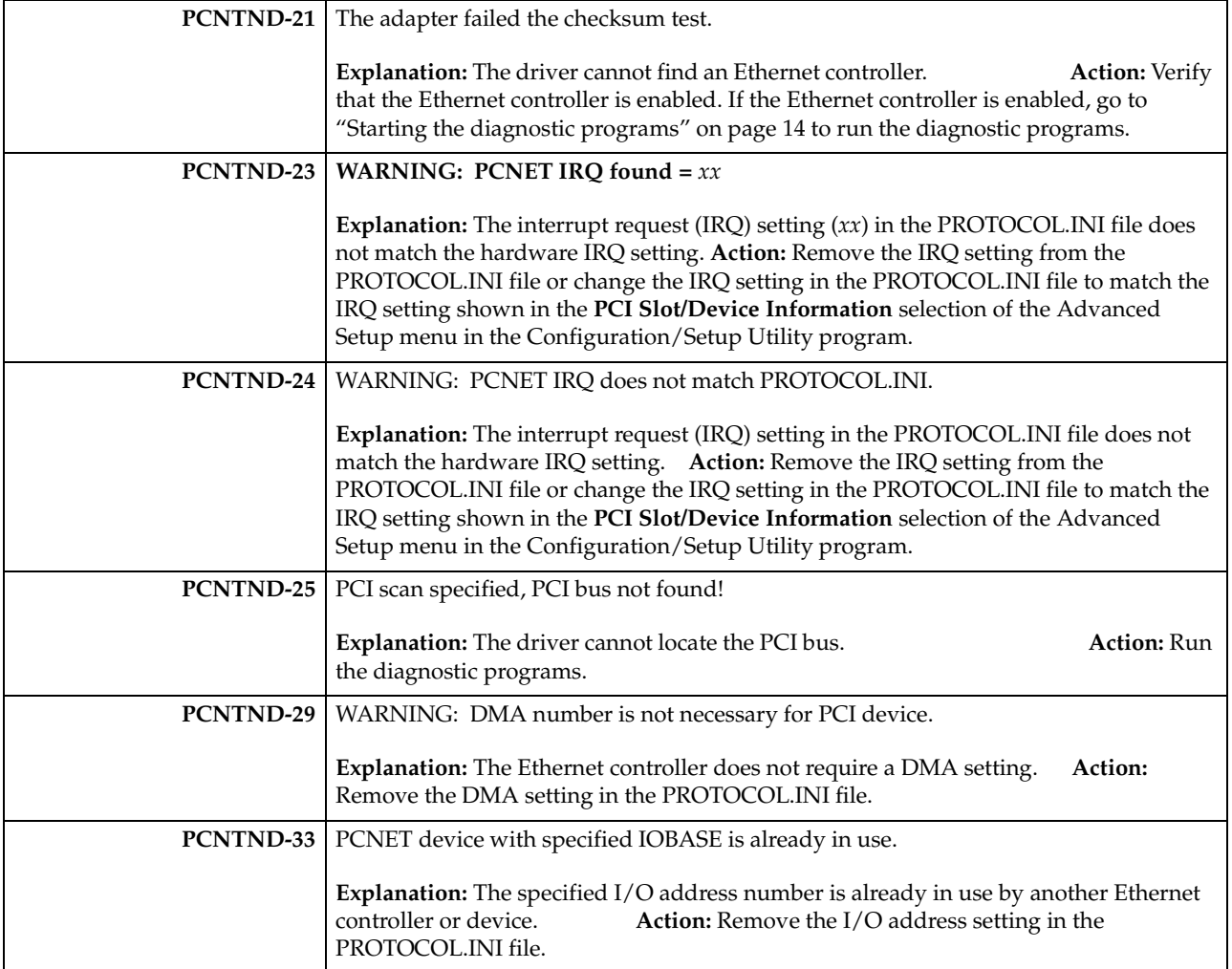

# <span id="page-30-0"></span>**NDIS 4.0 (Windows NT) driver messages**

This section contains the error messages for the NDIS 4.0 drivers. The explanation and recommended action are included with each message.

*Table 4. NDIS (Windows NT) driver messages for the Ethernet controller.* 

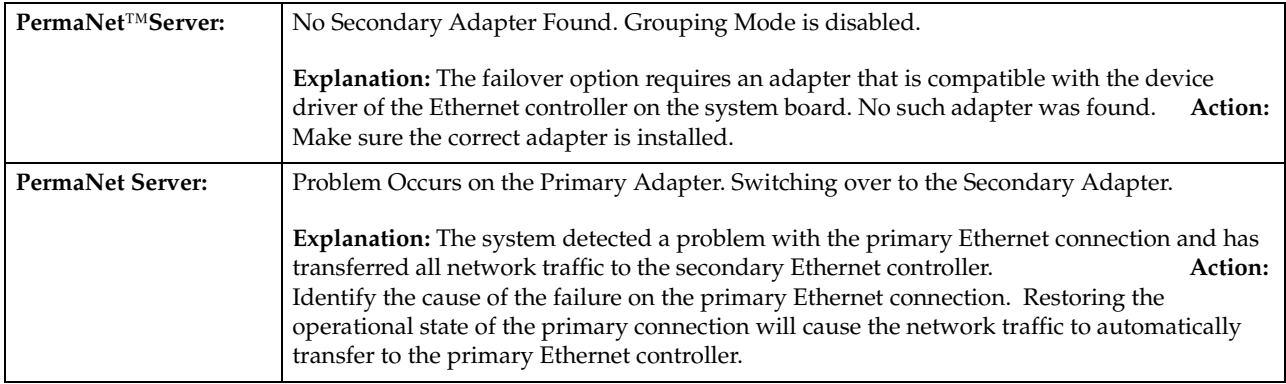

*Table 4. NDIS (Windows NT) driver messages for the Ethernet controller.* 

| <b>PermaNet Server:</b> | Switching back to Primary Adapter.                                                                                                    |
|-------------------------|----------------------------------------------------------------------------------------------------|
|                         | <b>Explanation:</b> The primary Ethernet connection is now operating correctly. Network traffic<br>will automatically transfer to the primary Ethernet controller.<br>Action: None needed,<br>message is for information only. |

# <span id="page-31-0"></span>**UNIX messages**

This section provides descriptions of the Ethernet error messages for the SCO UNIX LLI driver, and suggested actions to resolve each problem.

*Table 5. UNIX LLI driver messages for the Ethernet controller.* 

| pnt0-2    | PCI search specified, PCI device not found!                                                                                                    |
|-----------|----------------------------------------------------------------------------------------------------|
|           | Explanation: The driver cannot locate the Ethernet controller on the PCI bus.<br>Action:                                                                                                    |
|           | Run the NETCONFIG program to search for another Ethernet controller<br>$\bullet$                                                                                                    |
|           | Verify that the Ethernet controller is enabled. If the Ethernet controller is enabled, run the<br>$\bullet$<br>diagnostic programs.                                                                                                    |
| pnt0-6    | Cannot allocate memory for the adapter during an interrupt. Please check your Streams<br>parameters.                                                                                                    |
|           | Explanation: On a SunSoft Solaris system, this message indicates that the system is out of Streams<br>Action: Use the CRASH utility to increase the number of Streams<br>memory blocks.<br>memory blocks. Modify the interrupt request (IRQ) settings in the Configuration/Setup Utility<br>program, or run the NETCONFIG program to match the hardware settings. |
| pnt0-7    | Cannot allocate memory for the adapter during reset. Please check your Streams parameters.                                                                                                    |
|           | <b>Action:</b> Use the<br>Explanation: The system is out of Streams memory blocks.<br>CRASH utility to increase the number of Streams memory blocks.                                                                                                    |
| pnt0-11   | Device not found!                                                                                                    |
|           | Explanation: The driver cannot find an Ethernet controller.<br><b>Action:</b> Verify that<br>the Ethernet controller is enabled. If the Ethernet controller is enabled, run the diagnostic<br>programs.                                                                                                    |
| $pnt0-12$ | Device failed checksum test!                                                                                                    |
|           | Explanation: The driver cannot find an Ethernet controller.<br><b>Action:</b> Verify that<br>the Ethernet controller is enabled. If the Ethernet controller is enabled, run the diagnostic<br>programs.                                                                                                    |
| $pnt0-13$ | add_intr_handler failed! Interrupts already enabled.                                                                                                    |
|           | Explanation: The interrupt request (IRQ) that was specified, or the IRQ that was found, conflicts<br>with other devices in the server. Action: Modify your hardware settings.                                                                                                    |
| pnt0-14   | Cannot locate hardware.                                                                                                    |
|           | Explanation: The SunSoft Solaris driver cannot find any Ethernet controller.<br><b>Action: Verify</b><br>that the Ethernet controller is enabled. If the Ethernet controller is enabled, run the diagnostic<br>programs.                                                                                                    |
| pnt0-15   | No more devices to open.                                                                                                    |
|           | Explanation: The SunSoft Solaris driver cannot find any more Ethernet controllers. Action:<br>Verify that additional IBM Netfinity 10/100 Fault Tolerant Adapters are present or replace the<br>Ethernet adapter that fails to respond. If the problem persists, run the diagnostic programs.                                                                     |

*Table 5. UNIX LLI driver messages for the Ethernet controller.* 

| pnt0-17   | Device faultReset initiated!                                                                                                    |
|-----------|----------------------------------------------------------------------------------------------------|
|           | Explanation: The SunSoft Solaris driver has been reset due to a device fault.<br><b>Action:</b> Verify<br>that additional IBM Netfinity 10/100 Fault Tolerant Adapters are present or replace the Ethernet<br>adapter that fails to respond. If the problem persists, run the diagnostic programs. |
| pnt0-19   | IRQ found for PCnet hardware does not match space.c (or pnt.conf)!                                                                                                    |
|           | Explanation: This is a warning message referring to the interrupt request (IRQ) that the SunSoft<br>Solaris driver found in the system. Action: Ignore this message if you are sure that this is what<br>you want to do. Otherwise, run the NETCONFIG program to match the hardware settings       |
| pnt0-20   | add_intr_handler failed! Unknown interrupt type.                                                                                                    |
|           | <b>Explanation:</b> The interrupt request (IRQ) that was specified, or the IRQ that was found, conflicts<br>with other devices in the server. Action:                                                                                                    |
|           | Modify your hardware settings.<br>٠                                                                                                    |
|           | Run the NETCONFIG program to search for another Ethernet controller.<br>$\bullet$                                                                                                    |
| pnt0-21   | add_intr_handler failed! Out of range interrupt number.                                                                                                    |
|           | Explanation: The interrupt request (IRQ) that was specified, or the IRQ that was found, conflicts<br>with other devices in the server. Action:                                                                                                    |
|           | Modify your hardware settings.<br>$\bullet$                                                                                                    |
|           | Run the NETCONFIG program to search for another Ethernet controller.                                                                                                    |
| pnt0-22   | add_intr_handler failed! Out of range IPL.                                                                                                    |
|           | Explanation: The interrupt request (IRQ) that was specified, or the IRQ that was found, conflicts<br>with other devices in the server. Action: Modify your hardware settings. Run the NETCONFIG<br>program to search for another Ethernet controller.                                              |
| pnt0-23   | add_intr_handler failed! Vector already occupied.                                                                                                    |
|           | Explanation: The interrupt request (IRQ) that was specified, or the IRQ that was found, conflicts<br>with other devices in the server. Action: Modify your hardware settings.                                                                                                    |
| pnt0-24   | add_intr_handler failed! Vector already shared at different IPL.                                                                                                    |
|           | Explanation: The interrupt request (IRQ) that was specified, or the IRQ that was found, conflicts<br>with other devices in the server. Action:                                                                                                    |
|           | Modify your hardware settings.                                                                                                    |
|           | Run the NETCONFIG program to search for another Ethernet controller.<br>$\bullet$                                                                                                    |
| $pnt0-26$ | The DMA number is not necessary for PCI device.                                                                                                    |
|           | Explanation:TheIBMNetfinity10/100FaultTolerantAdapterdoesnotrequireaDMAsetting.<br>Action: Edit the SPACE.C file to delete the DMA parameter.                                                                                                    |
| pnt0-29   | The IRQ number is already in use.                                                                                                    |
|           | <b>Action:</b> Run the<br>Explanation: The specified I/O address is already in use.<br>NETCONFIG program to modify your hardware settings.                                                                                                    |
| pnt0-31   | I/O address is not necessary for the PCI device.                                                                                                    |
|           | Action:<br>Explanation: The I/O address specified is not required.<br>Remove the assigned I/O address specified for the Ethernet controller                                                                                                    |
|           |                                                                                                    |

## <span id="page-33-0"></span>**Power checkout**

Power problems can be difficult to troubleshoot. For instance, a short circuit can exist anywhere on any of the power distribution busses. Usually a short circuit will cause the power subsystem to shut down because of an overcurrent condition.

A general procedure for troubleshooting power problems is as follows:

- 1. Power off the system and disconnect the AC cord(s).
- 2. Check for loose cables in the power subsystem. Also check for short circuits, for instance if there is a loose screw causing a short circuit on a circuit board.
- 3. Remove adapters and disconnect the cables and power connectors to all internal and external devices until system is at minimum configuration required for power on (see "Minimum operating requirements" on page [133](#page-140-3)).
- 4. Reconnect the AC cord and power on the system. If the system powers up successfully, replace adapters and devices one at a time until the problem is isolated. If system does not power up from minimal configuration, replace FRUs of minimal configuration one at a time until the problem is isolated.

To use this method it is important to know the minimum configuration required for a system to power up (see page [133\)](#page-140-3). For specific problems, se[e"Power error messages"](#page-136-2) [on page 129.](#page-136-2)

## <span id="page-33-1"></span>**Replacing the battery**

IBM has designed this product with your safety in mind. The lithium battery must be handled correctly to avoid possible danger. If you replace the battery, you must adhere to the following instructions.

#### **CAUTION:**

**When replacing the battery, use only IBM Part Number 10L6432 or an equivalent type battery recommended by the manufacturer. If your system has a module containing a lithium battery, replace it only with the same module type made by the same manufacturer. The battery contains lithium and can explode if not properly used, handled, or disposed of.**

*Do not:*

- **Throw or immerse into water**
- **Heat to more than 100**°**C (212**°**F)**
- **Repair or disassemble**

#### **Dispose of the battery as required by local ordinances or regulations.**

**Note:** In the U.S., call 1-800-IBM-4333 for information about battery disposal.

If you replace the original lithium battery with a heavy-metal battery or a battery with heavy-metal components, be aware of the following environmental consideration. Batteries and accumulators that contain heavy metals must not be disposed of with normal domestic waste. They will be taken back free of charge by the manufacturer, distributor, or representative, to be recycled or disposed of in a proper manner.

- **Note:** Before you begin be sure to read ["Before you begin" on page 45.](#page-52-1) Follow any special handling and installation instructions supplied with the replacement battery.
- **Note:** After you replace the battery, you must reconfigure your server and reset the system date and time.

To replace the battery:

- 1. Review the information in ["Before you begin" on page 45](#page-52-1) and any special handling and installation instructions supplied with the replacement battery.
- 2. Turn off the server and peripheral devices and disconnect all external cables and power cords; then, remove the server cover.
- 3. Remove the battery:
	- a. Use one finger to lift the battery clip over the battery.
	- b. Use one finger to slightly slide the battery from its socket. The spring mechanism behind the battery will push the battery out toward you as you slide it from the socket.
	- c. Use your thumb and index finger to pull the battery from under the battery clip.
	- d. Ensure that the battery clip is touching the base of the battery socket by pressing gently on the clip.

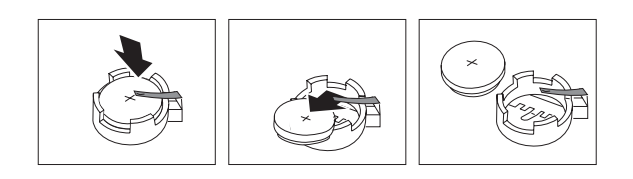

- 4. Insert the new battery:
	- a. Tilt the battery so that you can insert it into the socket, under the battery clip.
	- b. As you slide it under the battery clip, press the battery down into the socket.

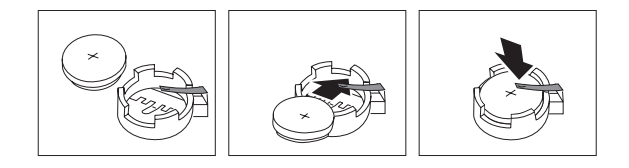

- 5. Reinstall the server cover and connect the cables.
	- **Note:** Wait approximately 20 seconds after you plug the power cord of your server into an electrical outlet for the Power Control button to become active.
- 6. Turn the server on.
- 7. Start the Configuration/Setup Utility program and set configuration parameters.
	- Set the system date and time.
	- Set the power-on password.
	- Reconfigure your server.

## <span id="page-34-0"></span>**Temperature checkout**

Proper cooling of the system is important for proper operation and system reliability. For a typical Netfinity server, you should make sure:

- Each of the drive bays has either a drive or a filler panel installed
- Each of the power supply bays has either a power supply or a filler panel installed
- The top cover is in place during normal operation
- There is at least 50 mm (2 inches) of ventilated space at the sides of the server and 100 mm (4 inches) at the rear of the server
- The top cover is removed for no longer than 30 minutes while the server is operating
- The processor housing cover covering the processor and memory area is removed for no longer that ten minutes while the server is operating
- A removed hot-swap drive is replaced within two minutes of removal
- Cables for optional adapters are routed according to the instructions provided with the adapters (ensure that cables are not restricting air flow)
- The fans are operating correctly and the air flow is good
- A failed fan is replaced within 48 hours

In addition, ensure that the environmental specifications for the system are met. See ["Features and specifications" on page 3](#page-10-2).

For more information on specific temperature error messages, see ["Temperature error](#page-135-3)  [messages" on page 128.](#page-135-3)
# <span id="page-36-1"></span>**Configuring the server**

The following configuration programs are provided with your server:

• **Configuration/Setup Utility**

This Configuration/Setup Utility program is part of the *basic input/output system* (*BIOS*) that comes with your server. You can use this program to configure serial and parallel port assignments, change interrupt request (IRQ) settings, change the drive startup sequence, set the date and time, and set passwords. See ["Using the](#page-36-0)  [Configuration/Setup Utility program"](#page-36-0) for more information.

#### • **SCSISelect Utility**

With the built-in SCSISelect Utility program, you can configure the devices attached to the integrated SCSI controller. See ["Using the SCSISelect utility](#page-43-0)  [program" on page 36](#page-43-0) for more information.

• **ServerGuide CDs**

The ServerGuide CDs include software setup and installation tools specifically designed for IBM Netfinity servers. You can use these CDs during the initial installation of your server to configure the server hardware and simplify your network operating system installation. The ServerGuide CDs also contain a collection of application programs, which you can install after your server is up and running. See ["Server features" on page 5"](#page-12-0) for more detailed information.

• **ServeRAID programs**

The ServeRAID programs come with the optional ServeRAID adapters and with server models that have a ServeRAID adapter preinstalled. If your server has a ServeRAID adapter installed, you must use the ServeRAID Configuration program to define and configure your disk-array subsystem *before* you install your operating system. See ["Configuring the server""](#page-36-1)Chapter 5. Using IBM ServeRAID," on page 29 for more detailed information.

## <span id="page-36-0"></span>**Using the Configuration/Setup Utility program**

This section provides the instructions needed to start the Configuration/Setup Utility program and descriptions of the menu choices available.

## **Starting the Configuration/Setup Utility program**

To start the Configuration/Setup Utility program:

- 1. Turn on the server and watch the monitor screen.
- 2. When the message Press F1 for Configuration/Setup appears, press F1.
	- **Note:** If you have set both levels of passwords (user and administrator), you must enter the administrator password to access the full Configuration/Setup menu.
- 3. Follow the instructions that appear on the screen.

# **Choices available from the Configuration/Setup main menu**

From the Configuration/Setup Utility main menu, you can select settings that you want to change. The Configuration/Setup Utility main menu is similar to the following:

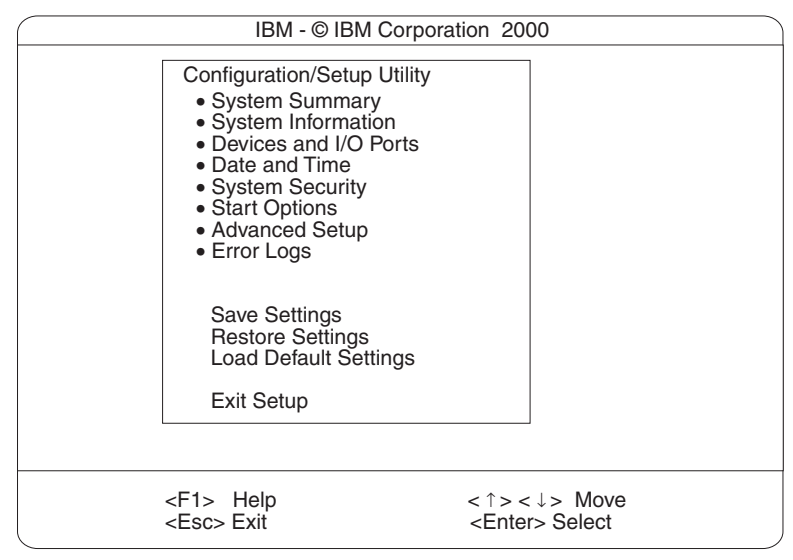

#### **Notes:**

- 1. You can press F1 to display Help information for a selected menu item.
- 2. The choices on some menus might differ slightly, depending on the BIOS version in your server.

Descriptions of the choices available from the main menu are as follows:

• **System Summary**

Select this choice to display configuration information. This includes the type and speed of the microprocessors and the amount of memory installed.

Changes that you make to configuration settings appear on this summary screen. You cannot edit the fields.

This choice appears on both the full and limited Configuration/Setup Utility menus.

• **System Information**

Select this choice to display information about your server. Changes that you make on other menus might appear on this summary screen. You cannot edit any fields. The System Information choice appears only on the full Configuration/Setup Utility main menu.

— **Product Data**

Select this choice to view system information, such as the machine type and model, the server serial number, and the revision level or issue date of the BIOS stored in the flash electronically erasable programmable ROM (EEPROM).

— **System Card Data**

Select this choice to view vital product data (VPD) for some server components.

#### • **Devices and I/O Ports**

Select this choice to view or change the assignments for devices and input/output ports. This choice appears only on the full Configuration/Setup Utility main menu.

• **Date and Time**

Select this choice to set the system date and time and to change the system time sent to the Configuration/Setup Utility (service processor) when the server is started. This choice appears only on the full Configuration/Setup Utility main menu.

The system time is in a 24-hour format: hour:minute:second.

You can set a time delta to be added or subtracted from the system time that is sent to the service processor (Configuration/Setup Utility) each time the server is started. Use the number keys to enter the hours and minutes and + or − to add or subtract from the system time. If you want the system clock time to be the same as the Configuration/Setup Utility clock time, leave the value set at its default of 0.

• **System Security**

Select this choice to set passwords or a system owner's name. This choice appears only on the full Configuration/Setup Utility main menu.

You can implement two levels of password protection:

#### — **Power-on Password**

Select this choice to set or change a power-on password. See ["Using](#page-41-0)  [passwords" on page 34](#page-41-0) for more information.

### — **Administrator Password**

Select this choice to set or change an administrator password.

**Attention:** If an administrator password is set and then forgotten, it cannot be overridden or removed. You must replace the system board.

The administrator password provides access to all choices on the Configuration/Setup Utility main menu. You can set, change, or delete both the administrator and power-on passwords, and allow a power-on password to be changed by the user.

See ["Using passwords" on page 34](#page-41-0) for more information.

### — **System Owner's Name**

Select this choice to specify a system owner's name, which will display during POST. You can remove or change the name only from the System Security menu. You can use any combination of up to 16 characters for the system owner's name.

• **Start Options**

Select this choice to view or change the start options. This choice appears only on the full Configuration/Setup Utility main menu. Start options take effect when you start your server.

You can select keyboard operating characteristics, such as the keyboard speed. You also can specify whether the keyboard number lock starts on or off. You also can enable the server to run without a diskette drive, monitor, or keyboard.

The server uses a startup sequence to determine the device from which the operating system loads. For example, you can define a startup sequence that checks for a startable diskette in the diskette drive, then checks the hard disk drive in bay 1, and then checks a network adapter.

You also can select which PCI SCSI adapter is given boot precedence. The first drive that is attached to the selected adapter will be assigned drive number 80L and the operating system will start from that drive. The default for boot precedence is Disabled. The range of choices depends upon the number of PCI SCSI adapters installed in the server.

You can enable a virus-detection test that checks for changes in the master boot record at startup. You also can choose to run POST in the enhanced mode or the quick mode.

#### • **Advanced Setup**

Select this choice to change values for advanced hardware features, such as cache control, and PCI configuration. This choice appears only on the full Configuration/Setup Utility main menu.

A warning message appears above the choices on this menu to alert you that the system might malfunction if these options are configured incorrectly. Follow the instructions on the screen carefully.

#### — **Processor Serial Number Access**

Select this choice to identify if the microprocessor serial number in the microprocessor is readable.

#### — **Core Chipset Control**

Select this choice to modify settings that control features of the core chip set on the system board.

**Attention:** Do not make changes here unless directed to do so by an IBM authorized service representative.

#### — **Cache Control**

Select this choice to enable or disable the microprocessor cache. In addition, you can define the microprocessor cache type as write-back (WB) or writethrough (WT). Selecting write-back mode will provide the maximum system performance.

#### — **PCI Slot/Device Information**

Select this choice to view and identify system resources used by PCI devices. PCI devices automatically communicate with the server configuration information. This usually results in automatic configuration of a PCI device.

**Attention:** You must use the menu selections to save custom settings for the PCI Slot/Device Information choice. The save, restore and load default settings choices on the main menu of the Configuration/Setup Utility do not save the PCI Slot/Device Information settings.

After making changes, select:

- **Save and exit the PCI Utility** to save the changes and return to the Advanced Setup choice.
- **Exit the PCI Utility without saving changes** to ignore the changes, restore the previous settings, and return to the Advanced Setup choice.

**PCI Device Control** allows you to enable or disable the integrated SCSI, video, and Ethernet controllers. You can also enable or disable PCI slots from this menu.

- The default setting is Enable for all the controllers and PCI slots. If you select Disable, the system will not configure the disabled device and the operating system will not see the device. (This is equivalent to unplugging the device.)
- If the on-board SCSI controller is disabled and no other controller and mass storage device are installed, operating system startup cannot occur.
- If the video controller is disabled and no video adapter is installed, the server will have no video capability. However, turning the server off and on three times results in a default startup that enables video again.

#### — **Memory Settings**

Select this choice to manually disable or enable a bank of memory.

If a memory error is detected during POST or memory configuration, the server can automatically disable the failing memory bank and continue operating with reduced memory capacity. If this occurs, you must manually enable the memory bank after the problem is corrected. Select **Memory Settings** from the Advanced Setup menu, use the arrow keys to highlight the bank that you want to enable; then, use the arrow keys to select **Enable**.

### • **System Service Processor Settings**

Select this choice to view the interrupt-request setting (IRQ) used by the Configuration/Setup Utility (system service processor). You can then use the arrow keys to select a new IRQ setting for the Configuration/Setup Utility from the list of available choices.

#### • **Event/Error Logs**

Select this choice to view or clear error logs.

- Select **Clear error logs** to clear the error or event log.
- Select **POST Error Log** to view the three most recent error codes and messages that the system generated during POST.
- Select **System Event/Error Log** to view the system event/error log. The system event/error log contains all the system error and warning messages that the system has generated. You can use the arrow keys to move between pages in the system event/error log.
- **Save Settings**

Select this choice to save your customized settings.

• **Restore Settings**

Select this choice to delete your changes and restore the previous settings.

• **Load Default Settings**

Select this choice to cancel your changes and restore the factory settings.

• **Exit Setup**

If you have made any changes, the program will prompt you to save the changes or exit without saving the changes.

### <span id="page-41-0"></span>**Using passwords**

The **System Security** choice appears only on the full Configuration/Setup Utility menu. After you select this choice, you can implement two levels of protection: power-on password and administrator password.

#### **Power-on password**

After you set a power-on password, you can enable the unattended-start mode. This locks the keyboard and mouse, but allows the system to start the operating system. The keyboard and mouse remain locked until you enter the correct password.

You can use any combination of up to seven characters  $(A-Z, a-z, and 0-9)$  for your power-on password. Keep a record of your password in a secure place. If you forget the power-on password, you can regain access to the server through one of the following methods:

- If an administrator password is set, enter the administrator password at the power-on prompt. Start the Configuration/Setup Utility program and change the power-on password.
- Change the position of the password override switch as described in "Setting the password override switch".
- Remove the battery and then install the battery.

**Setting the password override switch:** The following illustration shows the location of the password override switch (switch 8 on switch block 1) on the system board.

**Note:** As shown in the illustration, switch 8 is the one at the top of the switch block.

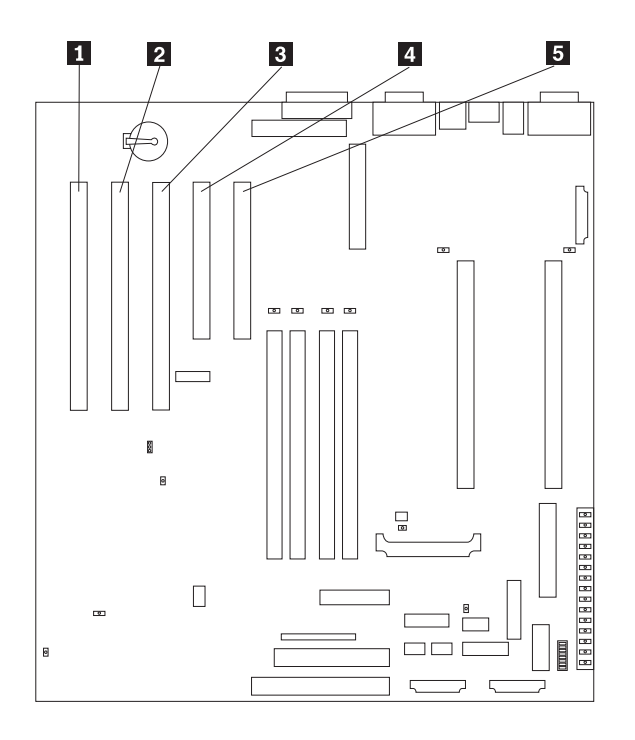

0 PCI slot 5 64-bit (J44) 2- PCI slot 4 64-bit (J39) 3- PCI slot 3 64-bit (J34) 4- PCI slot 2 32-bit (J32) 5-

PCI slot 1 32-bit (J27)

To set the password override switch:

- 1. Review the information in ["Before you begin" on page 45](#page-52-0).
- 2. Turn off the server and peripheral devices and disconnect all external cables and power cords; then, remove the cover. See ["Removing the cover and bezel" on](#page-54-0)  [page 47.](#page-54-0)
- 3. Change the setting of the password override switch (switch 8 on switch block 1 on the system board) to ON.
- 4. Install the server cover (see ["Installing the server cover and bezel" on page 60\)](#page-67-0) and connect all external cables and power cords.
- **Note:** You can now start the Configuration/Setup utility program and change the power-on password. If you want the server to ask for a password when you turn on the server, set the password override switch back to the OFF position.

### **Administrator password**

Select this choice to set an administrator password. The administrator password provides access to all choices on the Configuration/Setup Utility main menu. You can set, change, or delete both the administrator and power-on passwords, and allow a power-on password to be changed by the user.

**Attention:** If an administrator password is set and then forgotten, it cannot be overridden or removed. You must replace the system board.

The following table provides a summary of the password features.

*Table 6. Power-on and administrator password features.* 

| Type of password                       | <b>Results</b>                                                                                                    |  |  |
|----------------------------------------|----------------------------------------------------------------------------------------------------|--|--|
| Power-on password                      | Enter the password to complete the system startup.<br>٠                                                                                                    |  |  |
|                                        | All choices are available on the Configuration/Setup Utility main menu.<br>٠                                                                                                    |  |  |
| Administrator password                 | No password is required to start the system.                                                                                                    |  |  |
|                                        | Enter the password to access the Configuration/Setup Utility program.                                                                                                    |  |  |
|                                        | All choices are available on the Configuration/Setup Utility main menu.                                                                                                    |  |  |
| Administrator and power-on<br>password | You can enter either password to complete the system startup.                                                                                                    |  |  |
|                                        | The administrator password provides access to all choices on the<br>Configuration/Setup Utility main menu. You can set, change, or delete both<br>the administrator and power-on passwords, and allow a power-on<br>password to be changed by the user. |  |  |
|                                        | The power-on password provides access to a limited set of choices on the<br>Configuration/Setup Utility main menu. This limited access might include<br>changing or deleting the power-on password.                                                     |  |  |

## <span id="page-43-0"></span>**Using the SCSISelect utility program**

SCSISelect is a built-in, menu-driven configuration utility program that you can use to:

- View the default SCSI IDs
- Locate and correct configuration conflicts
- Perform a low-level format on a SCSI hard disk

The following sections provide the instructions needed to start the SCSISelect Utility and descriptions of the menu choices available.

**Note:** If your server has a RAID adapter installed, use the configuration method supplied with the RAID adapter to view or change SCSI settings for attached devices.

## **Starting the SCSISelect utility program**

To start the SCSISelect utility program:

- 1. Turn on the server.
- 2. When the <<< Press <CTRL><A> for SCSISelect™ Utility! >>> prompt appears, press Ctrl+A.

**Note:** If an administrator password has been set, a prompt appears asking you to enter the password to start the SCSISelect Utility program.

- 3. When prompted, select either channel A (internal) or channel B (external).
- 4. Use the arrow keys to select a choice from the menu.
	- Press Esc to return to the previous menu.
	- Press the F5 key to switch between color and monochrome modes (if your monitor permits).
- 5. Follow the instructions on the screen to change the settings of the selected items; then, press Enter.

# **Choices available from the SCSISelect menu**

The following choices appear on the SCSISelect Utility menu:

#### • **Configure/View Host Adapter Settings**

Select this choice to view or change the SCSI controller settings. To reset the SCSI controller to its default values, press F6; then, follow the instructions that appear on the screen.

You can view or change the following controller settings:

- **Host Adapter SCSI ID**
	- Select this choice to view the SCSI controller ID, normally 7.
- **SCSI Parity Checking**
	- Select this choice to view the assigned value of *Enabled.*
- **Host Adapter SCSI Termination**
	- Select this choice to view the assigned value of *Automatic.*
- **Boot Device Options**

Select this choice to configure startable device parameters. Before you can make updates, you must know the ID of the device whose parameters you want to configure.

#### — **SCSI Device Configuration**

Select this choice to configure SCSI device parameters. Before you can make updates, you must know the ID of the device whose parameters you want to configure.

- **Note:** The Maximum Sync Transfer Rate represents the transfer rate for Ultra SCSI devices.
	- The transfer rate for Ultra3 SCSI LVD devices is 160.0
	- The transfer rate for Ultra2 SCSI LVD devices is 80.0
	- The transfer rate for Fast SCSI devices is 20.0

#### — **Advanced Configuration Options**

Select this choice to view or change the settings for advanced configuration options. These options include enabling support for large hard disk drives and support for drives with UltraSCSI speeds.

• **SCSI Disk Utilities**

Select this choice to view the SCSI IDs that are assigned to each device or to format a SCSI device.

To use the utility program, select a drive from the list. Read the screens carefully before making a selection.

- **Note:** If you press Ctrl+A before the selected drives are ready, an Unexpected SCSI Command Failure screen might appear. Restart the server and watch the SCSISelect messages as each drive spins up. After the drive that you want to view or format spins up, press Ctrl+A.
- **Format Disk**

**Attention:** The Low-Level Format program erases *all* data and programs.

Select this choice to perform a low-level format on a hard disk drive. Depending on the hard disk drive capacity, the Low-Level Format program could take up to two hours.

Use the Low-Level Format program:

- When you are installing software that requires a low-level format
- When you get recurring messages from the diagnostic tests directing you to run the Low-Level Format program on the hard disk drive
- As a last resort before replacing a failing hard disk drive
- **Note:** If your server has a PCI RAID adapter installed, refer to the RAID adapter documentation for instructions for performing low-level formats on hard disk drives attached to the adapter.

To start the Low-Level Format program:

- 1. If the hard disk is working, make a backup copy of all the files and programs on the hard disk drive. (See your operating system information for instructions.)
- 2. Select **Format Disk**; then, follow the instructions on the screen.
	- **Note:** Hard disks normally contain more tracks than their stated capacity (to allow for defective tracks). A message appears on the screen if the defect limit is reached. If this happens, have the system serviced.

# **Installing options**

This chapter provides instructions to help you add options to your server. Some option-removal instructions are provided, in case you need to remove one option to install another.

# **Exploded view of the Netfinity 4500R**

The orange color on components and labels in your server identifies hot-swap or hotplug components. This means that you can install or remove the components while the system is running, provided that your system is configured to support this function. For complete information about installing or removing a hot-swap or hotplug component, see the information provided in the detailed procedures in this document under ["Installing a hot-swap drive" on page 52.](#page-59-0)

The blue color on components and labels indicates touch points where a component can be gripped, a latch moved, and so on.

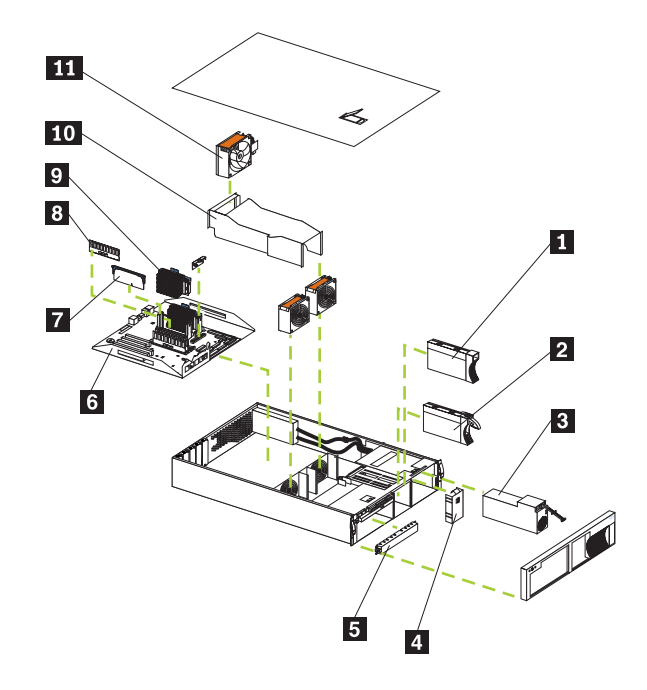

- 0 Slim HDD bezel filler assembly
- 2-Hard disk drive tray
- 3-Power Supply
- 4-Filler panel for the power supply bay
- 5-Filler panel for the device bay
- 6-System board
- 7-Terminator Card
- 8-DIMM
- 9-Microprocessor

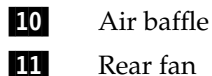

# **System board layout**

The illustrations in the following sections show the components on the system board.

## **System board options connectors**

The following illustration shows a layout of the system board and identifies systemboard connectors for user-installable options.

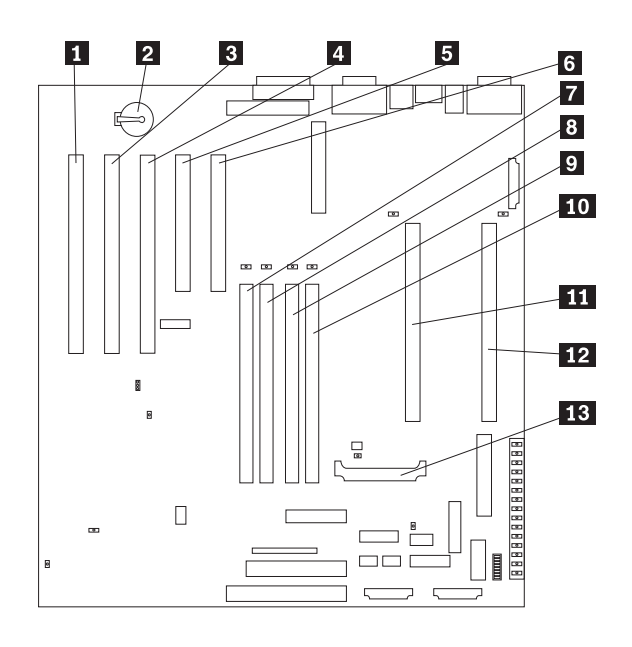

1 PCI slot 5 32-bit (J44)

2-Battery

3-PCI slot 4 32-bit (J39)

- 4-PCI slot 3 64-bit (J34)
- 5-PCI slot 2 64-bit (J32)
- 6-PCI slot 1 64-bit (J27)
- 7-DIMM 1 (J23)
- 8-DIMM 2 (J21)
- 9-DIMM 3 (J19)
- 10-DIMM 4 (J18)
- 11-Primary microprocessor (U17)
- 12-Secondary microprocessor (U3)
- 13-Voltage regulator module 2 (VRM2) (U26)

## <span id="page-48-0"></span>**System board internal cable connectors**

The following illustration shows internal cable connectors on the system board.

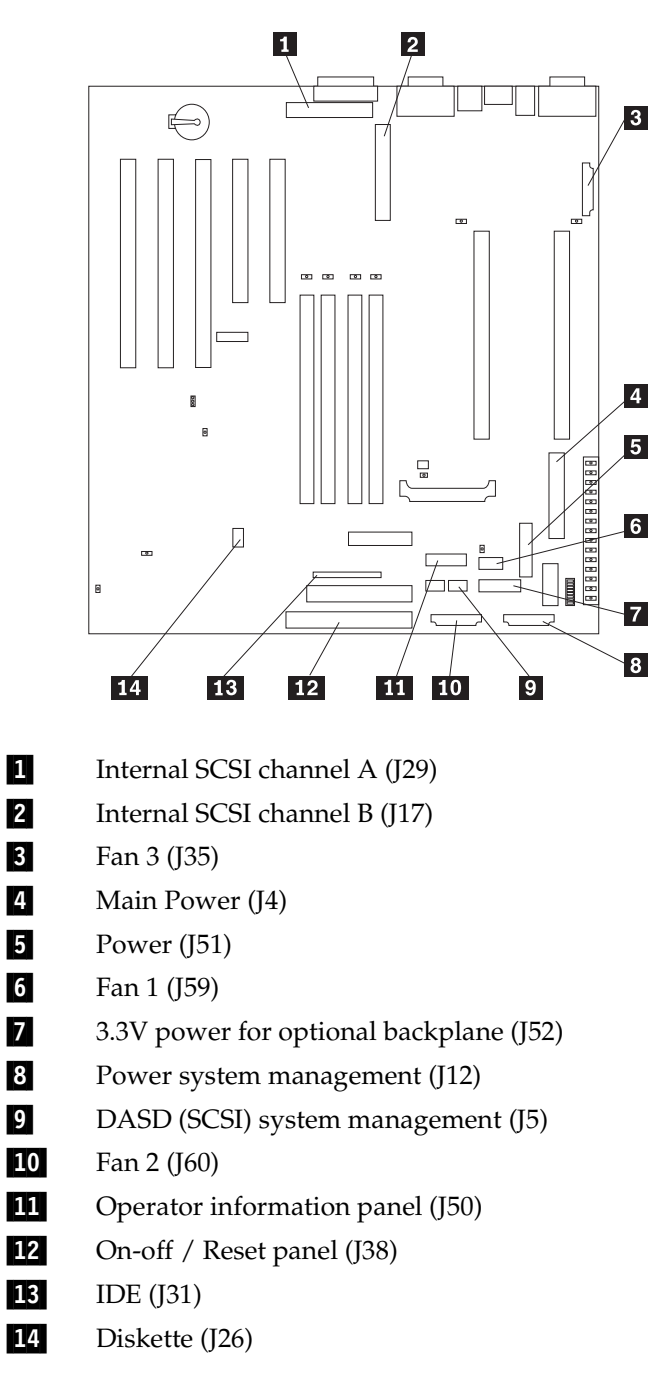

# **System board external port connectors**

The following illustration shows the external port connectors in the system board.

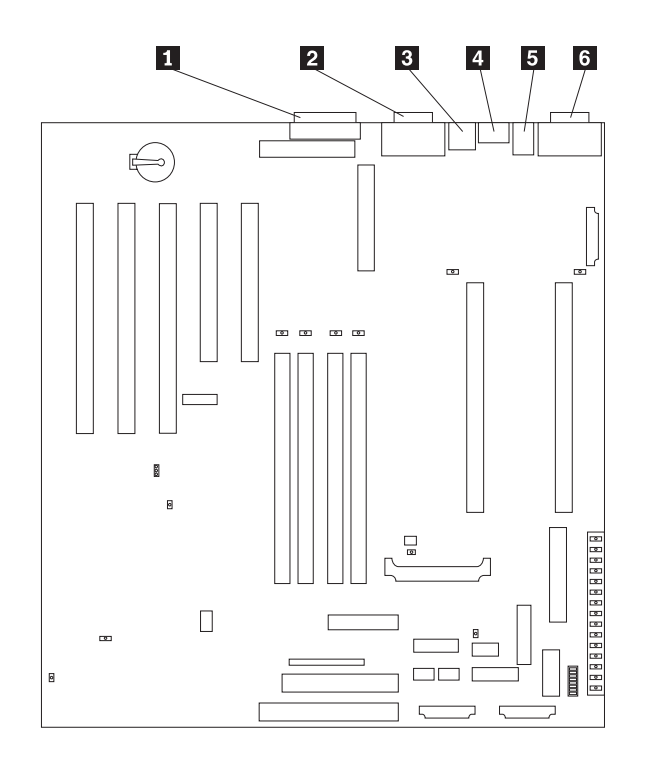

- **12**  Parallel port (J22)
	- Video / Advanced System Management Process or port (J13)
- 3-USB ports (J11)

2-

- 4-Ethernet ports (J9)
- 5-Keyboard / mouse port (J6)
- 6-Serial ports (J3)

# **System board switches and jumpers**

The following illustration identifies the switches and jumpers on the system board.

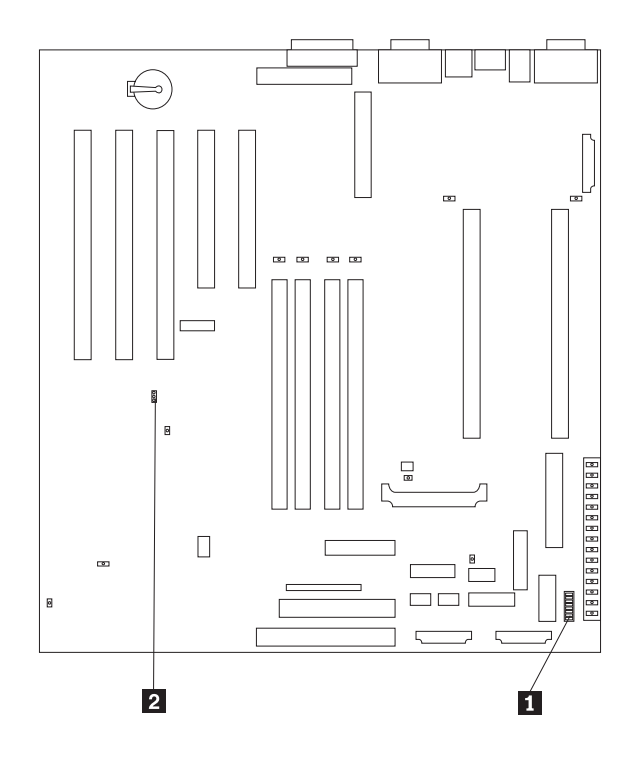

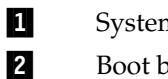

System board switch block (SW1)

Boot block jumper (J37)

#### **System board jumper blocks**

Any jumper blocks on the system board that are not shown in the illustration are reserved. For normal operation of the system, no jumpers should be installed on any of the jumper blocks. See ["Recovering BIOS" on page 16](#page-23-0) for information about the boot block jumper.

#### **System board switch block**

The switch block contains microswitches 1-8. As shown in this illustration, switch 8 is at the top of the switch block and switch 1 is at the bottom.

The following table describes each switch.

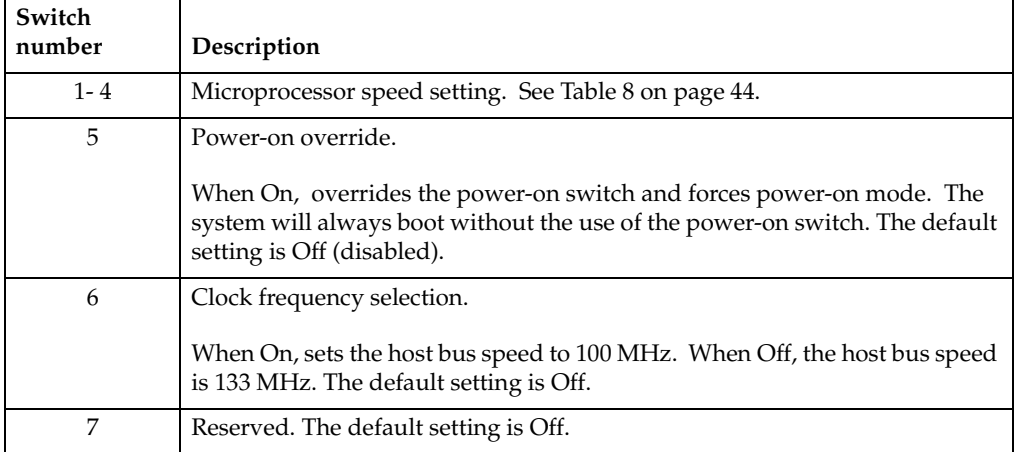

*Table 7. Switches 1-8.* 

*Table 7. Switches 1-8.* 

| Switch<br>number | Description                                                                                                    |
|------------------|----------------------------------------------------------------------------------------------------|
| 8                | Password override.<br>When On, bypass the power-on password. When Off, require the user to<br>enter the power-on password at startup, if one is set. The default setting is<br>Off. |

*Table 8. Microprocessor speed settings.* 

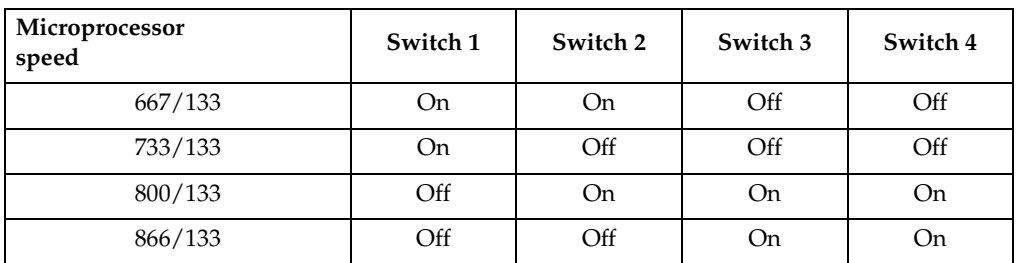

**Note:** The speed settings shown above apply only to unlocked processors. If the processors are production level they are locked and there is no need to change the speed settings.

## **System board LED locations**

The following illustration identifies LEDs on the system board. You might need to refer to this figure when solving problems with the server.

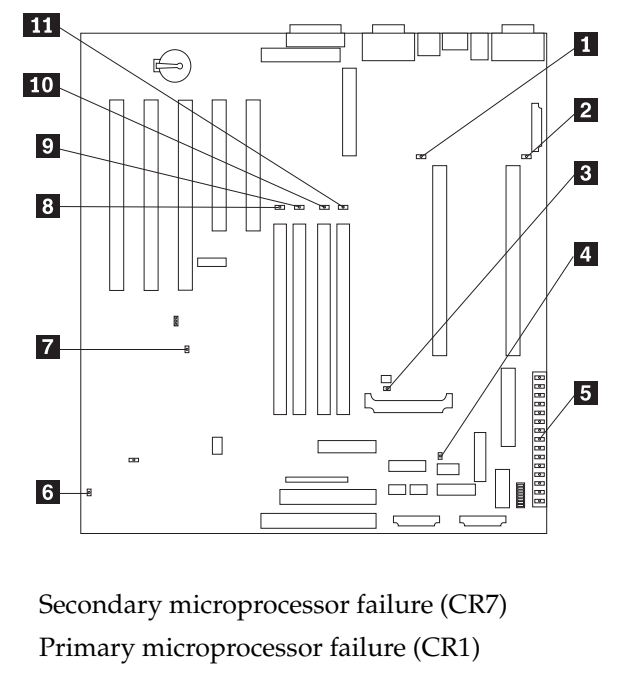

- Voltage regulator module (VRM2) failure (CR16)
- Integrated voltage regulator (VRM1) failure (CR4)

1

2-

3-

4-

- 5-Diagnostics panel (See Table 6)
- 6-Advanced System Management Processor error (CR70)
- 7-Power-on (CR56)
- 8-DIMM1 failure (CR21)
- 9-DIMM2 failure (CR28)
- 10-DIMM3 ailure (CR18)
- 11-DIMM4 failure (CR20)

#### *Table 9. Diagnostics panel LEDs.*

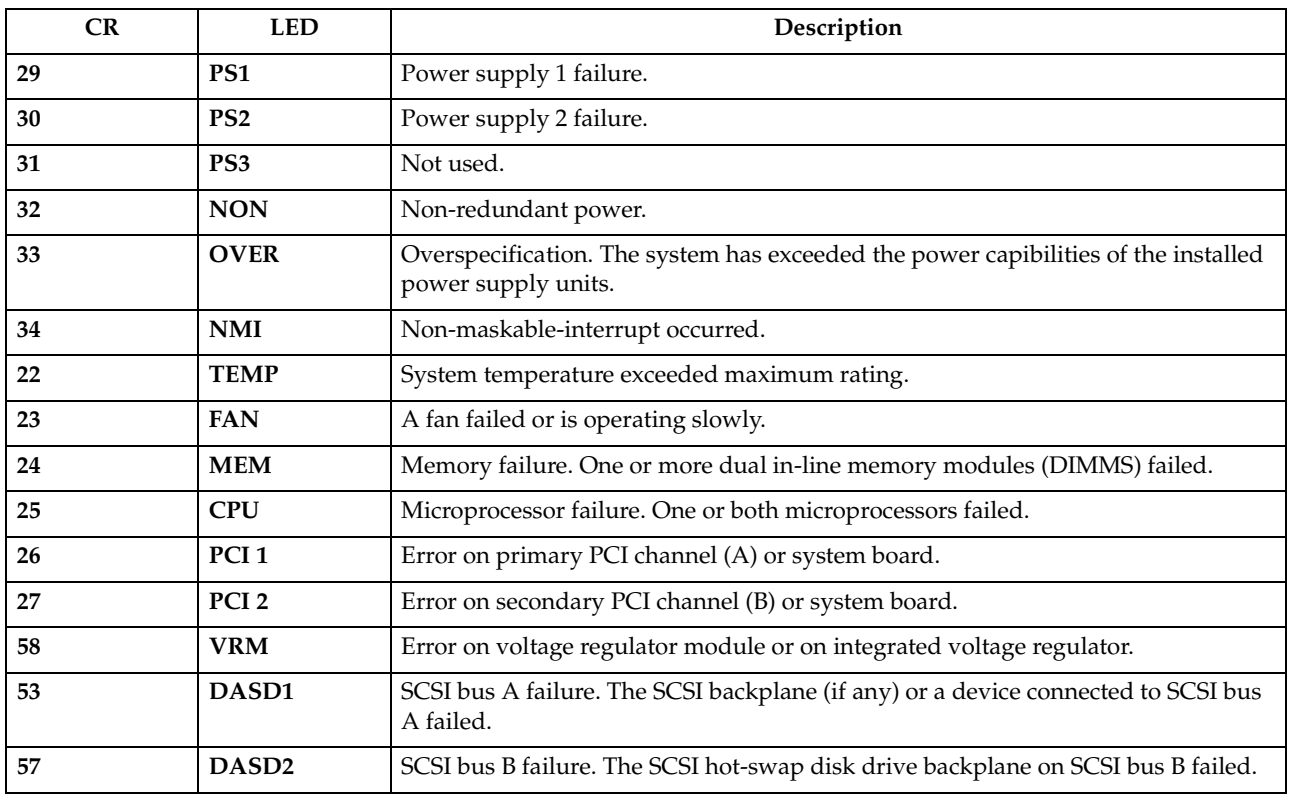

### <span id="page-52-1"></span><span id="page-52-0"></span>**Before you begin**

Before you begin to install options in your server, read the following information:

- Become familiar with the safety and handling guidelines specified under ["Working inside a server with power on" on page 46,](#page-53-1) ["Handling static-sensitive](#page-53-0)  [devices" on page 46](#page-53-0), and read ["Safety information" on page 141](#page-148-0). These guidelines will help you work safely while working with your server or options.
- You do not need to turn off the server to install or replace hot-swap power supplies, hot-swap drives, hot-swap fans, or hot-plug PCI adapters.
- The orange color on components and labels in your server indentifies hot-swap or hot-plug components. This means that you can install or remove the component while the system is running, provided that your system is configured to support this function. For complete details about installing or removing a hot-swap or hotplug component, see the information provided in this chapter.
- The blue color on components and labels indentifies touch points where a component can be gripped, a latch moved, and so on.
- Make sure that you have an adequate number of properly grounded electrical outlets for your server, monitor, and any other options that you intend to install.
- Back up all important data before you make changes to disk drives.
- Have a small, flat-blade screwdriver available.
- For a list of supported options for your server, refer to http://www.ibm.com/pc/us/compat on the World Wide Web.

## **System reliability considerations**

To help ensure proper cooling and system reliability, make sure:

- Each of the drive bays has either a drive or a filler panel installed.
- Each of the power supply bays has either a power supply or a filler panel installed.
- The cover is in place during normal operation.
- Space is available around the server to allow the server cooling system to work properly. Refer to the documentation that comes with the rack.
- The cover is removed for no longer than 30 minutes while the server is operating.
- A removed hot-swap drive is replaced within two minutes of removal.
- Cables for optional adapters are routed according to the instructions provided with the adapters.
- A failed fan is replaced within 48 hours.

## <span id="page-53-1"></span>**Working inside a server with power on**

Your server supports hot-plug, hot-add, and hot-swap devices and it is designedto operate safely while turned on with the cover removed. Follow these guidelines when you work inside a server that is turned on:

- Avoid loose-fitting clothing on your forearms. Button long-sleeved shirts before working inside the server; do not wear cuff links while you are working inside the server.
- Do not allow your necktie to hang inside the server.
- Remove jewelry, such as bracelets, necklaces, and loose-fitting wrist watches.
- Remove items from your shirt pocket (such as pens or pencils) that could fall into the server as you lean over it.
- Take care to avoid dropping any metallic objects, such as paper clips, hair pins, or screws, into the server.

### <span id="page-53-0"></span>**Handling static-sensitive devices**

Static electricity, though harmless to you, can seriously damage server components or options.

**Note:** When you are adding an internal option, do not open the static-protective package containing the option until you are instructed to do so.

When you handle options and other server components, take these precautions to avoid damage from static electricity:

• Limit your movement. Movement can cause static electricity to build up around you.

- Always handle components carefully. Handle adapters, the memory board, and memory modules (DIMMs) by the edges. Never touch any exposed circuitry.
- Prevent others from touching components.
- When you are installing a new option, touch the static-protective package containing the option to a metal expansion-slot screw or other unpainted metal surface on the server for at least two seconds. (This reduces static electricity from the package and from your body.)
- When possible, remove the option and install it directly into the server without setting the option down. When this is not possible, place the static-protective package that the option comes in on a smooth, level surface and place the option on it.
- Do not place the option on the server's covers or any metal surface.

# <span id="page-54-1"></span><span id="page-54-0"></span>**Removing the cover and bezel**

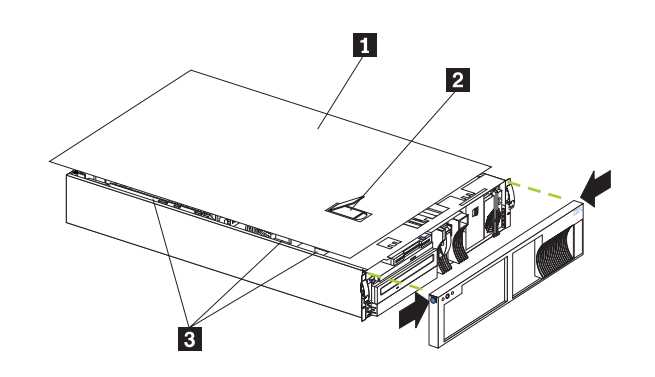

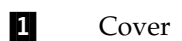

2-Cover release latch

3-Flanges

To remove the server top cover:

- 1. Review the information in ["Before you begin" on page 45](#page-52-1).
- 2. If you are planning to install or remove any part other than a hot-swap hard disk drive, hot-swap power supply, or hot-swap fan, turn off the server and all attached devices and disconnect all external cables and power cords.
- 3. Release the left and right side latches and pull the server out of the rack enclosure until both slide rails lock.
	- **Note:** When the server is in the locked position, you can reach the cables on the back of the server.
- 4. Lift the cover-release latch and slide the top cover toward the rear of the server about 25 mm (1 inch). Lift the cover off the server and set the cover aside.
	- Attention: For proper cooling and airflow, replace the cover before turning on the server. Operating the server for extended periods of time (over 30 minutes) with the cover removed might damage server components.

To remove the bezel:

- 1. Press in on the top sides of the bezel and pull the bezel away from the server front.
- 2. Store the bezel in a safe place.

### **Working with adapters**

You can install up to five peripheral component interconnect (PCI) adapters in the expansion connectors on the system board.

Your server comes with a video controller. This video controller is an integrated component on the system board. It is not removable. If you want to disable this controller and use a video adapter instead, you can install a video adapter in an expansion slot. When you install a video adapter, the server BIOS automatically disables the integrated video controller.

The following illustration shows the location of the PCI expansion slots on the system board.

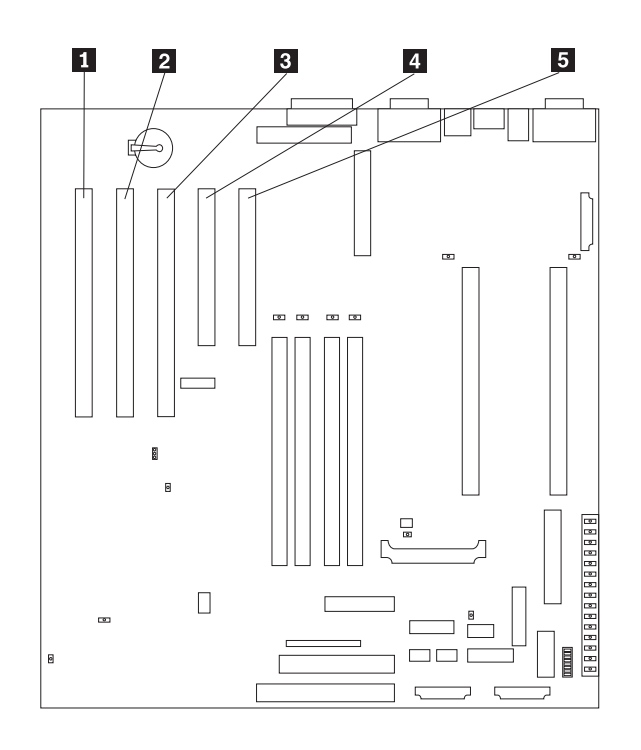

- 1 PCI slot 5 64-bit (J44)
- 2-PCI slot 4 64-bit (J39)
- 3-PCI slot 3 64-bit (J34)
- 4-PCI slot 2 32-bit (J32)
- 5-PCI slot 1 32-bit (J27)

### **Adapter considerations**

Before you continue with the adapter-installation procedure:

- Review the documentation that comes with the adapter and follow those instructions in addition to the instructions given in this section. If you need to change the switch or jumper settings on your adapter, follow the instructions that come with the adapter.
- You can install full-length adapters in all expansion slots.
- You can install a 32-bit RAID adapter in any of the PCI slots, but you might want to install it in a 32-bit slot and use the 64-bit slots for 64-bit adapters.

• Your server supports 5.0V and universal PCI adapters; it does not support 3.3V adapters.

**Note:** Universal PCI adapters support both 3.3V and 5.0V operation.

- Your server uses a rotational interrupt technique to configure PCI adapters. Because of this technique, you can install a variety of PCI adapters that currently do not support sharing of PCI interrupts.
- PCI slots 1 and 2 are on primary PCI bus A and PCI slots 3, 4, and 5 are on secondary PCI bus B. The system scans PCI slots 1 through 5 to assign system resources; then the system starts (boots) the PCI devices in the following order, if you have not changed the boot precedence from the default: PCI slots 1 and 2, system board SCSI devices, and then PCI slots 3 through 5.

You can use the Configuration/Setup Utility program to change the boot precedence for your server. Select **Start Options** from the Configuration/Setup Utility program.

## **Adapter installation instructions**

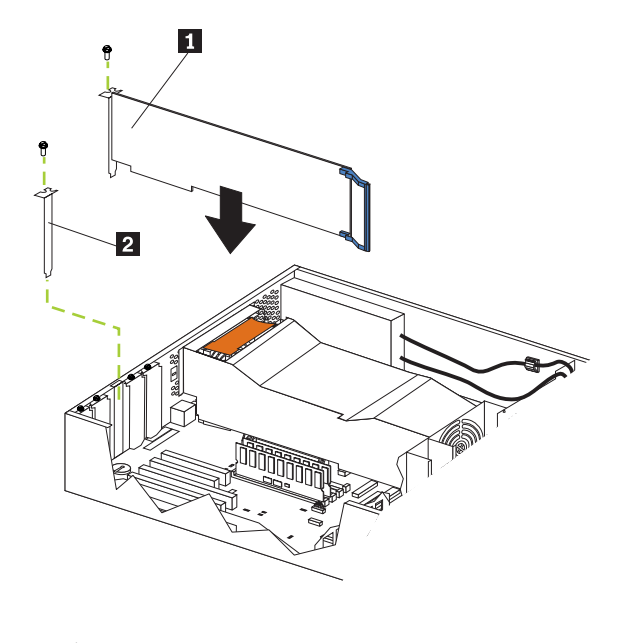

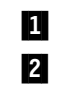

Adapter

Expansion-slot cover

The following illustration shows the rerouting of the SCSI cable if you install a ServerRAID adapter.

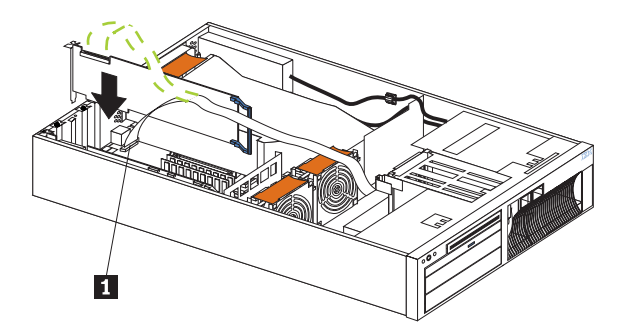

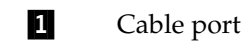

To install an adapter:

- 1. Review the information in ["Before you begin" on page 45](#page-52-1).
- 2. Turn off the server and peripheral devices and disconnect all external cables and power cords; then, remove the cover (see ["Removing the cover and bezel" on](#page-54-1)  [page 47\)](#page-54-1).
- 3. Determine which expansion slot you will use for the adapter.

**Attention:** Check the instructions that come with the adapter for any requirements or restrictions.

- 4. Remove the expansion-slot cover:
	- a. Loosen and remove the screw on the top of the expansion-slot cover.
	- b. Slide the expansion-slot cover out of the server. Store it in a safe place for future use.

**Attention:** Expansion-slot covers must be installed on the openings for all vacant slots. This maintains the electromagnetic emissions characteristics of the system and ensures proper cooling of system components.

- 5. Refer to the documentation that comes with your adapter for any cabling instructions. It might be easier for you to route any cables before you install the adapter.
- 6. Remove the adapter from the static-protective package.

**Attention:** Avoid touching the components and gold-edge connectors on the adapter.

- 7. Place the adapter, component-side up, on a flat, static-protective surface.
- 8. Set any jumpers or switches as described by the adapter manufacturer.
- 9. Install the adapter:
	- a. Carefully grasp the adapter by its top edge or upper corners, and align it with the expansion slot on the system board.
	- b. Press the adapter *firmly* into the expansion slot.

**Attention:** When you install an adapter in the server, be sure that it is completely and correctly seated in the system-board connector before you apply power. Incomplete insertion might cause damage to the system board or the adapter.

- c. Insert and tighten the expansion-slot screw on the top of the adapter bracket.
- 10. Connect any needed cables to the adapter.
	- If you are installing a ServeRAID adapter, disconnect the cable from SCSI connector A on the system board and plug it into the connector on the top of the ServeRAID adapter.
	- If you are installing an adapter that is not a ServeRAID adapter, refer to the documentation that came with your adapter for cabling instructions.

**Attention:** Route cables so that the flow of air from the fans is not blocked.

11. If you have other options to install or remove, do so now; otherwise, go to ["Installing the server cover and bezel" on page 60.](#page-67-1)

### **Installing internal drives**

If you add different types of drives, your system can read multiple types of media and store more data. Several types of drives are available, such as:

- Diskette
- Hard disk
- CD-ROM
- Tape

Your server contains hardware that lets you replace a failed hard disk drive without turning off the server. Therefore, you have the advantage of continuing to operate your system while a hard disk drive is removed or installed. These drives are known as *hot-swappable* or *hot-swap* drives.

Each hot-swap drive bay has two indicator lights (see ["Controls and indicators" on](#page-14-0)  [page 7\)](#page-14-0). If the amber hard-disk status light is lit continuously, that individual drive is faulty and needs to be replaced. When the hard-disk status light indicates a drive fault, you can replace that hot-swap drive without turning off the server.

Each hot-swap drive that you plan to install must have a hot-swap-drive tray attached. The drive must have a single connector attachment (SCA) connector. Hotswap-drive trays come with the hot-swap drives.

# **Internal drive bays**

Internal drives are installed in *bays*. Your server comes with a preinstalled diskette drive and a preinstalled CD-ROM drive.

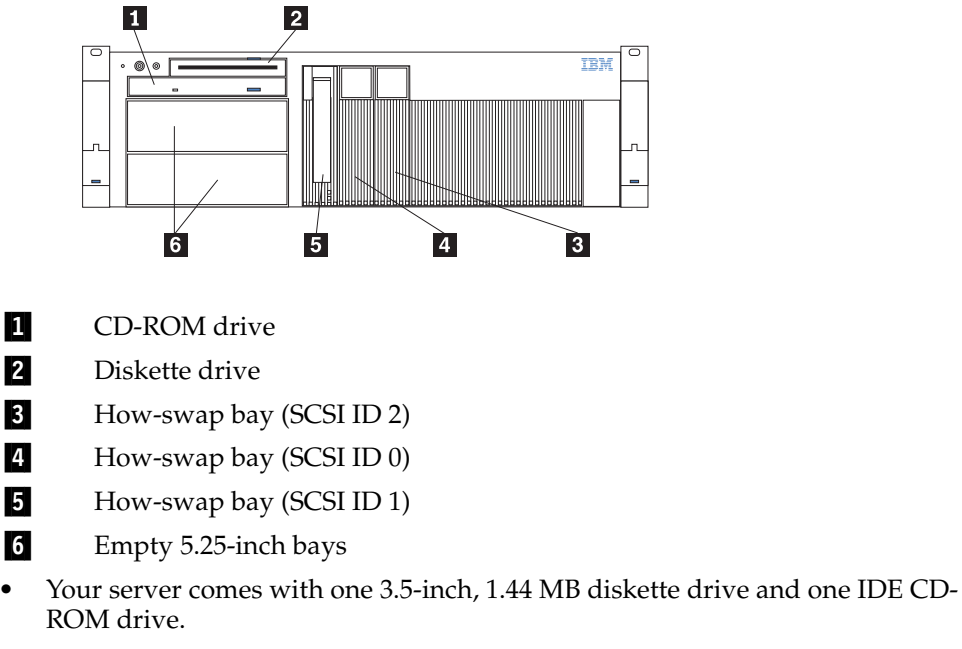

- The empty bays below the diskette drive come without a device installed. You can use these bays for 5.25-inch, half-high, removable-media drives, such as tape backup drives. You also can combine these bays into a single, full-high bay and install a digital linear tape (DLT) drive; or, you can install a 3-Pack Hard-Disk Drive option, which converts these bays to three hot-swap drive bays.
- The Netfinity 4500R server supports only one diskette drive.
- If you are installing a device with a 50-pin connector in either bay A or B, you need a 68-pin to 50-pin converter (option number 32G3925).
- Your server supports three slim-high (1-inch) hot-swap hard disk drives in the hot-swap bays. If your server has the 3-Pack Bay option installed, it supports three additional hot-swap hard disk drives.
- The hot-swap bays connect to a SCSI *backplane*. This backplane is a printed circuit board behind the bay.
- **Note:** The server's EMI integrity and cooling are both protected by having bays A and B covered or occupied. When you install a drive, save the filler panel from the bay, in case you later remove the drive and do not replace it with another.

## **SCSI drives**

Some drives have a special design called *small computer system interface*, or SCSI. This design allows you to attach multiple drives to a single SCSI channel.

#### **Notes:**

- 1. Any information about SCSI drives also applies to other SCSI devices, such as tape drives.
- 2. If you plan to install both internal and external SCSI devices, you must follow the instructions in ["Connecting external options" on page 60,](#page-67-2) in addition to the instructions in this section.

A 16-bit (wide) SCSI cable connects the SCSI hard-disk drive backplane to an integrated SCSI controller on the system board. An additional 16-bit 1-drop SCSI cable is shipped inside your server. It is folded and restrained with a cable clamp on the bottom of the server chassis near the empty bays. You can use this cable to connect an optional SCSI device installed in one of the empty 5.25-inch bays to the SCSI channel A connector on the system board.

### **SCSI IDs**

Each SCSI device that is connected to an individual channel of a SCSI controller needs a unique identification (ID) so that the controller can identify the devices and ensure that different devices do not attempt to transfer data at the same time. If you need to set IDs for SCSI devices, refer to the instructions that come with those devices.

Your server automatically sets SCSI IDs for hot-swap hard disk drives.

The SCSI ID assigned to each hot-swap bay is shown on your server beside the bay. The server uses the hard disk drive SCSI IDs to send status information to the indicator lights above each hot-swap bay.

The processing sequence for SCSI devices is set through the SCSISelect Utility program. The default sequence proceeds from the lowest SCSI ID to the highest (0 to 15).

Ensure that the device you are installing is not terminated. It is not necessary to set termination jumpers on internal SCSI devices. The server hardware provides termination for all internal SCSI devices.

### <span id="page-59-0"></span>**Installing a hot-swap drive**

The hot-swap drive bays support hot-swap drives only.

This section gives the procedure for installing a hot-swap hard disk drive. If you want to remove a drive, reverse the following steps.

#### **Notes:**

1. To minimize the possibility of damage to the hard disk drives, install the server in the rack before installing the hard disk drives.

2. You do not have to turn off the server to install hot-swap drives. However, you must turn off the server when performing any steps that involve installing or removing cables.

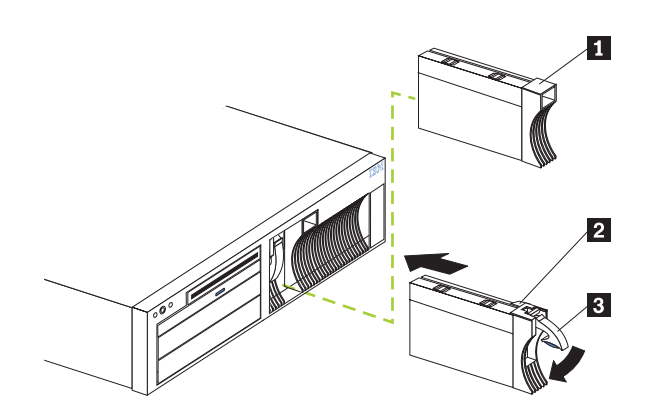

1 Filler panel

2-Drive-tray assembly

3-Drive handle

To install a drive in a hot-swap drive bay:

1. Review the information in ["Before you begin" on page 45](#page-52-1).

**Attention:** To maintain proper system cooling, do not operate the server for more than two minutes without either a drive or a filler panel installed for each bay.

- 2. Remove the filler panel from one of the empty hot-swap bays by inserting your finger into the depression on the filler panel and pulling it away from the server.
- 3. Install the hard disk drive in the hot-swap bay:
	- a. Ensure the tray handle is open (that is, perpendicular to the drive).
	- b. Align the drive/tray assembly with the guide rails in the bay.
	- c. Gently push the drive/tray assembly into the bay until the drive connects to the backplane.
	- d. Push the tray handle down until it locks.
- 4. Check the hard disk drive status indicators to verify that the hard disk drive is operating properly.

### **Installing a non-hot-swap drive**

Before you install drives in your server, verify that you have all the cables and any other equipment specified in the documentation that comes with the internal drive. You might also need to perform certain preinstallation activities. Some of the steps are required only during the initial installation of an option.

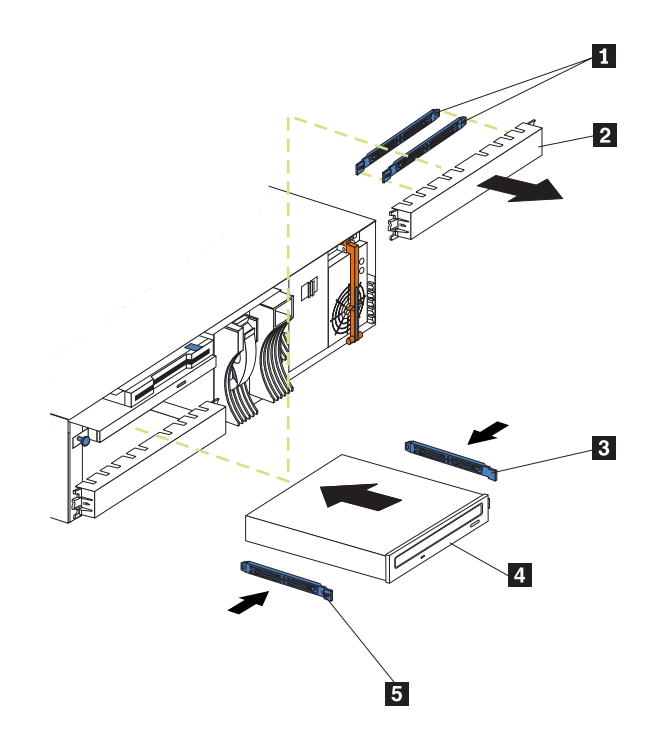

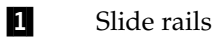

2-Filler panel

3-Slide rail

4-Drive

5-Slide rail

To install a non-hot-swap drive:

- 1. Review the information in["Before you begin" on page 45.](#page-52-1)
- 2. Turn off the server and peripheral devices and then remove the cover. (See ["Removing the cover and bezel" on page 47.](#page-54-1))
- 3. Remove the trim bezel.
- 4. Remove the filler panel from the bay opening by pulling the filler panel away from the server. You do not need the filler panel when you have a drive installed in the bay.
	- **Note:** The server's EMI integrity and cooling are protected by having the nonhot-swap bays covered or occupied. When you install a drive, save the filler panel from the bay, in case you later remove the drive and do not replace it with another.
- 5. Touch the static-protective bag containing the drive to any unpainted metal surface on the server; then, remove the drive from the bag and place it on a staticprotective surface.
- 6. Set any jumpers or switches on the drive according to the documentation that comes with the drive.
- 7. Install rails on the drive.
	- If you are installing a standard-size drive:
		- a. Pull the blue slide rails off the back of the filler panel.
		- b. Clip the rails onto the sides of the drive.
- If you are installing a digital linear tape (DLT) backup drive, use the metal slide rails and screws that are shipped in the box that contains the server documentation.
- 8. Place the drive so that the slide rails engage in the bay guide rails. Push the drive into the bay until it clicks into place.
- 9. If you are installing a SCSI device, continue with the next step. If you are installing an IDE device, go to step 12..
- 10. To install a SCSI device:
	- a. Attach the connector on the 1-drop SCSI cable for the non-hot-swap drive bays to the back of the drive. The cable is shipped restrained in a cable clamp on the bottom of the server chassis near the bays. Connect the other end of the cable to SCSI channel A on the system board, if it is not already attached. See ["System board internal cable connectors" on page 41](#page-48-0) for the location of the SCSI channel A connector.
		- **Note:** If you want to install more than one optional SCSI 5.25-inch device, install an optional SCSI adapter to control the device.
	- b. Connect a power cable to the back of the drive. Power cables for non-hotswap drives come installed in your server. The connectors are keyed and can be inserted only one way.
	- c. Continue with step 12.
- 11. To install an IDE device, such as a CD-ROM drive or a DVD-ROM drive, use the two-drop IDE cable that comes with the option:
	- **Note:** If you add an IDE device such as a CD-ROM R/W drive or a DVD-ROM drive, you will no longer be able to use the slim-high CD-ROM that came with the system.
	- a. Remove the cable connecting the CD-ROM drive to the IDE connector on the system board.
	- b. Using the two-drop cable that came with your IDE option, connect the IDE device to the IDE connector on the system board.
	- c. Set the jumper on the back of the new IDE device to master.
- 12. If you have other options to install or remove, do so now; otherwise, go to ["Installing the server cover and bezel" on page 60.](#page-67-1)

# **Installing a microprocessor**

Your server comes with one microprocessor installed on the system board. If you install an additional microprocessor, your server can operate as a symmetric multiprocessing (SMP) server. With SMP, certain operating systems and application programs can distribute the processing load between the microprocessors.

#### **Notes:**

- 1. Before you install a new microprocessor, review the documentation that comes with the microprocessor, so that you can determine whether you need to update the server basic input/output system (BIOS). The latest level of BIOS for your server is available through the World Wide Web and the IBM Bulletin Board System (BBS). The latest level of BIOS for your server is available through the World Wide Web
- 2. Obtain an SMP-capable operating system (optional). For a list of supported operating systems, see http://www.ibm.com/pc/us/compat/ on the World Wide Web.

3. When the second processor (microprocessor 2) is installed it becomes the BOOT processor and the original processor (microprocessor 1) becomes the application processor.

**Attention:** To avoid damage and ensure proper server operation when you install a new or an additional microprocessor, use microprocessors that have the same cache size and type, and the same clock speed. Microprocessor internal and external clock frequencies must be identical.

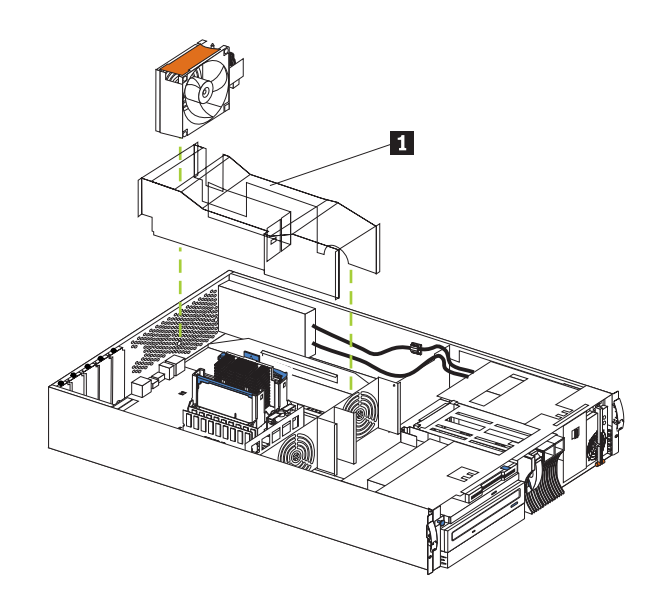

1 Air baffle

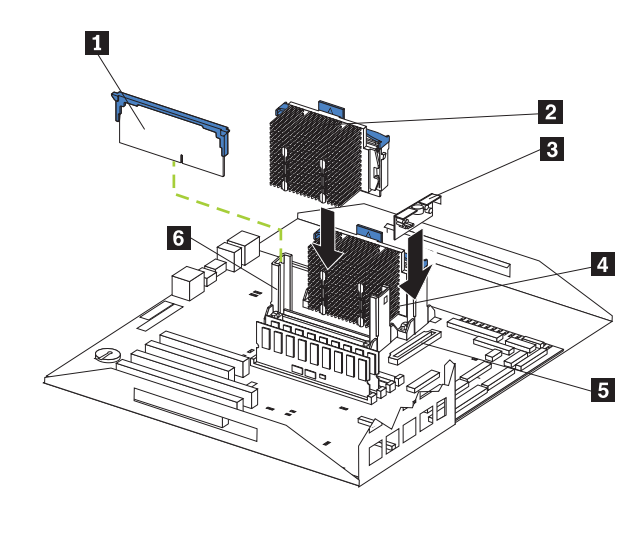

- 1-Terminator card
- 2-Microprocessor 2
- 3-VRM
- 4-Microprocessor 1
- 5-VRM connector

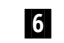

Microprocessor 2 connector

To install an additional microprocessor:

- 1. Review the information in ["Before you begin" on page 45](#page-52-1).
- 2. Turn off the server and peripheral devices and disconnect all external cables and power cords; then remove the cover (see ["Removing the cover and bezel" on page](#page-54-1)  [47\)](#page-54-1).
- 3. Remove the air baffle by grasping it at the sides and lifting it from the server.
- 4. Remove the terminator card from the microprocessor connector. Store the terminator card in a safe place in the static-protective package that your new microprocessor is shipped in; you will need to install it again, if you ever remove the microprocessor.
- 5. Install the microprocessor:
	- a. Touch the static-protective package containing the new microprocessor to any *unpainted* metal surface on the server; then, remove the microprocessor from the package.
	- b. Center the microprocessor over the microprocessor connector and carefully press the microprocessor into the connector.

**Note:** To remove a microprocessor, pull upward on the microprocessor handle.

- 6. Install the VRM included in the microprocessor kit.
	- **Attention:** When installing or replacing a VRM, use only a VRM specified for use with the Netfinity 4500R server. Use of other VRMs might cause your server to overheat.
	- a. Center the VRM over the VRM connector. Make sure that the VRM is oriented and aligned correctly.
	- b. Press the VRM into the connector.
	- **Note:** If you remove the microprocessor later, remember to install the terminator card in the appropriate microprocessor connector and to remove the VRM.
- 7. Install the air baffle. Make sure the sides of the air baffle fit inside the brackets on the server.
- 8. If you have other options to install or remove, do so now; otherwise, go to ["Installing the server cover and bezel" on page 60.](#page-67-1)

### **Installing a hot-swap power supply**

Your server comes with one power supply. You can install an additional power supply.

**Note:** You do not need to turn off the power to the server to install a hot-swap power supply.

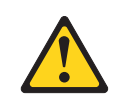

**CAUTION:**

**Never remove the cover on a power supply or any part that has the following label attached.**

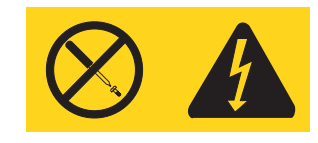

**Hazardous voltage, current, and energy levels are present inside any component that has this label attached. There are no serviceable parts inside these components. If you suspect a problem with one of these parts, contact a service technician.**

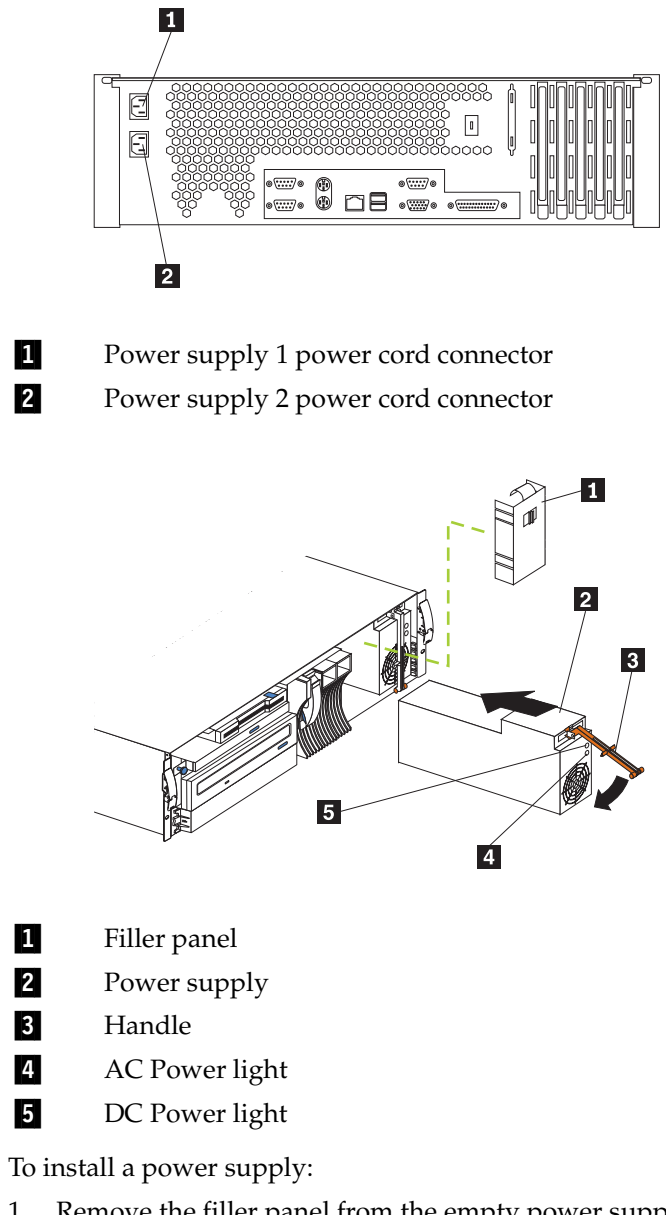

1. Remove the filler panel from the empty power supply bay by inserting your finger into the depression on the filler panel and pulling it away from the server. Save the filler panel in case you remove the power supply at a later time.

**Note:** During normal operation, each power-supply bay must have either a power supply or filler panel installed for proper cooling.

- 2. Install the power supply in the bay:
	- a. Place the handle on the power supply in the open position (that is, perpendicular to the power supply) and slide the power supply into the chassis.
	- b. Gently close the handle to seat the power supply in the bay.
- 3. Plug the power cord for the added power supply into the power cord connector on the rear of the server.
- 4. Plug the power cord into a properly grounded electrical outlet.
- 5. Verify that the DC Power light and AC Power light on the power supply are lit, indicating that the power supply is operating correctly.

## **Replacing a hot-swap fan assembly**

Your server comes with three hot-swap fan assemblies. You do not need to turn off the power to the server to replace a hot-swap fan assembly.

**Attention:** Replace a fan that has failed within 48 hours to help ensure proper cooling.

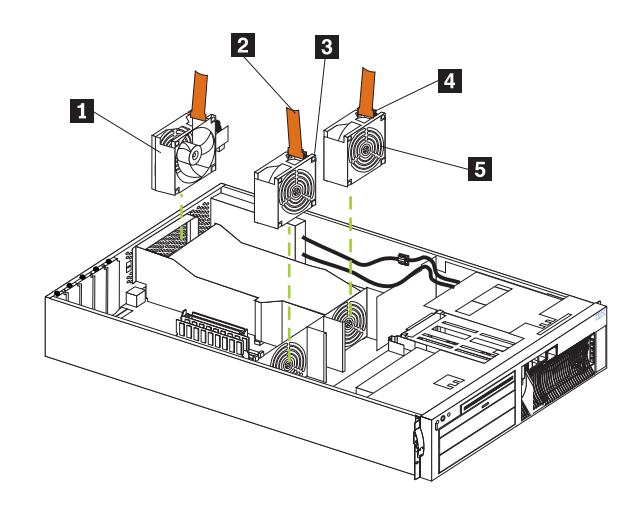

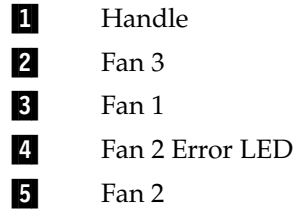

**To replace a hot-swap fan assembly:**

1. Remove the cover. See ["Removing the cover and bezel" on page 47.](#page-54-1)

**Attention:** To ensure proper system cooling, do not remove the top cover for more than 30 minutes during this procedure.

- 2. The LED on the failing fan assembly will be lit. Remove the failing fan assembly from the server by lifting the orange handle on the top of the fan assembly and and pulling the fan assembly away from the server.
- 3. Slide the replacement fan assembly into the server until it clicks into place.
- 4. Verify that the FAN LED on the diagnostics panel on the system board is not lit. If the FAN LED is lit, reseat the fan.
- 5. Replace the cover. See ["Installing the server cover and bezel" on page 60.](#page-67-1)

## <span id="page-67-1"></span><span id="page-67-0"></span>**Installing the server cover and bezel**

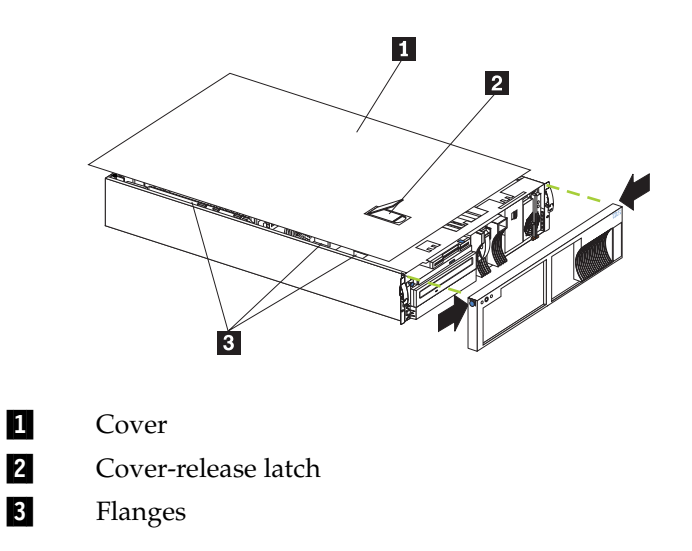

To install the server cover:

- 1. Place the cover-release latch in the open (up) position and align the flanges on the left and right sides of the cover with the slots on the server chassis.
- 2. Close the cover-release latch.

To install the bezel:

- 1. Align the trim bezel with the front of the server.
- 2. Press inward on the top sides of the bezel and press the bezel toward the server until it clicks into place.

To complete the installation:

If you disconnected any cables from the back of the server, reconnect the cables; then, plug the power cords into properly grounded electrical outlets.

## <span id="page-67-2"></span>**Connecting external options**

If you install a SCSI adapter, you can attach a SCSI storage expansion enclosure to your server.

## **Cabling requirements**

To select and order the correct cables for use with external devices, contact your IBM reseller or IBM marketing representative.

For information about the maximum length of SCSI cable between the terminated ends of the cable, see ANSI SCSI Standards:

- X3.131-1986 (SCSI)
- X3.131-1994 (SCSI-2)
- X3T10/1071D

Adhering to these standards ensures that your server operates properly.

# **Setting SCSI IDs for external devices**

Each SCSI device that is connected to a SCSI controller must have a unique SCSI ID, so that the SCSI controller can identify the devices and ensure that different devices do not attempt to transfer data at the same time. SCSI devices that are connected to different SCSI controllers can have duplicate SCSI IDs. The SCSI controller uses one of the SCSI IDs; the default SCSI ID for the SCSI controller is 7. Refer to the instructions that come with the SCSI devices for more information about setting a SCSI ID.

## **Installation procedure**

To attach an external device:

- 1. Turn off the server and all attached devices.
- 2. Follow the instructions that come with the option to prepare it for installation and to connect it to the server.

## **Input/Output ports**

This section provides information about the input/output (I/O) ports on the rear of your server. These ports include the following:

- One [Parallel port](#page-69-0)
- One [Video port](#page-70-0)
- One [Keyboard port](#page-71-0)
- One [Auxiliary-device \(pointing device\) port](#page-71-1)
- Two [Ultra3 SCSI ports](#page-72-0)
- Two [Serial ports](#page-74-0)
- Two [Universal Serial Bus ports](#page-75-0)
- One [Ethernet port](#page-76-0)
- Three [Advanced System Management ports](#page-80-0)

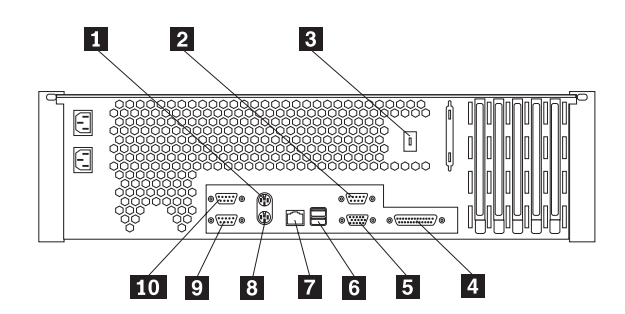

- П Mouse
- 2-Management port C
- 3-Advanced System Management Interconnect knockout
- 4-Parallel
- 5-Video
- 6-Universal serial bus (USB) 1 and 2
- 7-Ethernet
- 8-Keyboard
- 9-Serial B
- 10-Serial A

## <span id="page-69-0"></span>**Parallel port**

Your server has one parallel port. This port supports three standard Institute of Electrical and Electronics Engineers (IEEE) 1284 modes of operation: Standard Parallel Port (SPP), Enhanced Parallel Port (EPP), and Extended Capability Port (ECP).

### **Viewing or changing the parallel-port assignments**

You can use the built-in Configuration/Setup Utility program to configure the parallel port as bidirectional; that is, so that data can be both read from and written to a device. In bidirectional mode, the server supports the ECP and EPP modes.

To view or change the parallel-port assignment:

- 1. Restart the server and watch the monitor screen.
- 2. When the message Press F1 for Configuration/Setup appears, press F1.
	- **Note:** The devices and I/O Ports choice appears only on the full configuration menu. If you set two levels of passwords, you must enter the administrator password to access the full configuration menu.
- 3. From the main menu, select **Devices and I/O Ports**; then, press Enter.
- 4. Select the parallel port; then, use the arrow keys to advance through the settings available.
	- **Note:** When you configure the parallel port as bidirectional, use an IEEE 1284 compliant cable. The maximum length ot the cable must not exceed 3 meters (9.8 feet).
- 5. Select **Save Settings**; then, select **Exit Setup** to exit from the Configuration/Setup Utility main menu.

### **Parallel port connector**

The following table shows the pin-number assignments for the 25-pin, female D-shell parallel-port connector on the rear of your server.

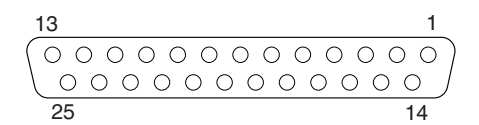

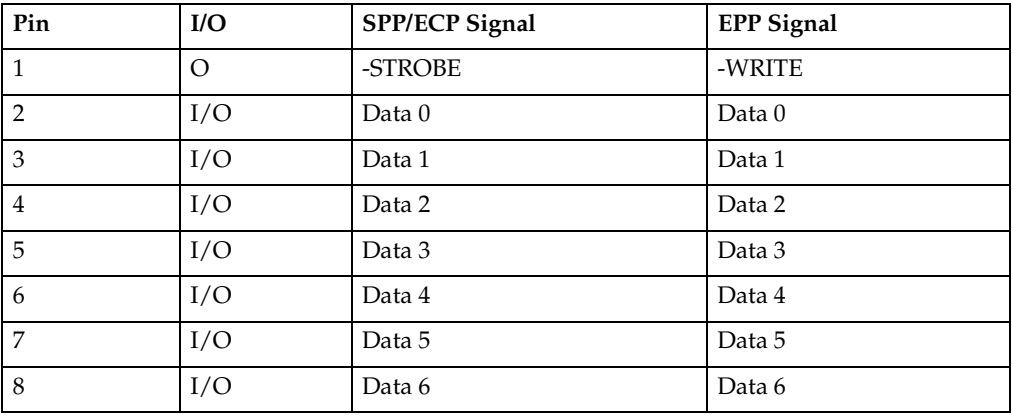

*Table 10. Parallel-port connector pin-number assignments.* 

| 9  | I/O                      | Data 7           | Data 7         |  |
|----|--------------------------|------------------|----------------|--|
| 10 | $\mathbf{I}$             | -ACK             | -ACK           |  |
| 11 | T                        | <b>BUSY</b>      | -WAIT          |  |
| 12 | $\mathbf I$              | PE (paper end)   | PE (paper end) |  |
| 13 | T                        | SLCT (select)    | SLCT (select)  |  |
| 14 | $\mathcal{O}$            | -AUTO FD (feed)  | -AUTO FD       |  |
| 15 | $\mathbf{I}$             | -ERROR           | -ERROR         |  |
| 16 | $\mathcal{O}$            | -INIT            | -INIT          |  |
| 17 | $\overline{O}$           | -SLCT IN         | -SLCT IN       |  |
| 18 | $\overline{\phantom{a}}$ | Ground           | Ground         |  |
| 19 | $\qquad \qquad -$        | Ground           | Ground         |  |
| 20 | $\overline{\phantom{a}}$ | Ground           | Ground         |  |
| 21 | $\overline{\phantom{a}}$ | Ground           | Ground         |  |
| 22 | $\overline{a}$           | Ground           | Ground         |  |
| 23 | $\overline{\phantom{a}}$ | Ground<br>Ground |                |  |
| 24 | $\overline{\phantom{0}}$ | Ground           | Ground         |  |
| 25 | $\overline{\phantom{a}}$ | Ground           | Ground         |  |

*Table 10. Parallel-port connector pin-number assignments.* 

## <span id="page-70-0"></span>**Video port**

Your server comes with an integrated super video graphics array (SVGA) video controller. This controller is not removable, but you can disable it by installing a PCI video adapter.

**Note:** If you install a PCI video adapter, the server BIOS will automatically disable the integrated video adapter.

The following table shows the pin-number assignments for the 15-pin analog video connector on the rear of your server.

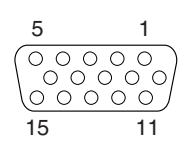

*Table 11. Video-port connector pin-number assignments.* 

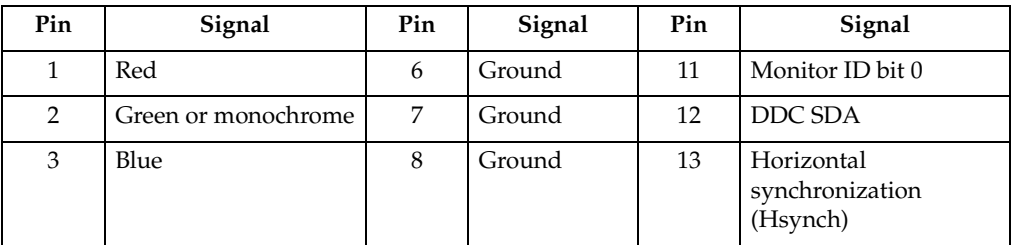

| Pin | Signal           | Pin | Signal    | Pin | Signal                                  |
|-----|------------------|-----|-----------|-----|-----------------------------------------|
|     | Monitor ID bit 2 | q   | $+5$ V dc | 14  | Vertical<br>synchronization<br>(Vsynch) |
| 5   | Ground           | 10  | Ground    | 15  | DDC SDL                                 |

*Table 11. Video-port connector pin-number assignments.* 

## <span id="page-71-0"></span>**Keyboard port**

There is one keyboard on the rear of your server.

**Note:** If you attach a standard (non-USB) keyboard to the keyboard connector, the USB ports and devices will be disabled during the power-on self-test (POST).

The following table shows the pin-number assignments for the keyboard connector on the rear of your server.

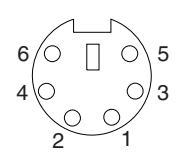

*Table 12. Keyboard connector pin-number assignments .* 

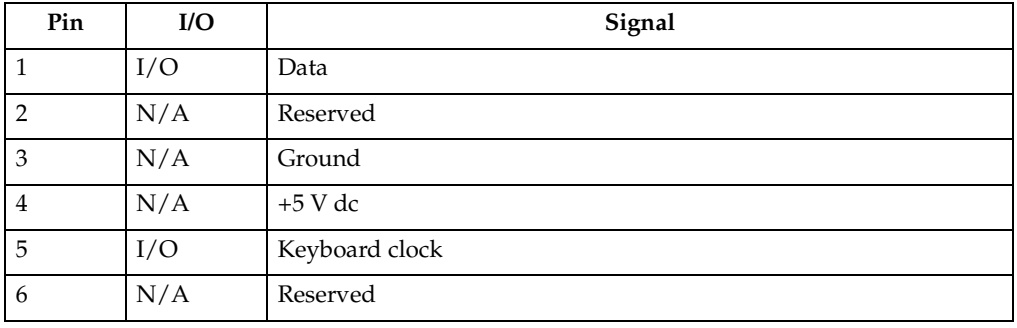

### <span id="page-71-1"></span>**Auxiliary-device (pointing device) port**

The system board has one auxiliary-device port that supports a mouse or other pointing device.

The following table shows the pin-number assignments for the auxiliary-device connector on the rear of your server.

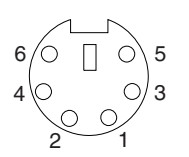
| Pin | Signal        |
|-----|---------------|
|     | Data          |
|     | Not connected |
| 3   | Ground        |
| 4   | $+5$ V dc     |
| 5   | Clock         |
| 6   | Not connected |

*Table 13. Auxiliary-device connector pin-number assignments .* 

## **Ultra3 SCSI ports**

Your server has an integrated dual-channel Ultra3 small computer system interface (SCSI) controller. This controller supports two independent Ultra 160/m SCSI channels: one internal and one external. Each of these channels supports up to 15 SCSI devices. In addition, this controller uses:

- Double-transition clocking to achieve high transfer rates
- Domain name validation to negotiate compatible data transfer speeds with each device
- Cyclic-redundancy checking (CRC), instead of the usual parity checking, to significantly improve data reliability
- An active terminator on the system board for SCSI bus termination

You can use the external LVD SCSI channel connector, on the rear of your server, to connect different types of small computer system interface (SCSI) devices. Inside the server, a SCSI cable connects the internal SCSI channel connector to the hot-swap drive backplane.

**Note:** If you install a PCI RAID adapter to configure and manage the internal hotswap drives, you must move the SCSI cable from the system-board SCSI connector to an internal channel connector on the RAID adapter.

### **SCSI cabling requirements**

If you plan to attach external SCSI devices, you must order additional SCSI cables. To select and order the correct cables for use with external devices, contact your IBM reseller or IBM marketing representative.

For information about the maximum length of SCSI cable between the terminated ends of the cable, refer to the ANSI SCSI standards. Adhering to these standards will help ensure that your server operates properly.

### **Setting SCSI IDs**

Each SCSI device connected to a SCSI controller must have a unique SCSI ID. This ID enables the SCSI controller to identify the device and ensure that different devices on the same SCSI channel do not attempt to transfer data simultaneously. SCSI devices that are connected to different SCSI channels can have duplicate SCSI IDs.

The hot-swap-drive backplane controls the SCSI IDs for the internal hot-swap drive bays. However, when you attach SCSI devices to the external SCSI connector, you

must set a unique ID for the device. Refer to the information that is provided with the device for instructions to set its SCSI ID.

#### **SCSI connector pin-number assignments**

The following table shows the pin-number assignments for the 68-pin SCSI connectors.

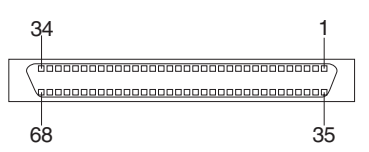

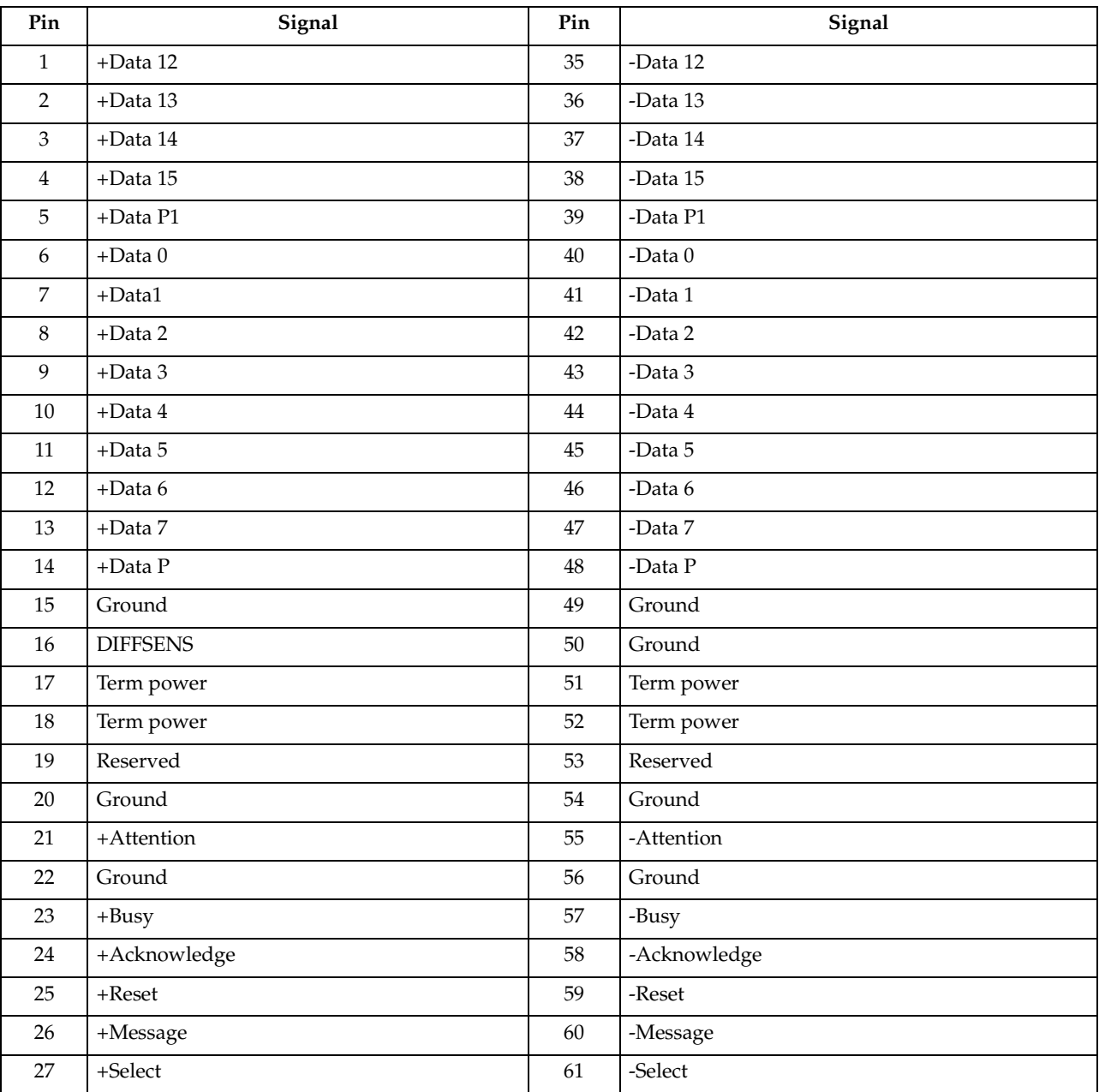

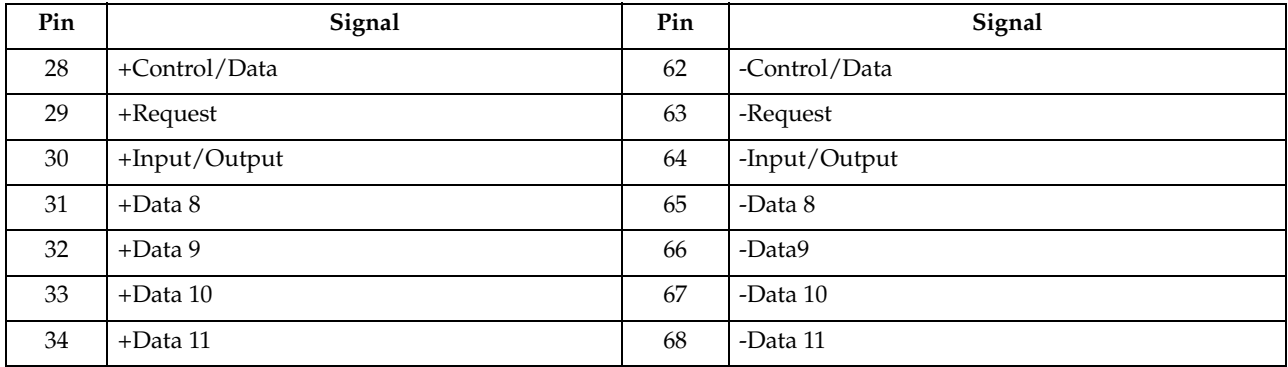

# **Serial ports**

Your server has two standard serial ports: Serial port A and Serial port B. The operating system can use and share both serial ports; however, the integrated Netfinity Advanced System Management Processor can use and share only Serial port A.

Some application programs require specific ports, and some modems function properly only at certain communication port addresses. You might need to use the Configuration/Setup Utility program to change communication port address assignments to prevent or resolve address conflicts.

### **Viewing or changing the serial-port assignments**

To view or change the serial-port assignments:

- 1. Restart the server and watch the monitor screen.
- 2. When the message Press F1 for Configuration/Setup appears, press F1.
- 3. From the main menu, select **Devices and I/O Ports**; then, press Enter.
	- **Note:** The Device and I/O Ports choice appears only on the full configuration menu. If you set two levels of passwords, you must enter the administrator password to access the full configuration menu.
- 4. Select the serial port; then, use the arrow keys to advance through the settings available.
- 5. Select **Save Settings**; then, select **Exit Setup** to exit from the Configuration/Setup Utility main menu.

### **Serial-port connectors**

The following table shows the pin-number assignments for the 9-pin, male D-shell serial-port connectors on the rear of your server. These pin-number assignments conform to the industry standard.

$$
\begin{array}{c|cc}1 & 5 \\ \hline \bigcirc\circ\circ\circ\circ\circ \\ \hline \circ\circ\circ\circ \\ \hline 6 & 9 \end{array}
$$

*Table 14. Serial-port connectors pin-number assignments.* 

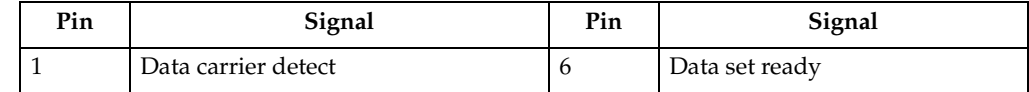

| Pin | Signal              | Pin | Signal          |
|-----|---------------------|-----|-----------------|
|     | Receive data        |     | Request to send |
|     | Transmit data       |     | Clear to send   |
|     | Data terminal ready |     | Ring indicator  |
|     | Signal ground       |     |                 |

*Table 14. Serial-port connectors pin-number assignments.* 

# **Universal Serial Bus ports**

Your server has two Universal Serial Bus (USB) ports, which configure automatically. USB is an emerging serial interface standard for telephony and multimedia devices. It uses Plug and Play technology to determine the type of device attached to the connector.

#### **Notes:**

- 1. If you attach a standard (non-USB) keyboard to the keyboard connector, the USB ports and devices will be disabled during the power-on self-test (POST).
- 2. If you install a USB keyboard that has a mouse port, the USB keyboard emulates a mouse and you will not be able to disable the mouse settings in the Configuration/Setup Utility program.

### **USB cables and hubs**

You need a 4-pin cable to connect devices to USB 1 or USB 2. If you plan to attach more than two USB devices, you must use a hub to connect the devices. The hub provides multiple connectors for attaching additional external USB devices.

USB technology provides 12 megabits-per-second (Mbps) speed with a maximum of 127 external devices and a maximum signal distance of five meters (16 ft.) per segment.

### **USB-port connectors**

Each USB port has an external connector on the rear of the server for attaching USB compatible devices.

The following table shows the pin-number assignments for the USB-port connectors on the rear of your server.

| Pin    | Signal     |
|--------|------------|
|        | <b>VCC</b> |
| C      | -Data      |
| $\sim$ | +Data      |
|        | Ground     |

*Table 15. USB-port connector pin-number assignments.* 

## **Ethernet port**

Your server comes with an integrated Ethernet controller. This controller provides an interface for connecting to 10-Mbps or 100-Mbps networks and provides full-duplex (FDX) capability, which enables simultaneous transmission and reception of data on the Ethernet local area network (LAN).

To access the Ethernet port, connect a Category 3, 4 or 5 unshielded twisted-pair (UTP) cable to the RJ-45 connector on the rear of your server.

**Note:** The 100BASE-TX Fast Ethernet standard requires that the cabling in the network be Category 5 or higher.

#### **Configuring the Ethernet controller**

When you connect your server to the network, the Ethernet controller automatically detects the data-transfer rate (10Mbps or 100Mbps) on the network and then sets the controller to operate at the appropriate rate. That is, the Ethernet controller will adjust to the network data rate, whether the data rate is standard Ethernet (10BASE-T), Fast Ethernet (100BASE-TX), half duplex (HDX), or full duplex (FDX). The controller supports half-duplex (HDX) and full-duplex (FDX) modes at both speeds.

The Ethernet controller is a PCI Plug and Play device. You do not need to set any jumpers or configure the controller for your operating system before you use the Ethernet controller. However, you must install a device driver to enable your operating system to address the Ethernet controller. The device drivers are provided on the ServerGuide CDs.

#### **Failover for redundant Ethernet**

The IBM Netfinity 10/100 Fault Tolerant Adapter is an optional redundant network interface card (NIC adapter) that you can install in your server. If you install this NIC adapter and connect it to the same logical segment as the primary Ethernet controller, you can configure the server to support a *failover* function. You can configure either the integrated Ethernet controller or the NIC adapter as the primary Ethernet controller. In failover mode, if the primary Ethernet controller detects a link failure, all Ethernet traffic associated with it is switched to the redundant (secondary) controller. This switching occurs without any user intervention. When the primary link is restored to an operational state, the Ethernet traffic switches back to the primary Ethernet controller. The switch back to the primary Ethernet controller can be automatic or manually controlled, depending on the setup and operating system.

Note that only one controller in the redundant pair is active at any given time. For example, if the primary Ethernet controller is active, then the secondary Ethernet controller cannot be used for any other network operation.

**Note:** Your operating system determines the maximum number of IBM Netfinity 10/100 Fault Tolerant Adapters that you can install in your server. See the documentation that comes with the adapter for more information.

#### **Considerations when combining failover and hot-plug**

**functions:** If your operating system supports hot-plug PCI adapters and the optional redundant NIC adapter is installed in a hot-plug PCI slot, you can replace the NIC adapter without powering off the server — even if it is the primary Ethernet controller. Disconnecting the Ethernet cable from the primary Ethernet controller will cause the Ethernet traffic to switch automatically to the secondary Ethernet controller. This can be very useful if a faulty adapter causes a network problem, or if you want to upgrade the primary adapter hardware.

**Note:** If you hot-replace the primary adapter while the Ethernet traffic is being handled by the secondary Ethernet controller, the traffic does not

automatically switch back to the primary adapter when the primary adapter comes back online. See "Configuring for failover" on page 70.

**Configuring for failover:** The failover feature currently is supported by OS/2™, Windows NT Server, and IntraNetWare. The setup required for each operating system follows.

*IBM Operating System/2 (OS/2):* 

**Note:** The OS/2 operating system does not support hot-plug operations.

- 1. Add the redundant NIC adapter according to the instructions that are provided with the adapter.
- 2. Use the ServerGuide CDs to install the AMD PCNet Ethernet Family adapter device driver.
- 3. Using the MPTS Utility program, select the driver from the list and select the **Edit** button.

**Note:** Only one driver instance needs to be loaded for each redundant pair of Ethernet controllers.

- 4. Change the PermaNet Server Feature keyword to **TRUE** and specify the Primary and Standby slots that contain the redundant pair.The integrated controller is located in slot 2 (PCI bus A slot 2).
- 5. To enable the writing of messages to the IBMCOM\LANTRAN.LOG file when a failover occurs:
	- a. Copy the file PCNETOS2.EXE from the root directory of the diskette that is created using the ServerGuide CDs to your hard disk drive.
	- b. Add the following statement to the CONFIG.SYS file:

Run=*d*:\*path*\PCNETOS2.EXE

 where *d* and *path* are the drive and path to which you copied PCNETOS2.EXE.

6. Restart the server.

The failover function is now enabled.

#### *Windows NT Server:*

IBM offers hot-plug support for Windows NT Server Version 4.0. Failover can work in conjunction with hot-plug support or independently. If you are not using hot-plug support, go to "Windows NT Server failover setup" on page 71.

#### *Windows NT Server hot-plug setup:*

 IBM Netfinity Hot Plug PCI for Windows NT Server 4.0 package is available for download from the IBM Web site at:

#### http://www.pc.ibm.com/support

Enter the brand type of **Server**, click on **Downloadable files** and look for **Hot Plug**. The IBM Netfinity Hot Plug PCI for Windows NT Server 4.0 package uses the Intel Desktop Management Interface (DMI) to control hot-plug support for the Ethernet controllers. The Ethernet controller in your computer is DMI compliant. Download and install the following software in the order listed:

- 1. IBM Failover DMI Agent
- 2. IBM PCI Hot Plug Solution
- 3. IBM Netfinity 10/100 Fault Tolerant Adapter device drivers
- **Note:** The order of installation is important. You must install the IBM Netfinity Hot Plug for Windows NT
- **Note:** The order of installation is important. You must install the IBM Netfinity Hot Plug for Windows NT Server 4.0 package before you install the IBM Netfinity 10/100 Fault Tolerant Adapter driver. If you install the adapter device driver before the PCI Hot Plug Solution package, the adapter device driver will not recognize the hot-plug code. This happens because the adapter device driver only checks the NT registry for the Hot Plug package during installation. If the PCI Hot Plug Solution package is added after the adapter device driver is installed, the adapter must be removed and added again in order for it to detect the PCI Hot-Plug Solution code.

To install the IBM Failover DMI Agent:

- 1. Download the DMI EXE file from the Netfinity Support web page and extract the files onto a diskette.
- 2. Insert the diskette into the diskette drive.
- 3. From the Start menu, select the **Run** option.
- 4. Type A:\SETUP.EXE in the Open box.
- 5. Click **Ok**. The setup wizard opens.
- 6. Follow the instructions that are given by the setup wizard until the program is installed.
- 7. Restart the server.

To install the IBM PCI Hot Plug Solution package:

- 1. Download the IBM PCI Hot Plug Services EXE file from the Netfinity Support web page and extract the files onto a diskette.
- 2. Log on to Windows NT Server as a user in the Administrator group.
- 3. Insert the diskette into the diskette drive.
- 4. From the Start menu, select the **Run** option.
- 5. Type A:\SETUP.EXE in the Open box.
- 6. Click **OK**. The Setup wizard opens.
- 7. Follow the instructions given by the setup wizard until the program is installed.

*Windows NT Server failover setup:* 

To install the IBM Netfinity 10/100 Fault Tolerant Adapter device drivers:

- 1. Add the redundant NIC adapter according to the instructions that are provided with the adapter.
- 2. Use the ServerGuide CDs to install the AMD PCNet Ethernet Family adapter device driver.
- 3. Do not select the Grouping box at this point; you must first restart the machine.
- 4. From the Windows NT Server desktop, select **Control Panel**, then select the **Network** icon, then select the **Adapters** tab.
- 5. Highlight one of the adapters that will be in the redundant pair and then click the **Properties...** button.
- 6. Check the Grouping box. This will show the possible combinations for redundant pairs.
- 7. Select the adapter pair you want and then select **OK**. Note that the integrated Ethernet controller is located at PCI bus A, slot 2.

Two options are available for recovering from a failover condition. The options are determined by the Enable for DMI / Hot Swap Support checkbox. If the IBM Netfinity Hot Plug PCI for Windows NT Server 4.0 package is installed, this checkbox will appear at the bottom of the Adapter Properties panel. If you do not have the IBM Netfinity Hot Plug PCI for Windows NT Server 4.0 package installed on your server, you will not see the Enable for DMI / Hot Swap Support checkbox.

If the Enable for DMI / Hot Swap Support checkbox is not checked or is not present, traffic will automatically switch back to the primary adapter when the primary link status is restored. In this mode, the adapter cannot be hot-swapped. Users with the IBM Netfinity Hot Plug PCI for Windows NT Server 4.0 package installed should check the Enable for DMI / Hot Swap Support checkbox.

If the Enable for DMI / Hot Swap Support checkbox is checked, traffic will remain on the secondary adapter until the user directs it to return to the primary adapter. This can be done after the hot-swap replacement of the primary adapter or by using the DMI interface.

8. Select **Close** to exit from the Network setup.

When you restart the server, the failover function will be in effect.

If a failover occurs, a message is written to the NT Event Viewer log. In addition, if the Enable for DMI / Hot Swap Support checkbox is checked, a DMI alert will also be generated.

*IntraNetWare:* 

- 1. Add the redundant NIC adapter according to the instructions that are provided with the adapter.
- 2. Load the device driver by using the following command:

LOAD *d*:\*path*\PCNTNW.LAN PRIMARY=*x* SECONDARY=*y*

 where *d* and *path* are the drive and path where the driver is located, and *x* and *y* are the PCI slot numbers where the redundant pair is located.

The slot number associated with the integrated Ethernet controller can vary depending on the configuration of the server. To determine the slot number, load the driver with no parameters. The driver will display the available slot numbers. The slot number that is greater that 10000 will be the slot number of integrated Ethernet controller. When the slot number of the integrated Ethernet controller is determined, reload the driver with the appropriate parameters.

3. When the driver is loaded, bind it to a protocol stack.

The failover function is now enabled. If a failover occurs:

- The operating system console generates a message.
- The custom counters for the device driver contain variables that define the state of the failover function and the location of the redundant pair. You can use the NetWare Monitor to view the custom counters.
- **Note:** If the primary adapter was hot-replaced while the Ethernet traffic was being handled by the secondary Ethernet controller, the traffic does not automatically switch back to the primary adapter when the primary adapter comes back online. In this case, issue the command:

LOAD *d*:\*path*\PCNTNW SCAN

 where *d* and *path* are the drive and path where the driver is located. This command causes the device driver to locate the primary adapter and switch the Ethernet traffic to it.

#### **Ethernet port connector**

The following table shows the pin-number assignments for the RJ-45 connector. These assignments apply to both 10BASE-T and 100BASE-TX devices.

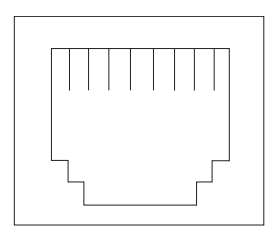

*Table 16. Ethernet RJ-45 connector pin-number assignments..* 

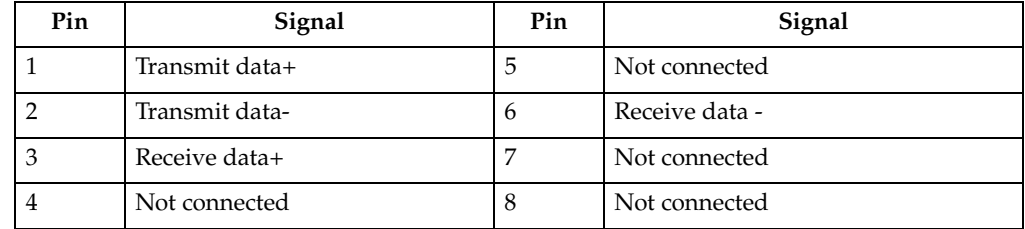

### **Advanced System Management ports**

Your server has three communication ports dedicated to the Netfinity Advanced System Management Processor. One port uses a standard D-shell serial-port connector, connector C. The other two ports, which are used for the RS-485 function, use a dual RJ-45 connector.

You can attach a dedicated modem to the D-shell system-management connector on the rear of your server to communicate with the integrated Netfinity Advanced System Management Processor.

The RS-485 function uses the RJ-45 system-management connectors. This function enables you to connect the Advanced System Management Processors of several rackmounted servers so that they can communicate with each other in half-duplex mode.

## **Cabling the Server**

The following illustration shows input/output connectors and cable routing for the server.

**Note:** The illustrations in this document might differ slightly from your hardware.

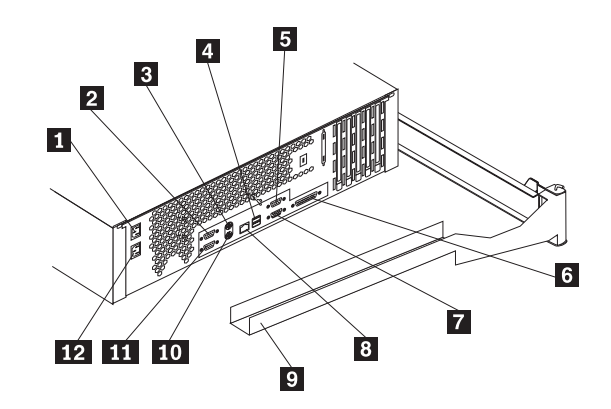

- 1 Power supply 1 power cord connector
- 2-Serial A
- 3-Mouse
- 4-Universal serial bus (USB) 1 and 2
- 5-Management port C
- 6-Parallel
- 7-Video
- 8-Ethernet
- 9-Cable-management arm
- 10-Keyboard
- **111** Serial B
- 12-Power supply 2 power cord connector

Refer to the following illustration for the routing of cables through the cablemanagement arm.

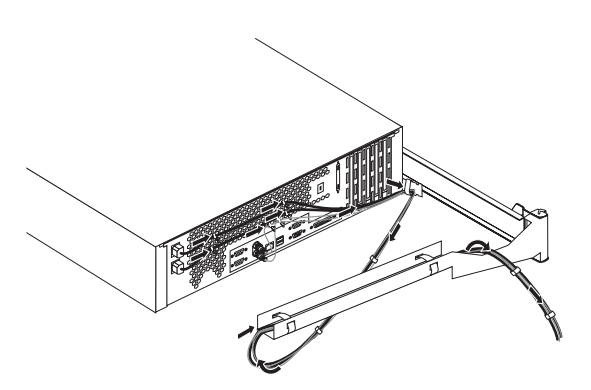

# **Netfinity Manager**

Netfinity Manager provides powerful hardware systems-management capabilities, including access to all systems on the network that are running Netfinity Manager or Client Services for Netfinity Manager. In addition to all standard Client Services for Netfinity Manager functions, Netfinity Manager also features directory transfers and file, remote screen captures, and remote command-line sessions. Netfinity Manager also enables you to export data collected by System Information Tool, System Profile, Software Inventory, and System Monitor to a DB2, Lotus Notes, or SQL or DB2 via an open database connectivity (ODBC) database (ODBC export is available on Windows NT systems only). Finally, Netfinity Manager enables you to start services at scheduled times and dates for simplified, automated systems management.

Netfinity Manager also provides two powerful features that enable you to access the Netfinity Manager system and all Netfinity Manager systems from a system that is not attached to the managing system network:

**Serial Connection Control** 

Use the Serial Connection Control service to use a Netfinity Manager system modem to establish a connection with any Netfinity Manager system that has a modem. Once this connection is established, the Netfinity Manager has full access to Netfinity Manager services, just as though the remote system were part of the managing system network.

• Netfinity Manager for Web

Netfinity Manager for Web enables access and remote control of the Netfinity Manager system over the Internet, using any system that has an Internet connection and a World Wide Web (WWW) browser. With the Netfinity Manager for Web, you can access your Netfinity Manager systems from anywhere in the world.

## **Managing your IBM Netfinity server with Netfinity Manager**

The copy of Netfinity Manager that is included with ServerGuide entitles you to one Netfinity Manager installation. You are also entitled to additional installations of Client Services for Netfinity Manager. To use Netfinity Manager to monitor and manage this Netfinity server, install Netfinity Manager on a system in your network that you will use as a system-management console, and then install Client Services for Netfinity Manager on your Netfinity server. You can also install additional copies of Client Services for Netfinity Manager on other systems in your network. Furthermore, additional Netfinity Manager and Client Services for Netfinity Manager licenses are available for purchase from your IBM representative.

**Note:** This section provides installation instructions for all operating systems supported by Netfinity Manager. However, not all operating systems described in this section are certified for use with all Netfinity server models. For a list of supported operating system for you Netfinity server model, see the Server Proven list at

http://www.ibm.com/pc/compat

## **Netfinity Manager documentation**

The Netfinity directory on the *ServerGuide Netfinity Applications* CD contains online versions (\*.PDF format) of all Netfinity Manager documentation. For more

information on included documentation, see ["Getting more information about](#page-105-0)  [Netfinity Manager" on page 98](#page-105-0).

# **Netfinity Manager system requirements**

The minimum system requirements for Netfinity Manager vary based on which supported operating system is running on your system.

- If you are installing Netfinity Manager for OS/2, see "Netfinity Manager for [OS/2 system requirements".](#page-83-0)
- If you are installing Netfinity Manager for Windows 95 (or Windows 98), see ["Netfinity Manager for Windows 95 and Windows 98 system requirements".](#page-83-1)
- If you are installing Netfinity Manager for Windows NT, see ["Netfinity Manager](#page-84-0)  [for Windows NT system requirements" on page 77](#page-84-0).

### <span id="page-83-0"></span>**Netfinity Manager for OS/2 system requirements**

The minimum system requirements for Netfinity Manager for OS/2 are:

- OS/2 version 3.0 or later
- Approximately 19 MB–22 MB of hard disk space (space required depends on system configuration)
- A LAN adapter card and one or more of the following communications protocols:
	- IBM TCP/IP for OS/2 version 1.2 or later (required for Netfinity Manager with Web Enhancement)
	- NetBIOS
		- **Note:** The Netfinity Manager NetBIOS requirements are three names, two sessions, and nine network control blocks (NCBs).
	- $-$  IPX
	- SNA (IBM Communications Manager/2 version 1.1 only)
		- **Note:** Systems using Netfinity Manager with Microsoft SNA Server cannot communicate with systems that run the Microsoft SNA Server client. Netfinity Manager supports only server-to-server communications between systems that run Microsoft SNA Server software. However, Netfinity Manager systems running Microsoft SNA Server can communicate with other Netfinity Manager systems using any of the other supported SNA stacks.
- A 9600 baud or greater modem (optional).

The hard disk requirement for Client Services for Netfinity Manager is 6.5 MB–9 MB of hard disk space. All other system requirements are the same as for Netfinity Manager for OS/2.

**Note:** Serial Connection Control will not function on systems that do not have a properly installed and configured modem.

# <span id="page-83-1"></span>**Netfinity Manager for Windows 95 and Windows 98 system requirements**

The minimum system requirements for Netfinity Manager for Windows 95 are:

- Microsoft Windows 95 or later
- Approximately 17 MB–20 MB of hard disk space (space required depends on system configuration)
- A LAN adapter card and one or more of the following communications protocols:
	- TCP/IP (must be WinSock Version 1.1-compatible; required for Netfinity Manager with Web Enhancement)
	- NetBIOS
		- **Note:** The Netfinity Manager NetBIOS requirements are three names, two sessions, and nine network control blocks (NCBs).
	- $-$  IPX
	- SNA (PCOMM 4.1 or later SNA stack)
		- **Note:** Systems using Netfinity Manager with Microsoft SNA Server cannot communicate with systems that run the Microsoft SNA Server client. Netfinity Manager supports only server-to-server communications between systems that run Microsoft SNA Server software. However, Netfinity Manager systems running Microsoft SNA Server can communicate with other Netfinity Manager systems using any of the other supported SNA stacks.
- A 9600 baud or greater modem (optional).

The hard disk requirement for Client Services for Netfinity Manager is 6.5 MB–9 MB of hard disk space. All other system requirements are the same as for Netfinity Manager for Windows NT.

**Note:** Serial Connection Control will not function on systems that do not have a properly installed and configured modem.

## <span id="page-84-0"></span>**Netfinity Manager for Windows NT system requirements**

The minimum system requirements for Netfinity Manager for Windows NT are:

- Microsoft Windows NT version 4.0 or later
- Approximately 17 MB–20 MB of hard disk space (space required depends on system configuration)
- A LAN adapter card and one or more of the following communications protocols:
	- TCP/IP (must be WinSock Version 1.1-compatible; required for Netfinity Manager with Web Enhancement)
	- NetBIOS
		- **Note:** The Netfinity Manager NetBIOS requirements are three names, two sessions, and nine network control blocks (NCBs).
	- $-$  IPX
	- SNA (Microsoft SNA Server version 2.11 with Service Pack 1 and WCPIC32.DLL dated 01/22/97 or later. This DLL is available from Microsoft)
	- **Note:** Systems using Netfinity Manager with Microsoft SNA Server cannot communicate with systems that run the Microsoft SNA Server client. Netfinity Manager supports only server-to-server communications between systems that run Microsoft SNA Server software. However, Netfinity Manager systems running Microsoft SNA Server can communicate with other Netfinity Manager systems using any of the other supported SNA stacks.
- A 9600 baud or greater modem (optional).

The hard disk requirement for Client Services for Netfinity Manager is 6.5 MB–9 MB of hard disk space. All other system requirements are the same as for Netfinity Manager for Windows NT.

#### **Notes:**

- 1. Serial Connection Control will not function on systems that do not have a properly installed and configured modem.
- 2. To most effectively manage Windows NT systems, any user that will be using Netfinity Manager on a Windows NT system (locally or remotely) must have administrator-level access to the system.

### **Starting the Netfinity Manager installation program**

For instructions on installing Client Services for Netfinity Manager, see the documentation listed in ["Getting more information about Netfinity Manager" on](#page-105-0)  [page 98.](#page-105-0)

To start the Netfinity Manager installation program on a system that is running Windows NT 4.0:

- 1. Start the computer with your operating system.
- 2. Place the *ServerGuide Netfinity Applications* CD into the CD-ROM drive.
- 3. Follow the instructions for your operating system below:
	- OS/2 Warp Server
		- a. From a command prompt, type

*x*:

where *x* is the CD-ROM drive letter, and then press **Enter**.

b. Type

SCOS2

and then press **Enter**. The ServerGuide Netfinity Applications windows opens.

- c. Select **IBM Netfinity Manager** from the Available Applications selection list.
	- **Note:** To install Client Services for Netfinity Manager, select **Client Services for Netfinity Manager** from the Available Applications list and then refer to the *Client Services for Netfinity Manager User's Guide* for additional installation instructions.
- d. Click **Install Product** to start the installation process.
- Windows 95, 98, or NT
	- a. Click the **Start** button.
	- b. Click **Run...** from the Start button menu.
	- c. Type
		- *x*:\SCW95

where *x* is the drive letter of the CD-ROM drive in the **Command Line** field and then click **OK**. The ServerGuide Netfinity Applications windows opens.

- d. Select **IBM Netfinity Manager** from the Available Applications selection list.
	- **Note:** To install Client Services for Netfinity Manager, select **Client Services for Netfinity Manager** from the Available Applications list and then refer to the *Client Services for Netfinity Manager User's Guide* for additional installation instructions.
- e. Click **Install Product** to start the installation process.

4. Choose a drive and directory from which the Netfinity Manager program files will be copied.

Type in the **Directory to Install from** field the drive and directory name where the Netfinity Manager program files are located. The default is the drive and directory from which the Netfinity Manager installation program was started.

5. Type in the **Directory to Install to** field the drive and directory in which to install the Netfinity Manager files.

Enter the drive and directory name to which the Netfinity Manager program files will be copied. The default is **C:\NETFIN** (on systems running OS/2) or **C:\WNETFIN** (on systems running Windows 95 or Windows NT).

- 6. Click **OK** to save these settings and open the Netfinity Manager Installation Program window.
- 7. Select installation options.

There is only one installation configuration for Netfinity Manager. However, the Netfinity Manager program offers several installation options. Each option enables additional specialized feature of this product.

The available installation options are:

• Advanced System Management Support

Click **Advanced System Management Support** to install the Advanced System Management service on this system. Use this service to monitor and manage IBM Advanced System Management processors and adapters.

**Important:** If you install Advanced System Management support an enhanced version of the Serial Connection Control service, named Dynamic Connection Manager, will be installed instead of Serial Connection Control. For more information on Advanced System Management and the Dynamic Connection Manager service see the *Advanced System Management Information* section of this server library.

• Capacity Manager

Click **Capacity Management** to install the Capacity Management service on this system. Capacity Management is a resource management and planning tool that is designed to enable network managers and administrators to remotely monitor server performance.

• Remote Workstation Control

Click **Remote Workstation Control** to enable the Remote Workstation Control service on this system. Use Remote Workstation Control to monitor or control the screen display of remote systems that are running Netfinity Manager or Client Services for Netfinity Manager.

• Update Connector Manager (NT 4.0, TCP/IP, and Web Browser Required)

Click **Update Connector Manager (NT 4.0, TCP/IP, and Web Browser Required)** if Netfinity Manager is being installed on a system that will be used to manage system updates on client systems using updates that are available from the IBM selection server.

• World Wide Web Enhancement (TCP/IP Required)

Click **World Wide Web Enhancement (TCP/IP Required)** if the Netfinity Manager is being installed on a system that will be used to manage other Netfinity Manager systems, and can be accessed and controlled remotely over the Internet using a World Wide Web browser.

8. Install Netfinity Manager.

Click **Install** to continue. The installation program copies all program files that are required by the installation configuration. A window appears, displaying the name of the file that is currently being copied.

**Note:** Click **Cancel** to stop the installation process.

Network communication drivers and the following Netfinity Manager services are installed:

- Alert Manager
- Alert on LAN® Configuration (available only on systems running Windows 95 or later or Windows NT 4.0 or later)
- Capacity Management (available only on systems running Windows NT 4.0 or later)
- Cluster Manager (available only on systems running Windows NT 4.0 or later)
- Critical File Monitor
- DMI Browser (requires DMI Service Layer)
- ECC Memory Setup (requires ECC memory)
- Event Scheduler
- File Transfer
- Power On Error Detect
- Predictive Failure Analysis® (requires PFA-enabled hard disk drive)
- Process Manager
- RAID Manager (requires RAID adapter)
- Remote Session
- Remote System Manager
- Remote Workstation Control
- **Screen View**
- Security Manager
- **Serial Connection Control**
- Service Configuration Manager
- Service Processor Manager
- Service Manager
- Software Inventory
- System Diagnostics Manager
- System Information Tool
- System Monitor
- System Partition Access (requires System Partition)
- Update Connector Manager (available only on systems running Windows NT 4.0 or later)
- System Profile
- Web Manager Configuration (installed only if the Netfinity Manager Installation with Web Enhancement installation configuration is selected)
- **Note:** The graphical user interface (GUI) program files for DMI Browser, ECC Memory Setup, System Partition Access, RAID Manager, and Predictive Failure Analysis will be installed regardless of whether the system has a DMI Service Layer, ECC Memory, a System Partition, a RAID adapter, or a PFA-enabled disk drive. This enables a network administrator to remotely access these services on other systems within a network. However, the installation program installs the base program that enables local use of the service only if the required hardware or system configuration is present.
- 9. Configure the Network Drivers.

If the installation configuration allows for network access, enter information regarding the communication protocols that are supported by the system. The Network Driver Configuration window will appear.

Follow these steps to continue configuring the system:

a. Enter a System Name.

Enter a name for the system in the **System Name** field. This name will help other Netfinity Manager users identify the system on the network.

b. Select a Network Driver.

Select one of the available Network Drivers that are displayed in the **Network Drivers** field. Once selected, the Network Driver will assign a network address to the system.

**Notes:**

- 1) The fields that appear beneath the **Driver Enabled** check box will change depending on which Network Driver you select.
- 2) When enabling the IPX or TCP/IP Network Driver, the network address cannot be altered, and it will not appear on the screen. No field will appear beneath the **Driver Enabled** check box if you select the IPX or TCP/IP Network Driver.
- 3) When enabling the NetBIOS Network Driver, a network address will be selected and displayed in the **Network Address** field. To change this default name, enter any 1–8 character address. However, this address *must* be unique to the system. If this NetBIOS address is identical to the NetBIOS address of another system on the network, it will prevent Netfinity Manager from starting properly.
- 4) When enabling the Serial Netfinity Manager driver, type a name that will be used to identify the system in the **Unique Machine Dialup Name** field. This name can be up to 32 characters long, and must be unique to the system. If this name is not unique, it can prevent remote Netfinity Manager users from using the Serial Connection Control service to access the system.
- c. Enable the Network Driver.

When you have entered all required information, click the **Driver Enabled** check box to activate the driver on startup.

If the system supports multiple network interfaces, add additional network drivers by repeating steps b and c.

d. Identify the system with System Keywords (optional).

To make full use of the Remote System Manager's discovery process, identify the system (and each of the Netfinity Manager systems that are on the network) with descriptive system keywords. Enter these keywords in the appropriate **System Keywords** fields.

e. Select Netfinity Manager Options (optional)

Click on the **Options** button to open the Netfinity Manager Options window. The Netfinity Manager Options window contains special options that affect Netfinity Manager network operations. Available options include:

• Force Remote Logons

If the **Force Remote Logons** option is enabled, the system will not be able to save the User ID/Password combinations that were used when accessing remote systems. This will force you to manually log on each time a remote system is accessed.

Service Execution Alerts

If the **Service Execution Alerts** option is enabled, the Netfinity Manager Service Manager will generate a Netfinity Manager alert whenever one of *the user's* Netfinity Manager services is started by a remote user. The alert includes the name of the service that was run and information about the user that started the service.

• Show Network Support

If the **Show Network Support** option is enabled, the Netfinity Manager Support Program (or Network Interface) will be visible as a minimized process in the Windows NT 4.0 task bar. This enables the user to shut down the Netfinity Manager Support Program. If the Netfinity Manager Support Program is to remain invisible to the user, do not enable this option.

Remote User Authorization for Screen Access

If the **Remote User Authorization for Screen Access** option is enabled, a remote user cannot use either Remote Workstation Control or Screen View on your system without your permission. When this option is enabled and a remote user attempts to use one of these services on your system, a window will pop up on your desktop alerting you that a remote user is attempting to use the Remote Workstation Control or Screen View service and asking whether you want to permit this user to use this service on your system. You can click **Yes** or **No**. If you do not make a selection within 15 seconds (for example, if you are not sitting at your system when the access attempt is made), Netfinity Manager will automatically prevent the remote user from using the service on your system.

• Disable DNS Name Resolution

If the **Disable DNS Name Resolution** option is enabled, Netfinity Manager will use only a numeric TCP/IP address (for example, 8.24.67.32) to communicate with remote systems and will not attempt to resolve the numeric address into an alphanumeric, Domain Name Server (DNS) address (for example, your.system.ibm.com). Select this option if you are using Netfinity Manager is a WINS networking environment or if you are using TCP/IP in an environment that does not have a Domain Name Server.

To enable one or more of the available Netfinity Manager Options:

- 1) Click **Options...**.
- 2) Select one or more Netfinity Manager options.
- 3) Click **Save**.
- f. Set the Network Time-out Value (optional).

The **Network Time-out** field shows the number of seconds that Netfinity Manager will attempt to communicate with a remote system that is not responding. If Netfinity Manager does not establish contact with the remote system within this time, it cancels the communication attempt. The Network Time-out default setting is 15 seconds. This default setting might not need to be altered.

g. Save the configuration and continue.

Click **Save** to save the configuration. Then, click **Exit** to continue.

**Note:** The configuration can be changed later by double-clicking the **Network Driver Configuration** object in the Netfinity Manager folder.

10. After finishing configuring the system for network access, the installation program displays a list of changes that must be made to the system configuration files, and asks whether the installation program should make the changes. For example, if you are installing Netfinity Manager for Windows 95, the installation program will display a list of changes that must be made to the CONFIG.SYS file.

Click either **Yes** or **No**.

**Note:** These changes must be made to the system configuration for Netfinity Manager to run correctly.

- If you click **Yes** the installation program automatically makes the necessary changes to the system configuration.
- If you click **No** the commands are saved to a file named CONFIG.NEW in the destination directory (and to AUTOEXEC.NEW, if appropriate) so that they can be added later.
- 11. The installation is now complete. Shut down and restart the system for the system configuration changes to take effect.

### <span id="page-90-1"></span>**Netfinity Manager database support**

Netfinity Manager supports the collection and export of a vast amount of systemspecific data to a Netfinity Manager database.

Netfinity Manager databases can be created on database management systems using DB2®, Lotus Notes®, or Microsoft SQL. Microsoft SQL is supported through open database connectivity (ODBC), and is available on systems running Netfinity Manager for OS/2, Windows 95, or Windows NT. If the system supports ODBC, the user can access and export DB2 data through ODBC as well. Once support for one or more of these databases has been installed along with Netfinity Manager, data can be exported from these Netfinity Manager services:

- Alert Manager
- Software Inventory
- System Information Tool
- System Profile
- System Monitor

Information on how to install and configure support for database export follows.

- If support for DB2 database export is being installed, see ["DB2 database support".](#page-90-0)
- If support for Lotus Notes database export is being installed, see "Lotus Notes [database support" on page 87](#page-94-0).
- If support for ODBC database export is being installed, see ["ODBC database](#page-96-0)  [support" on page 89](#page-96-0).

## <span id="page-90-0"></span>**DB2 database support**

Support for DB2 database export is automatically configured during installation of the Netfinity Manager. However, the database system itself must be configured. Instructions for configuring the database follow.

A raw data dump to a file is also available and will run without a database.

### **System requirements**

Netfinity Manager DB2 database export is supported on systems running Netfinity Manager for OS/2, Netfinity Manager for Windows 95, Netfinity Manager for Windows 98, and Netfinity Manager for Windows NT. For more information about supported version numbers refer to Table 17 on page 91.

#### **Attention:**

Using Netfinity Manager database support with systems running unsupported versions of DB2 or the DB2 Client might cause unpredictable results and might halt the system.

See the *DB2 Installation Guide* for general requirements and supported protocols.

### **Installing and configuring the database**

The following information describes the steps to install and configure the DB2 database.

**Note:** If your primary system is OS/2, refer to "Installing the database on OS/2".

1. Start a DB2 command window.

**Note:** If it is not already running, start the DB2 database manager.

2. Type the following command:

DB2 CREATE *databasename* ON *d*

where

- *databasename* is the name of the database
- d is the drive where the database is created
- 3. Press Enter.
- 4. Next, you must configure the tables for ODBC database support. For information on configuring the database for ODBC, refer to ["ODBC database configuration"](#page-97-0) [on page 90](#page-97-0). For information on creating the tables, refer to ["Creating the Netfinity](#page-97-1)  [Manager tables" on page 90.](#page-97-1)
- 5. Finally, you must bind the database. For information on binding the database, refer to ["Activating the database".](#page-91-0)

#### **Installing the database on OS/2:**

- 1. Insert the Netfinity Manager CD into the CD-ROM drive (in this example, drive D; individual drive letters might be different).
- 2. Start an OS/2 window or full-screen session.
- 3. Make the CD-ROM drive the active drive.

Type D: and then press Enter.

4. Type the following command at the OS/2 prompt:

NETFINDB CREATE /DBNAME=*databasename* /DRIVE=*d*

where *databasename* is the name of the database and *d* is the drive where the database will be located.

**Note:** If any part of the database already exists, the utility program will create only the portions of the database that are missing.

5. Press Enter.

#### <span id="page-91-0"></span>**Activating the database**

The following information describes how to connect, bind, and grant privileges to the database.

- 1. Connecting to the Database
	- a. Start a DB2 command window.
	- b. Type the following command:

DB2 CONNECT TO *databasename*

where *databasename* is the name of the database as specified in the database installation step.

- c. Press Enter.
- 2. Bind the package and the database

To prepare SQL statements stored in the bind file and store the package in the database, perform the following steps from a system on which Netfinity Manager for OS/2, Netfinity Manager for Windows 95, or Netfinity Manager for Windows NT has been installed:

- a. Open a DB2 command window.
- b. In the DB2 command window, type the following command:

DB2 BIND *x:*\*directory*\DB2SQLC0.bnd

where *x:*\*directory* is the name of the drive and directory where Netfinity Manager is installed.

c. Press Enter.

#### **Granting and revoking database privileges**

The following information describes how to grant and revoke database privileges.

**Note:** If your primary system is OS/2, refer to "Database privileges on OS/2 systems".

1. Start a DB2 command window.

**Notes:**

- a. If it is not already running, start the DB2 database manager.
- b. If you are not connected to the DB2 Netfinity database, connect to the database now.
- 2. Type the following command:

DB2 GRANT *privilegecode* ON TABLE *tablename* TO *userid*

where

- *privilegecode* is one of the following privilege codes:
	- ALL
	- ALL PRIVILEGES

**Note:** Grants all the appropriate privileges, except CONTROL, on the database.

- ALTER
- CONTROL
- DELETE
- INDEX
- INSERT
- REFERENCES
- SELECT
- UPDATE • *tablename* is the name of the table as specified during database installation. A listing of the Netfinity database table names can be found in the *Netfinity User's Guide* (Appendix H: Netfinity Relational Database Tables).

**Note:** The Netfinity Database Administration Tool can also be used to GRANT or REVOKE privileges.

- *userid* is the user ID to be granted access
- 3. Press Enter to execute the command.

To revoke privileges, substitute REVOKE for GRANT in the command line.

#### **Database privileges on OS/2 systems:**

1. Use the GRANT EXECUTE command to enable Netfinity Manager to access the database.

Type the following command at the OS/2 prompt:

DB2 GRANT EXECUTE ON PACKAGE NETFIN.DB2SQLC0 TO PUBLIC

and then press Enter.

- **Note:** Specify PUBLIC or authorize only specific manager systems. To limit access to the database, substitute the authorization name of the managing system for PUBLIC.
- 2. Use the CONNECT RESET command to disconnect current users from the database.

Type the following command at the OS/2 prompt:

DB2 CONNECT RESET

and then press Enter.

3. Use the NETFINDB GRANT command to grant (or revoke) database privileges.

To grant or revoke table privileges on OS/2:

- a. Insert the Netfinity Manager CD into the CD-ROM drive (in this example, drive D; individual drive letters might be different).
- b. Make the CD-ROM drive the active drive.

Type D: and then press Enter.

c. Type the following command:

NETFINDB GRANT /ID=*id* PUBLIC /DBNAME=*databasename* /PRIV=*privilegecode*

where

- *id* is the user ID to be granted access
- *databasename* is the name of the database as specified during NETFINDB execution
- *privilegecode* is one of the following privilege codes:
	- ALL
	- ALTER
	- CONTROL
	- DELETE
	- INDEX
	- INSERT
	- REFERENCES
	- SELECT
	- UPDATE
- d. Press Enter to execute the command.
	- **Note:** Use PUBLIC or authorize only a specific ID or group name. Netfinity Manager update programs use the DB2SQLC0 package and do not require specific table privileges.

To revoke privileges, substitute REVOKE for GRANT in the command line.

To configure Netfinity Manager to discontinue export data through ODBC for use on DB2, refer to ["ODBC database support" on page 89.](#page-96-0)

**Cataloging the database in the managing system:** If the manager is using a remote database, catalog the node the database resides on and then catalog the database to that node.

Once this step has been completed, the name of the Netfinity Manager database will appear in the System Information Tools Database Selection window.

### **Deleting the database**

The following information describes how to delete the database for all supported operating systems.

**Note:** If your operating system is OS/2, refer to "Deleting the database on OS/2".

- 1. Start a DB2 command window.
- 2. Type

DB2 DROP DATABASE *databasename*

where

*databasename* is the name of the database as specified during the database installation.

3. Press Enter.

**Deleting the database on OS/2:** 1.Insert the *Netfinity Manager CD-ROM* into the database server CD-ROM drive (in this example, the CD-ROM drive is E).

- 2. Start an OS/2 window or full-screen session.
- 3. Make the CD-ROM drive the active drive.

Type E: and press Enter.

4. Type the following command at the OS/2 prompt:

NETFINDB DELETE /DBNAME=*databasename*

where *databasename* is the name of the database as specified during NETFINDB execution.

5. Press Enter.

To configure Netfinity Manager to discontinue export data through ODBC for use on DB2, refer to ["ODBC database support" on page 89.](#page-96-0)

# <span id="page-94-0"></span>**Lotus Notes database support**

To enable the Netfinity Manager to export system data to a Lotus Notes database, the following must be done:

- 1. Install the Netfinity Manager database template on the Lotus Notes server.
- 2. Enable Netfinity Manager to export to the Lotus Notes server.

Instructions on installing the Lotus Notes database template and enabling the Netfinity Manager to export to the Lotus Notes database follow.

### **System requirements**

The minimum requirements for Netfinity Manager to export data to a Lotus Notes database are:

- Lotus Notes
- Lotus Notes client

For information on what versions of Lotus Notes and the Lotus Notes client are supported, see Table 17 on page 91. See the *Notes Administrator's Guide* for general system requirements and supported communications protocols.

### **Installing the database**

To enable Netfinity Manager to export system data to a Lotus Notes database, install the Netfinity Manager database template on the Lotus Notes server. During Netfinity Manager installation, a Lotus Notes database template file (named NETFINDB.NTF) was copied to the Netfinity Manager program directory. To install the database template on the Lotus Notes server:

- 1. Copy NETFINDB.NTF from the Netfinity program directory to the Notes data directory on the Lotus Notes server.
- 2. Start Lotus Notes on the server.
- 3. Click **New Database...** from the Notes File pull-down menu.

This opens the New Database window.

- 4. Click **Netfinity Database** from the Template selection list.
- 5. Check the **Inherit Future Design Changes** check box.

This enables future releases of Netfinity Manager to automatically apply changes to this Netfinity Manager database.

6. Click **Local** from the Servers selection list.

**Note:** When installing the database on a remote server, select the name of the remote server from the Servers list.

- 7. Type in the **Filename** field: NETFINDB.NSF
- 8. Type in the **Title** field:

Netfinity Database

- 9. Click **New** to create the database and close the New Database window.
- 10. Double-click the Netfinity Database icon in the Lotus Notes workspace.
- 11. Click **Database** in the File pull-down menu.
- 12. Click **Access Control...** in the Database pull-down menu.
- 13. Set the Access Level for all Netfinity Manager systems that will be exporting data to this database to **Editor.**
- 14. Check the **Can Delete Documents** check box.
- 15. Click **OK**.

Once the Lotus Notes database is installed, enable Netfinity Manager systems to export to the Lotus Notes server.

- If the Netfinity Manager system is running Netfinity Manager for OS/2, ensure that the Lotus Notes directories are included in the CONFIG.SYS file LIBPATH, PATH, and DPATH statements. If the directories are not included in these statements, it is not possible to export to the Lotus Notes database.
- If the system is running Netfinity Manager for Windows NT, ensure that the Lotus Notes directory path is included in the Global Windows NT environment settings.
- If the system is running Netfinity Manager for Windows 95, ensure that the Lotus Notes directories are included in the AUTOEXEC.BAT file PATH statement. If the directories are not included in this statement, it is not possible to export to the Lotus Notes database.

Once these steps have been completed, export system information from Netfinity Manager to an easy-to-browse Lotus Notes database.

### **Browsing the Netfinity Manager Lotus Notes database**

To browse the data contained in the Netfinity Manager Lotus Notes database:

- 1. Open the Netfinity Database object in the Lotus Notes Workspace.
- 2. Select from the View pull-down menu the section of the Netfinity Manager database to be browsed.

The Netfinity Manager database is divided into sections that contain data gathered by specific Netfinity Manager services. Click the name of the service that gathers the data to be viewed (for example, **Alert Logs**).

**Note:** Some menu selections will contain submenus.

- 3. Information contained in the part of the Netfinity Manager database that has been selected is now listed in the window. For more detailed information about any displayed data item, double-click the data item.
- 4. Some data items can be expanded to reveal additional information. These items are identified by a plus sign (+) in the left side border of the Notes window, beside the name of the data item. To expand the data item, select the item and then click **Expand** in the View pull-down menu.

# <span id="page-96-0"></span>**ODBC database support**

Netfinity Manager supports exporting data via ODBC for use on SQL or DB2 database systems.

**Note:** ODBC database export is available only on systems that are running Netfinity Manager.

### **System requirements**

The minimum requirements for Netfinity Manager ODBC database export are:

- Windows NT
	- ODBC
	- ODBC support for one or more of the following database management systems (DBMS):
		- IBM DB2
		- Microsoft SQL Server
- Windows 95, with:
	- ODBC
	- ODBC support for one or more of the following database management systems:
		- IBM DB2
		- Microsoft SQL Server
- $\bullet$  OS/2
	- Microsoft SQL Server (using the Visigenic driver provided with Microsoft SQL Server)

*or*

— IBM DB2

For detailed information about supported ODBC platforms, see Table 17 on page 91.

**Note:** The ODBC database name must not be longer than 8 characters.

### <span id="page-97-0"></span>**ODBC database configuration**

This section describes the procedures you must complete before Netfinity Manager can create the Netfinity Database Tables using ODBC.

1. Define the NETFIN ID so the Netfinity Database Administration can create the Netfinity Database tables with a table qualifier of NETFIN.

**Attention:** NETFIN is a restricted user ID. The password is not retained by Netfinity Database Administration after use. Do not use this ID for exports.

#### **Notes:**

- a. In OS/2 and Windows 95, NETFIN must either be the owner of the database or must be given administrator authority.
- b. In Windows NT, when exporting to DB2, NETFIN must either be the owner of the database or be defined as a system administrator through the NT User Manager for Domains or the NT User Manager.

In Windows NT, when exporting to MS SQL, NETFIN must be the owner of the database or be given table create rights.

- 2. Create the database with the appropriate relationship with the NETFIN ID.
- 3. Make a database ODBC source either using the ODBC tools shipped with the operating system or the database.
- 4. On Windows NT, configure the Netfinity Support Program to export data using the ODBC database.
	- a. Open **Services** from the Control Panel.
	- b. Click **Netfinity Support Program** from the **Services** field, then click **Startup**.
	- c. Click **Automatic** in the Startup Type button group.
	- d. Click **This Account** in the **Log On As field** group. Enter in the **This Account** field the user name of the account that made this database an ODBC source.
	- e. Click **OK**.
- **Note:** If the Event Scheduler or Alert Manager will be used to export data using ODBC, continue to have the ID which made the database an ODBC source logged on during the time Event Scheduler will be exporting data.

### <span id="page-97-1"></span>**Creating the Netfinity Manager tables**

To create the tables needed to enable Netfinity Manager to export data:

1. Open the Netfinity Manager Database Administration service.

The Netfinity Manager Database Administration service is found in the Netfinity Manager folder or Netfinity Manager program group. Double-click this icon to open the Netfinity Manager Database Administration window.

2. Select a DBMS.

Click in the **Select DBMS** listing the name of the DBMS which Netfinity Manager will be using to export data.

3. To create the Netfinity Manager table groups within the database, click **Create** and then click **OK** to open the Database Server window.

The following table actions are also available:

• Delete

To remove the Netfinity Manager table groups from the database, click **Delete** and then click **OK** to open the Database Server window.

• Grant

Permits access to a database for a specified user ID. To grant access:

- a. Click **Grant**.
- b. In the **User ID** field type the user ID that will be permitted to access the database.
- c. Select privileges for this ID.

All privileges (Insert, Delete, Select, and Update) are selected by default. A user ID must have all of these privileges to export data to the database.

- d. Click **OK** to open the Database Server window.
- Revoke

Disables access to a database for a specified user ID. To revoke access:

- a. Click **Revoke**.
- b. In the **User ID** field type the user ID that will have access to the database revoked.
- c. Deselect privileges to be revoked for this ID.

All privileges (Insert, Delete, Select, and Update) are selected by default. A user ID must have all of these privileges to export data to the database. Some or all of these privileges can be revoked.

- d. Click **OK** to open the Database Server window.
- 4. Select the database within which the table groups will be created.
- 5. Click **OK**.

The Netfinity Manager Database Access window opens.

6. Type in the **User ID** field

netfin

*netfin* is the qualifier name of the Netfinity Manager database.

- 7. In the **Password** field type the password that enables access to the Netfinity Manager database.
- 8. Click **OK**.

As the information is processed, a Creating tables status message should be displayed. When the operation completes, a Requested Action Completed message should be displayed.

### **Supported and certified databases**

The following table shows databases and operating systems that are certified for use with this release of Netfinity Manager.

*Table 17. Supported Netfinity Databases..* Reference by operating system and database client version.

| Product                           | <b>Win 95</b>             | <b>Win NT 3.51</b> | <b>Win NT 4.0</b> | <b>OS/2 Warp Connect</b> | $OS/2$ Warp 4.0           |
|-----------------------------------|---------------------------|--------------------|-------------------|--------------------------|---------------------------|
| IBM DB2 Version 2.1.2   Yes       |                           | Yes                | Yes               | Yes                      | Yes                       |
| IBM DB2 Universal<br>Database 5.0 | Yes                       | Yes                | Yes               | Yes                      | Yes                       |
| ODBC - IBM DB2<br>Version 2.1.2   | Yes, DB2<br><b>Driver</b> | Yes, DB2 Driver    | Yes, DB2 Driver   | Yes, DB2 Driver          | Yes, DB2<br><b>Driver</b> |

| Product                                                                  | <b>Win 95</b>                                     | <b>Win NT 3.51</b>                         | <b>Win NT 4.0</b>                                 | <b>OS/2 Warp Connect</b>              | OS/2 Warp 4.0      |
|--------------------------------------------------------------------------|---------------------------------------------------|--------------------------------------------|---------------------------------------------------|---------------------------------------|--------------------|
| ODBC - IBM DB2<br>Universal Database<br>5.0                              | Yes, DB2<br>Driver                                | Yes, DB2 Driver                            | Yes, DB2 Driver                                   | Yes, DB2 Driver                       | Yes, DB2<br>Driver |
| ODBC - Microsoft SQL<br>Version 7.0                                      | Yes, Microsoft<br><b>SQL Driver</b>               | Yes, Microsoft<br><b>SQL</b> Driver        | Yes, Microsoft<br><b>SQL Driver</b>               | Yes, Visigenic Driver<br>Version 1.10 | No                 |
| ODBC - Microsoft SQL<br>Version 6.5                                      | Yes, Microsoft<br><b>SOL</b> Driver               | Yes, Microsoft<br><b>SOL</b> Driver        | Yes, Microsoft<br><b>SOL</b> Driver               | No                                    | No                 |
| Lotus Notes Version<br>4.5.2                                             | Yes                                               | Yes                                        | Yes                                               | Yes                                   | Yes                |
| Lotus Notes Version<br>4.5.3a                                            | Yes                                               | Yes                                        | Yes                                               | Yes                                   | Yes                |
| Lotus Notes Version<br>4.6                                               | Yes                                               | No                                         | Yes                                               | No                                    | No                 |
| Lotus Notes Version<br>4.6a                                              | Yes                                               | No                                         | Yes                                               | No                                    | No                 |
| Lotus Notes Version<br>4.63                                              | Yes                                               | No                                         | Yes                                               | No                                    | No                 |
| <b>Oracle Version 7.3</b>                                                | Yes, Oracle<br><b>Driver Version</b><br>2.0.3.1.1 | Yes, Oracle<br>Driver Version<br>2.0.3.1.1 | Yes, Oracle<br><b>Driver Version</b><br>2.0.3.1.1 | No                                    | No                 |
| Oracle Version 8.0                                                       | Yes, Oracle<br>Driver Version<br>8.0.3.0.0        | N <sub>o</sub>                             | Yes, Oracle<br>Driver Version<br>8.0.3.0.0        | No                                    | No                 |
| Sybase SQL Version<br>11.0                                               | Yes, Sybase<br>Driver Version<br>10.0.3T4         | Yes, Sybase<br>Driver Version<br>10.0.3T4  | Yes, Sybase<br>Driver Version<br>10.0.3T4         | No                                    | No                 |
| The above applies to Netfinity Manager Release 5.2.0 and later.<br>Note: |                                                   |                                            |                                                   |                                       |                    |

*Table 17. Supported Netfinity Databases..* Reference by operating system and database client version.

## **Starting Netfinity Manager**

To start Netfinity Manager:

1. Open the Netfinity Manager folder or program group.

During installation of Netfinity Manager, a Netfinity Manager folder (OS/2, Windows 95, or Windows NT 4.0 only) or a Netfinity Manager program group (Windows NT 3.51 only) was added to the Desktop. The Netfinity Manager folder or program group contains the Netfinity Manager Service Manager object.

#### **Notes:**

- a. In your Netfinity Manager folder or program group is a document titled *Read Me First*, which contains information about Netfinity Manager that might not be covered in your documentation.
- b. The Netfinity Manager folder also contains the Network Driver Configuration object, which you can use to reconfigure your network protocols and system keywords, and the Netfinity Manager Database Tables object, which contains a handy online reference for all of the data tables in the Netfinity Manager database. For more information on Netfinity Manager database support see ["Netfinity Manager database support" on page 83](#page-90-1).
- c. The Netfinity Manager folder also contains a Netfinity Database Administration object. You can use Netfinity Database Administration to configure Netfinity Manager database support. For more information on Database Administration, see "ODBC Database Support" in *Netfinity Manager Quick Beginnings*.
- 2. Start the Netfinity Service Manager.

To start the Netfinity Service Manager, double-click the Netfinity Service Manager object.

## **Netfinity Manager Service Manager**

All Netfinity Manager services that are supported by the operating system can be started from the Netfinity Manager Service Manager window. The services that are available for use depend on the installation configuration that was selected during installation.

To start any Netfinity Manager service that appears in the Service Manager window, double-click the icon for that service. To start a Netfinity Manager service on a remote system, use the Remote System Manager service.

# **Netfinity Manager service descriptions**

Each Netfinity Manager service consists of a base program and a graphical user interface (GUI). The service base programs enable Netfinity Manager to remotely access the individual services, but do not allow for local access. The service GUIs, when functioning along with their respective base program, enable access to the service.

Some services are available only on systems with certain system configurations. These services are:

- Alert on LAN Configuration (available only on systems running Windows 95 or later or Windows NT 4.0 or later)
- Capacity Management (available only on systems running Windows NT 4.0 or later)
- Cluster Manager (available only on systems running Windows NT 4.0 or later)
- DMI Browser (requires DMI Service Layer)
- ECC Memory Setup (requires ECC memory)
- Predictive Failure Analysis (requires a PFA-enabled hard disk drive)
- RAID Manager (requires a RAID hard disk drive subsystem)
- System Partition Access (requires a built-in System Partition)
- Update Connector Manager (available only on systems running Windows NT 4.0 or later)

Brief descriptions of each of the Netfinity Manager services follow. Complete instructions on how to use each of these services can be found in the service-specific chapters of the *Netfinity Manager User's Guide*.

### **Advanced System Management**

The Advanced System Management service provides extensive functionality available for your IBM PC Server Advanced System Management Adapter, Netfinity Advanced System Management PCI Adapter, or Netfinity Advanced System Management Processor. With the Advanced System Management service, you can configure system management events (such as POST, loader, and operating system

time-outs or critical temperature, voltage, and tamper alerts). If any of these events occurs, the Advanced System Management service can be configured to use a modem or your Netfinity Manager system to automatically forward a Netfinity alert to other Netfinity Manager systems or to a numeric or alphanumeric pager.

#### **Alert Manager**

The Alert Manager is an extendable facility that allows receiving and processing of application-generated alerts. A variety of actions can be taken in response to alerts, including logging alerts, notifying the user, forwarding the alert to another system, executing a program, playing a WAV file (available only on multimedia systems), generating an SNMP alert message, dialing out to a digital pager service (available only on systems that have a modem), or taking an application-defined action. Actions are user-definable, using a flexible action management interface.

Also, an extensive, detailed log is kept of all alerts received by the Alert Manager. Logged information includes date and time the alert was received, type and severity of the alert, the ID of the application that generated the alert, as well as any text that was generated and any action taken by the Alert Manager. Individual or multiple alerts can be selected from the log and printed for later reference, or deleted once problems are corrected. This service is available for stand-alone use and network use.

### **Alert on LAN configuration**

Use the Alert on LAN configuration service to configure monitoring options of Alert on LAN-capable systems locally and remotely. Systems with Alert on LAN capability provide critical status information about system states. The data is reported by hardware or software (depending on whether the systems in currently powered on or not) using TCP/IP.

#### **Capacity Management**

Capacity Management is an easy-to-use resource management and planning tool for network managers and administrators, allowing you to remotely monitor the performance of servers on the network.

#### **Cluster Manager**

Cluster Manager is an application designed to enhance the cluster management capabilities of the Microsoft Cluster Server (MSCS) administration console, included with Microsoft Windows NT Version 4.0 Enterprise Edition. Cluster Manager builds on the power of MSCS, providing an integrated graphical interface that enables you to quickly and easily monitor and manage the clustered systems on your network. This service is available only on systems running Windows NT Workstation 4.0.

### **Critical File Monitor**

Critical File Monitor can warn you whenever critical system files on the system are deleted or altered. Critical File Monitor makes it simple to generate Netfinity alerts when an important System File (such as the CONFIG.SYS file) changes date, time, size, or when it is deleted or created. Critical File Monitor can also be used to monitor any other files that reside on a Netfinity Manager system.

#### **DMI Browser**

DMI Browser enables you to examine information about the DMI-compliant hardware and software products installed in or attached to the system.

### **ECC Memory Setup**

The ECC Memory Setup allows for monitoring of ECC memory single-bit errors, and can automatically "scrub," or correct, the ECC memory when errors are detected. Also, a running count of single-bit errors can be kept, and can set a single-bit error threshold that will cause a nonmaskable interrupt (NMI) if the ECC single-bit error threshold is exceeded. This service is available for both stand-alone and network use by any system that has ECC memory.

### **Event Scheduler**

Use Event Scheduler to automate many Netfinity Manager services. With Event Scheduler, you can automatically gather and export System Information Tool, System Profile, and Software Inventory data, distribute or delete files, restart systems, execute commands, and access and manage System Partitions on all of the Netfinity Manager systems on the network. Scheduled events can be performed one time only, or can be performed according to a user-defined schedule.

#### **File Transfer**

Use the File Transfer service to easily send, receive, or delete files or entire directories to and from remote Netfinity Manager systems on the network.

#### **Power-On Error Detect**

The Power-On Error Detect service can warn you immediately when a remote Netfinity Manager system has start-up problems, enabling you to react quickly to problems and minimize downtime.

#### **Predictive Failure Analysis**

The Predictive Failure Analysis (PFA) service enables continual monitoring and managing of PFA-enabled hard disk drives. A PFA-enabled hard disk drive features hardware designed to help detect drive problems and predict drive failures before they occur, thus enabling you to avoid data loss and system downtime.

#### **Process Manager**

Use Process Manager to view detailed information about all processes that are currently active on any system. It is also possible to stop or start processes and generate Netfinity Manager alerts if a process starts, stops, or fails to start within a specified amount of time after system startup.

#### **RAID Manager**

The RAID Manager service can monitor, manage, and configure an assortment of Redundant Arrays of Independent Disk (RAID) adapters and arrays without requiring the RAID system to be taken offline to perform maintenance. Use the RAID Manager to gather data about the system RAID array and RAID adapter, rebuild failing drives, add (or remove) logical drives, perform data integrity tests, and many other RAID system tasks. This service is available for stand-alone use and network use by any system that has a supported RAID adapter.

#### **Remote Session**

Use Remote Session to establish a fully active command session with any remote Netfinity Manager system.

### **Remote System Manager**

Use Remote System Manager to access and manage any Netfinity Manager service on any Netfinity Manager system in the network. The Netfinity Manager system on the network is organized into easy-to-manage logical groups that can be updated automatically using the auto-discovery feature.

### **Remote Workstation Control**

Remote Workstation Control can monitor or control the screen display of a remote system that is running Netfinity Manager (or Client Services for Netfinity Manager). Once you initiate a Remote Workstation Control session with another Netfinity Manager system, you can passively monitor events that are occurring on the display of the remote system or actively control the remote system desktop. When you initiate an active Remote Workstation Control session, clicks and keystrokes that are entered on your system are automatically passed to the remote system. With Remote Workstation Control, you can remotely start programs, open and close windows, enter commands, and much more.

#### **Screen View**

The Screen View service takes a "snapshot" of the system graphic display or any remote system running Netfinity Manager or Client Services for Netfinity Manager and displays it on the screen. These snapshots can be saved as bitmaps and viewed later.

#### **Security Manager**

The Security Manager service can prevent unauthorized access to some or all of the Netfinity Manager services. It uses incoming user ID and password combinations, and is available for network use only.

#### **Serial Connection Control**

The Serial Connection Control service enables remote systems running Netfinity Manager to access the system through a phone line and modem. With the Serial Connection Control service, you do not have to be attached to a network to benefit from the outstanding remote system access, monitoring, and management capabilities of Netfinity Manager.

**Note:** The system *must* have a properly installed and configured modem that supports at least 9600 baud for the Serial Connection Control service to function.

### **Service Configuration Manager**

Service Configuration Manager can save the configuration of a Netfinity Manager service from a selected system to a service configuration file (SCF). Once created, SCF files can be used by Event Scheduler to restore the configuration to the same system, or it can be used (in conjunction with Event Scheduler) to duplicate that configuration on other similar systems you choose.

#### **Software Inventory**

Software Inventory enables the user to create and manage software product dictionaries that can be used to easily maintain an inventory of all application programs installed on the system.

### **System Diagnostics Manager**

System Diagnostics Manager enables you to initiate a variety of diagnostic tasks on systems that support ROM-based diagnostics. The results of all previously run diagnostic sessions are stored and can be examined using System Diagnostics Manager to help diagnose and resolve system problems.

### **System Information Tool**

The System Information Tool enables quick and convenient access to detailed information on the hardware and software configurations of the system. System Information Tool gathers information about almost any computer; however, the most detail is provided when this service is used with IBM computers. This service is available for both stand-alone and network use.

### **System Monitor**

The System Monitor provides a convenient method of charting and monitoring the activity of a number of components in a system, including processor usage, disk space used, and ECC memory errors. These convenient monitors are detachable and scalable, enabling only the monitors needed to remain available at all times. Use the System Monitor Threshold Manager to set threshold levels for any of the monitored components. When exceeded, these thresholds will generate user-configured alerts.

Data is continually collected from the time the system starts. A sophisticated datahandling technique is used to weigh the individual values, average concurrent samples, and post single values that accurately reflect long-term system activity. This technique allows system activity records to be maintained without creating enormous data files. This service is available for both stand-alone and network use.

### **System Partition Access**

The System Partition Access allows for greatly simplified system partition file handling, both locally and remotely. Individual files and entire directories can be renamed or deleted from the system partition. Individual files can be renamed, deleted, or copied into the system partition. Also, the entire partition can be backedup, restored, or deleted. This service is available for stand-alone use and network use by any system that has a System Partition.

### **System Profile**

The System Profile provides a convenient notebook of pertinent data about a particular user or system. It features many predefined fields for extensive userspecific data, including name, address, office number and location, and phone number. System Profile also includes many predefined fields for system-specific data that might not be available to the System Information Tool, including model and serial numbers and date of purchase. Finally, there are many user-definable miscellaneous fields that can be used to hold any data the user or administrator requires.

### **Update Connector Manager**

Use Update Connector Manager to quickly and easily gather information about various updates that are available for your client systems. Once available updates are discovered, use Update Connector Manager to apply updates to your systems remotely. Updates can be applied to individual systems, or you can apply multiple updates to multiple systems, all from Netfinity Manager. You can also use Update Connector Manager to remove previously applied updates. Update Connector Manager also includes a scheduler that you can use to discover, apply, or remove updates automatically and periodically.

### **Web Manager Configuration**

Use the Web Manager Configuration service to limit access to the Netfinity Manager for Web to user-specified TCP/IP host or ranges of TCP/IP host addresses. Enable or disable the Netfinity Manager for Web and specify the TCP/IP port number to which the Netfinity Manager Web server functions.

# **Delaying Netfinity Manager startup on OS/2 systems**

In some cases, it might be necessary for you to delay the automatic startup of the Netfinity Manager Network Interface (NETFBASE.EXE) in order to allow other timesensitive applications to start up correctly or to allow your system to fully configure itself prior to beginning network operations. NETFBASE.EXE includes a parameter (WAIT) that you can use to specify the number of seconds that NETFBASE.EXE will wait before starting.

During Netfinity Manager installation, the Netfinity Manager Network Interface object is placed in the Startup folder. To configure Netfinity Manager to wait a specified number of seconds before starting:

- 1. Shut down the Netfinity Manager Network Interface if it is running.
- 2. Open the Startup folder.
- 3. Using the right mouse button, click the **Netfinity Manager Network Interface** object. This will open the Netfinity Manager Network Interface context menu.
- 4. Click **Settings** to open the Netfinity Manager Network Interface **Settings** notebook.
- 5. In the **Parameters** field type

WAIT:*x*

where *x* is the number of seconds that you want the Netfinity Manager Network Interface to wait before starting.

6. Close the Netfinity Manager Network Interface **Settings** notebook.

With the WAIT parameter set to  $x$ , whenever you start your system, the Netfinity Manager Network Interface will wait *x* seconds before starting.

**Note:** This feature is available only on systems that are running OS/2.

## <span id="page-105-0"></span>**Getting more information about Netfinity Manager**

Complete information on how to use Netfinity Manager (as well as Client Services for Netfinity Manager) is included in Adobe Acrobat format on the Netfinity Manager CD.

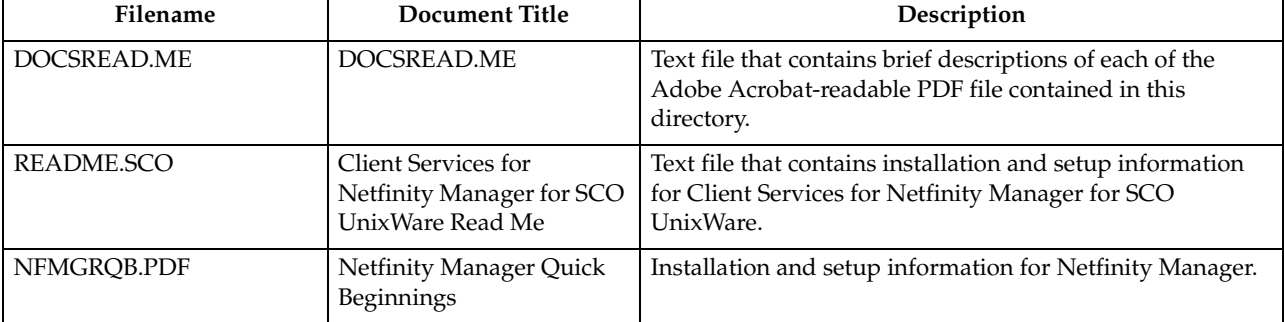

The \DOCS subdirectory contains the following files:

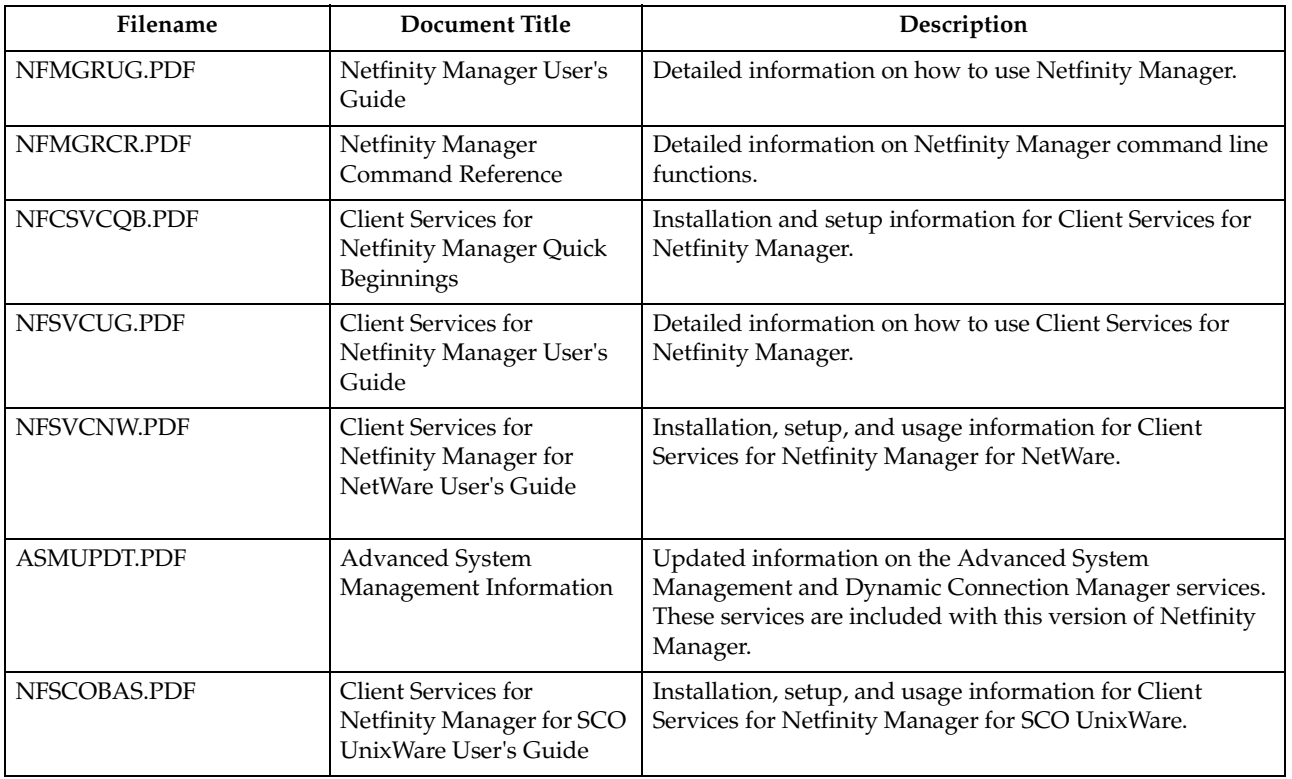

## **Installation options**

This appendix describes methods for performing automated installations of Netfinity Manager and creating customized Netfinity Manager installations.

# **Automated installation**

If the system has a CID-enabled (CID stands for customization, installation, and distribution) software distribution manager utility (such as LAN CID, included with IBM Network Transport Services/2), Netfinity Manager can be installed on systems within the network by using the Netfinity Manager installation program command line parameters and response file. First, a source directory must be created for the installation.

To create a source directory for a Client Services for Netfinity Manager installation:

- 1. Create a new directory on your system. This new directory will serve as a source directory for the program files.
- 2. Copy the files from the appropriate Client Services for Netfinity Manager directory location on the CD-ROM to source directory you created.

For example, when creating a source directory to distribute Netfinity Manager Services for OS/2, copy all of the files from the OS2/SERVICES directory into the created directory.

To create a source directory for a Netfinity Manager installation:

1. Create a new directory on your system. This new directory will serve as a source directory for the program files.

#### **Important:**

Be sure to copy the Client Services for Netfinity Manager source files before the

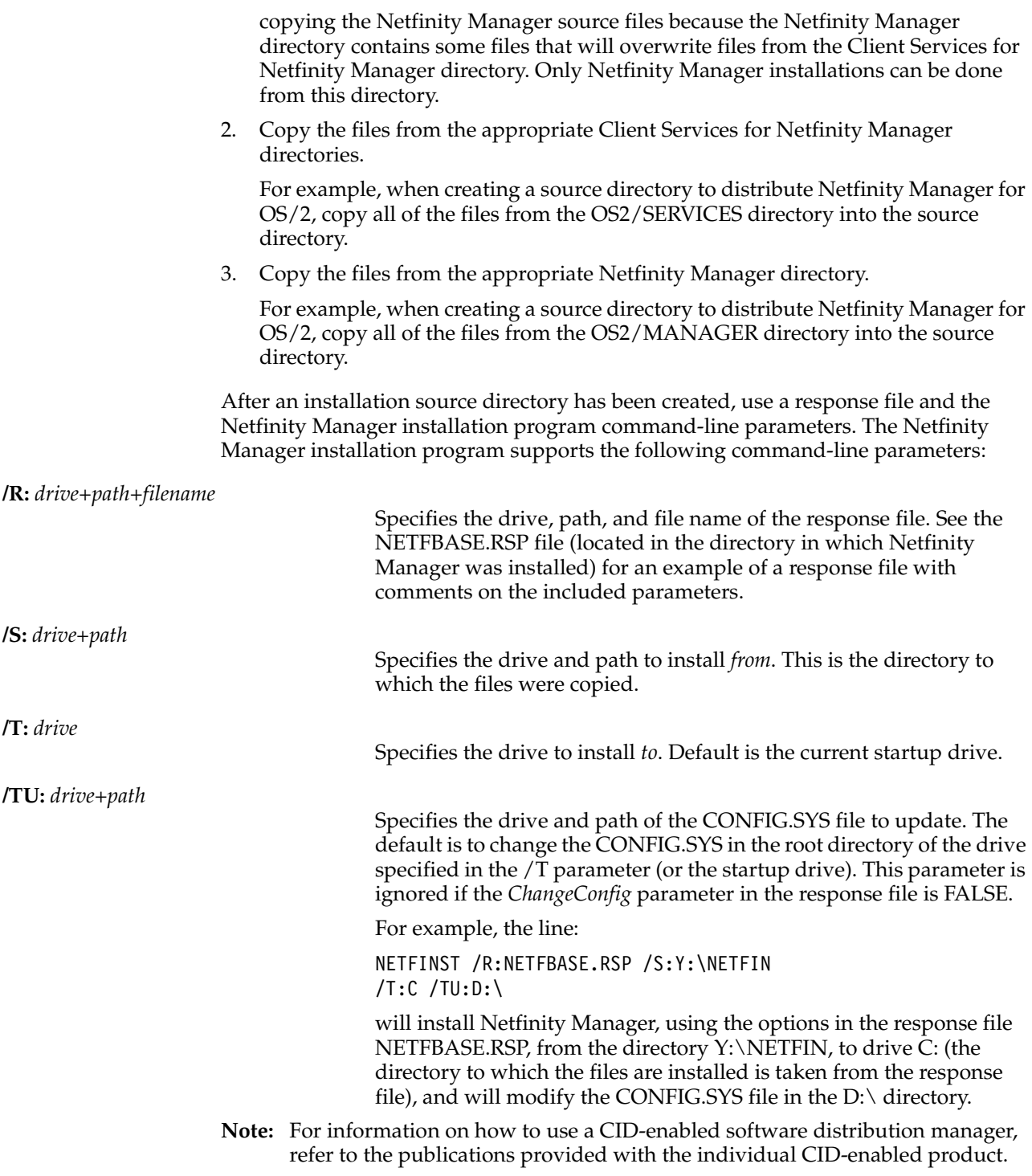

# **Customized installation**

For security reasons, not all users might need to have access to all services. User access can be restricted by creating a customized installation that will prevent some services from being installed.

To create a customized installation, the INSTALL.INI file must be edited. For example, when creating a customized Netfinity Manager for Windows 95 or NT installation, edit the INSTALL.INI file that is found on Netfinity Manager directory.
The INSTALL.INI file has three sections, separated by the line

 $[==]$ 

The first section contains the installation configuration that can be selected during installation. There can be no more than eight choices. Each choice takes up two lines. The first line is the text that is displayed next to the installation configuration radio button. The second line is a list of the options in the third section that will be installed when this choice is selected for installation.

For example:

```
;IBM SysMgt Install Script, Version 2 (Do not remove this comment line)
Netfinity Manager Installation [Manager 16900]
   Advanced System Management Support [ServProc 450]
   Capacity Manager Enhancement [CapMgt 5600]
   Remote Workstation Control [RWC 2000]
   World Wide Web Enhancement (TCPIP Required) [WebManager 3000] IsTcpip
[==]Netfinity Manager CD for Windows 95/NT
[==]NetFinity Admin
NULL Manager
   CL 0 1 NETFBASE.EXE
   CCL 0 1 NETDOM.INI
   CCL 0 1 NETNODES.INI
   CCL 0 1 INSTALL.BAT
   CCL 0 1 NETFINST.EXE
   CCL 0 1 INSTALL.INI
   CCL 0 1 WININST.HLP
   CL 0 1 APCKINST.DLL
;Screen Capture GUI
;NULL Manager
; CL 0 1 SAVEG.EXE
; CL 0 1 SAVEG.HLP
```
This INSTALL.INI will create a Netfinity Manager installation configuration that also installs Advanced System Management, Capacity Manager, Remote Workstation Control, and Netfinity Manager World Wide Web enhancement.

The second section contains the names of the CD that this installation script will use.

The third section contains the list of options that can be installed. These are the options that are selected by the choices in the first section. The options are consecutively numbered starting at 1, so any inserted options will change the number of all following options. Each option uses the following format:

```
Option Name
Dll-entrypoint
    option file
    option file
    ...
install command
install command
```
...

#### *Option Name*

An identifying comment by the installation program. All options must have a different Option Name. This is used only for identification.

#### *Dll-entrypoint*

Used to determine whether an option is valid for a given target machine. In most cases, it should be the reserved string "NULL."

The easiest way to customize an installation is to simply put a semicolon in front of any service that you want to remove from the installation.

To add a line item in a specific section, add all the necessary item information in the format shown in the following example.

#### **Before:**

Screen Capture GUI NULL Manager CL 0 1 SAVEG.EXE CL 0 1 SAVEG.HLP

#### **After:**

Screen Capture GUI NULL Manager CL 0 1 SAVEG.EXE CL 0 1 SAVEG.HLP CL 0 1 CUSTOM.INI

## **FRU information (service only)**

Field Replacement Units (FRUs) should be replaced by qualified service personnel only.

**Note:** Before performing any removals, read ["Safety information" on page 141](#page-148-0) and ["Before you begin" on page 45.](#page-52-0)

### **Removing the LED cover**

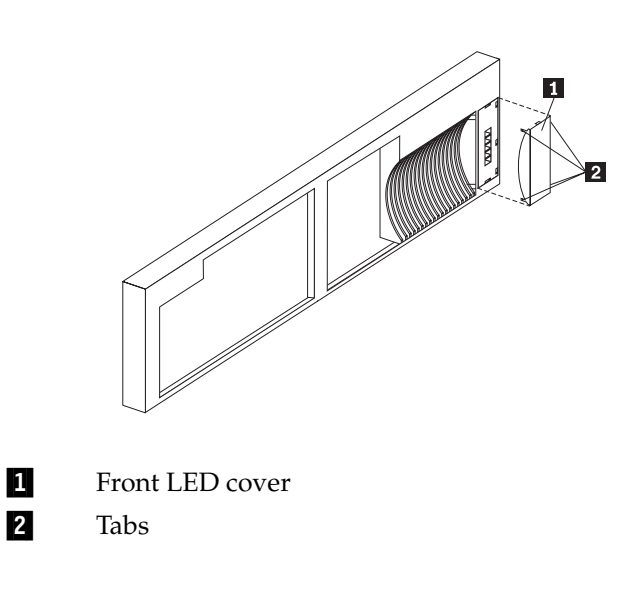

To remove the LED cover, do the following:

- 1. Remove the cover. See ["Removing the cover and bezel" on page 47.](#page-54-0)
- 2. From the back of the cover, release the four tabs  $\blacksquare$  and gently pry away the LED  $cover 2.$

### **Removing the on/off reset board**

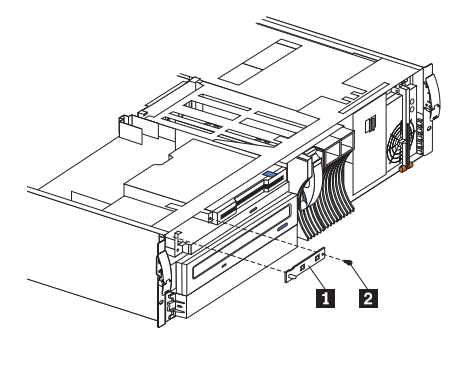

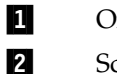

On/Off Reset Board

Screw

To remove the on/off reset board:

- 1. Remove the cover. See ["Removing the cover and bezel" on page 47.](#page-54-0)
- 2. Disconnect the cables from the system board.
- 3. Remove the screw **2**.
- 4. Gently pull off the board  $\blacksquare$ .

### **Removing the diskette/CDROM drive**

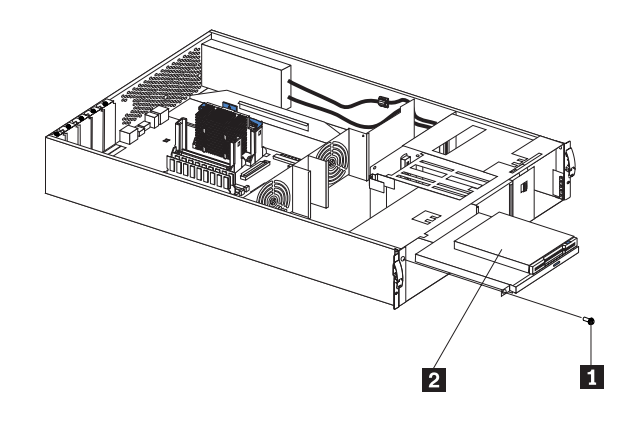

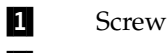

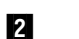

12.7MM Diskette/CDROM Drive

To remove the LED board:

- 1. Remove the cover. See ["Removing the cover and bezel" on page 47.](#page-54-0)
- 2. Disconnect the cable.
- 3. Remove the screw **1**.
- 4. Carefully pull out drive **2** to remove.

## **Removing the LED board**

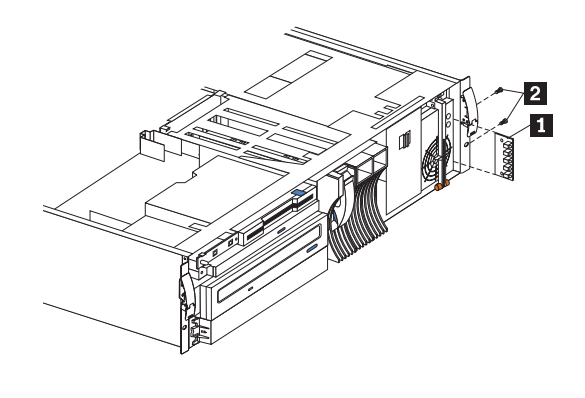

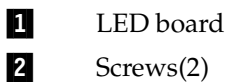

To remove the LED board:

- 1. Remove the cover. See ["Removing the cover and bezel" on page 47.](#page-54-0)
- 2. Disconnect the LED board cable from the system board .
- 3. Remove the two screws 2.
- 4. Carefully slide out the board  $\blacksquare$ .

## **Removing the SCSI backplane assembly**

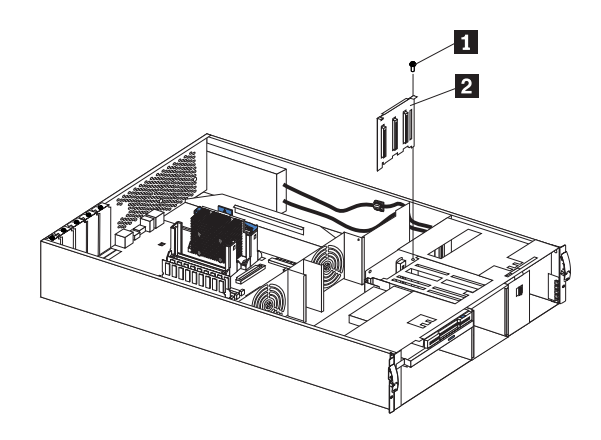

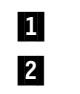

 Screw SCSI Backplane To remove the hot-swap hard disk drive backplane:

- 1. Remove the cover. See ["Removing the cover and bezel" on page 47.](#page-54-0)
- 2. Disconnect cables.
- 3. Remove the screw  $\blacksquare$  from the top of the assembly.
- 4. Gently slide the SCSI backplane assembly 2 up to remove.

#### **Removing the hot-swap hard disk drive backplane**

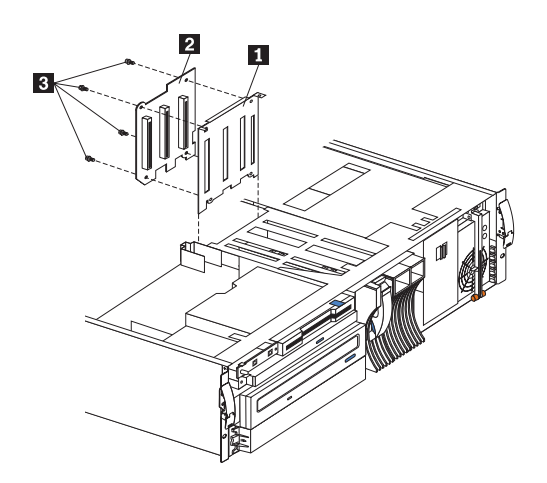

- 1 Backplane bracket
- 2-Backplane board
- 3-Screws (4)

To remove the hot-swap hard disk drive backplane:

- 1. Remove the cover. See ["Removing the cover and bezel" on page 47.](#page-54-0)
- 2. Pull out the hard drives in order to disconnect them from the backplane.
- 3. Remove the screw from the top of the backplane bracket  $\blacksquare$ .
- 4. Lift the backplane from the chassis.
- 5. Remove the cables from the backplane  $2$ .
- 6. Remove the four screws **3**.
- 7. Gently lift up to remove the backplane board  $\mathbf{2}$ .

## **Removing the power supply backplane**

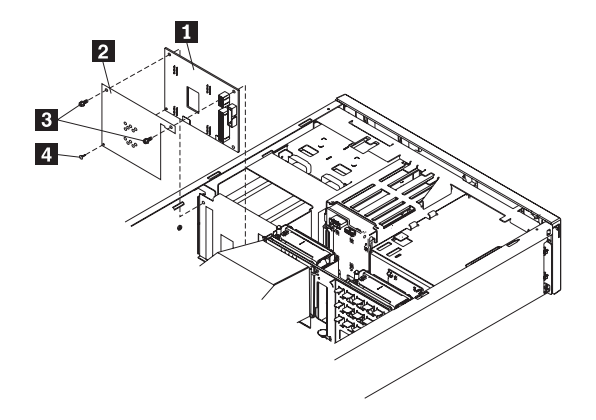

1 Backplane

2-Insulator

3-Screws (2)

4-Plastic retainer

To remove the power supply backplane:

- 1. Remove the cover. See ["Removing the cover and bezel" on page 47.](#page-54-0)
- 2. Remove power supplies from the backplane  $\blacksquare$ .
- 3. Disconnect cables from the backplane.
- 4. Remove the two screws **8**.
- 5. Remove the plastic retainer 4.
- 6. Remove insulator **2** and replace on new backplane.

#### **Removing the AC Distribution Box**

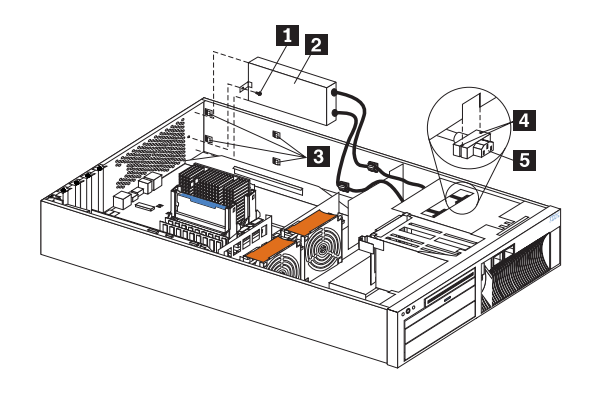

- 1 Screw
- 2-AC distributor box
- 3-Chassis clips
- 4-Chassis slot
- 5-Cable receptacle

To remove the AC distribution box:

- 1. Remove the cover. See ["Removing the cover and bezel" on page 47.](#page-54-0)
- 2. Remove screw **1**.
- 3. Pull the AC distribution box **2** toward front of machine in order to release it from the chassis clips **3**.
- 4. Remove the two hot-swap power supplies.
- 5. Pull down on the cable receptacle **5** to release it from the chassis.
	- **Note:** To install the receptacle, push up into the chassis opening of slot 4. Be sure to properly replace receptacles, 1 to 1 and 2 to 2 as labeled.

## **Removing the system board**

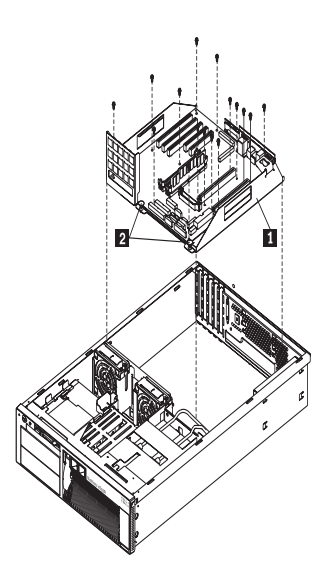

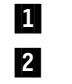

System board cage

Knobs

To remove the system board:

- 1. Remove the cover. See ["Removing the cover and bezel" on page 47.](#page-54-0)
- 2. Remove the rear air flow fan.
- 3. Remove the air cover.
- 4. Remove the system board cables.
- 5. Pull up on the two knobs  $\overline{2}$  .
- 6. Pull up on the system board cage  $\Box$  to remove from the chassis.

## **Symptom-to-FRU index**

This index supports Netfinity 4500R servers. The Symptom-to-FRU lists symptoms, errors, and the possible causes. The most likely cause is listed first. Use this Symptom-to-FRU index to help you decide which FRUs to have available when servicing the computer.

The POST BIOS displays POST error codes and messages on the screen.

#### **Beep symptoms**

Beep symptoms are short tones or a series of short tones separated by pauses (intervals without sound). See the following examples.

**Note:** One beep after successfully completing POST indicates the system is functioning properly.

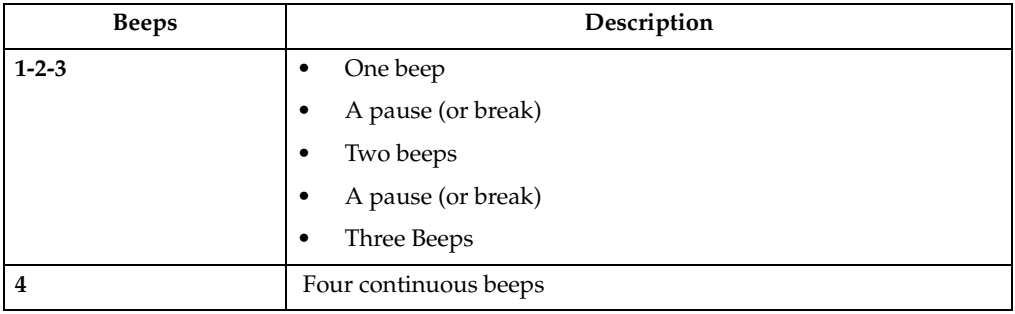

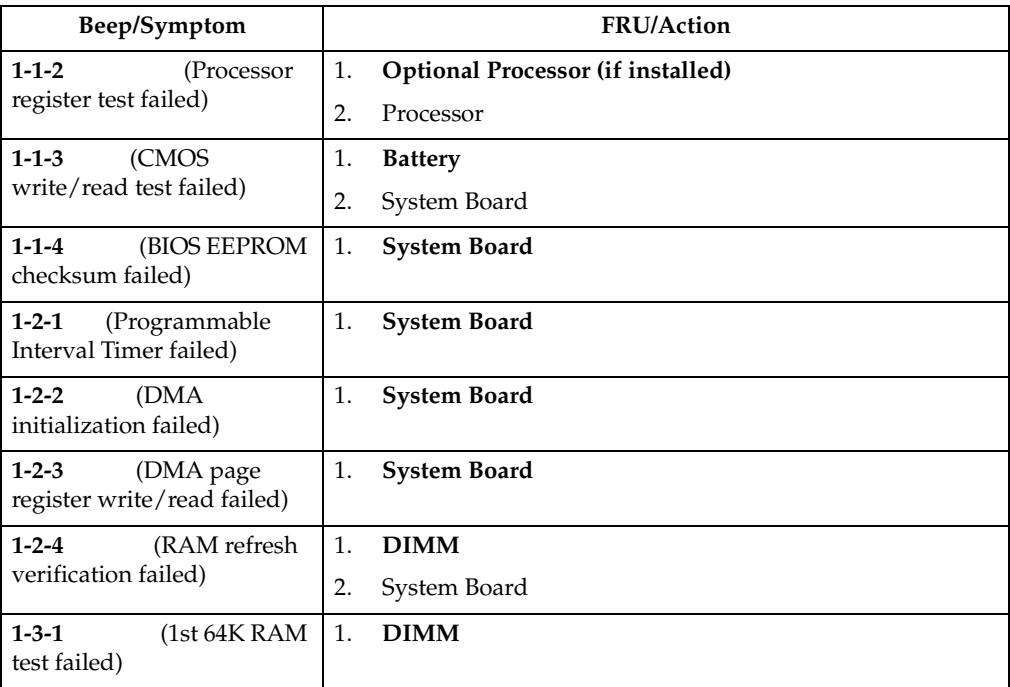

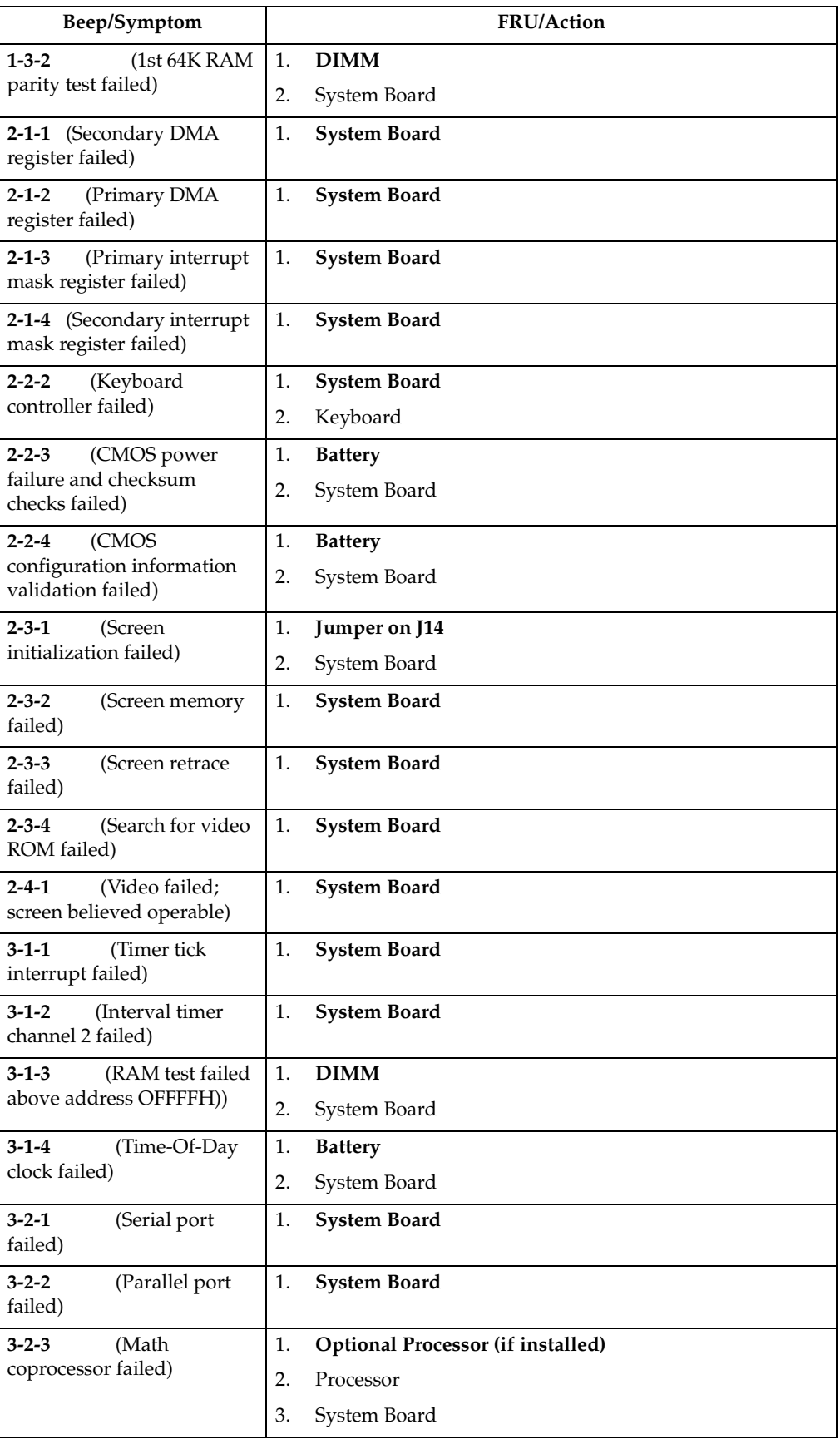

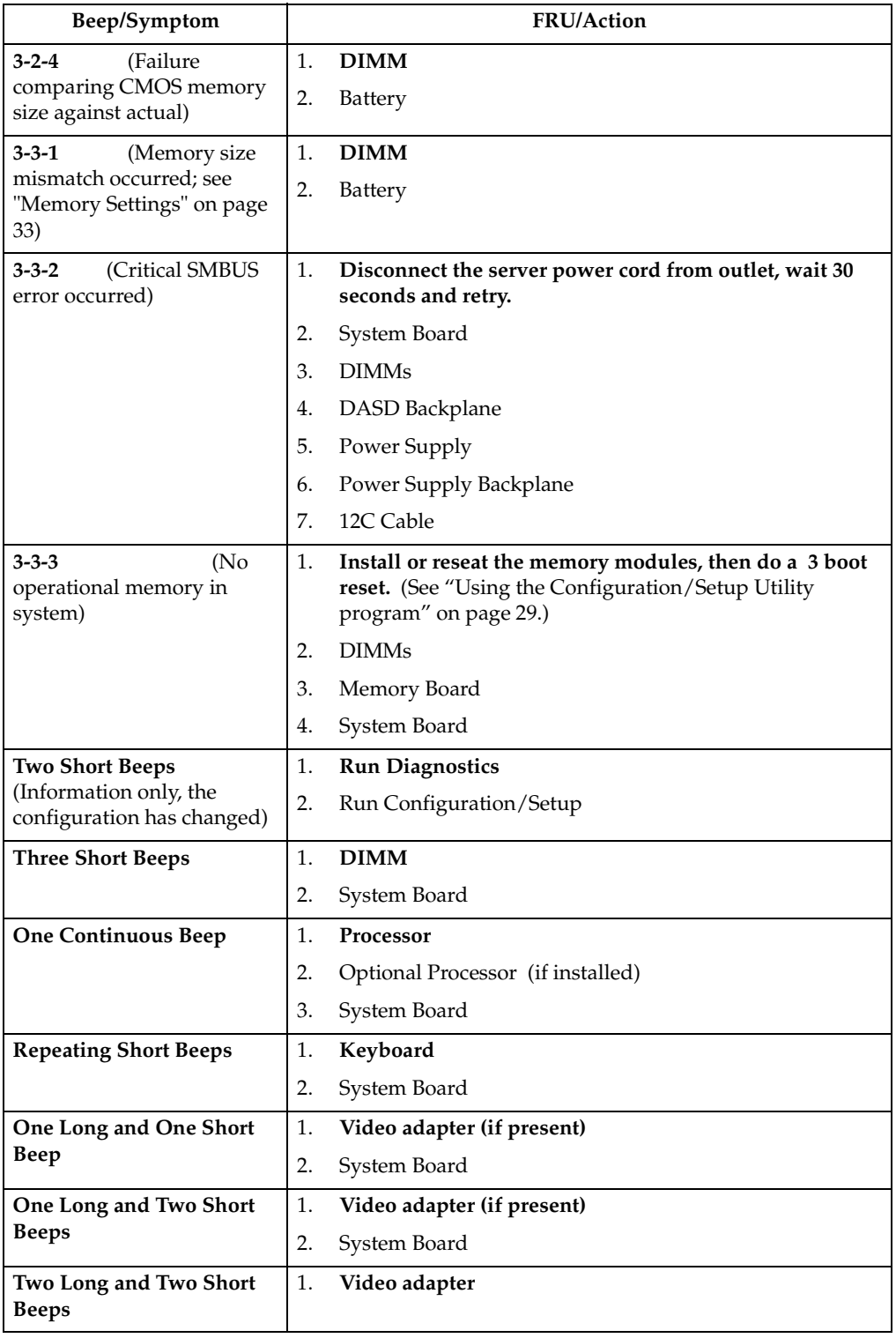

#### **No Beep symptoms**

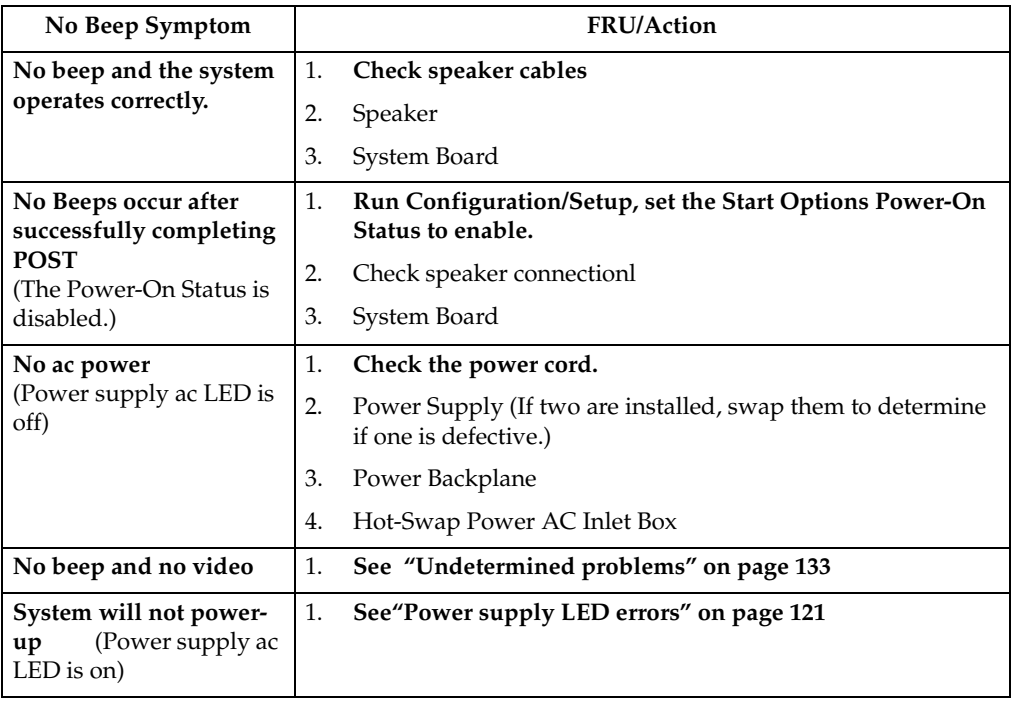

#### **Information panel system error LED**

The system error LED is turned on when an error is detected. If the system error LED is on, remove the cover and check the diagnostic panel LEDs. The following is a complete list of diagnostic panel LEDs followed by the FRU/Action for correcting the problem. The following chart is valid only when the system error LED is on.

**Note:** If a diagnostic panel LED is on and the information LED panel system error LED is off, there is probably an LED problem. Run LED diagnostics.

#### **Notes:**

- 1. To locate the LEDs on the system board see ["System board LED locations" on](#page-51-0)  [page 44.](#page-51-0)
- 2. Check the System Error Log for additional information before replacing a FRU.
- 3. The DIMM error LEDs, processor error LEDs, and VRM error LEDs turn off when the system is powered down.

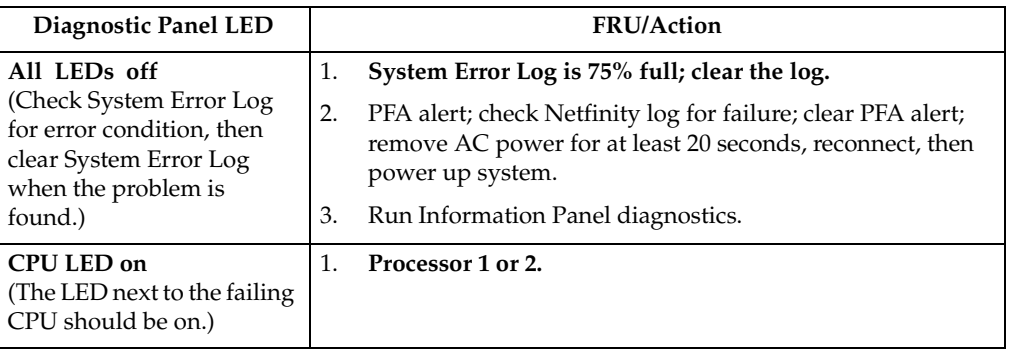

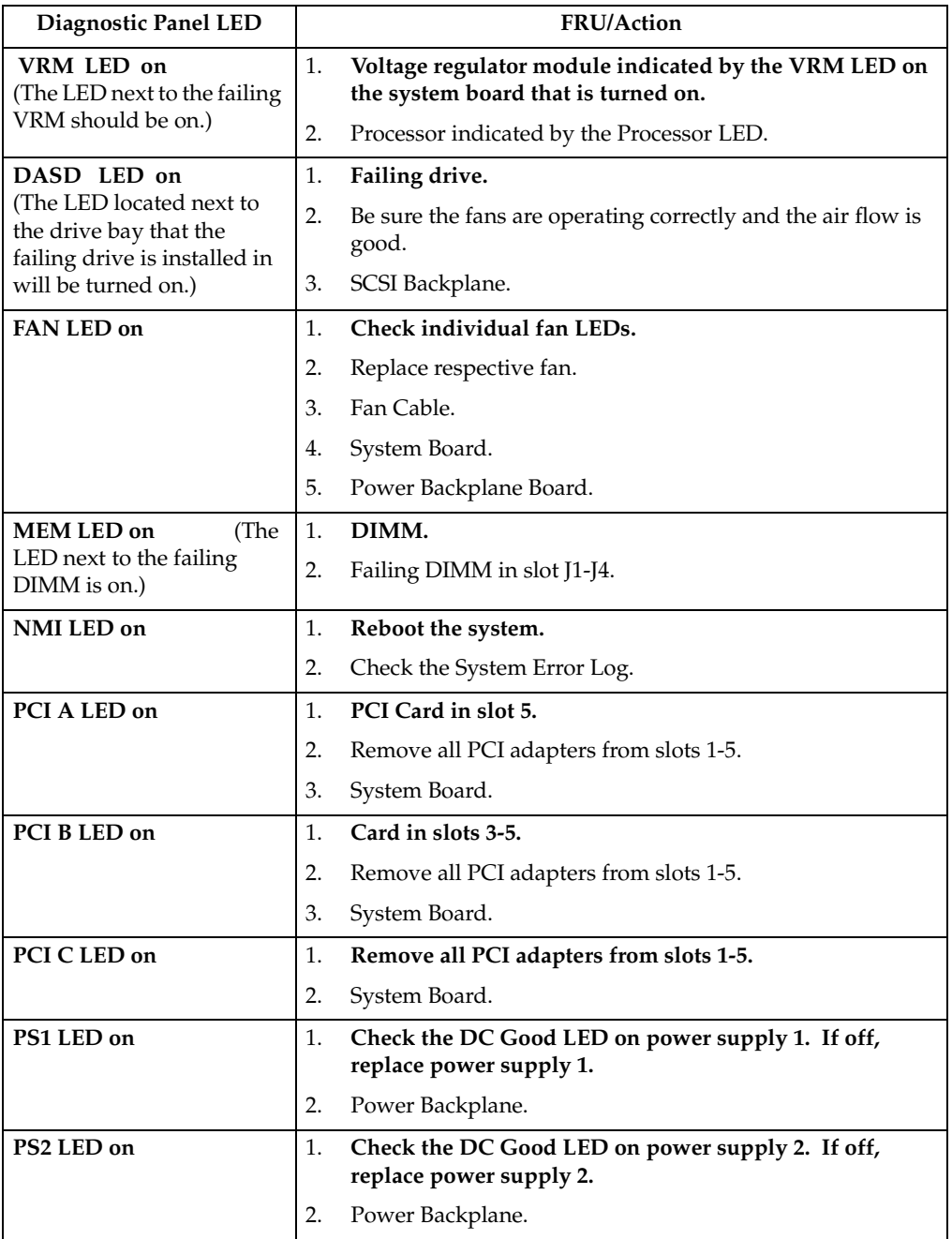

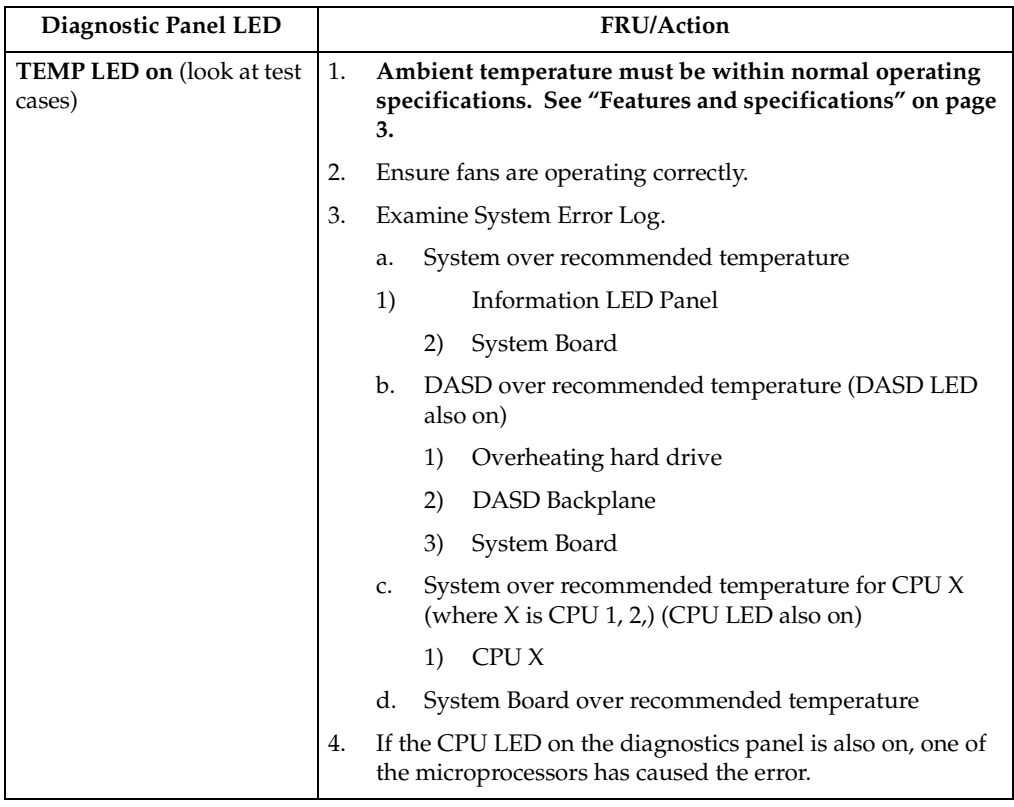

### **Diagnostic error codes**

- **Note:** In the following error codes, if *XXX* is *000*, *195*, or *197* **do not** replace a FRU. The description for these error codes are:
	- **000** The test passed.
	- **195** The **Esc** key was pressed to abort the test.
	- **197** This is a warning error and may not indicate a hardware failure.

For all error codes, replace/follow the FRU/Action indicated.

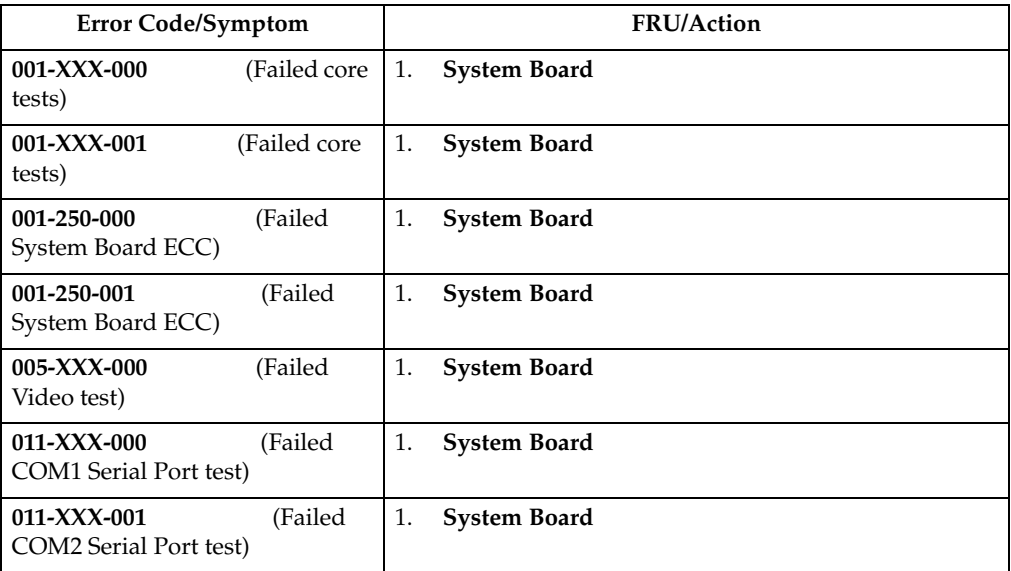

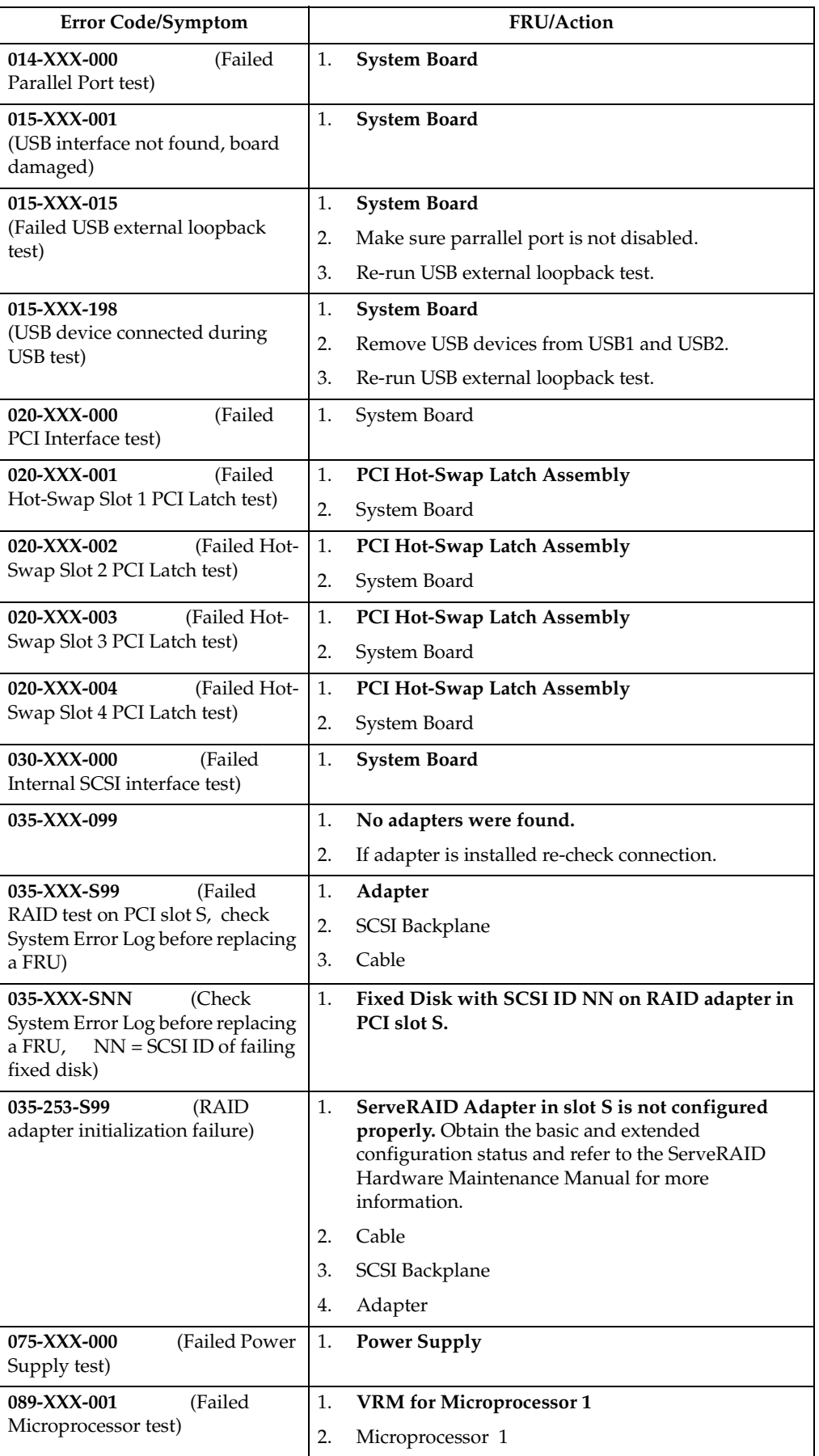

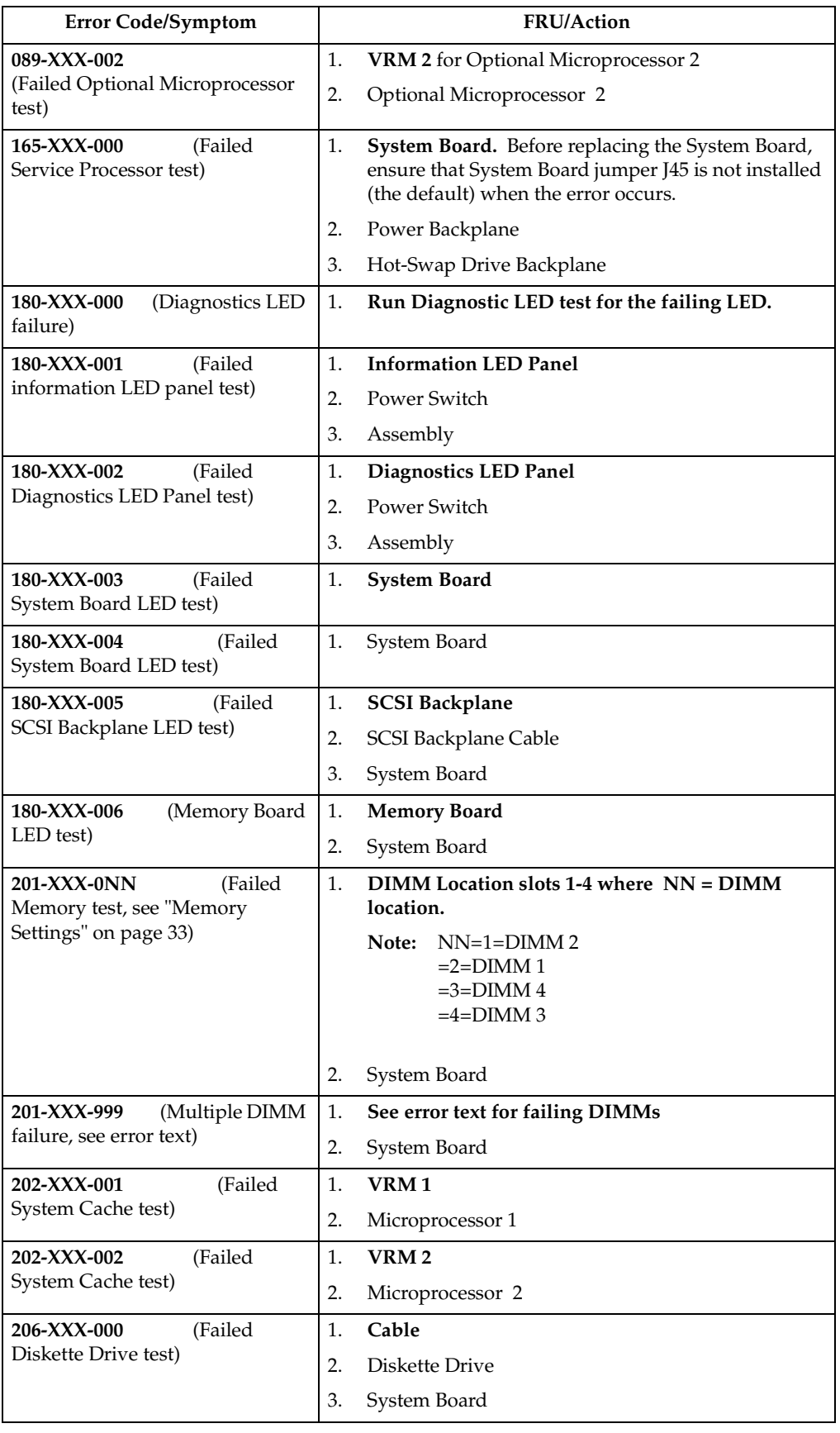

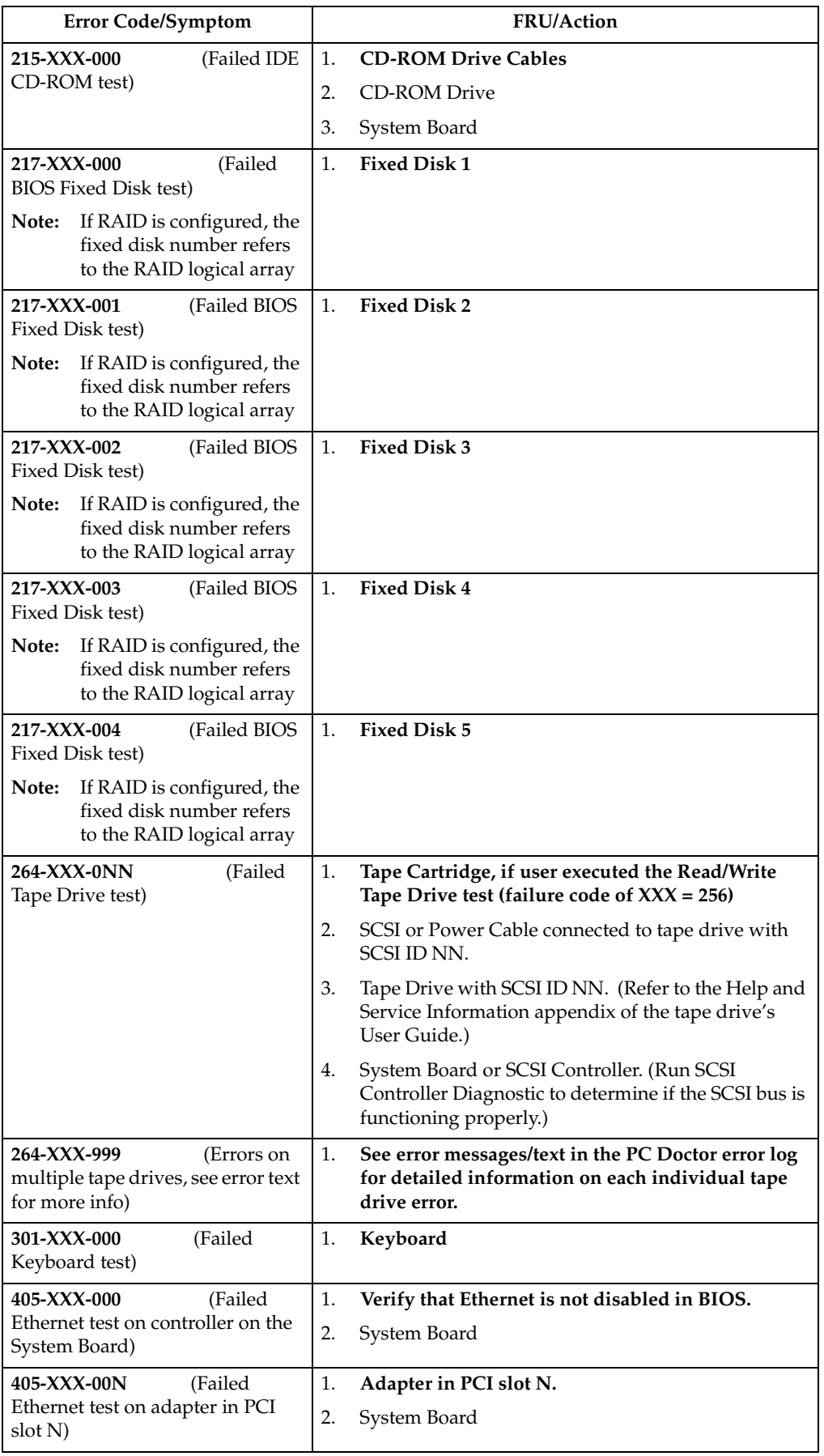

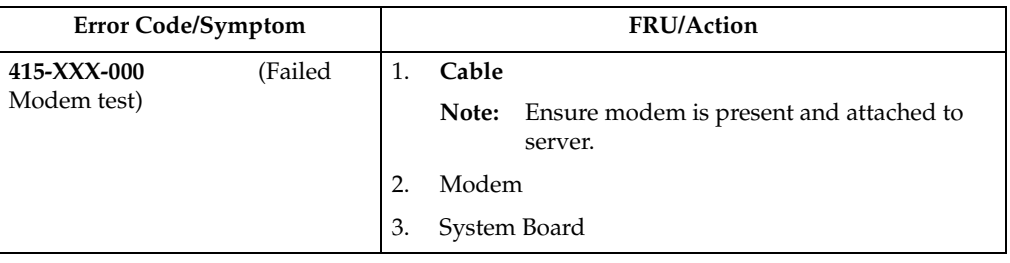

## **Error symptoms**

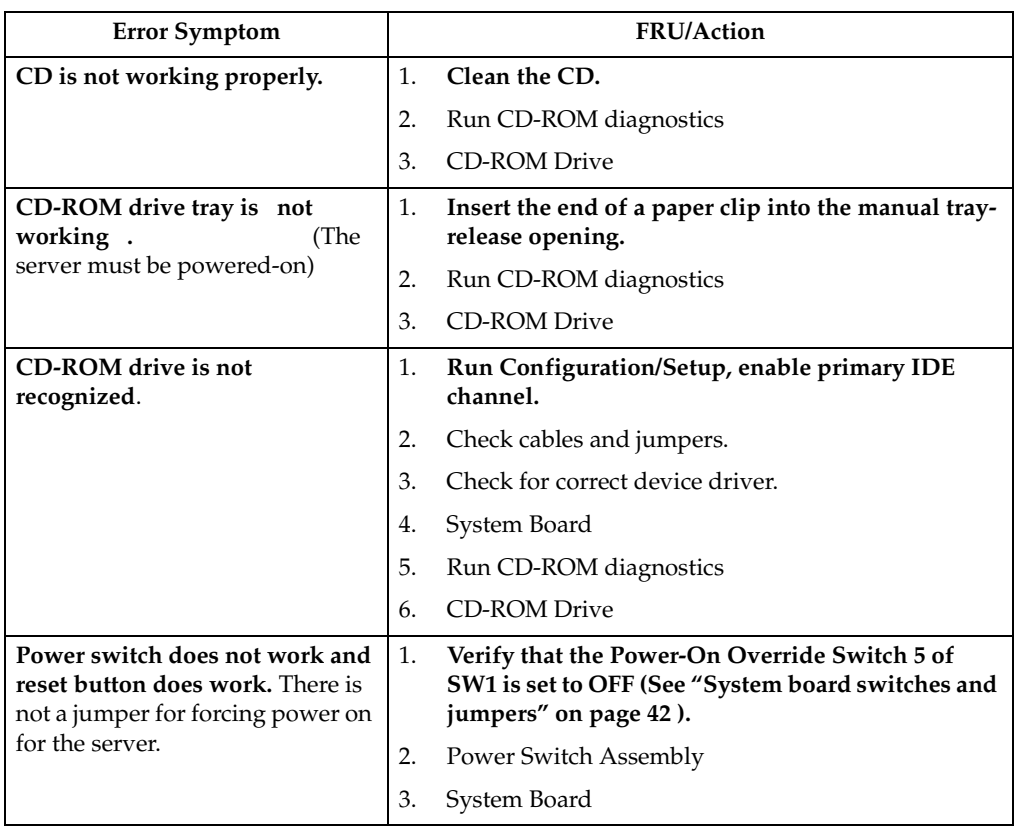

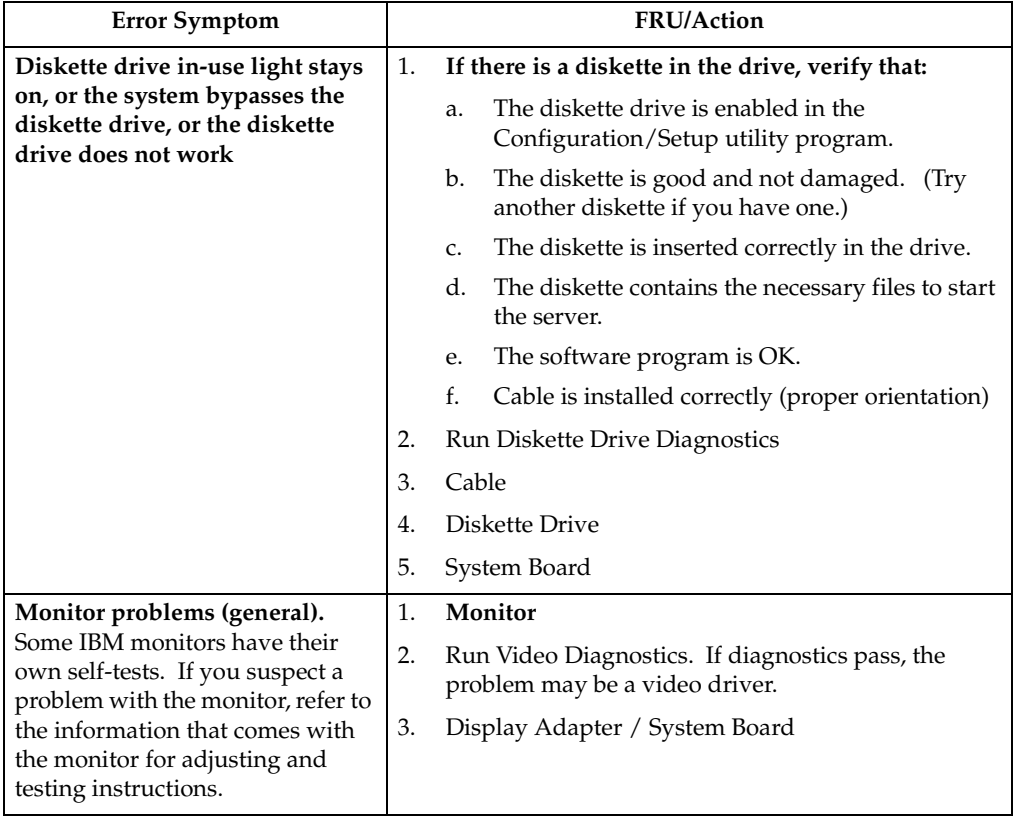

#### <span id="page-128-0"></span>**Power supply LED errors**

Use the power supply LED information on the following page to troubleshoot power supply problems.

**Note:** The minimum configuration required for the DC Good light to come on is:

- 
- Power Supply<br>• Power Backpla
- Power Backplane<br>• System Board (Pow • System Board (Power-On Override Switch, which is switch 5 of SW1, set to ON position. See ["System board switches and jumpers" on page 42](#page-49-0).

**Note:** Power-On Override Switch is for problem determination purposes only. Use of this switch will cause POST errors.

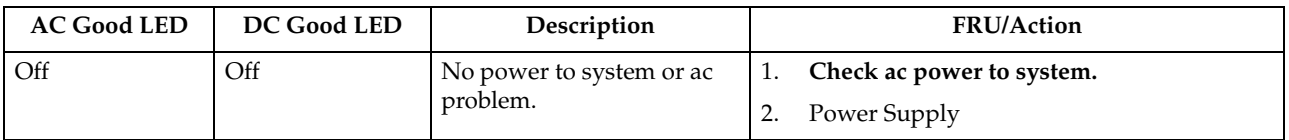

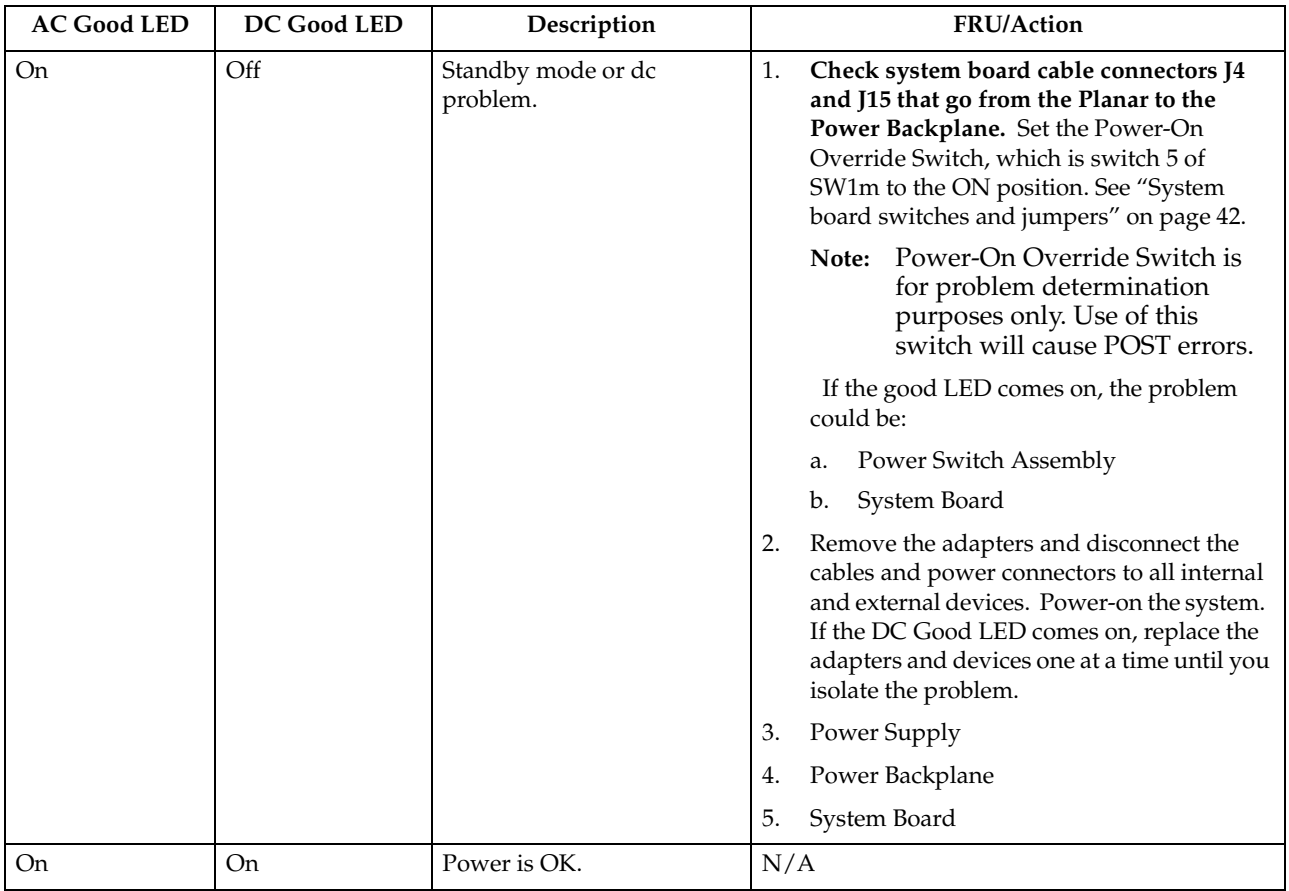

## **POST error codes**

In the following error codes, *X* can be any number or letter.

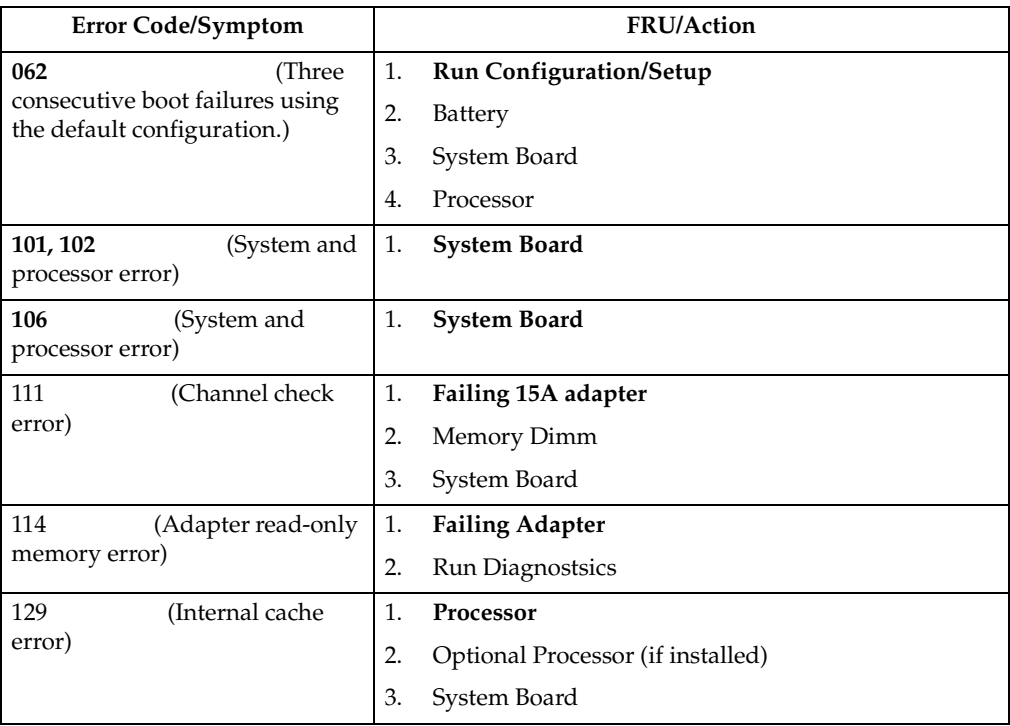

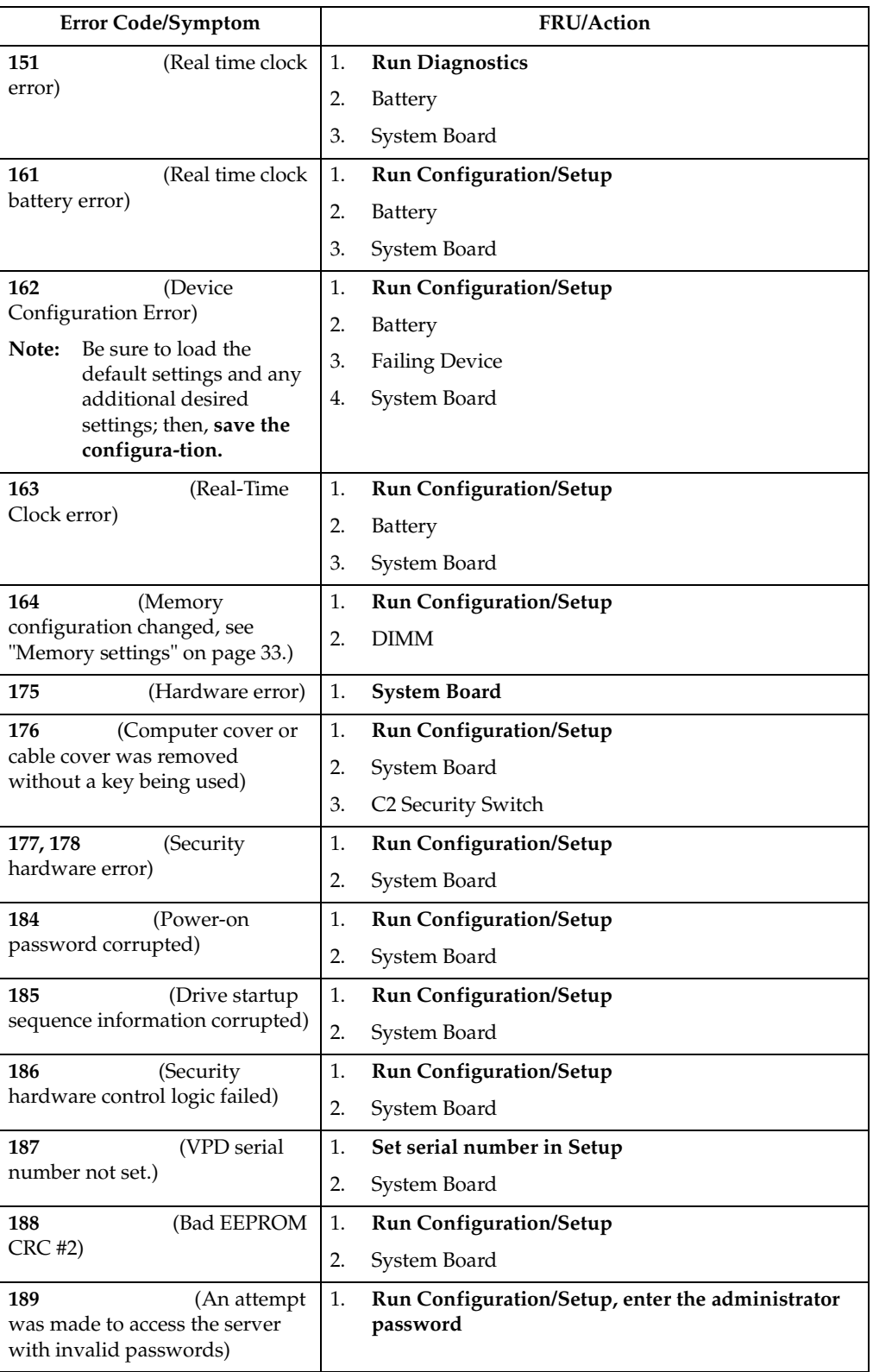

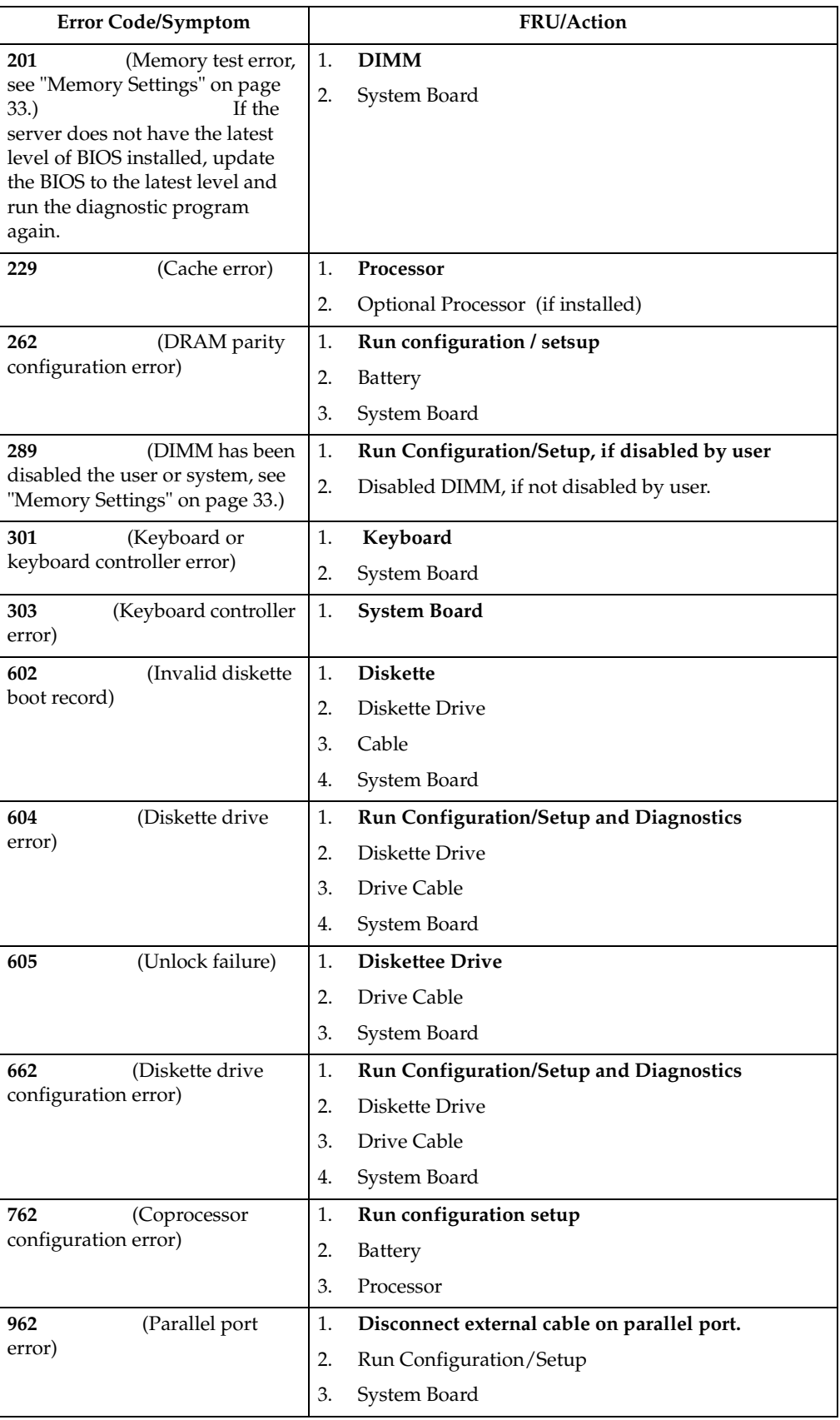

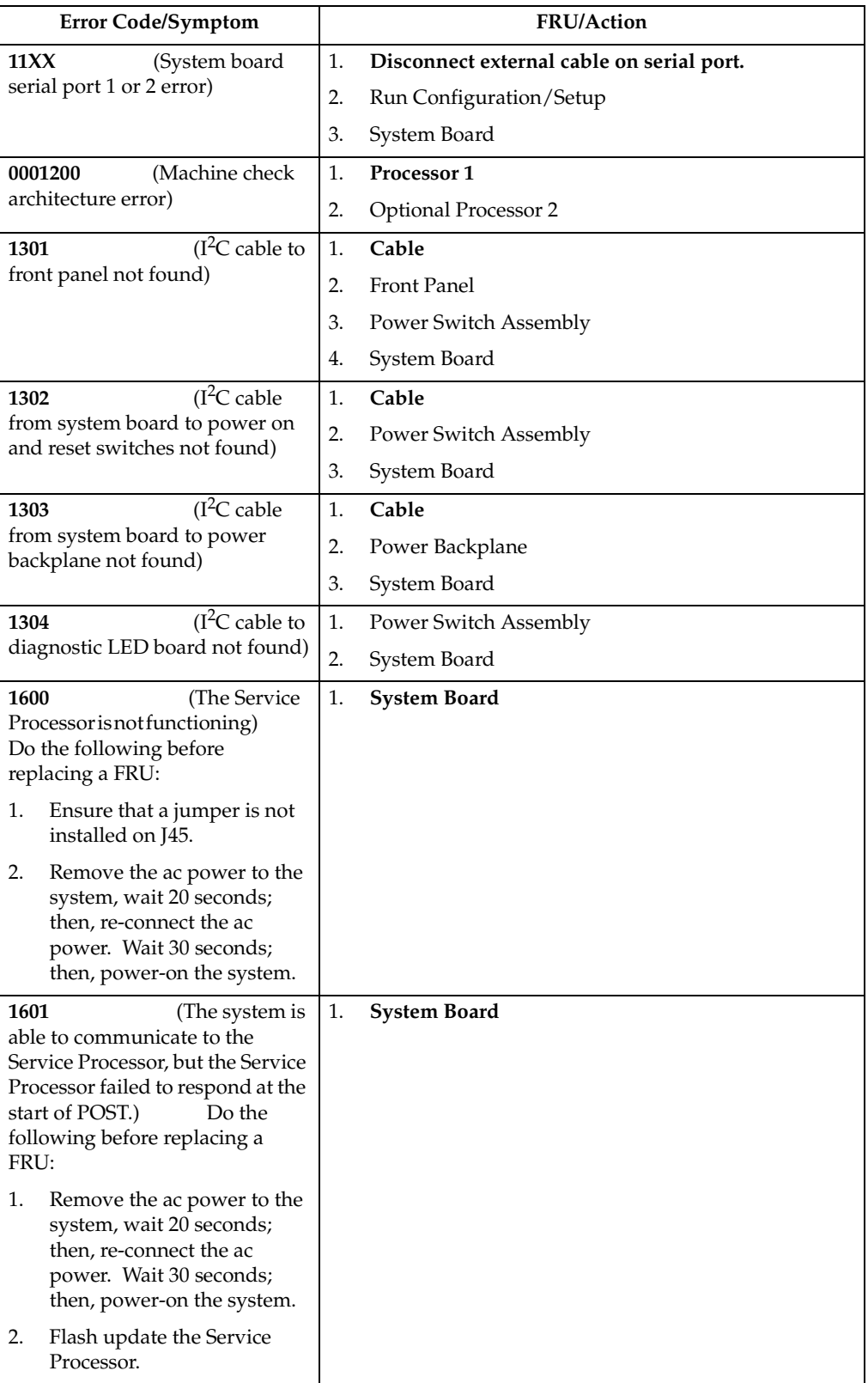

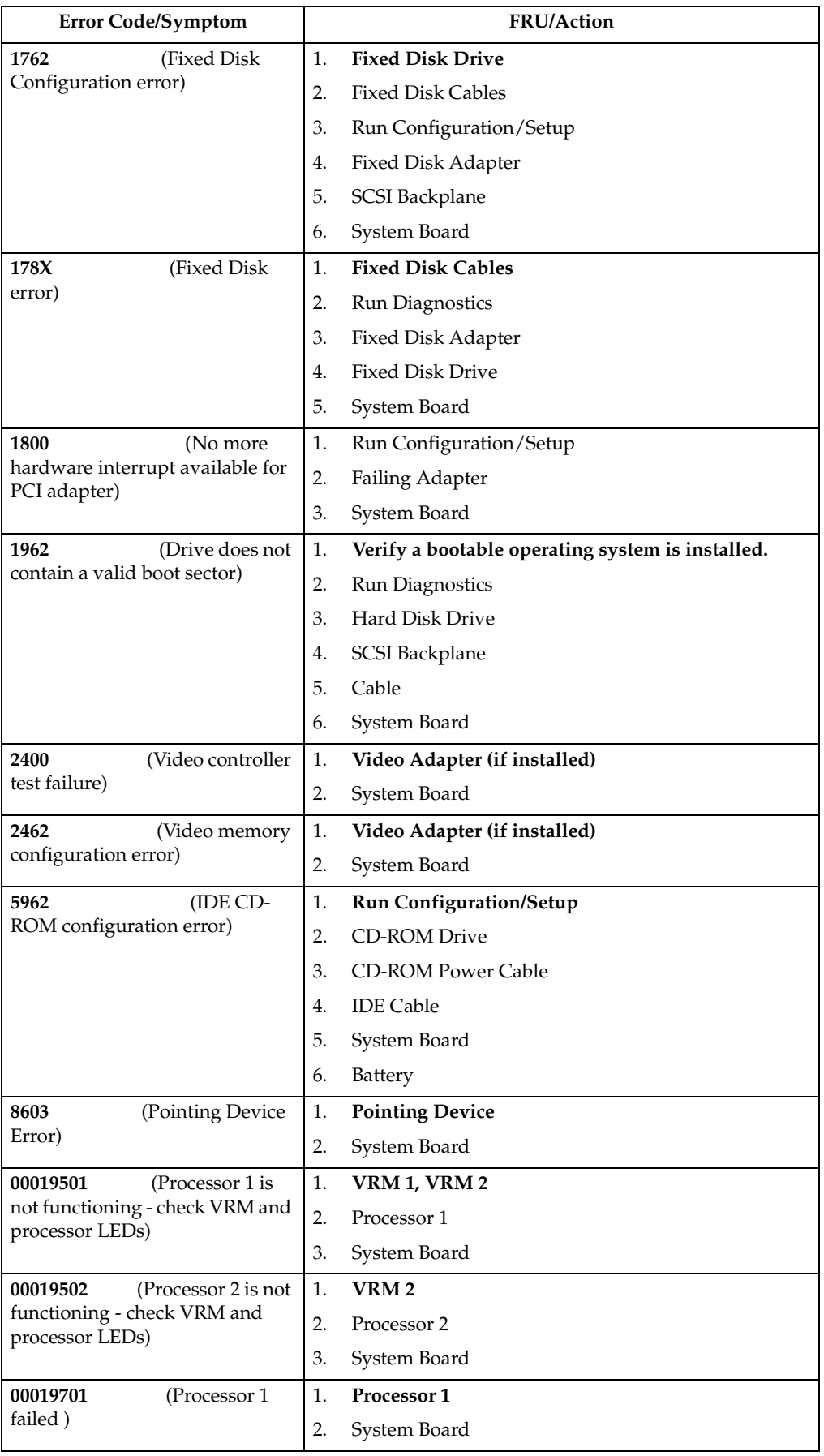

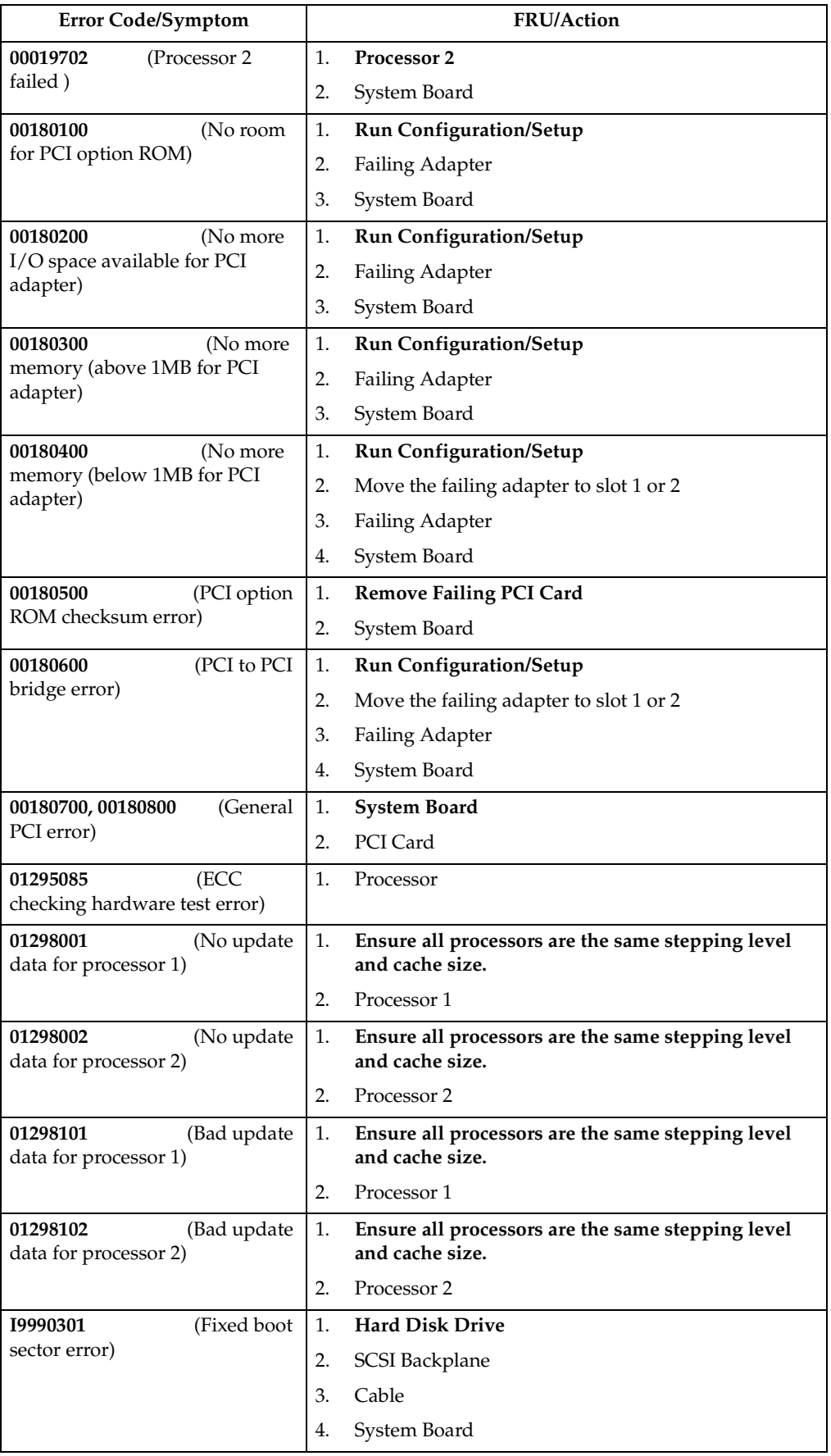

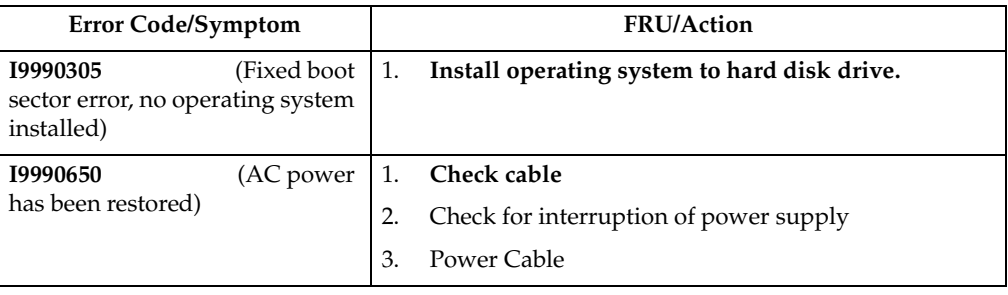

## **SCSI error codes**

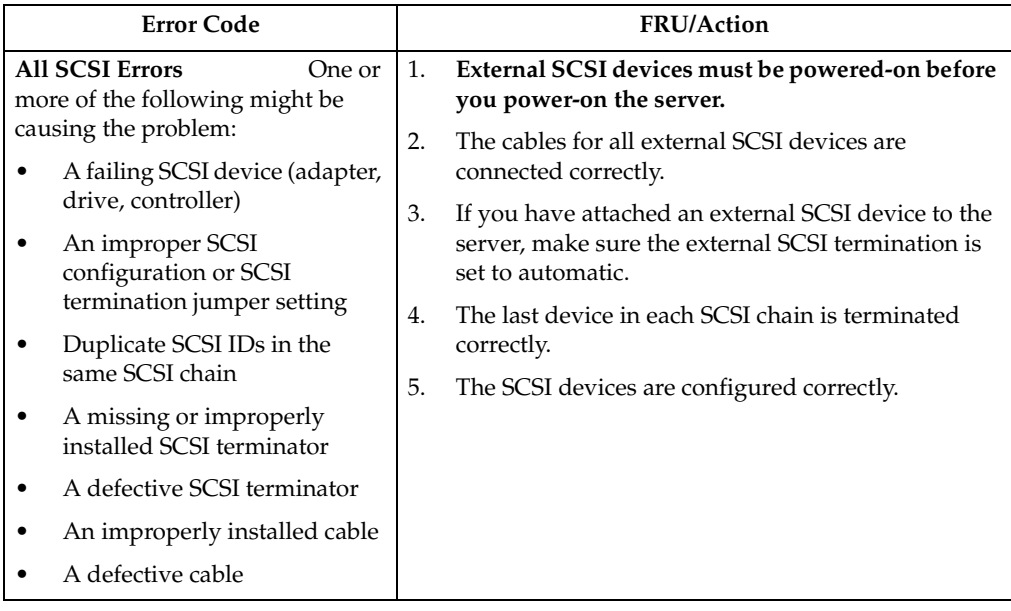

## **Temperature error messages**

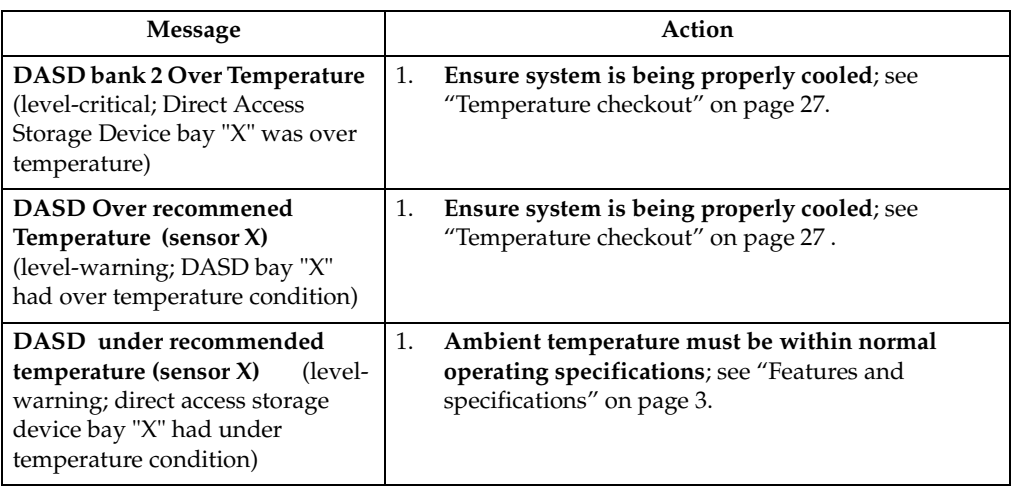

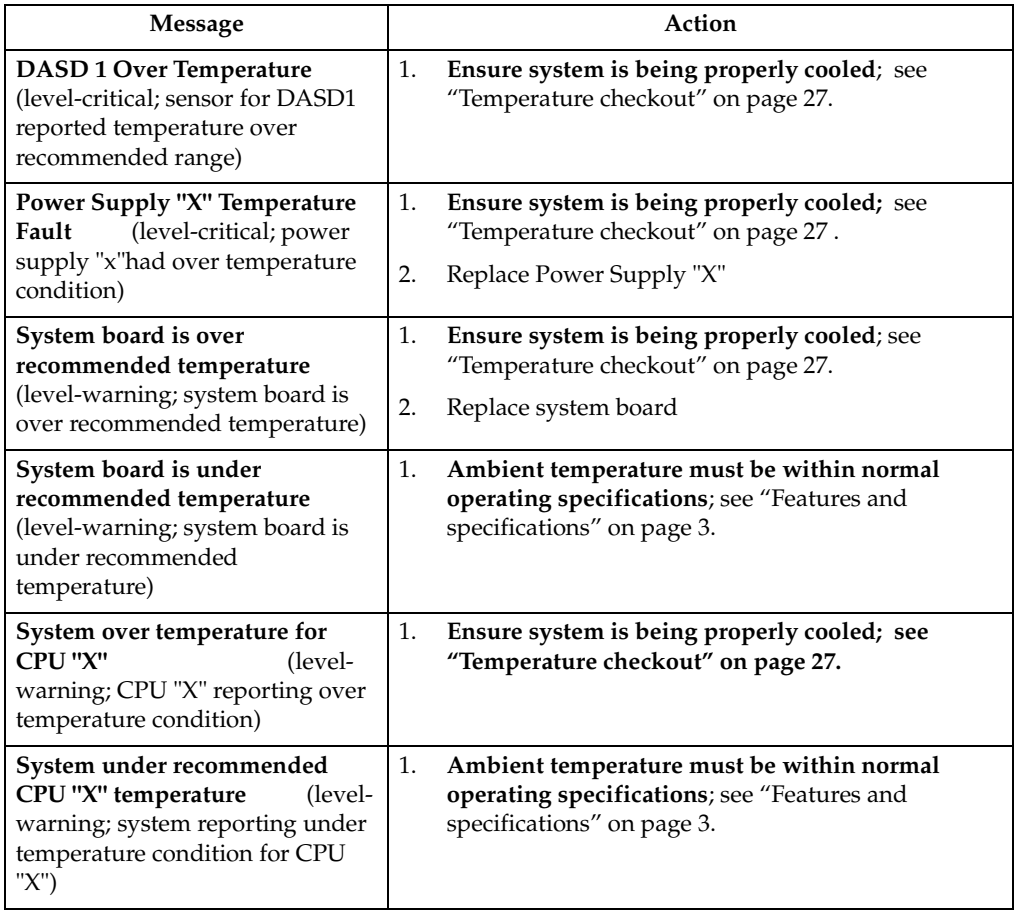

## **Fan error messages**

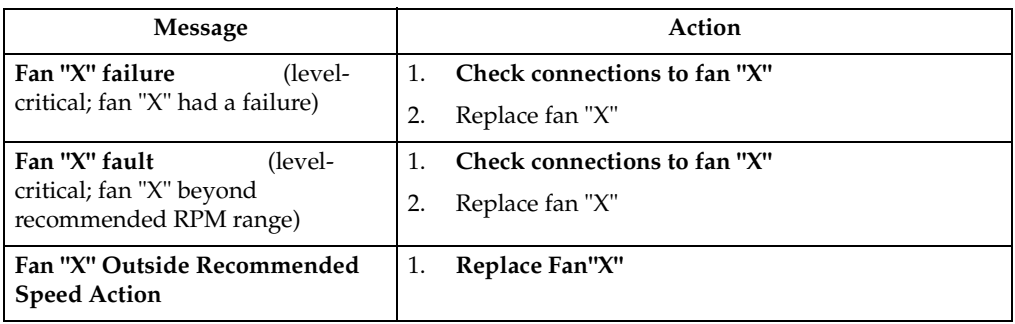

## **Power error messages**

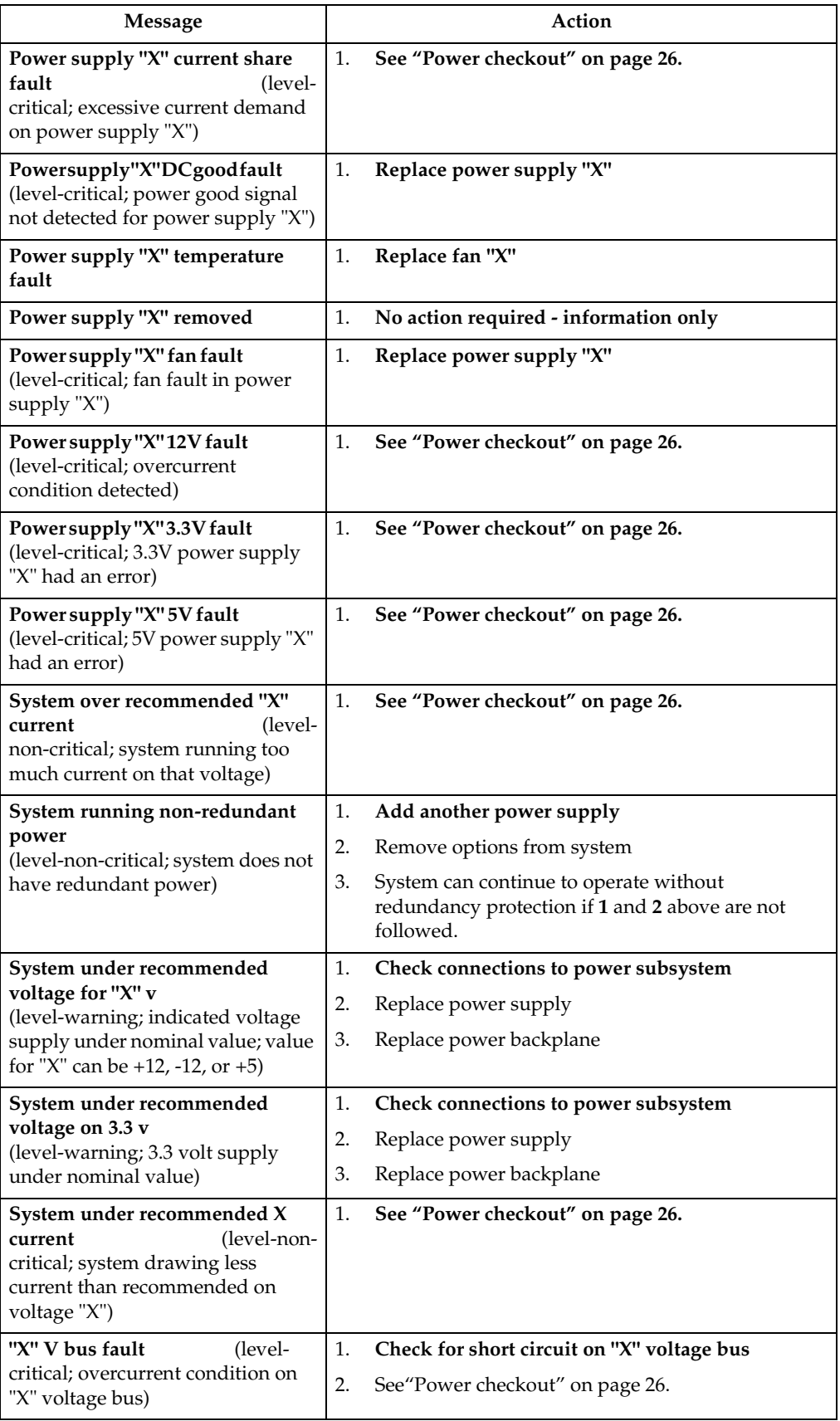

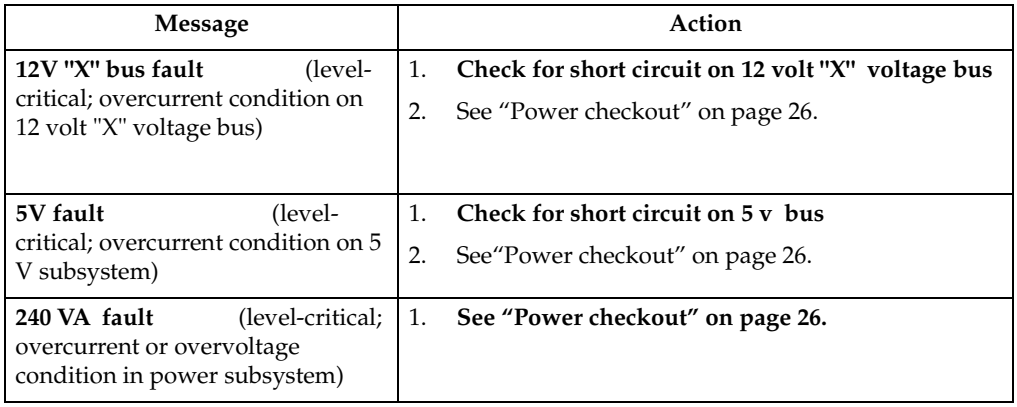

## **System shutdown**

Refer to the following tables when experiencing system shutdown related to voltage or temperature problems.

### **Voltage related system shutdown**

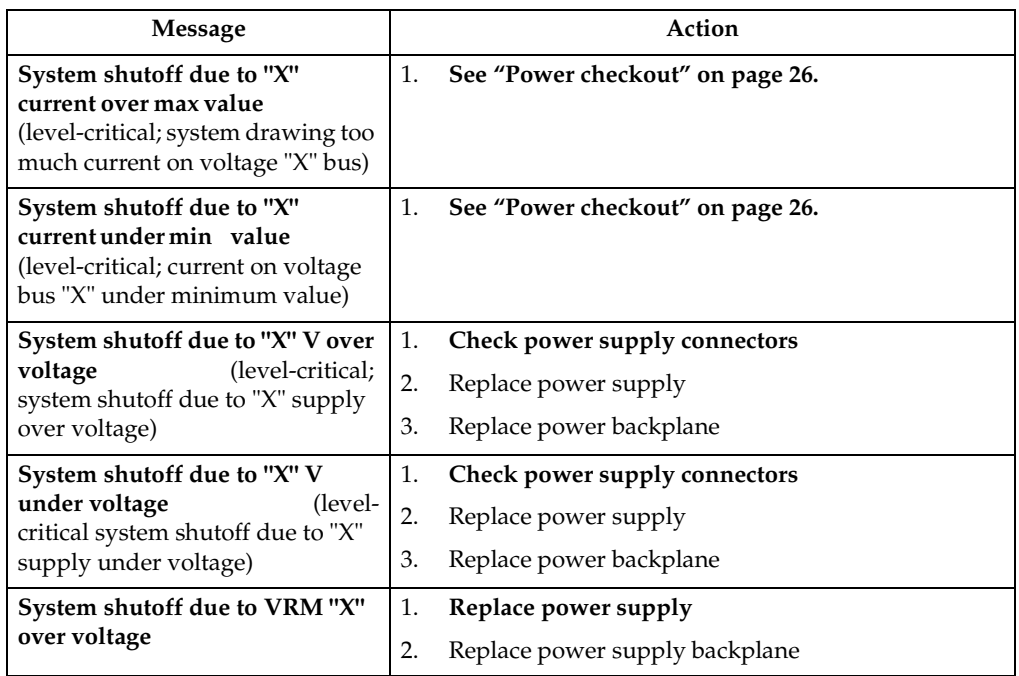

## **Temperature related system shutdown**

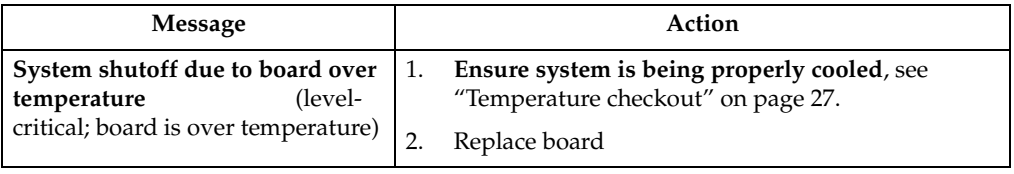

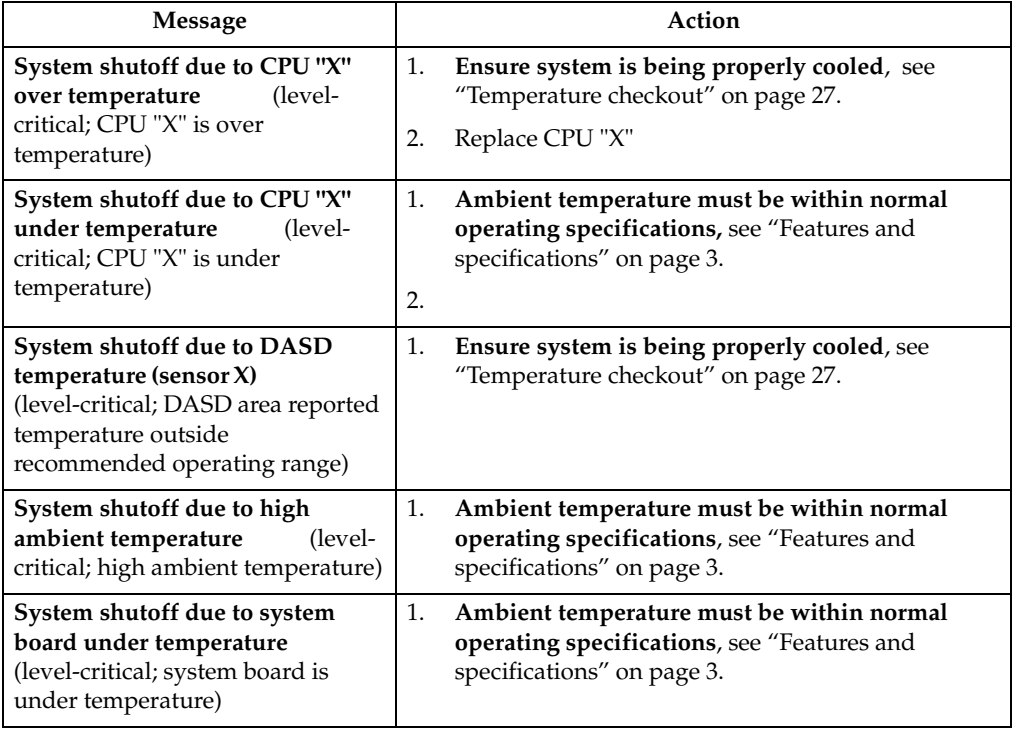

### **DASD checkout**

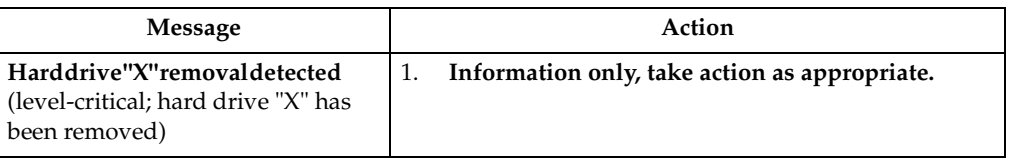

# **Host Built-In Self Test (BIST)**

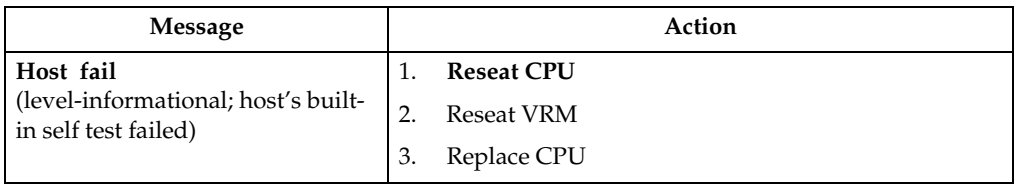

#### **Bus fault messages**

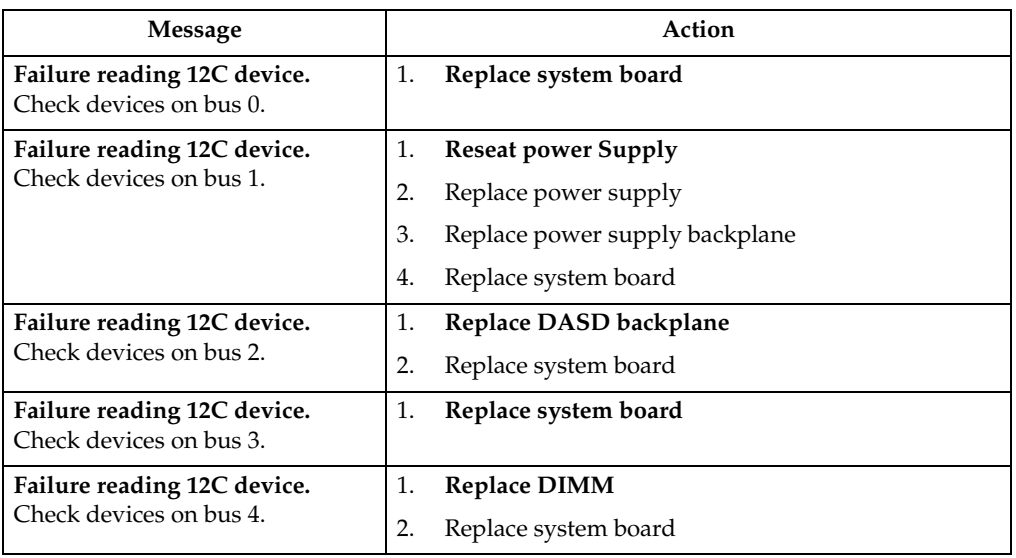

#### <span id="page-140-0"></span>**Undetermined problems**

You are here because the diagnostic tests did not identify the failure, the Devices List is incorrect, or the system is inoperative.

**Note:** A corrupt CMOS can cause undetermined problems.

Check the LEDs on all the power supplies, see["Power supply LED errors" on page](#page-128-0)  [121](#page-128-0). If the LEDs indicate the power supplies are working correctly, return here and do the following:

- 1. Power-off the computer.
- 2. Be sure the system is cabled correctly.
- 3. Remove or disconnect the following (one at a time) until you find the failure (power-on the computer and reconfigure each time).

Any external devices Surge suppressor device (on the computer) Modem, printer, mouse, or non-IBM devices Each adapter Drives Memory-Modules (Minimum requirement = 128 MB (4x128 MB DIMMs))

**Note:** Minimum operating requirements are:

- a. 1 Power Supply
- b. Power Backplane
- c. System Board
- d. 1 Microprocessor and VRM
- e. 1 Terminator Card
- f. Memory Module (with a minimum of 1 bank of 128 MB DIMMs)
- 4. Power-on the computer. If the problem remains, suspect the following FRUs in the order listed:

Power Supply Power Backplane

#### System Board

#### **Notes:**

- 1. If the problem goes away when you remove an adapter from the system, and replacing that adapter does not correct the problem, suspect the System Board.
- 2. If you suspect a networking problem and all the system tests pass, suspect a network cabling problem external to the system.

# **Parts listing (Type 8656)**

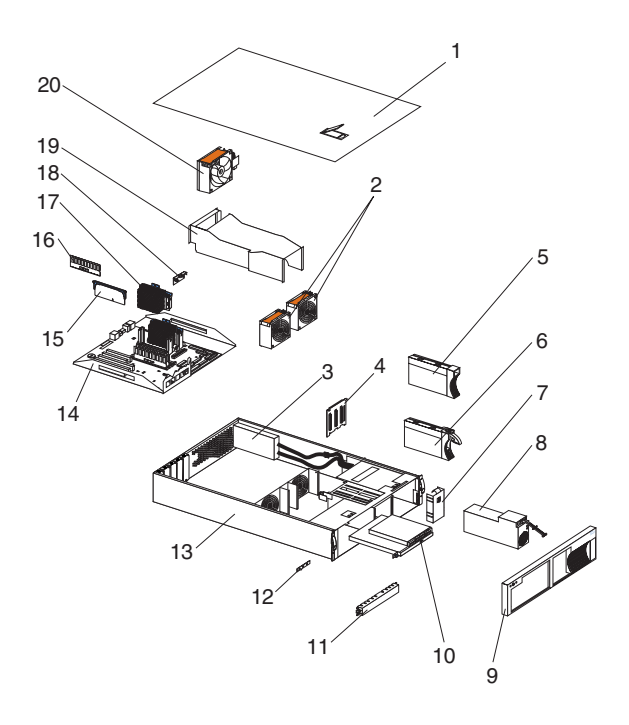

*Table 18. System Parts Listing.* 

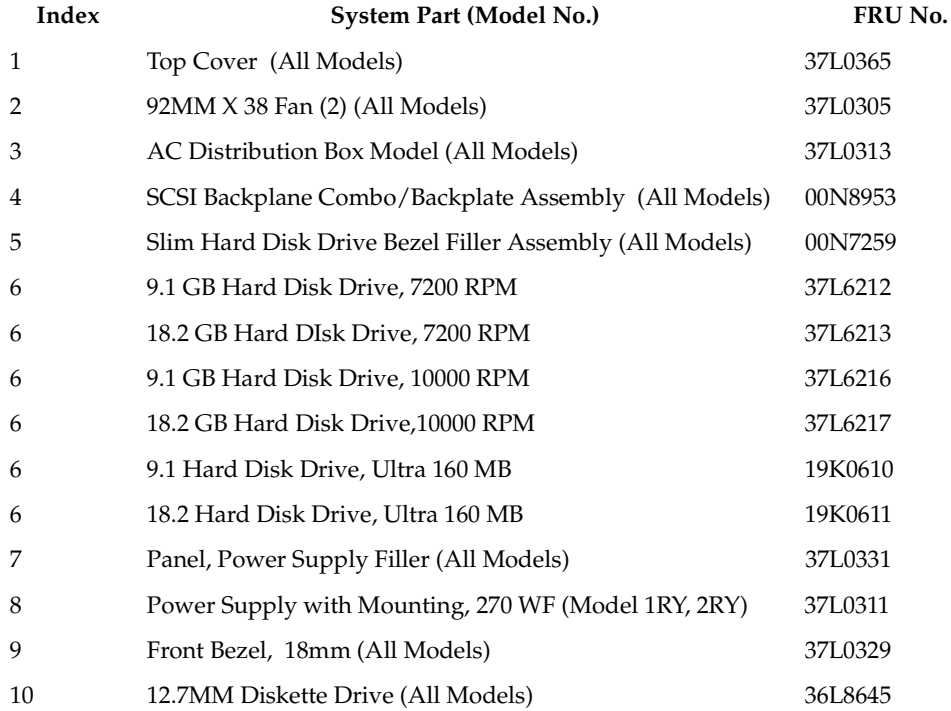

#### *Table 18. System Parts Listing.*

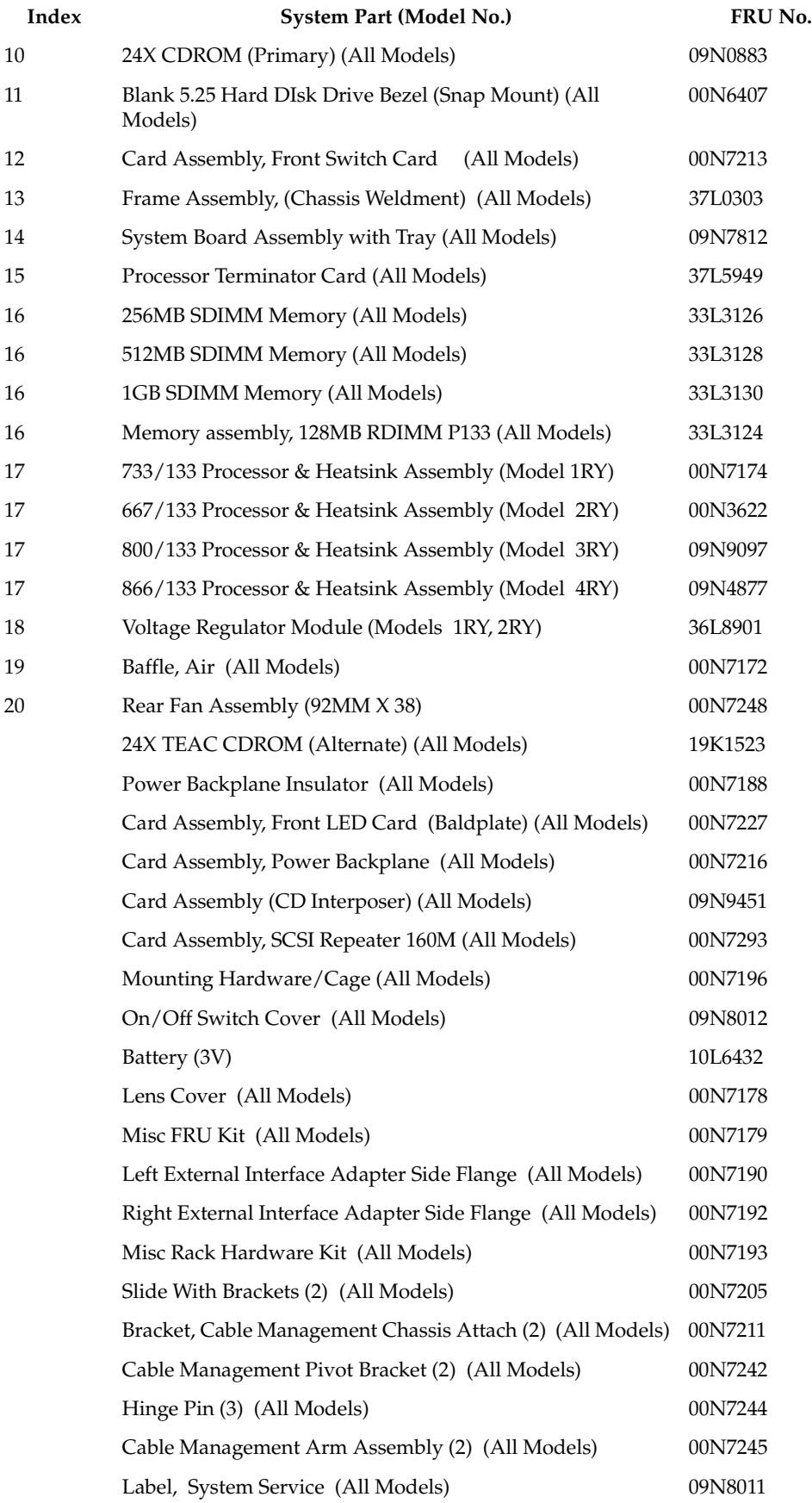
## *Table 18. System Parts Listing.*

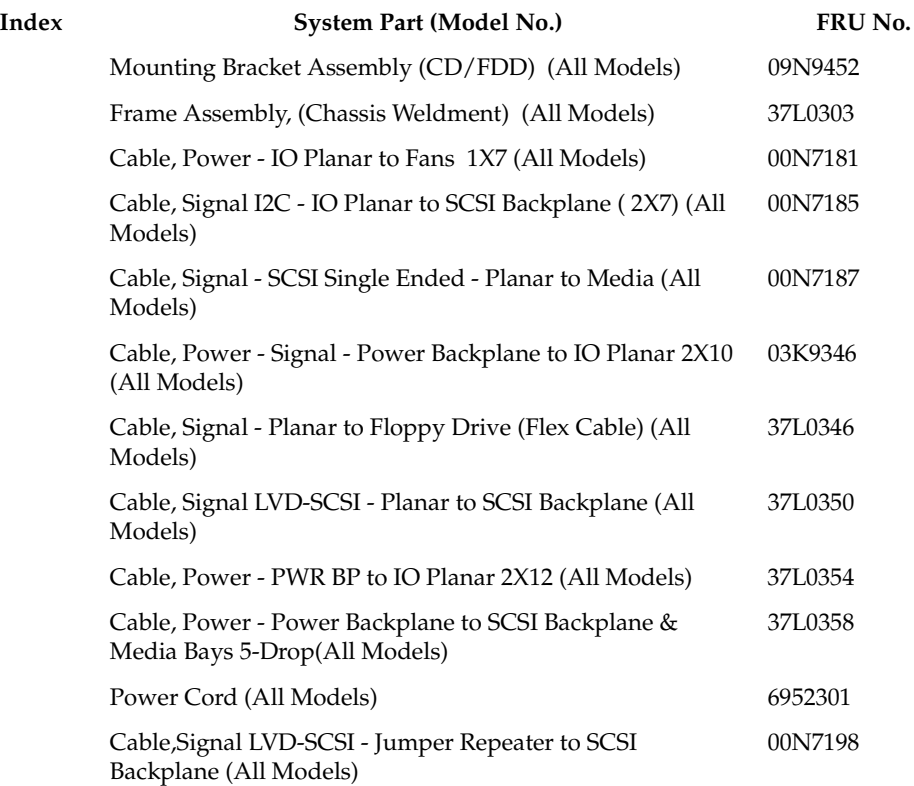

# **Keyboards**

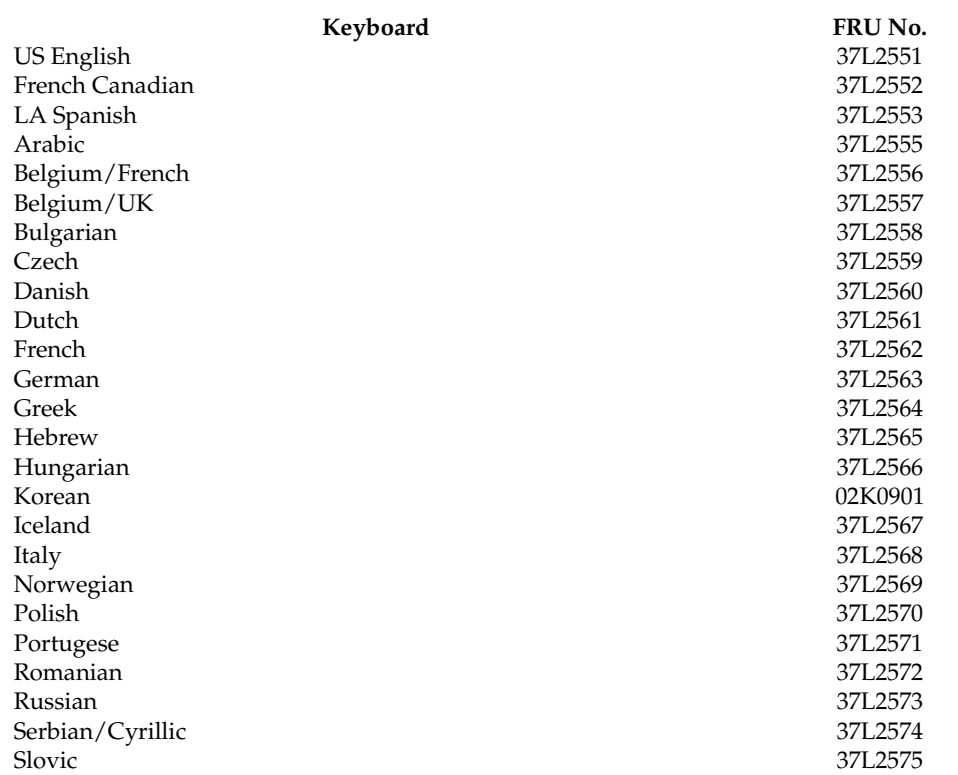

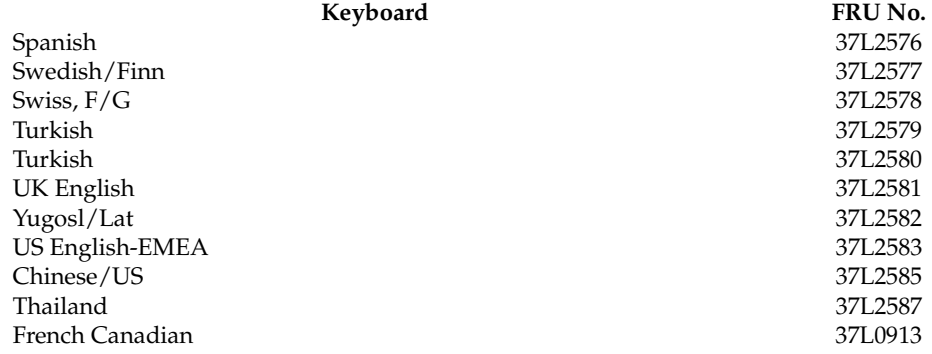

## **Power cords**

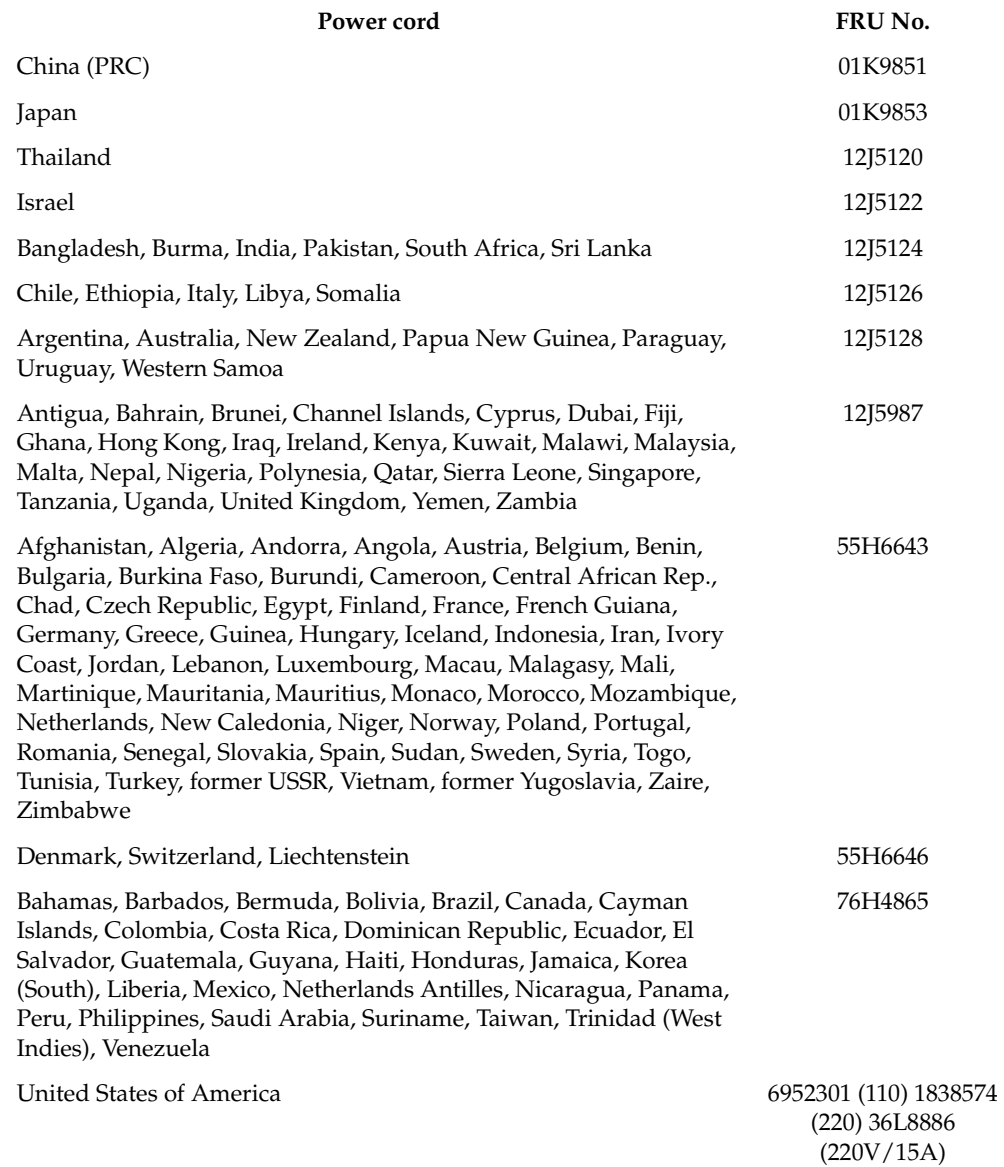

## **Related service information**

**Note:** The service procedures are designed to help you isolate problems. They are written with the assumption that you have model-specific training on all computers, or that are familiar with the computers, functions, terminology, and service information provided in this manual.

## **Safety information**

The following section contains the safety information that you need to be familiar with before servicing an IBM mobile computer.

## **General safety**

Follow these rules to ensure general safety:

- Observe good housekeeping in the area of the machines during and after maintenance.
- When lifting any heavy object:
	- 1. Ensure you can stand safely without slipping.
	- 2. Distribute the weight of the object equally between your feet.
	- 3. Use a slow lifting force. Never move suddenly or twist when you attempt to lift.
	- 4. Lift by standing or by pushing up with your leg muscles; this action removes the strain from the muscles in your back. *Do not attempt to lift any objects that weigh more than 16 kg (35 lb) or objects that you think are too heavy for you.*
- Do not perform any action that causes hazards to the customer, or that makes the equipment unsafe.
- Before you start the machine, ensure that other service representatives and the customer's personnel are not in a hazardous position.
- Place removed covers and other parts in a safe place, away from all personnel, while you are servicing the machine.
- Keep your tool case away from walk areas so that other people will not trip over it.
- Do not wear loose clothing that can be trapped in the moving parts of a machine. Ensure that your sleeves are fastened or rolled up above your elbows. If your hair is long, fasten it.
- Insert the ends of your necktie or scarf inside clothing or fasten it with a nonconductive clip, approximately 8 centimeters (3 inches) from the end.
- Do not wear jewelry, chains, metal-frame eyeglasses, or metal fasteners for your clothing.

**Remember:** Metal objects are good electrical conductors.

- Wear safety glasses when you are: hammering, drilling soldering, cutting wire, attaching springs, using solvents, or working in any other conditions that might be hazardous to your eyes.
- After service, reinstall all safety shields, guards, labels, and ground wires. Replace any safety device that is worn or defective.

Reinstall all covers correctly before returning the machine to the customer.

## **Electrical safety**

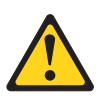

## **CAUTION:**

**Electrical current from power, telephone, and communication cables can be hazardous. To avoid personal injury or equipment damage, disconnect the attached power cords, telecommunication systems, networks, and modems before you open the server covers, unless instructed otherwise in the installation and configuration procedures.**

Observe the following rules when working on electrical equipment.

**Important:** Use only approved tools and test equipment. Some hand tools have handles covered with a soft material that does not insulate you when working with live electrical currents.

> Many customers have, near their equipment, rubber floor mats that contain small conductive fibers to decrease electrostatic discharges. Do not use this type of mat to protect yourself from electrical shock.

- Find the room emergency power-off (EPO) switch, disconnecting switch, or electrical outlet. If an electrical accident occurs, you can then operate the switch or unplug the power cord quickly.
- Do not work alone under hazardous conditions or near equipment that has hazardous voltages.
- Disconnect all power before:
	- Performing a mechanical inspection
	- Working near power supplies
	- Removing or installing main units
- Before you start to work on the machine, unplug the power cord. If you cannot unplug it, ask the customer to power-off the wall box that supplies power to the machine and to lock the wall box in the off position.
- If you need to work on a machine that has exposed electrical circuits, observe the following precautions:
	- Ensure that another person, familiar with the power-off controls, is near you.
		- **Remember:** Another person must be there to switch off the power, if necessary.
	- Use only one hand when working with powered-on electrical equipment; keep the other hand in your pocket or behind your back.

**Remember:** There must be a complete circuit to cause electrical shock. By observing the above rule, you may prevent a current from passing through your body.

- When using testers, set the controls correctly and use the approved probe leads and accessories for that tester.
- Stand on suitable rubber mats (obtained locally, if necessary) to insulate you from grounds such as metal floor strips and machine frames.

Observe the special safety precautions when you work with very high voltages; these instructions are in the safety sections of maintenance information. Use extreme care when measuring high voltages.

- Regularly inspect and maintain your electrical hand tools for safe operational condition.
- Do not use worn or broken tools and testers.
- *Never assume* that power has been disconnected from a circuit. First, *check* that it has been powered-off.
- Always look carefully for possible hazards in your work area. Examples of these hazards are moist floors, nongrounded power extension cables, power surges, and missing safety grounds.
- Do not touch live electrical circuits with the reflective surface of a plastic dental mirror. The surface is conductive; such touching can cause personal injury and machine damage.
- Do not service the following parts with the power on when they are removed from their normal operating places in a machine:
	- Power supply units
	- Pumps
	- Blowers and fans
	- Motor generators
	- and similar units. (This practice ensures correct grounding of the units.)
- If an electrical accident occurs:
	- Use caution; do not become a victim yourself.
	- Switch off power.
	- Send another person to get medical aid.

## **Safety inspection guide**

The intent of this inspection guide is to assist you in identifying potentially unsafe conditions on these products. Each machine, as it was designed and built, had required safety items installed to protect users and service personnel from injury. This guide addresses only those items. However, good judgment should be used to identify potential safety hazards due to attachment of non-IBM features or options not covered by this inspection guide.

If any unsafe conditions are present, you must determine how serious the apparent hazard could be and whether you can continue without first correcting the problem.

Consider these conditions and the safety hazards they present:

- Electrical hazards, especially primary power (primary voltage on the frame can cause serious or fatal electrical shock).
- Explosive hazards, such as a damaged CRT face or bulging capacitor
- Mechanical hazards, such as loose or missing hardware

The guide consists of a series of steps presented in a checklist. Begin the checks with the power off, and the power cord disconnected.

#### Checklist:

- 1. Check exterior covers for damage (loose, broken, or sharp edges).
- 2. Power-off the computer. Disconnect the power cord.
- 3. Check the power cord for:
	- a. A third-wire ground connector in good condition. Use a meter to measure third-wire ground continuity for 0.1 ohm or less between the external ground pin and frame ground.
	- b. The power cord should be the appropriate type as specified in the parts listings.
	- c. Insulation must not be frayed or worn.
- 4. Remove the cover.
- 5. Check for any obvious non-IBM alterations. Use good judgment as to the safety of any non-IBM alterations.
- 6. Check inside the unit for any obvious unsafe conditions, such as metal filings, contamination, water or other liquids, or signs of fire or smoke damage.
- 7. Check for worn, frayed, or pinched cables.
- 8. Check that the power-supply cover fasteners (screws or rivets) have not been removed or tampered with.

## **Handling electrostatic discharge-sensitive devices**

Any computer part containing transistors or integrated circuits (ICs) should be considered sensitive to electrostatic discharge (ESD). ESD damage can occur when there is a difference in charge between objects. Protect against ESD damage by equalizing the charge so that the machine, the part, the work mat, and the person handling the part are all at the same charge.

#### **Notes:**

- 1. Use product-specific ESD procedures when they exceed the requirements noted here.
- 2. Make sure that the ESD protective devices you use have been certified (ISO 9000) as fully effective.

When handling ESD-sensitive parts:

- Keep the parts in protective packages until they are inserted into the product.
- Avoid contact with other people.
- Wear a grounded wrist strap against your skin to eliminate static on your body.
- Prevent the part from touching your clothing. Most clothing is insulative and retains a charge even when you are wearing a wrist strap.
- Use the black side of a grounded work mat to provide a static-free work surface. The mat is especially useful when handling ESD-sensitive devices.
- Select a grounding system, such as those listed below, to provide protection that meets the specific service requirement.
	- **Note:** The use of a grounding system is desirable but not required to protect against ESD damage.
	- Attach the ESD ground clip to any frame ground, ground braid, or green-wire ground.
	- Use an ESD common ground or reference point when working on a doubleinsulated or battery-operated system. You can use coax or connector-outside shells on these systems.
	- Use the round ground-prong of the ac plug on ac-operated computers.

## **Grounding requirements**

Electrical grounding of the computer is required for operator safety and correct system function. Proper grounding of the electrical outlet can be verified by a certified electrician.

## **Safety notices (multi-lingual translations)**

The caution and danger safety notices in this section are provided in the following languages:

- English
- Brazilian/Portuguese
- Chinese
- French
- German
- Italian
- Korean
- Spanish
- **Important:** All caution and danger statements in the *Server Library* begin with a number. This number is used to cross reference an English caution or danger statement with translated versions of the caution or danger statement in this section.

For example, if a caution statement begins with a number 1, translations for that caution statement appear in this section under statement 1.

Be sure to read all caution and danger statements before performing any of the instructions.

Statement 1

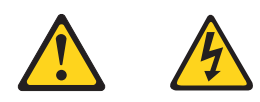

### **DANGER**

Electrical current from power, telephone and communication cables is hazardous.

**To avoid a shock hazard:**

- **Do not connect or disconnect any cables or perform installation, maintenance, or reconfiguration of this product during an electrical storm.**
- **Connect all power cords to a properly wired and grounded electrical outlet.**
- **Connect to properly wired outlets any equipment that will be attached to this product.**
- **When possible, use one hand only to connect or disconnect signal cables.**
- **Never turn on any equipment when there is evidence of fire, water, or structural damage.**
- **Disconnect the attached power cords, telecommunications systems, networks, and modems before you open the device covers, unless instructed otherwise in the installation and configuration procedure**s.

• **Connect and disconnect cables as described in the following table when installing, moving, or opening covers on this product or attached devices.**

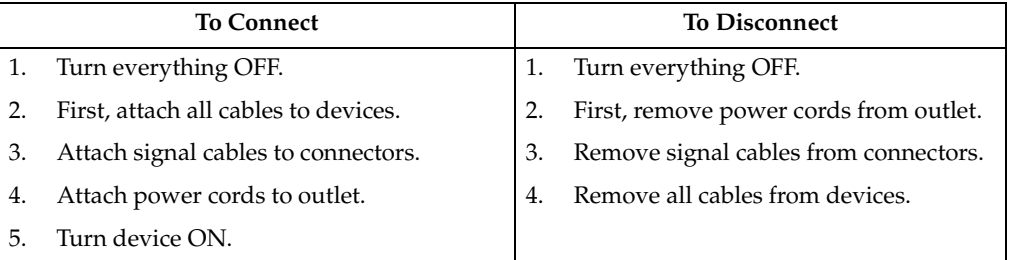

Statement 2

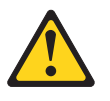

### **CAUTION:**

**When replacing the lithium battery, use only IBM Part Number 33F8354 or an equivalent type battery recommended by the manufacturer. If your system has a module containing a lithium battery, replace it only with the same module type made by the same manufacturer. The battery contains lithium and can explode if not properly used, handled, or disposed of.**

#### *Do not:*

- **Throw or immerse into water**
- **Heat to more than 100**°**C (212**°**F)**
- **Repair or disassemble**

**Dispose of the battery as required by local ordinances or regulations.**

• Statement 3

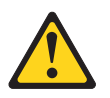

#### **CAUTION:**

**When laser products (such as CD-ROMs, DVD-ROM drives, fiber optic devices, or transmitters) are installed, note the following:**

- **Do not remove the covers. Removing the covers of the laser product could result in exposure to hazardous laser radiation. There are no serviceable parts inside the device.**
- **Use of controls or adjustments or performance of procedures other than those specified herein might result in hazardous radiation exposure.**

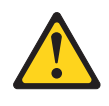

#### **DANGER**

**Some laser products contain an embedded Class 3A or Class 3B laser diode. Note the following:**

**Laser radiation when open. Do not stare into the beam, do not view directly with optical instruments, and avoid direct exposure to the beam.**

• Statement 4

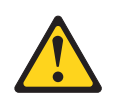

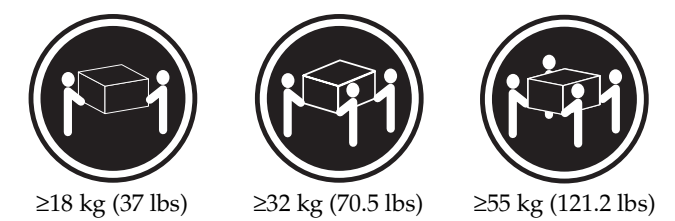

**CAUTION: Use safe practices when lifting.**

• Statement 5

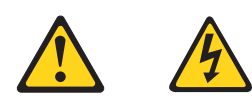

### **CAUTION:**

**The power control button on the device and the power switch on the power supply do not turn off the electrical current supplied to the device. The device also might have more than one power cord. To remove all electrical current from the device, ensure that all power cords are disconnected from the power source.**

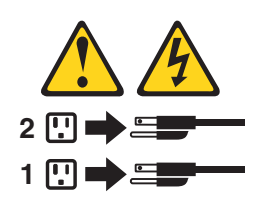

• Statement 10

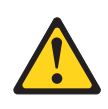

## **CAUTION:**

**Do not place any object weighing more than 82 kg (180 lbs.) on top of rack-mounted devices.**

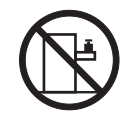

#### **Importante:**

Todas as instruções de cuidado e perigo da *Server Library* começam com um número. Este número é utilizado para fazer referência cruzada de uma instrução de cuidado ou perigo no idioma inglês com as versões traduzidas das instruções de cuidado ou perigo encontradas nesta seção.

Por exemplo, se uma instrução de cuidado é iniciada com o número 1, as traduções para aquela instrução de cuidado aparecem nesta seção sob a instrução 1.

Certifique-se de ler todas as instruções de cuidado e perigo antes de executar qualquer operação.

Instrução 1

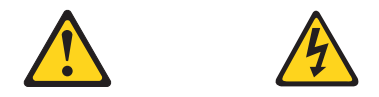

#### **PERIGO**

A corrente elétrica proveniente de cabos de alimentação, de telefone e de comunicações é perigosa.

Para evitar risco de choque:

- Não conecte ou desconecte cabos e não realize instalação, manutenção ou reconfiguração deste produto durante uma tempestade com raios.
- Conecte todos os cabos de alimentação a tomadas elétricas corretamente instaladas e aterradas.
- Conecte todos os equipamentos ao qual esse produto será conectado a tomadas corretamente instaladas.
- Sempre que possível, utilize apenas uma das mãos para conectar ou desconectar cabos de sinal.
- Nunca ligue qualquer equipamento quando existir evidência de danos por fogo, água ou na estrutura.
- Desconecte cabos de alimentação, sistemas de telecomunicação, redes e modems antes de abrir as tampas dos dispositivos, a menos que especificado de maneira diferente nos procedimentos de instalação e configuração.
- Conecte e desconecte cabos conforme descrito na seguinte tabela, ao instalar ou movimentar este produto ou os dispositivos conectados, ou ao abrir suas tampas.

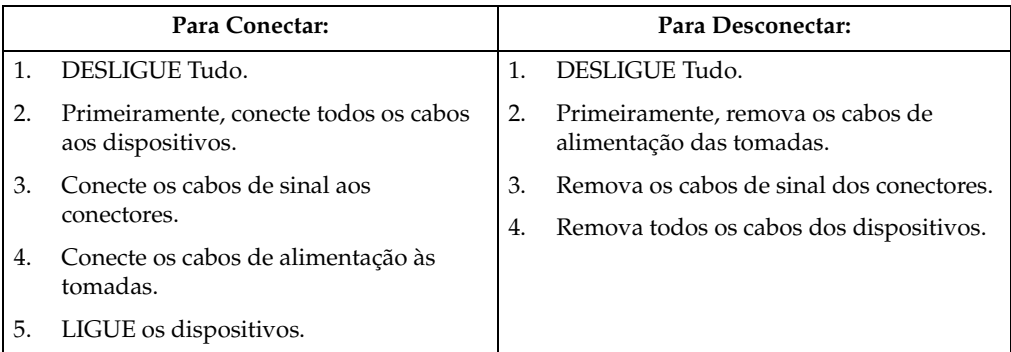

Instrução 2

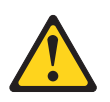

#### **CUIDADO:**

Ao substituir a bateria de lítio, utilize apenas uma bateria IBM, Número de Peça 33F8354 ou uma bateria de tipo equivalente, recomendada pelo fabricante. Se o seu sistema possui um móídulo com uma bateria de lítio, substitua-o apenas pelo mesmo tipo de mídulo, do mesmo fabricante. A bateria contém lítio e pode explodir se não for utilizada, manuseada e descartada de maneira correta.

Não:

- Jogue ou coloque na água
- Aqueça a mais de 100°C (212°F)
- Conserte nem desmonte

Para descartar a bateria, entre em contato com a área de atendimento a clientes IBM, pelo telefone (011) 889-8986, para obter informações sobre como enviar a bateria pelo correio para a IBM.

Instrução 3

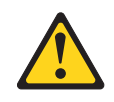

#### **PRECAUCIÓN:**

Quando produtos a laser (unidades de CD-ROM, unidades de DVD, dispositivos de fibra ítica, transmissores, etc.) estiverem instalados, observe o seguinte:

- Não remova as tampas. A remoção das tampas de um produto a laser pode resultar em exposição prejudicial à radiação de laser. Nenhuma peça localizada no interior do dispositivo pode ser consertada.
- A utilização de controles ou ajustes ou a execução de procedimentos diferentes dos especificados aqui pode resultar em exposição prejudicial à radiação.

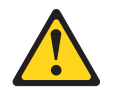

**PERIGO**

Alguns produtos a laser contêm um diodo laser da Classe 3A ou Classe 3B embutido. Observe o seguinte:

Radiação de laser quando aberto. Não olhe diretamente para o raio a olho nu ou com instrumentos íticos, e evite exposição direta ao raio.

Instrução 4

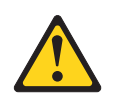

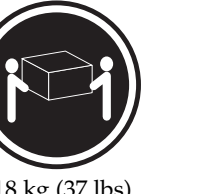

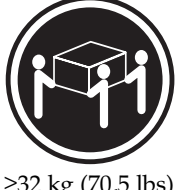

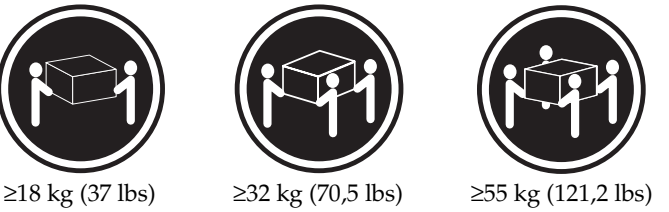

#### **CUIDADO:**

Ao levantar a máquina, faça-o com segurança.

Instrução 5

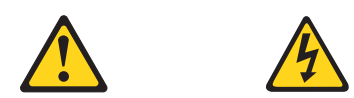

#### **CUIDADO:**

Os botões Liga/Desliga localizados no dispositivo e na fonte de alimentação não desligam a corrente elétrica fornecida ao dispositivo. O dispositivo também pode ter mais de um cabo de alimentação. Para remover toda a corrente elétrica do dispositivo, assegure que todos os cabos de alimentação estejam desconectados da fonte de energia elétrica.

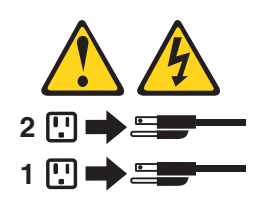

**CUIDADO:** Instrução 10

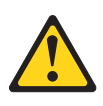

**CUIDADO:**

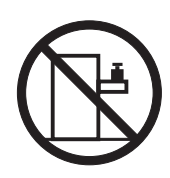

Não coloque nenhum objeto com peso superior a 82 kg (180 lbs.) sobre dispositivos montados em rack.

重要:

Netfinity Server Library 中的所有提醒和危险条款<br>前都有一个数字标识。该数字是用来交叉引用一个英<br>文的提醒和危险条款及本部分中的与之对应的已翻译<br>成其它文字的提醒和危险条款。

例如, 如果一个提醒条款前的数字为 1, 则本部分中相<br>应的译文也带有标号 1。

在执行任何指示的操作之前,请确保您已经阅读了全部<br>提醒和危险条款。

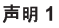

A A

危险

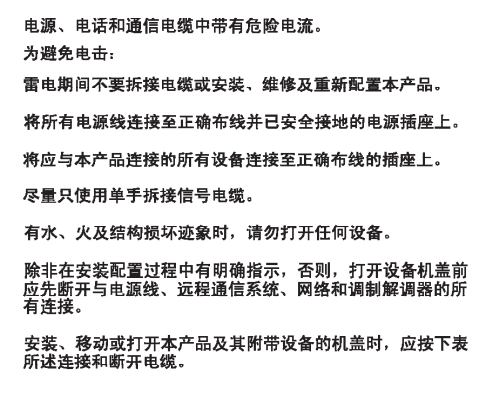

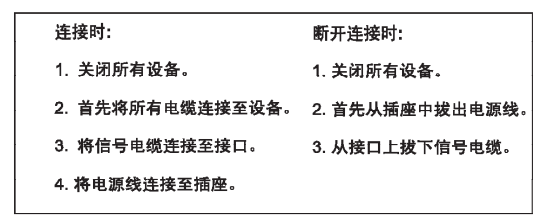

 $\triangle$ 警告:

更换锂电池时,只能使用 IBM 产品号 33F8354 或者是厂商推荐的等同<br>类型的电池。 如果系统模块中含有锂电池,则只能使用同一厂商制造的同一类型的模<br>块进行更换。电池中含有锂。如果使用、拿放或处理不当。可能会发生<br>爆炸。

请勿对电池进行下列操作:<br>扔入或浸入水电 <sup>。</sup><br>加热超过 100 **(212 F)**<br>进行修理或分解<br>请按本地法规要求处理电池。

声明3

 $\triangle$ 警告:

安装激光产品(如 CD-ROM、DVD 驱动器、光纤设备或送话器)时,应注<br>意以下事项:

不要拆除外盖。拆除激光产品的外盖可能会导致激光辐射的危险,本设备中<br>没有用户可<del>维</del>修的部件。

非此处指定的其它控制、调整或与性能有关的操作都有可能导致激光辐射的<br>危险。

## $\triangle$ 危险

某些激光产品中包含内嵌的 3A 级或 3B 级激光二极管。请注意以下事项。 ,<br>打开时会产生激光辐射。不要直视光束,不要使用光学仪器直接观看光束,<br>避免直接暴露于光束之下。

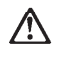

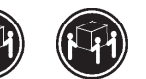

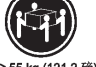

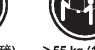

≥18 kg (37 磅) ≥32 kg (70.5 磅) ≥ 55 kg (121.2 磅)

警告:<br>抬起时请采用安全操作方法。

声明 5

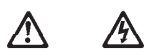

警告:

使用设备上的电源控制按钮和电源上的开关都不能断开本设备上的电流。<br>另外,本设备可能带有多条电源线。如要断开设备上的所有电流,请确<br>保所有电源线均已与电源断开连接。

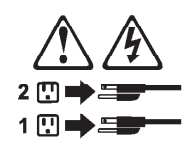

声明 6

Л 警告:

如果在电源线连接设备的一端安装了固定松紧夹,则必须将电源线的另一端连接至<br>使用方便的电源。

$$
\overline{\mathbb{V}}
$$

警告:

如果设备带有外门,则在移动或抬起设备前应将其拆除或固定<br>以避免造成人员伤害。外门支撑不了设备的重量。

声明 8

Л. 警告: 一一<br>不要拆除电源外盖或贴有下列标签的任何部件。

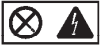

贴有此标签的组件内部存在高电压、高电流的危险。这些组件中<br>没有用户可维修的部件。如果怀疑其中的部件存在问题,应与服<br>务技术人员联系。

声明9

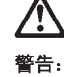

为避免人员伤害, 拆除设备上的风扇前应拨下热插拨风扇电缆。

声明 10

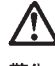

警告:

机柜安装的设备上面不能放置重于 82kg (180 磅) 的物品。

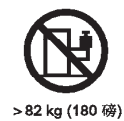

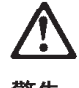

警告:

下面的标签表明附近有锋利的边、角或接头。

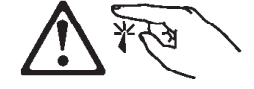

声明 12

Ţ

警告: 下面的标签表明附近有高热表面。

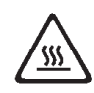

重要資訊:

Netfinity Server Library 中所有「注意」及「危險」的聲明均以數字開<br>始。此一數字是用來作為交互參考之用,英文「注意」或「危險」聲<br>明可在本節中找到相同内容的「注意」或「危險」聲明的譯文。

例如,有一「危險」聲明以數字 1 開始,則該「危險」聲明的譯文將<br>出現在本節的「聲明」1 中。

執行任何指示之前,請詳讀所有「注意」及「危險」的聲明。

聲明1

#### ⚠ 八 危險

電源、電話及通信電纜上所產生的電流均有危險性。

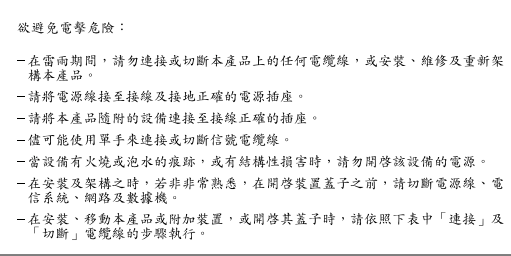

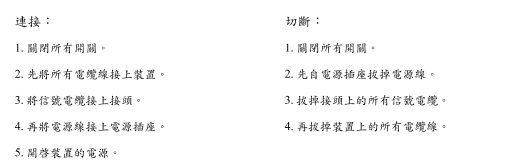

聲明 2

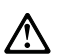

#### 注意:

一心、<br>更換鋰電池時,只可使用 IBM 零件編號 33F8354 的電池,或製造商建議之相<br>厳調製造的相同模組類型・如未正確使用、處理或丢棄含有鋰的電池時,請使用相同<br>厳罰製造的相同模組類型・如未正確使用、處理或丢棄含有鋰的電池時,可能會

請勿將電池: <sub>引 フ州</sub> も心<br>- 丢入或浸入水中<br>- 加熱超過 100 ℃ (212 °F) - 修理或拆開

請遵照當地法令規章處理廢棄電池。

聲明3

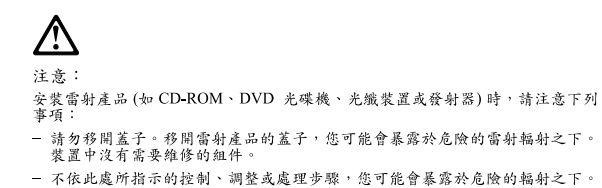

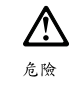

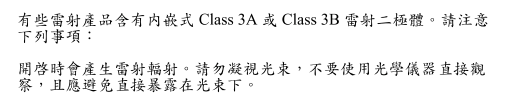

聲明 4

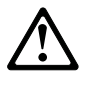

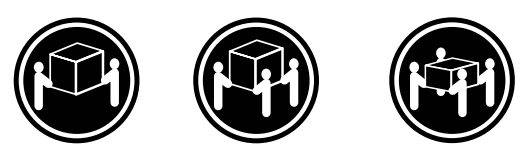

≥ 18公斤 (37磅) ≥ 32公斤 (70.5磅) ≥ 55公斤 (121.2磅)

注意: 抬起装置時,請注意安全措施。

聲明 5

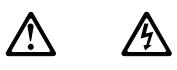

流。<br>本装置可能有一條以上的電源線。如要移除装置上的所有電流,請確認所<br>有電源線已與電源分離。

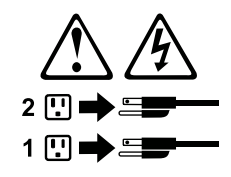

聲明 10

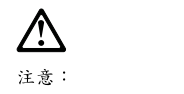

注意:<br>請勿將任何重量超過 82 公斤 (180 磅) 的物品置於已安裝機架的裝置上方。

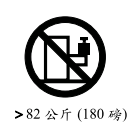

#### **Important:**

Toutes les consignes Attention et Danger indiquées dans la bibliothèque *Server* sont précédées d'un numéro. Ce dernier permet de mettre en correspondance la consigne en anglais avec ses versions traduites dans la présente section.

Par exemple, si une consigne de type Attention est précédée du chiffre 1, ses traductions sont également précédées du chiffre 1 dans la présente section.

Prenez connaissance de toutes les consignes de type Attention et Danger avant de procéder aux opérations décrites par les instructions.

Notice n° 1

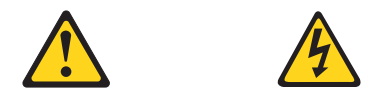

#### **DANGER**

Le courant électrique passant dans les câbles de communication, ou les cordons téléphoniques et d'alimentation peut être dangereux.

Pour éviter tout risque de choc électrique:

- Ne manipulez aucun câble et n'effectuez aucune opération d'installation, d'entretien ou de reconfiguration de ce produit au cours d'un orage.
- Branchez tous les cordons d'alimentation sur un socle de prise de courant correctement câblé et mis à la terre.
- Branchez sur des socles de prise de courant correctement câblés tout équipement connecté à ce produit.
- Lorsque cela est possible, n'utilisez qu'une seule main pour connecter ou déconnecter les câbles d'interface.
- Ne mettez jamais un équipement sous tension en cas d'incendie ou d'inondation, ou en présence de dommages matériels.
- Avant de retirer les carters de l'unité, mettez celle-ci hors tension et déconnectez ses cordons d'alimentation, ainsi que les câbles qui la relient aux réseaux, aux systèmes de télécommunication et aux modems (sauf instruction contraire mentionnée dans les procédures d'installation et de configuration).
- Lorsque vous installez ou que vous déplacez le présent produit ou des périphériques qui lui sont raccordés, reportez-vous aux instructions ci-dessous pour connecter et déconnecter les différents cordons.

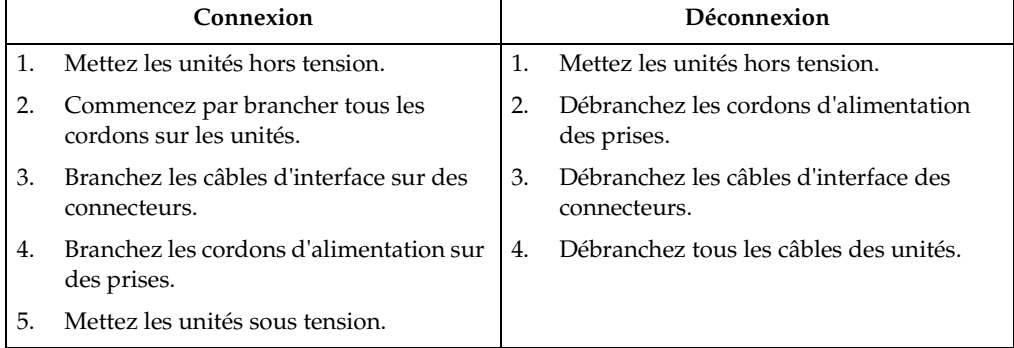

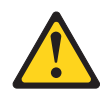

Notice n° 2

#### **ATTENTION:**

**Remplacez la pile au lithium usagée par une pile de référence identique exclusivement - voir la référence IBM - ou par une pile équivalente recommandée par le fabricant. Si votre système est doté d'un module contenant une pile au lithium, vous devez le remplacer uniquement par un module identique, produit par le même fabricant. La pile contient du lithium et présente donc un risque d'explosion en cas de mauvaise manipulation ou utilisation.**

- **Ne la jetez pas à l'eau.**
- **Ne l'exposez pas à une température supérieure à 100** °**C.**
- **Ne cherchez pas à la réparer ou à la démonter.**

**Pour la mise au rebut, reportez-vous à la réglementation en vigueur.**

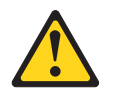

Notice n° 3

**ATTENTION:**

**Si des produits laser sont installés (tels que des unités de CD-ROM ou de DVD, des périphériques contenant des fibres optiques ou des émetteurs-récepteurs), prenez connaissance des informations suivantes:**

- **N'ouvrez pas ces produits pour éviter une exposition directe au rayon laser. Vous ne pouvez effectuer aucune opération de maintenance à l'intérieur.**
- **Pour éviter tout risque d'exposition au rayon laser, respectez les consignes de réglage et d'utilisation des commandes, ainsi que les procédures décrites dans le présent document.**

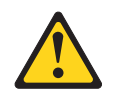

#### **DANGER**

**Certains produits laser contiennent une diode laser de classe 3A ou 3B. Prenez connaissance des informations suivantes:**

**Rayonnement laser lorsque le carter est ouvert. évitez de regarder fixement le faisceau ou de l'observer à l'aide d'instruments optiques. évitez une exposition directe au rayon.**

Notice n° 4

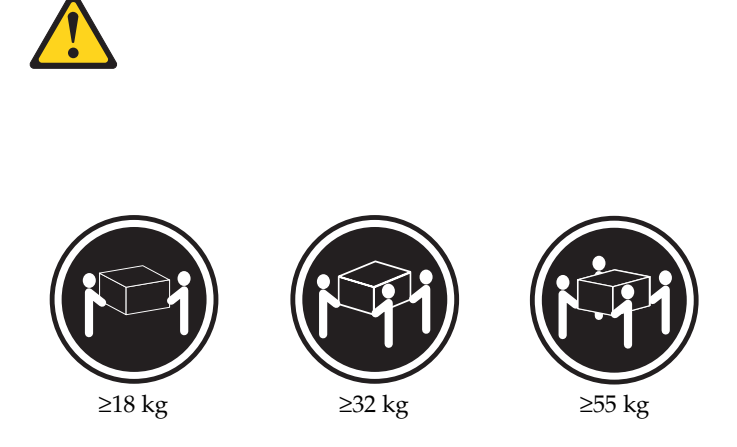

### **ATTENTION:**

Faites-vous aider pour soulever ce produit.

Notice n° 5

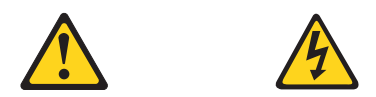

### **ATTENTION:**

**Le bouton de mise sous tension/hors tension de l'unité et l'interrupteur d'alimentation du bloc d'alimentation ne coupent pas l'arrivée de courant électrique à l'intérieur de la machine. Il se peut que votre unité dispose de plusieurs cordons d'alimentation. Pour isoler totalement l'unité du réseau électrique, débranchez tous les cordons d'alimentation des socles de prise de courant.**

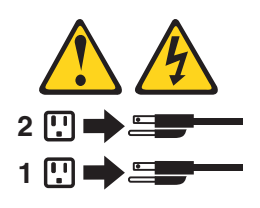

Notice n° 10

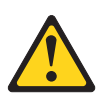

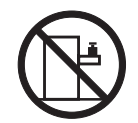

## **ATTENTION:**

Ne posez pas d'objet dont le poids dépasse 82 kg sur les unités montées en armoire.

#### **Wichtig:**

Alle Sicherheitshinweise in dieser *Server-Bibliothek* beginnen mit einer Nummer. Diese Nummer verweist auf einen englischen Sicherheitshinweis mit den übersetzten Versionen dieses Hinweises in diesem Abschnitt.

Wenn z. B. ein Sicherheitshinweis mit der Nummer 1 beginnt, so erscheint die übersetzung für diesen Sicherheitshinweis in diesem Abschnitt unter dem Hinweis 1.

Lesen Sie alle Sicherheitshinweise, bevor Sie eine Anweisung ausführen.

Hinweis 1

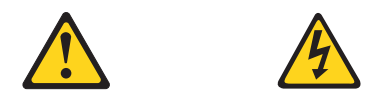

#### **VORSICHT**

Elektrische Spannungen von Netz-, Telefon- und Datenübertragungsleitungen sind gefährlich.

Aus Sicherheitsgründen:

- Bei Gewitter an diesem Gerät keine Kabel anschließen oder lösen. Ferner keine Installations-, Wartungs- oder Rekonfigurationsarbeiten durchführen.
- Gerät nur an eine Schutzkontaktsteckdose mit ordnungsgemäß geerdetem Schutzkontakt anschließen.
- Alle angeschlossenen Geräte ebenfalls an Schutzkontaktsteckdosen mit ordnungsgemäß geerdetem Schutzkontakt anschließen.
- Signalkabel möglichst einhändig anschließen oder lösen.
- Keine Geräte einschalten, wenn die Gefahr einer Beschädigung durch Feuer, Wasser oder andere Einflüsse besteht.
- Die Verbindung zu den angeschlossenen Netzkabeln, Telekommunikationssystemen, Netzwerken und Modems ist vor dem öffnen des Gehäuses zu unterbrechen. Es sei denn, dies ist in den zugehörigen Installationsund Konfigurationsprozeduren anders angegeben.
- Nur nach den nachfolgend aufgeführten Anweisungen arbeiten, die für Installation, Transport oder öffnen von Gehäusen von Personal Computern oder angeschlossenen Einheiten gelten.

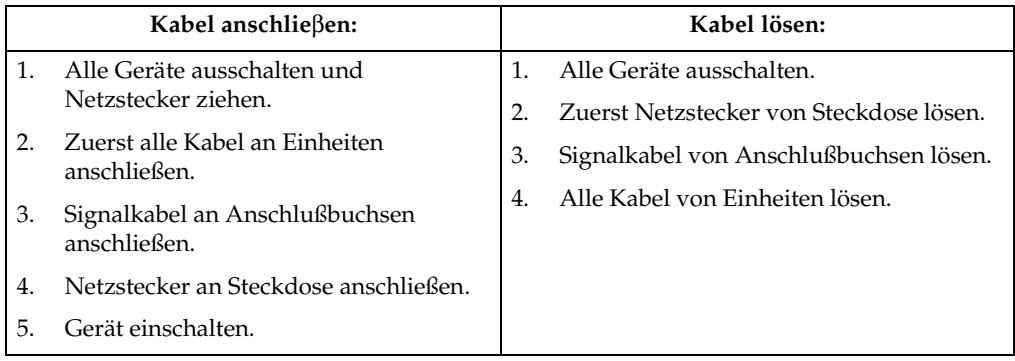

Hinweis 2

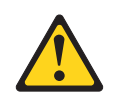

### **ACHTUNG:**

Eine verbrauchte Batterie nur durch eine Batterie mit der IBM Teilenummer 33F8354 oder durch eine vom Hersteller empfohlene Batterie ersetzen. Wenn Ihr System ein Modul mit einer Lithium-Batterie enthält, ersetzen Sie es immer mit dem selben Modultyp vom selben Hersteller. Die Batterie enthält Lithium und kann bei unsachgemäßer Verwendung, Handhabung oder Entsorgung explodieren.

Die Batterie nicht:

- mit Wasser in Berührung bringen.
- über 100 C erhitzen.
- reparieren oder zerlegen.

Die örtlichen Bestimmungen für die Entsorgung von Sondermüll beachten.

Hinweis 3

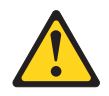

#### **ACHTUNG:**

Wenn ein Laserprodukt (z. B. CD-ROM-Laufwerke, DVD-Laufwerke, Einheiten mit Glasfaserkabeln oder Transmitter) installiert ist, beachten Sie folgendes.

- Das Entfernen der Abdeckungen des CD-ROM-Laufwerks kann zu gefährlicher Laserstrahlung führen. Es befinden sich keine Teile innerhalb des CD-ROM-Laufwerks, die vom Benutzer gewartet werden müssen. Die Verkleidung des CD-ROM-Laufwerks nicht öffnen.
- Steuer- und Einstellelemente sowie Verfahren nur entsprechend den Anweisungen im vorliegenden Handbuch einsetzen. Andernfalls kann gefährliche Laserstrahlung auftreten.

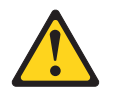

#### **VORSICHT**

Manche CD-ROM-Laufwerke enthalten eine eingebaute Laserdiode der Klasse 3A oder 3B. Die nachfolgend aufgeführten Punkte beachten.

Laserstrahlung bei geöffneter Tür. Niemals direkt in den Laserstrahl sehen, nicht direkt mit optischen Instrumenten betrachten und den Strahlungsbereich meiden.

Hinweis 4

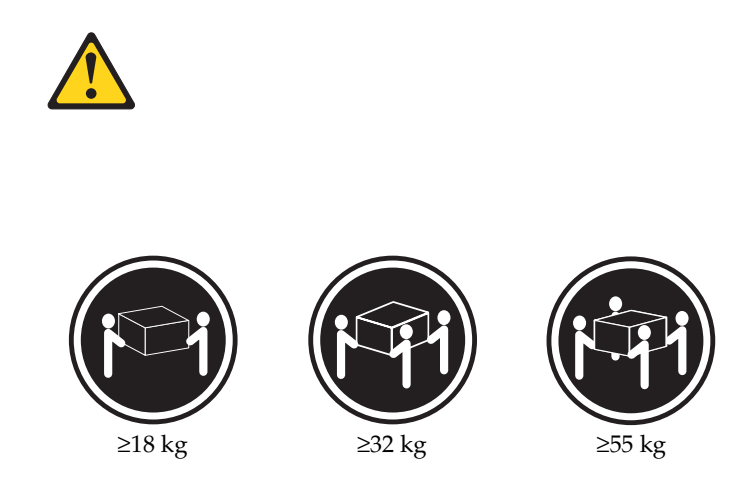

### **ACHTUNG:**

Beim Anheben der Maschine die vorgeschriebenen Sicherheitsbestimmungen beachten.

Hinweis 5

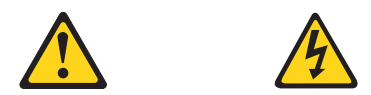

### **ACHTUNG:**

Mit dem Betriebsspannungsschalter an der Vorderseite des Servers und dem Betriebsspannungsschalter am Netzteil wird die Stromversorgung für den Server nicht unterbrochen. Der Server könnte auch mehr als ein Netzkabel aufweisen. Um die gesamte Stromversorgung des Servers auszuschalten, muß sichergestellt werden, daß alle Netzkabel aus den Netzsteckdosen herausgezogen wurden.

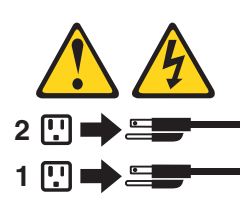

Hinweis 10

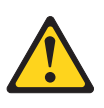

**ACHTUNG:**

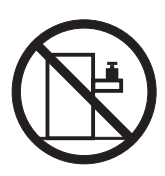

Keine Gegenstände, die mehr als 82 kg wiegen, auf Rack-Einheiten ablegen.

#### **Importante:**

Tutti gli avvisi di attenzione e di pericolo riportati nella pubblicazione *Server Library* iniziano con un numero. Questo numero viene utilizzato per confrontare avvisi di attenzione o di pericolo in inglese con le versioni tradotte riportate in questa sezione.

Ad esempio, se un avviso di attenzione inizia con il numero 1, la relativa versione tradotta è presente in questa sezione con la stessa numerazione.

Prima di eseguire una qualsiasi istruzione, accertarsi di leggere tutti gli avvisi di attenzione e di pericolo.

Avviso 1

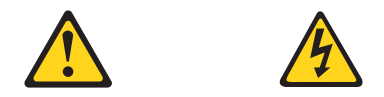

### **PERICOLO**

La corrente elettrica circolante nei cavi di alimentazione, del telefono e di segnale è pericolosa.

Per evitare il pericolo di scosse elettriche:

- Non collegare o scollegare i cavi, non effettuare l'installazione, la manutenzione o la riconfigurazione di questo prodotto durante i temporali.
- Collegare tutti i cavi di alimentazione ad una presa elettrica correttamente cablata e munita di terra di sicurezza.
- Collegare qualsiasi apparecchiatura collegata a questo prodotto ad una presa elettrica correttamente cablata e munita di terra di sicurezza.
- Quando possibile, collegare o scollegare i cavi di segnale con una sola mano.
- Non accendere qualsiasi apparecchiatura in presenza di fuoco, acqua o se sono presenti danni all'apparecchiatura stessa.
- Scollegare i cavi di alimentazione, i sistemi di telecomunicazioni, le reti e i modem prima di aprire i coperchi delle unità, se non diversamente indicato nelle procedure di installazione e configurazione.
- Collegare e scollegare i cavi come descritto nella seguente tabella quando si effettuano l'installazione, la rimozione o l'apertura dei coperchi di questo prodotto o

delle unità collegate.

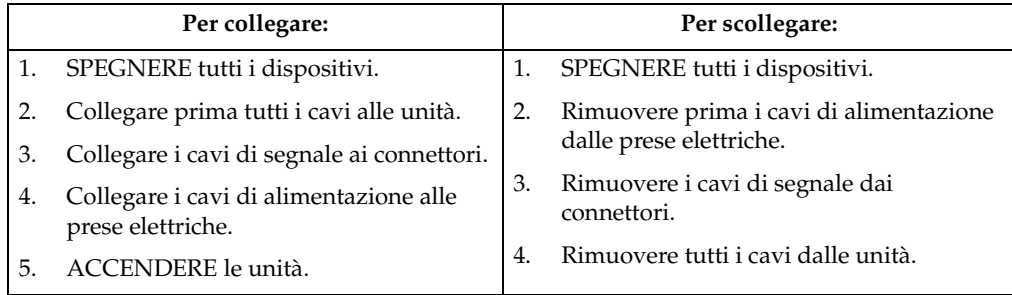

Avviso 2

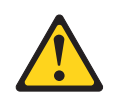

#### **ATTENZIONE:**

Quando si sostituisce la batteria al litio, utilizzare solo una batteria IBM con numero parte 33F8354 o batterie dello stesso tipo o di tipo equivalente consigliate dal produttore. Se il sistema di cui si dispone è provvisto di un modulo contenente una batteria al litio, sostituire tale batteria solo con un tipo di modulo uguale a quello fornito dal produttore. La batteria contiene litio e può esplodere se utilizzata, maneggiata o smaltita impropriamente.

Evitare di:

- Gettarla o immergerla in acqua
- Riscaldarla ad una temperatura superiore ai 100°C
- Cercare di ripararla o smontarla

Smaltire secondo la normativa in vigore (D.Lgs 22 del 5/2/9) e successive disposizioni nazionali e locali.

Avviso 3

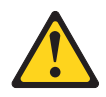

#### **ATTENZIONE:**

Quando si installano prodotti laser come, ad esempio, le unità DVD, CD-ROM, a fibre ottiche o trasmettitori, prestare attenzione a quanto segue:

- Non rimuovere i coperchi. L'apertura dei coperchi di prodotti laser può determinare l'esposizione a radiazioni laser pericolose. All'interno delle unità non vi sono parti su cui effettuare l'assistenza tecnica.
- L'utilizzo di controlli, regolazioni o l'esecuzione di procedure non descritti nel presente manuale possono provocare l'esposizione a radiazioni pericolose.

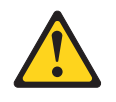

#### **PERICOLO**

Alcuni prodotti laser contengono all'interno un diodo laser di Classe 3A o Classe 3B. Prestare attenzione a quanto segue:

Aprendo l'unità vengono emesse radiazioni laser. Non fissare il fascio, non guardarlo direttamente con strumenti ottici ed evitare l'esposizione diretta al fascio.

Avviso 4

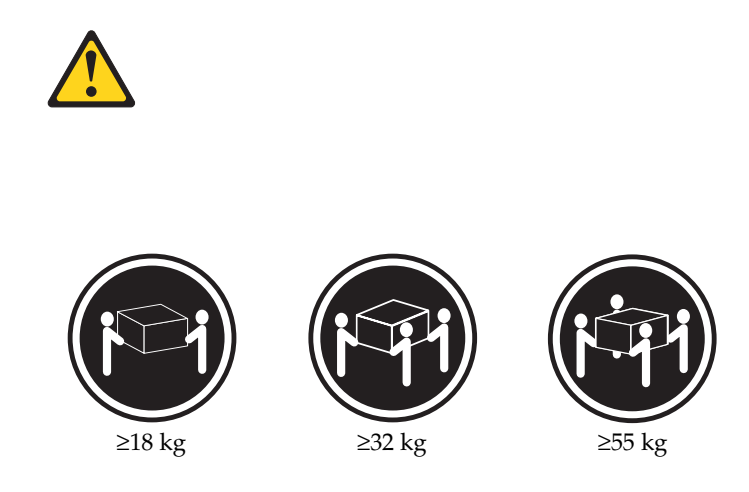

## **ATTENZIONE:**

Durante il sollevamento della macchina seguire delle norme di sicurezza.

Avviso 5

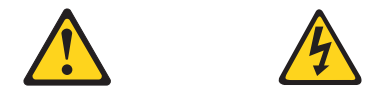

## **ATTENZIONE:**

Il pulsante del controllo dell'alimentazione situato sull'unità e l'interruttore di alimentazione posto sull'alimentatore non disattiva la corrente elettrica fornita all'unità. L'unità potrebbe disporre di più di un cavo di alimentazione. Per disattivare la corrente elettrica dall'unità, accertarsi che tutti i cavi di alimentazione siano scollegati dalla sorgente di alimentazione.

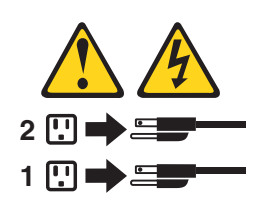

Avviso 10

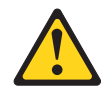

## **ATTENZIONE:**

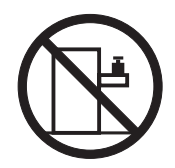

Non poggiare oggetti che pesano più di 82 kg sulla parte superiore delle unità montate in rack.
경고문 1

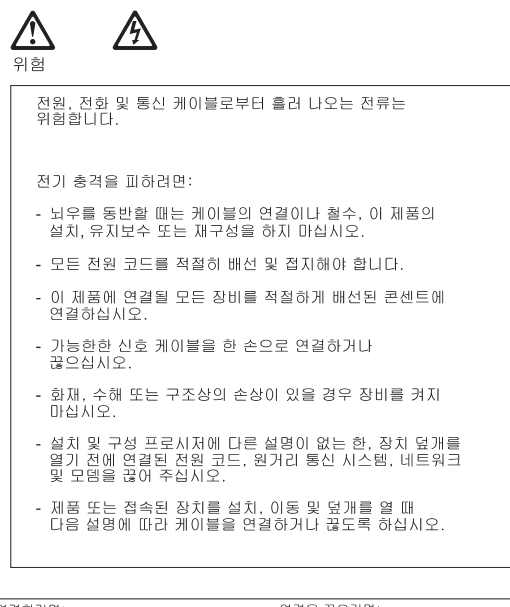

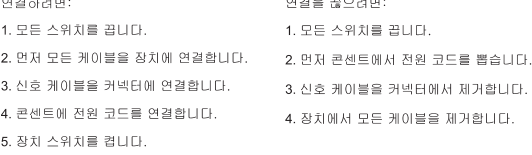

경고문 2

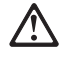

주의:

리튬 배터리를 교체할 때는 IBM 부품 번호 33F8354 또는 제조업체에서<br>권장하는 동등한 유형의 배터리를 사용하십시오. 시스템에 리튬 배터리를<br>갖고 있는 모듈이 있으면 동일한 체조업체에서 생산된 동일한 모듈<br>유형으로 교체하십시오. 배터리에 리튬이 있을 경우 제대로 사용, 처리<br>또는 처분하지 않으면 폭발할 수 있습니다.

다음을 주의하십시오.

- 던지거나 물에 담그지 않도록 하십시오.<br>- 100°C(212°F) 이상으로 가열하지 마십시오.<br>- 수리하거나 분해하지 마십시오.

지역 법령이나 규정의 요구에 따라 배터리를 처분하십시오.

경고문 3

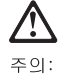

.<br>레이저 제품(**CD-ROMs, DVD** 드라이브, 광 장치 또는 트랜스미터 등과<br>같은)이 설치되어 있을 경우 다음을 유의하십시오.

- 덮개를 제거하지 마십시오. 레이저 제품의 덮개를 제거했을 경우<br>위험한 레이저 광선에 노출될 수 있습니다. 이 장치 안에는 서비스를<br>받을 수 있는 부품이 없습니다.

- 여기에서 지정하지 않은 방식의 제어, 조절 또는 실행으로 인해 위험한<br>레이저 광선에 노출될 수 있습니다.

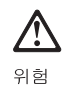

.<br>일부 레이저 제품에는 클래서 3A 또는 클래스 3B 레이저<br>다이오드가 들어 있습니다. 다음을 주의하십시오. 열면 레이저 광선에 노출됩니다. 광선을 주시하거나 광학 기계를<br>직접 쳐다보지 않도록 하고 광선에 노출되지 않도록 하십시오.

경고문 4

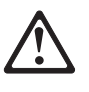

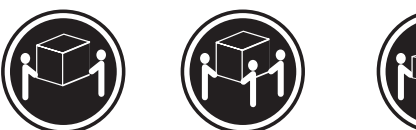

 $≥18$  kg (37 lbs)  $≥ 32$  kg (70.5 lbs)

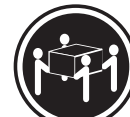

 $\geq 55$  kg (121.2 lbs)

주의:

기계를 들 때는 안전하게 들어 올리십시오.

경고문 5

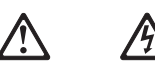

주의: 구의<br>장치의 전원 제어 버튼 및 전원 공급기의 전원 스위치는 장치에<br>공급되는 전류를 차단하지 않습니다. 장치에 둘 이상의 전원 코드가<br>연결되어 있을 수도 있습니다. 장치에서 모든 전류를 차단하려면<br>모든 전원 코드가 전원으로부터 차단되어 있는 지 확인하십시오.

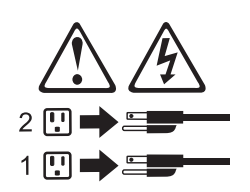

경고문 10

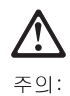

, , , , ,<br>서랍형 모델의 장치 상단에 82 kg(180 lbs.)이 넘는 물체를 올려<br>놓지 마십시오.

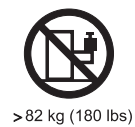

#### **Importante:**

Todas las declaraciones de precauciín de esta *Biblioteca del servidor* empiezan con un número. Dicho número se emplea para establecer una referencia cruzada de una declaraciín de precauciín o peligro en inglés con las versiones traducidas que de dichas declaraciones pueden encontrarse en esta secciín.

Por ejemplo, si una declaraciín de peligro empieza con el número 1, las traducciones de esta declaraciín de precauciín aparecen en esta secciín bajo Declaraciín 1.

Lea atentamente todas las declaraciones de precauciín y peligro antes de llevar a cabo cualquier operaciín.

Declaración 1

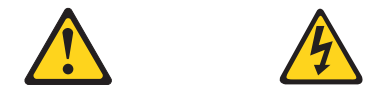

#### **PELIGRO**

La corriente eléctrica de los cables telefínicos, de alimentaciín y de comunicaciones es perjudicial.

Para evitar una descarga eléctrica:

- No conecte ni desconecte ningún cable ni realice las operaciones de instalaciín, mantenimiento o reconfiguraciín de este producto durante una tormenta.
- Conecte cada cable de alimentaciín a una toma de alimentaciín eléctrica con conexiín a tierra y cableado correctos.
- Conecte a tomas de alimentaciín con un cableado correcto cualquier equipo que vaya a estar conectado a este producto.
- Si es posible, utilice una sola mano cuando conecte o desconecte los cables de sent.al.
- No encienda nunca un equipo cuando haya riesgos de incendio, de inundaciín o de daños estructurales.
- Desconecte los cables de alimentaciín, sistemas de telecomunicaciones, redes y mídems conectados antes de abrir las cubiertas del dispositivo a menos que se indique lo contrario en los procedimientos de instalaciín y configuraciín.
- Conecte y desconecte los cables tal como se describe en la tabla siguiente cuando desee realizar una operaciín de instalaciín, de traslado o de apertura de las cubiertas para este producto o para los dispositivos conectados.

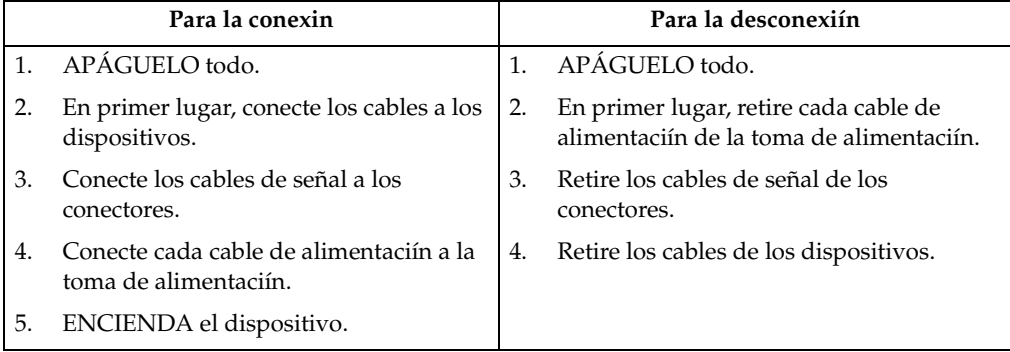

Declaración 2

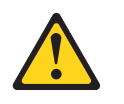

#### **PRECAUCIÓN:**

Cuando desee sustituir la batería de litio, utilice únicamente el número de pieza 33F8354 de IBM o cualquier tipo de batería equivalente que recomiende el fabricante. Si el sistema tiene un mídulo que contiene una batería de litio, sustitúyalo únicamente por el mismo tipo de mídulo, que ha de estar creado por el mismo fabricante. La batería contiene litio y puede explotar si el usuario no la utiliza ni la maneja de forma adecuada o si no se desprende de la misma como corresponde.

No realice las acciones siguientes:

- Arrojarla al agua o sumergirla
- Calentarla a una temperatura que supere los  $100^{\circ}C$  (212 $^{\circ}F$ )
- Repararla o desmontarla

Despréndase de la batería siguiendo los requisitos que exija el reglamento o la legislaciín local.

Declaración 3

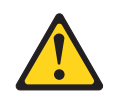

#### **PRECAUCIÓN:**

Cuando instale productos láser (como, por ejemplo, CD-ROM, unidades DVD, dispositivos de fibra íptica o transmisores), tenga en cuenta las advertencias siguientes:

- No retire las cubiertas. Si retira las cubiertas del producto láser, puede quedar expuesto a radiaciín láser perjudicial. Dentro del dispositivo no existe ninguna pieza que requiera mantenimiento.
- El uso de controles o ajustes o la realizaciín de procedimientos que no sean los que se han especificado aquí pueden dar como resultado una exposiciín perjudicial a las radiaciones.

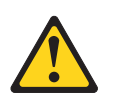

**PELIGRO**

Algunos productos láser contienen un diodo de láser incorporado de Clase 3A o de Clase 3B. Tenga en cuenta la advertencia siguiente.

Cuando se abre, hay radiaciín láser. No mire fijamente el rayo ni lleve a cabo ningún examen directamente con instrumentos ípticos; evite la exposiciín directa al rayo.

Declaración 4

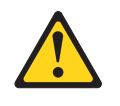

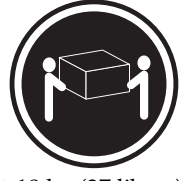

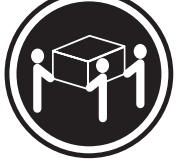

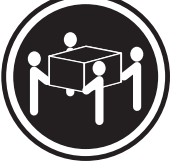

≥18 kg (37 libras) ≥32 kg (70,5 libras) ≥55 kg (121,2 libras)

#### **PRECAUCIÓN:**

Tome medidas de seguridad al levantar el producto.

Declaración 5

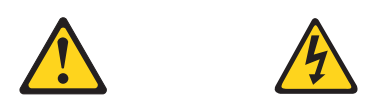

#### **PRECAUCIÓN:**

El botín de control de alimentaciín del dispositivo y el interruptor de alimentaciín de la fuente de alimentaciín no apagan la corriente eléctrica suministrada al dispositivo. Es posible también que el dispositivo tenga más de un cable de alimentaciín. Para eliminar la corriente eléctrica del dispositivo, asegúrese de desconectar todos los cables de alimentaciín de la fuente de alimentaciín.

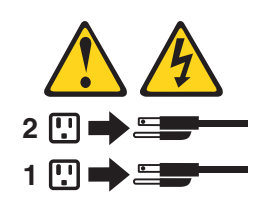

Declaración 10

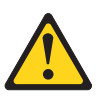

**PRECAUCIÓN:**

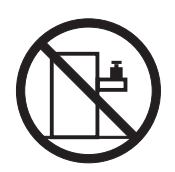

No coloque ningún objeto que pese más de 82 kg (180 libras) encima de los dispositivos montados en bastidor.

# **Send us your comments!**

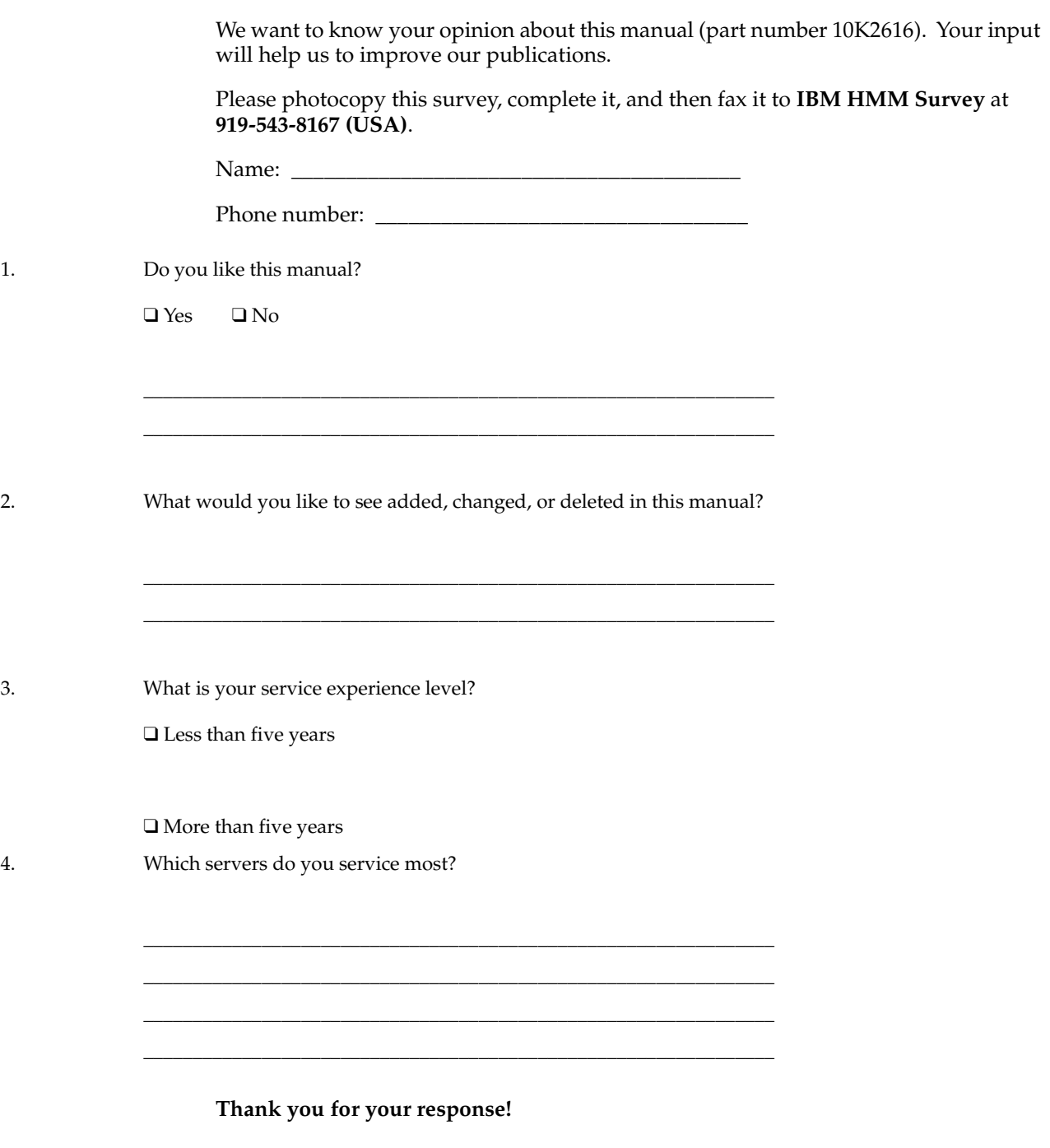

## **Problem determination tips**

Due to the variety of hardware and software combinations that can be encountered, use the following information to assist you in problem determination. If possible, have this information available when requesting assistance from Service Support and Engineering functions.

- Machine type and model
- Processor or hard disk upgrades
- Failure symptom
	- Do diagnostics fail?
	- What, when, where, single, or multiple systems?
	- Is the failure repeatable?
	- Has this configuration ever worked?
	- If it has been working, what changes were made prior to it failing?
	- Is this the original reported failure?
- Reference/Diagnostics version
	- Type and version level
- Hardware configuration
	- Print (print screen) configuration currently in use
	- BIOS level
- Operating system software
	- Type and version level

**Note:** To eliminate confusion, identical systems are considered identical only if they:

- 1. Are the exact machine type and models
- 2. Have the same BIOS level
- 3. Have the same adapters/attachments in the same locations
- 4. Have the same address jumpers/terminators/cabling
- 5. Have the same software versions and levels
- 6. Have the same Reference/Diagnostics Diskette (version)
- 7. Have the same configuration options set in the system
- 8. Have the same setup for the operation system control files

Comparing the configuration and software set-up between "working and nonworking" systems will often lead to problem resolution.

### **Notices**

References in this publication to IBM products, programs, or services do not imply that IBM intends to make these available in all countries in which IBM operates. Any reference to an IBM product, program, or service is not intended to state or imply that only that IBM product, program, or service may be used. Subject to IBM's valid intellectual property or other legally protectable rights, any functionally equivalent product, program, or service may be used instead of the IBM product, program, or service. The evaluation and verification of operation in conjunction with other products, except those expressly designated by IBM, are the responsibility of the user.

## **Trademarks**

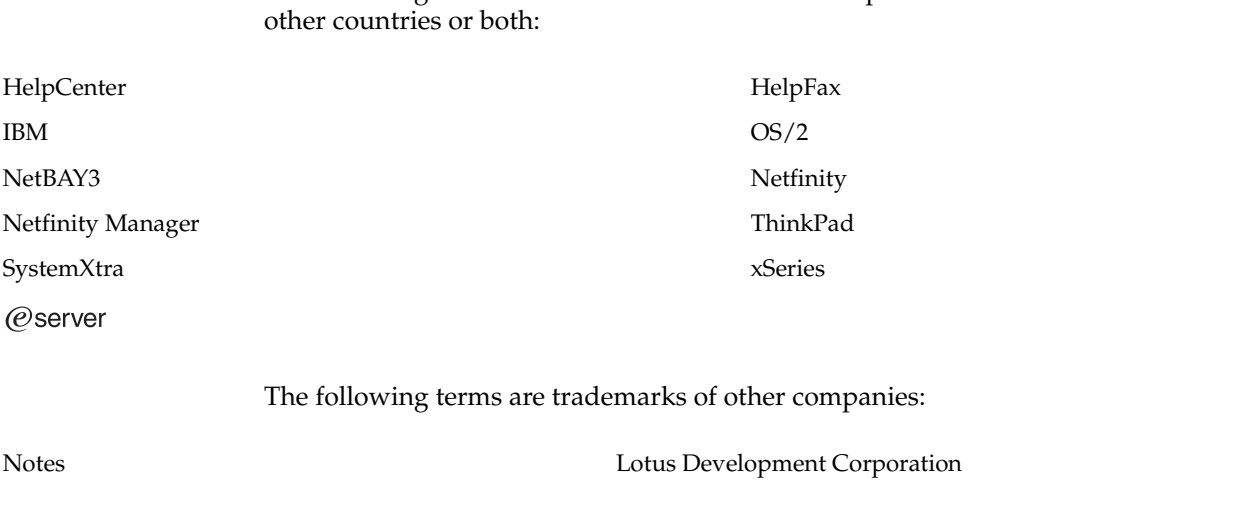

MMX and Pentium are trademarks or registered trademarks of Intel Corporation.

The following items are trademarks of the IBM Corporation in the United States or

UNIX is a trademark or registered trademark of The Open Group in the United States and other countries.

Windows NT is a trademark or registered trademark of Microsoft Corporation.

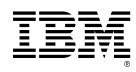

Part Number: 10K2616 File Number:

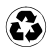

Printed in the United States of America on recycled paper containing 10% recovered post-consumer fiber.

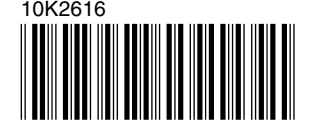